VERSIUNEA 1.6 NOIEMBRIE 2022 702P08826

## Imprimanta multifuncțională color Xerox® VersaLink® C505

Ghidul utilizatorului

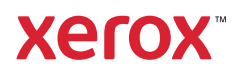

© 2022 Xerox Corporation. Toate drepturile rezervate. Xerox®, VersaLink®, FreeFlow®, SMARTsend®, Scan to PC Desktop®, MeterAssistant®, SuppliesAssistant®, Xerox Secure Access Unified ID System®, Xerox Extensible Interface Platform®, Global Print Driver®, și Mobile Express Driver® sunt mărci comerciale ale Xerox Corporation în Statele Unite și / sau în alte țări.

Adobe®, sigla Adobe PDF, Adobe® Reader®, Adobe® Type Manager®, ATM™, Flash®, Macromedia®, Photoshop® şi PostScript® sunt mărci comerciale sau mărci comerciale înregistrate ale Adobe Systems, Inc.

Apple®, Bonjour®, EtherTalk™, TrueType®, iPad®, iPhone®, iPod®, iPod touch®, AirPrint® şi sigla AirPrint®, Mac®, Mac OS® şi Macintosh® sunt mărci comerciale sau mărci comerciale înregistrate ale Apple Inc. în S.U.A. şi în alte ţări.

Serviciul de webmail Gmail™ şi platforma tehnologică pentru dispozitive mobile Android™ sunt mărci comerciale ale Google, Inc.

HP-GL®, HP-UX® şi PCL® sunt mărci comerciale înregistrate ale Hewlett-Packard Corporation în Statele Unite ale Americii şi/sau în alte ţări.

IBM® şi AIX® sunt mărci comerciale înregistrate ale International Business Machines Corporation în Statele Unite ale Americii şi/sau în alte ţări.

McAfee® este o marcă comercială sau o marcă comercială înregistrată a McAfee, Inc. În Statele Unite și alte țări.

Microsoft®, Windows®, Windows Server®, and OneDrive® sunt mărci comerciale înregistrate ale Microsoft Corporation în Statele Unite și alte țări.

Mopria este o marcă comercială a Mopria Alliance.

Novell®, NetWare®, NDPS®, NDS®, IPX™ şi Novell Distributed Print Services™ sunt mărci comerciale sau mărci comerciale înregistrate ale Novell, Inc. în Statele Unite ale Americii şi în alte ţări.

SGI®şi IRIX® sunt mărci comerciale înregistrate ale Silicon Graphics International Corp. sau ale filialelor acesteia în Statele Unite ale Americii și/sau în alte tări.

Sun, Sun Microsystems şi Solaris sunt mărci comerciale sau mărci comerciale înregistrate ale Oracle şi/sau ale sucursalelor sale în Statele Unite şi în alte ţări.

UNIX<sup>®</sup> este o marcă comercială în Statele Unite ale Americii și în alte tări, licentiată exclusiv prin X/ Open Company Limited.

Wi-Fi CERTIFIED Wi-Fi Direct® este o marcă comercială a Wi-Fi Alliance.

# Cuprins

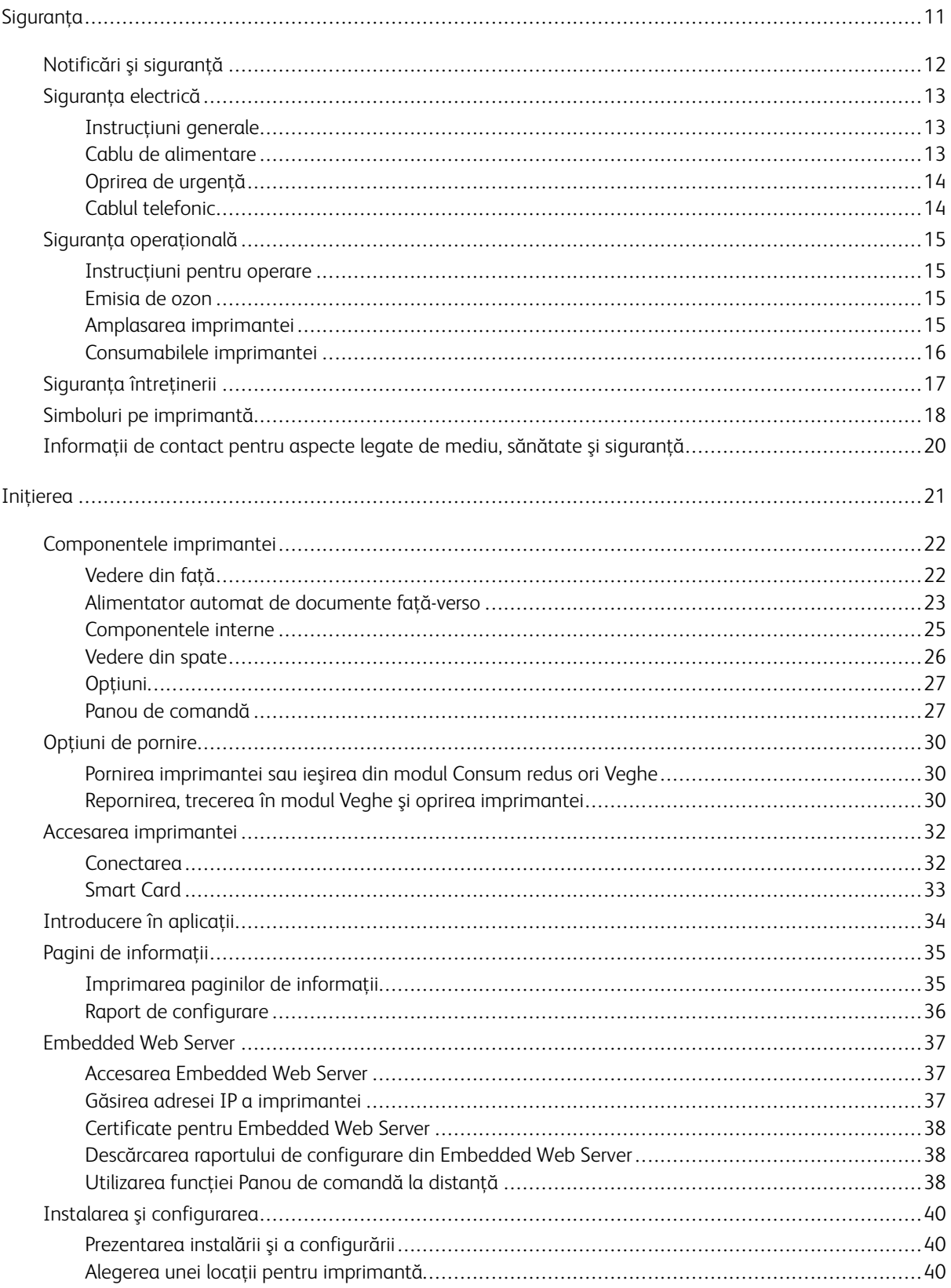

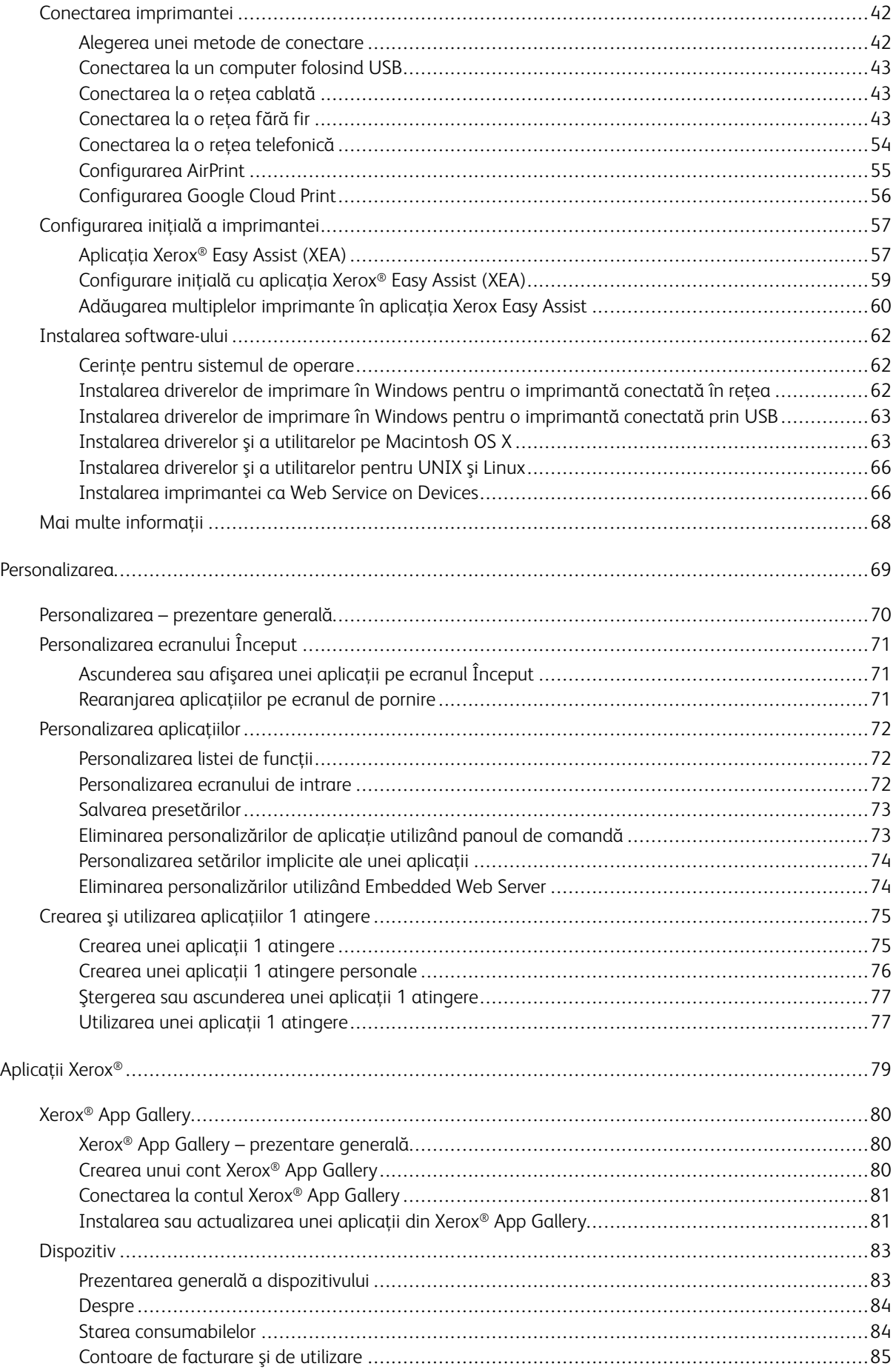

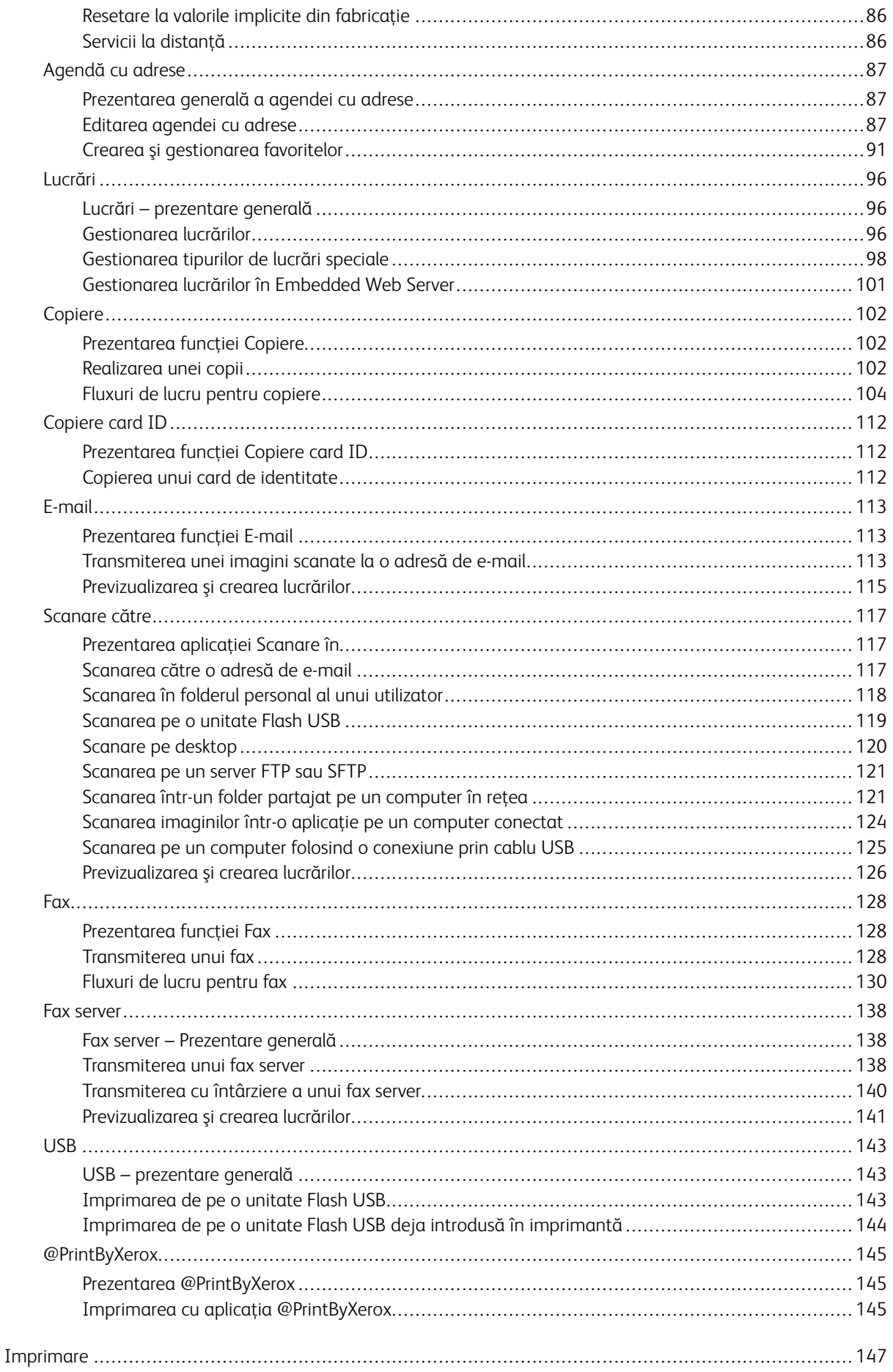

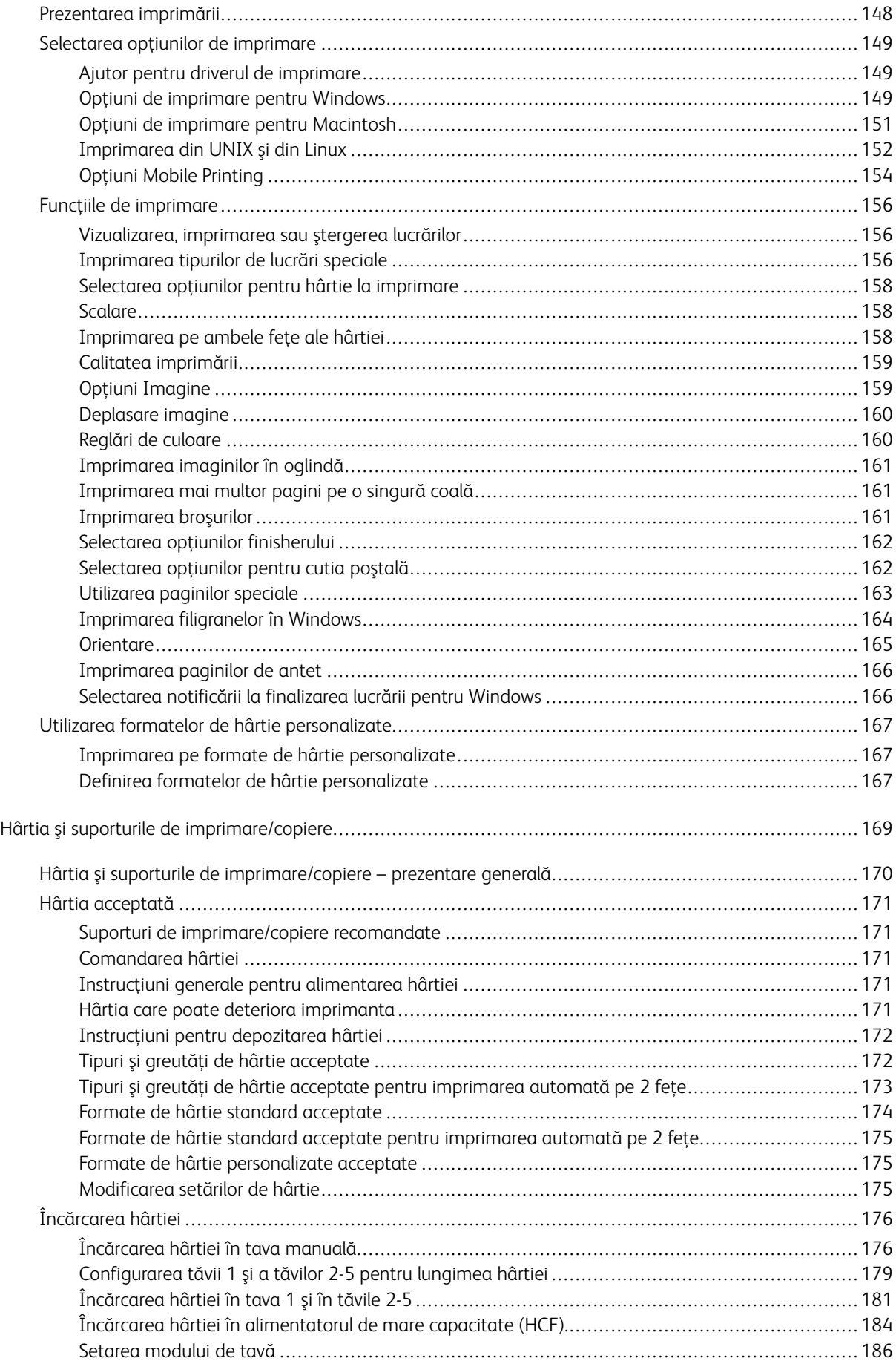

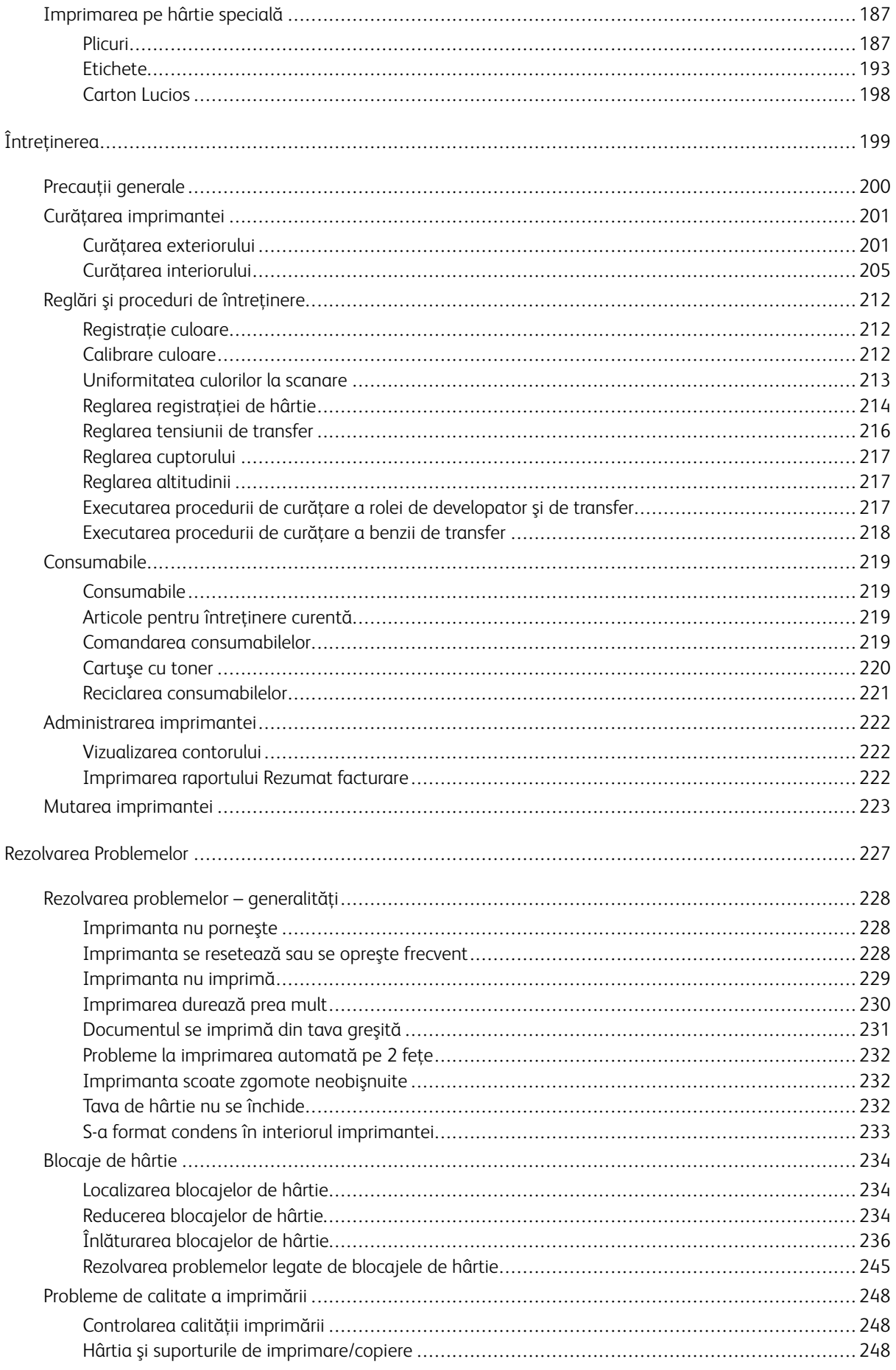

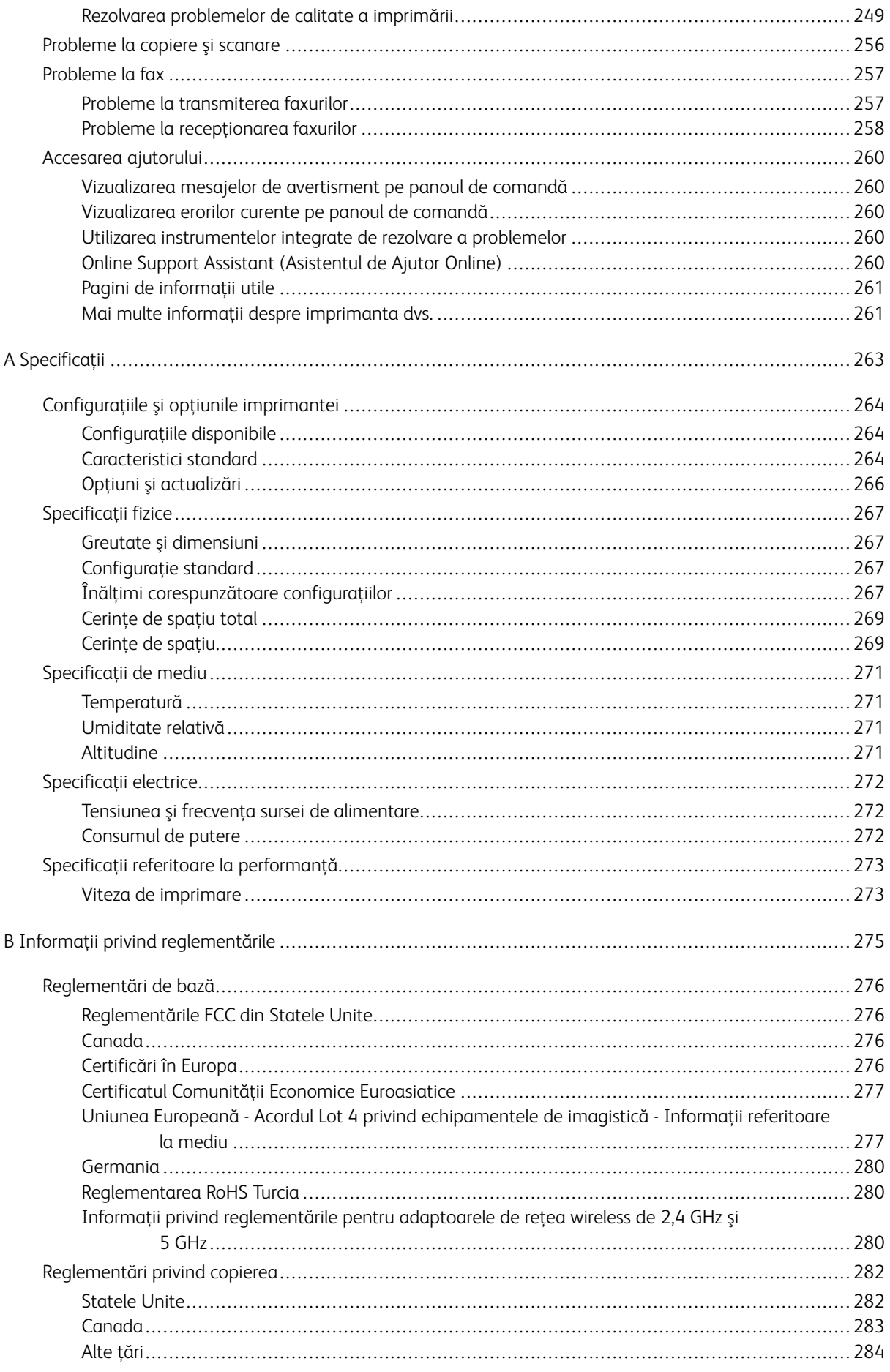

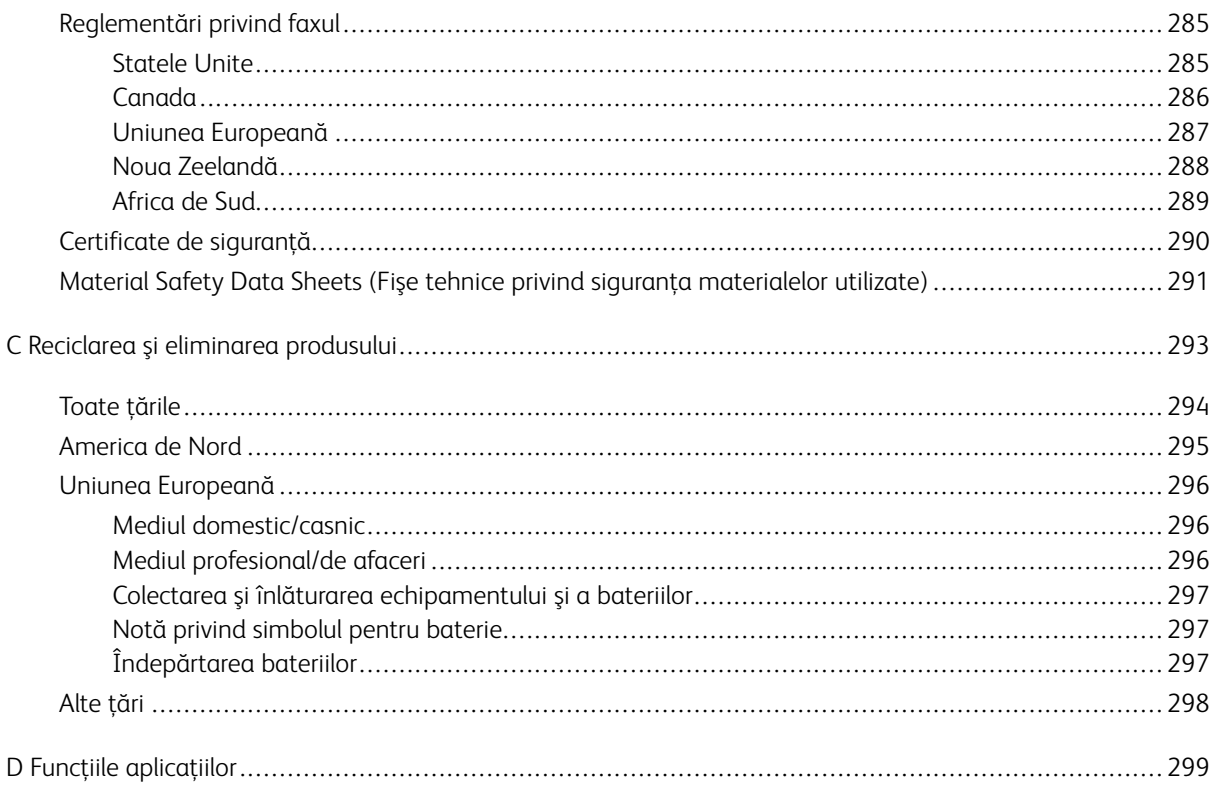

Cuprins

### <span id="page-10-0"></span>Siguranța

Acest capitol conţine:

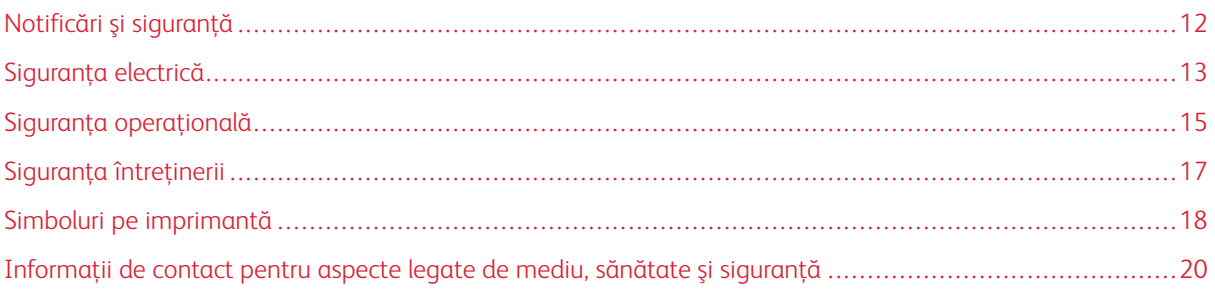

Produsul dumneavoastră şi consumabilele recomandate au fost concepute şi testate pentru a corespunde celor mai stricte cerinţe de siguranţă. Atenţia acordată următoarelor informaţii asigură funcţionarea constantă, în condiţii de siguranţă, a imprimantei Xerox.

#### <span id="page-11-0"></span>Notificări şi siguranţă

Citiţi cu atenţie următoarele instrucţiuni înainte de a utiliza imprimanta. Consultaţi aceste instrucţiuni pentru a asigura funcţionarea constantă, în condiţii de siguranţă, a imprimantei.

Imprimanta și consumabilele Xerox® sunt concepute și testate pentru a corespunde unor cerinte de siguranță stricte. Acestea includ evaluările şi certificările agenţiilor de siguranţă şi compatibilitatea cu reglementările privind câmpurile electromagnetice şi standardele de mediu stabilite.

Testarea siguranţei şi a conformităţii cu standardele de mediu şi performanţa acestui produs au fost verificate utilizând doar materiale Xerox®.

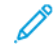

Notă: Modificările neautorizate, care pot include adăugarea de funcţii noi sau conectarea unor dispozitive externe, pot afecta certificarea produsului. Pentru informaţii suplimentare, consultaţi reprezentantul Xerox.

#### <span id="page-12-0"></span>Siguranţa electrică

#### <span id="page-12-1"></span>**INSTRUCŢIUNI GENERALE**

#### $\Lambda$  Avertisment:

- Nu introduceţi obiecte în fantele sau orificiile imprimantei. Atingerea unui punct sub tensiune sau scurtcircuitarea unei componente poate cauza incendiu sau şocuri electrice.
- Nu îndepărtaţi capacele sau apărătorile fixate cu şuruburi, decât dacă urmează să instalaţi echipament opțional și ați primit instrucțiuni în acest sens. Opriți imprimanta când efectuați operaţiuni de instalare. Deconectaţi cablul de alimentare de la priză când îndepărtaţi capacele sau apărătorile în vederea instalării echipamentului optional. În spatele acestora nu există componente la care puteti efectua operatiuni de întretinere, exceptând optiunile care pot fi instalate de către utilizator.

Următoarele situații prezintă riscuri pentru siguranța dvs.:

- Cablul de alimentare este defect sau uzat.
- Pe imprimantă s-a vărsat lichid.
- Imprimanta a intrat în contact cu apa.
- Din imprimantă se degajă fum sau suprafaţa este anormal de fierbinte.
- Imprimanta emite mirosuri sau zgomote neobişnuite.
- Imprimanta determină activarea unui întrerupător din tabloul de perete, a unei siguranţe sau a altui dispozitiv de siguranţă.

La apariţia oricărei situaţii de acest fel, luaţi următoarele măsuri:

- 1. Opriţi imprimanta imediat.
- 2. Deconectaţi cablul de alimentare de la priza electrică.
- 3. Contactaţi un reprezentant de service autorizat.

#### <span id="page-12-2"></span>**CABLU DE ALIMENTARE**

Utilizati cablul de alimentare furnizat împreună cu imprimanta.

• Conectaţi cablul de alimentare direct la o priză împământată corect. Asiguraţi-vă că fiecare capăt al cablului este conectat în mod adecvat. În cazul în care nu știți dacă priza este împământată, dispuneți verificarea prizei de către un electrician.

Avertisment: Pentru a evita riscul producerii de incendiu sau șoc electric, nu utilizați prelungitoare, multiprize sau fişe de alimentare pentru mai mult de 90 de zile. Dacă nu se poate instala o priză de curent permanentă, utilizaţi un singur prelungitor cu dimensiuni corespunzătoare, asamblat din fabrică, pentru fiecare imprimantă sau imprimantă multifunctională. Respectati întotdeauna reglementările nationale și locale pentru construcții, incendii şi coduri electrice privind lungimea cablului, dimensiunea conductorului, împământare şi protecție.

- Nu utilizaţi un ştecher adaptor împământat pentru a conecta imprimanta la o priză care nu este prevăzută cu conector de împământare.
- Verificaţi dacă imprimanta este conectată la o priză care furnizează tensiunea şi puterea corecte. Dacă este necesar, treceţi în revistă specificaţiile electrice ale imprimantei împreună cu un electrician.
- Nu amplasaţi imprimanta în locuri unde este posibil ca alte persoane să calce pe cablul de alimentare.
- Nu asezati obiecte pe cablul de alimentare.
- Nu conectați sau deconectați cablul de alimentare în timp ce comutatorul de pornire/oprire este în poziția "pornire".
- În cazul în care cablul de alimentare se uzează, înlocuiţi-l.
- Pentru a evita şocurile electrice şi deteriorarea cablului, ţineţi de ştecher atunci când deconectaţi cablul de alimentare.

Cablul de alimentare este ataşat la partea din spate a imprimantei şi este un dispozitiv de conectare. Dacă este nevoie să întrerupeți alimentarea cu energie electrică a imprimantei, deconectați cablul de alimentare de la priza electrică.

#### <span id="page-13-0"></span>**OPRIREA DE URGENŢĂ**

Dacă apare una dintre următoarele situaţii, opriţi imediat imprimanta şi deconectaţi cablul de alimentare de la priza electrică. Contactați un reprezentant autorizat de service Xerox pentru remedierea problemei dacă:

- Echipamentul emite mirosuri sau zgomote neobişnuite.
- Cablul de alimentare este defect sau uzat.
- S-a declanșat un întrerupător din tabloul de perete, o siguranță sau un alt dispozitiv de siguranță.
- Pe imprimantă s-a vărsat lichid.
- Imprimanta a intrat în contact cu apa.
- O componentă a imprimantei, oricare ar fi aceasta, este deteriorată.

#### <span id="page-13-1"></span>**CABLUL TELEFONIC**

 $\Lambda$  **Avertisment:** Pentru a reduce riscul de incendiu, utilizati doar cablu de telecomunicatii nr. 26 sau mai mare, conform standardului American Wire Gauge (AWG).

#### <span id="page-14-0"></span>Siguranţa operaţională

Imprimanta şi consumabilele au fost concepute şi testate pentru a corespunde celor mai stricte cerinţe de siguranță. Acestea includ verificările agențiilor de siguranță, aprobările și compatibilitatea cu standardele de mediu.

Atenția pe care o acordați următoarelor instrucțiuni de siguranță asigură operarea constanță, în condiții de siguranţă, a imprimantei.

#### <span id="page-14-1"></span>**INSTRUCŢIUNI PENTRU OPERARE**

- Nu scoateţi nicio tavă în timpul imprimării.
- Nu deschideţi uşile imprimantei în timpul imprimării.
- Nu deplasati imprimanta în timpul imprimării.
- Nu apropiaţi mâinile, părul, cravata etc. de rola de ieşire şi de rola de alimentare a imprimantei.
- Capacele, pentru a căror îndepărtare sunt necesare unelte, vă protejează de zonele periculoase din interiorul imprimantei. Nu demontaţi capacele de protecţie.
- Nu anulaţi niciun dispozitiv electric sau mecanic de interblocare.
- Nu încercaţi să scoateţi hârtia blocată adânc în interiorul imprimantei. Opriţi imediat alimentarea imprimantei şi contactaţi reprezentantul local Xerox.

#### $\bigwedge$  Avertisment:

- Suprafetele metalice din zona cuptorului sunt fierbinti. Aveti griiă întotdeauna atunci când eliminaţi blocajele de hârtie din această zonă şi evitaţi să atingeţi orice suprafaţă metalică.
- Pentru a elimina riscul răsturnării, nu împingeți și nu deplasați dispozitivul cu toate tăvile de hârtie extinse.

#### <span id="page-14-2"></span>**EMISIA DE OZON**

În timpul funcţionării normale, această imprimantă produce ozon. Cantitatea de ozon emanată depinde de volumul de copii. Ozonul este mai greu decât aerul şi cantitatea produsă nu este suficientă pentru a cauza vătămări. Instalaţi imprimanta într-o încăpere bine ventilată.

Pentru mai multe informații disponibile în Statele Unite și Canada, accesați [www.xerox.com/environment.](http://www.office.xerox.com/cgi-bin/printer.pl?APP=udpdfs&Page=color&Model=VersaLink+VLC505&PgName=environmentna&Language=English) Pentru alte regiuni, contactați reprezentanța locală Xerox sau accesați [www.xerox.com/environment\\_europe.](http://www.office.xerox.com/cgi-bin/printer.pl?APP=udpdfs&Page=color&Model=VersaLink+VLC505&PgName=environmenteu&Language=English)

#### <span id="page-14-3"></span>**AMPLASAREA IMPRIMANTEI**

- Aşezaţi imprimanta pe o suprafaţă fără denivelări, solidă, ferită de vibraţii şi care îi poate susţine greutatea. Pentru a afla greutatea corespunzătoare configuraţiei imprimantei, consultaţi [Specificaţii fizice.](#page-266-0)
- Nu blocati și nu acoperiti fantele sau orificiile imprimantei. Acestea sunt prevăzute pentru ventilatie și au rolul de a preveni supraîncălzirea imprimantei.
- Amplasaţi imprimanta într-o zonă cu suficient spaţiu pentru operare şi pentru desfăşurarea operaţiunilor de service.
- Amplasaţi imprimanta într-o zonă fără praf.
- Nu depozitati și nu folositi imprimanta într-un mediu extrem de cald, rece sau umed.
- Nu amplasaţi imprimanta lângă o sursă de căldură.
- Nu amplasaţi imprimanta în lumina directă a soarelui pentru a evita expunerea componentelor sensibile la lumină.
- Nu amplasaţi imprimanta într-un loc expus direct fluxului de aer rece emis de un sistem de aer condiţionat.
- Nu amplasaţi imprimanta în locuri unde se pot produce vibraţii.
- Pentru performante optime, utilizati imprimanta la altitudinile specificate în sectiunea [Altitudine.](#page-270-3)

#### <span id="page-15-0"></span>**CONSUMABILELE IMPRIMANTEI**

- Utilizati consumabilele proiectate pentru imprimanta dvs. Folosirea materialelor neadecvate poate cauza performanţe slabe sau poate reprezenta un posibil risc de siguranţă.
- Respectati toate avertismentele și instructiunile marcate pe produs sau furnizate împreună cu produsul, cu opţiunile sau cu consumabilele.
- Depozitaţi toate consumabilele în conformitate cu instrucţiunile furnizate pe ambalaj sau pe recipient.
- Nu lăsaţi consumabilele la îndemâna copiilor.
- Nu aruncaţi niciodată toner, cartuşe cu toner, cartuşe cilindru sau cartuşe de toner rezidual în foc deschis.
- Atunci când manevraţi cartuşele, de exemplu cele cu toner şi altele, evitaţi contactul cu pielea sau cu ochii. Contactul cu ochii poate cauza iritaţie şi inflamaţii. Nu încercaţi să demontaţi cartuşul; această procedură poate creşte riscul de contact cu pielea sau cu ochii.

Atenție: Nu se recomandă utilizarea consumabilelor non-Xerox. Garanția Xerox, contractul de service si Total Satisfaction Guarantee (Garantia satisfactiei totale) nu acoperă deteriorarea, functionarea necorespunzătoare sau reducerea randamentului cauzate de folosirea consumabilelor non-Xerox sau a consumabilelor Xerox care nu sunt specificate pentru această imprimantă. Total Satisfaction Guarantee (Garanţia satisfacţiei totale) este disponibilă în Statele Unite şi în Canada. Acoperirea asigurată de garantie poate varia în afara acestor regiuni. Contactati reprezentanta Xerox pentru detalii.

#### <span id="page-16-0"></span>Siguranţa întreţinerii

 $\sqrt{N}$ 

- Nu încercaţi alte proceduri de întreţinere care nu sunt specificate expres în documentaţia furnizată împreună cu imprimanta.
- Curăţaţi imprimanta doar cu o lavetă uscată, care nu lasă scame.
- Nu ardeți consumabilele sau articolele folosite pentru întreținerea curentă. Pentru informații despre programele de reciclare a consumabilelor Xerox®, accesaţi [www.xerox.com/gwa](http://www.office.xerox.com/cgi-bin/printer.pl?APP=udpdfs&Page=color&Model=VersaLink+VLC505&PgName=recyclingsupplies&Language=English).

Avertisment: Nu utilizați substanțe de curățare pe bază de aerosoli. Substanțele de curățare pe bază de aerosoli pot cauza explozii sau incendii atunci când sunt utilizate pe un echipament electromecanic.

Dacă dispozitivul se instalează pe un hol sau într-o zonă asemănătoare cu restricţii de acces, trebuie lăsat mai mult spaţiu în jur. Asiguraţi-vă că respectaţi toate regulile de siguranţă, codurile de siguranţă a clădirilor şi de prevenire a incendiilor, valabile în zonă.

### <span id="page-17-0"></span>Simboluri pe imprimantă

Pentru detalii despre toate simbolurile care apar pe imprimantă, consultaţi ghidul *Printer Symbols* (Simboluri pe imprimantă), la adresa [www.xerox.com/office/VLC505docs.](http://www.office.xerox.com/cgi-bin/printer.pl?APP=udpdfs&Page=color&Model=VersaLink+VLC505&PgName=man&Language=English)

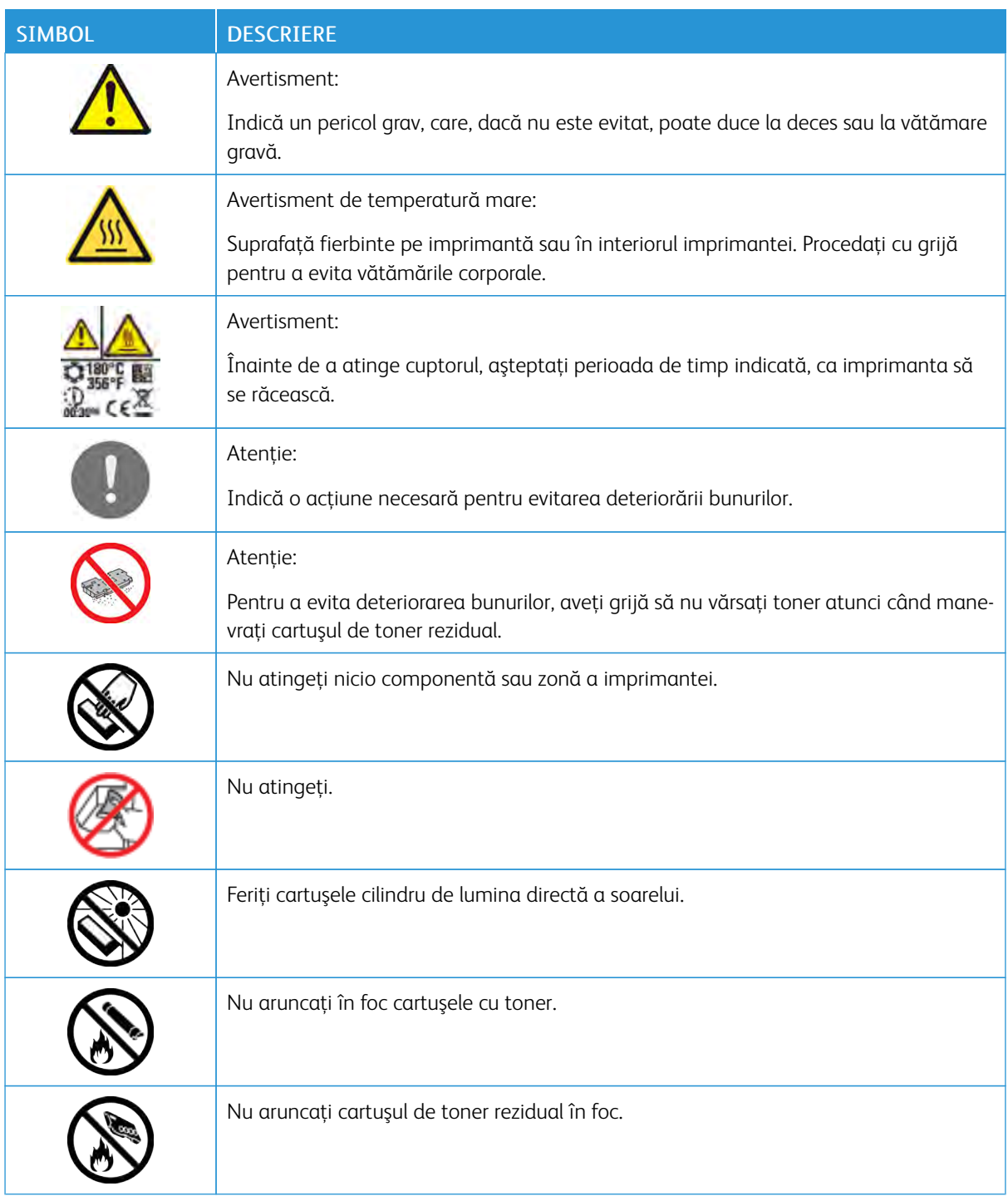

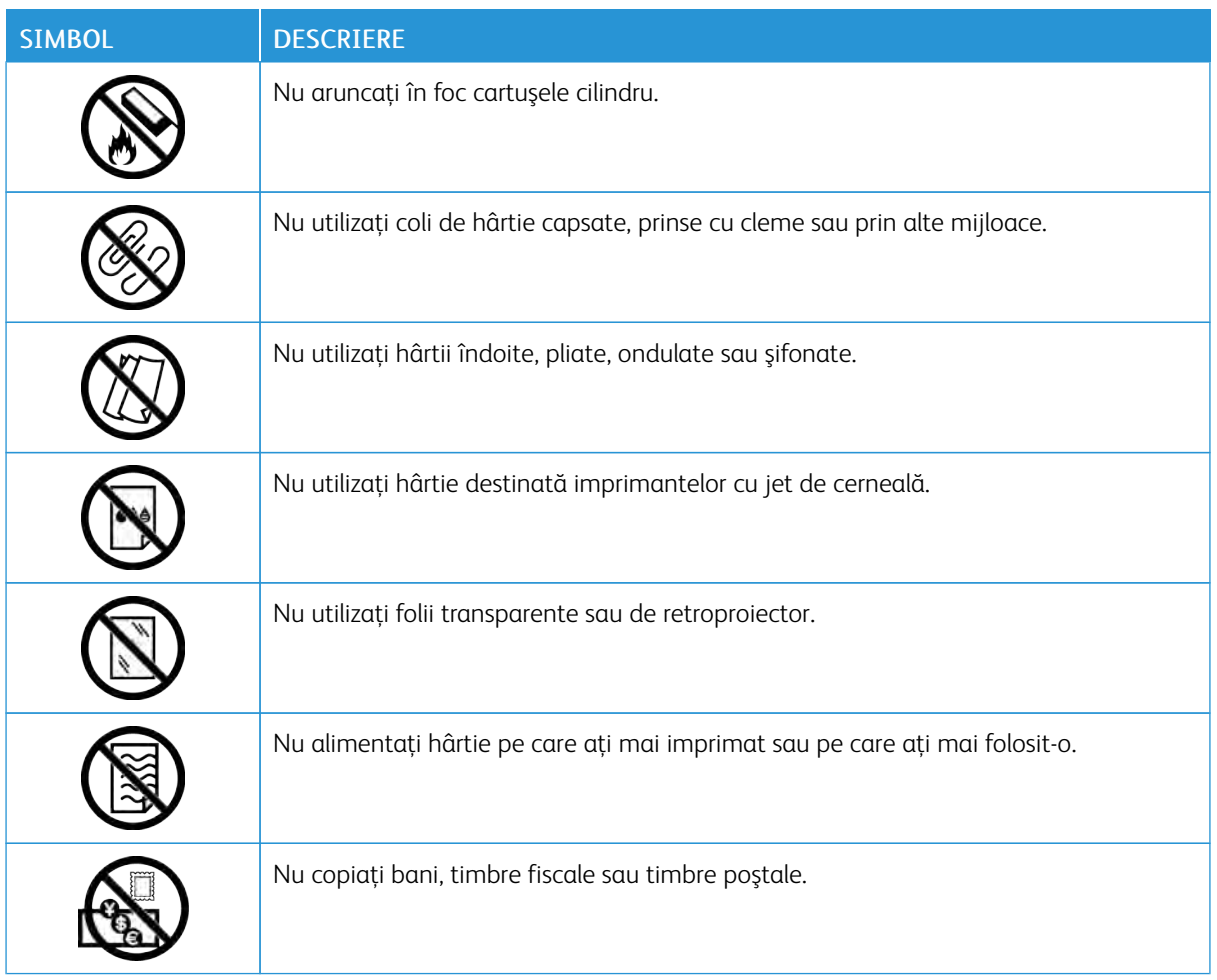

#### <span id="page-19-0"></span>Informaţii de contact pentru aspecte legate de mediu, sănătate şi siguranţă

Pentru mai multe informaţii referitoare la mediu, sănătate şi siguranţă în legătură cu acest produs Xerox şi cu consumabilele aferente, contactaţi:

- Statele Unite şi Canada: 1-800-ASK-XEROX (1-800-275-9376)
- Europa: [EHS-Europe@xerox.com](mailto:EHS-Europe@xerox.com)

Pentru informații despre siguranța produsului în Statele Unite și Canada, accesați [www.xerox.com/environment](http://www.office.xerox.com/cgi-bin/printer.pl?APP=udpdfs&Page=color&Model=VersaLink+VLC505&PgName=environmentna&Language=English). Pentru informații despre siguranța produsului în Europa, accesați [www.xerox.com/environment\\_europe](http://www.office.xerox.com/cgi-bin/printer.pl?APP=udpdfs&Page=color&Model=VersaLink+VLC505&PgName=environmenteu&Language=English).

### <span id="page-20-0"></span>Inițierea

Acest capitol conține:

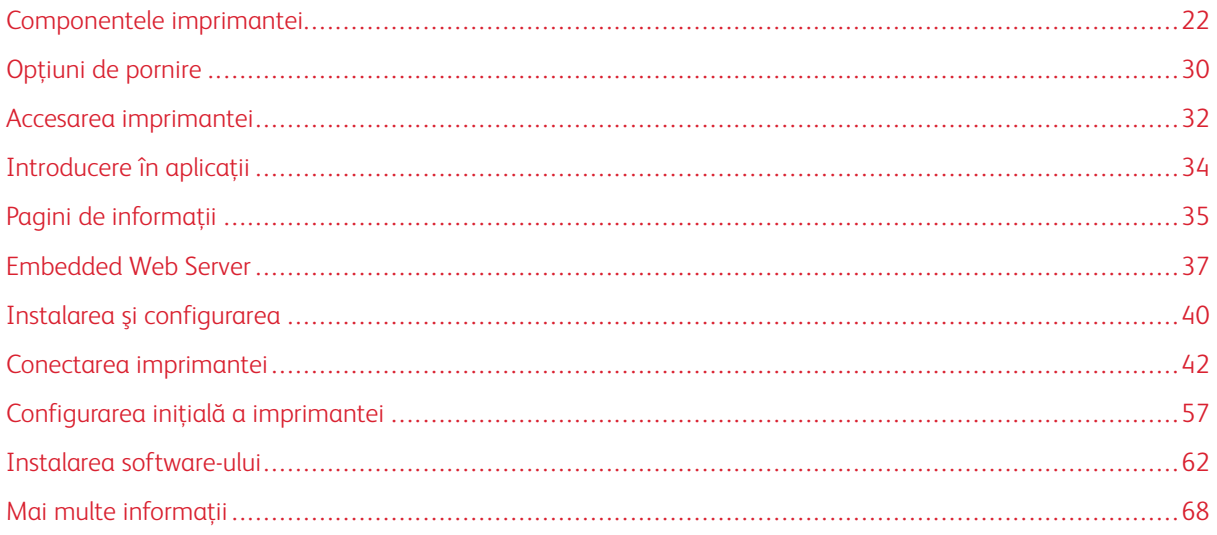

### <span id="page-21-0"></span>Componentele imprimantei

#### <span id="page-21-1"></span>**VEDERE DIN FAŢĂ**

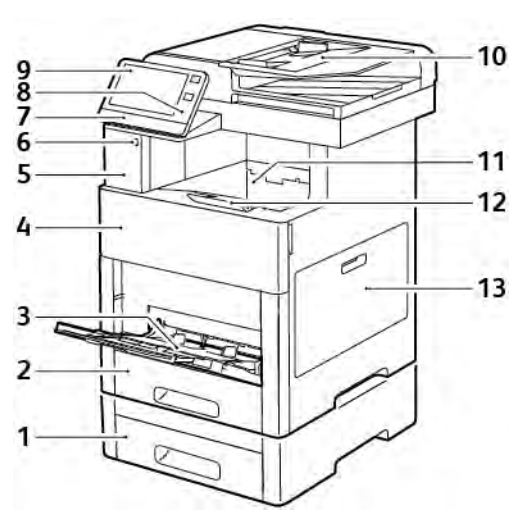

- 1. Tava 2, opţională, pentru 550 de coli
- 2. Tava 1
- 3. Tava manuală
- 4. Uşa frontală
- 5. Locaşul de cititor de carduri
- 6. Portul de memorie USB
- 7. LED-ul de stare
- 8. Zona NFC
- 9. Ecranul senzorial
- 10. Alimentatorul automat de documente faţăverso
- 11. Tava de ieşire
- 12. Extensia tăvii de ieşire
- 13. Uşa din dreapta

#### <span id="page-22-0"></span>**ALIMENTATOR AUTOMAT DE DOCUMENTE FAŢĂ-VERSO**

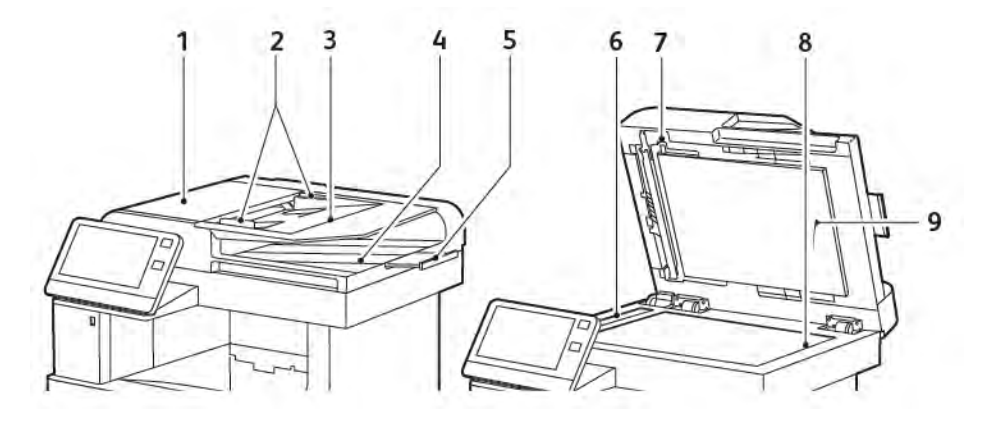

- 1. Capacul alimentatorului de documente
- 2. Ghidajele documentului
- 3. Tava alimentatorului de documente
- 4. Tavă de ieşire documente
- 5. Extensia tăvii de ieşire a documentelor
- 6. Ecranul CVT
- 7. Pârghia capacului de acces la scanerul de verso
- 8. Ecranul documentului
- 9. Capacul documentului

#### **Indicaţii privind alimentatorul de documente**

Alimentatorul automat de documente faţă-verso se poate folosi pentru originalele care respectă parametrii de mai jos:

- Lăţime: 140–216 mm (5,5–8,5 in.)
- Lungime: 140–356 mm (5,5–14 in.)
- Greutate:  $60-125$  g/m<sup>2</sup>

La încărcarea originalelor în alimentatorul automat de documente faţă-verso, urmaţi indicaţiile de mai jos:

- Aşezaţi documentele originale astfel încât să intre în alimentator cu partea de sus înainte.
- Introduceţi în alimentatorul automat de documente faţă-verso numai coli de hârtie volante, nedeteriorate.
- Ajustaţi ghidajele hârtiei astfel încât să atingă uşor originalele.
- Nu introduceți hârtie în alimentatorul automat de documente față-verso, decât dacă cerneala de pe aceasta este uscată.
- Nu încărcati originale peste limita maximă (MAX) de umplere.

#### **Instrucţiuni pentru ecranul documentului**

Ecranul documentului acceptă formate de originale de până la 216 x 356 mm (8,5 x 14 in.). Pentru copierea sau scanarea tipurilor de originale menţionate mai jos utilizaţi ecranul documentului, nu alimentatorul automat de documente fată-verso.

- Hârtie cu clame sau capse ataşate
- Hârtie cu încretituri, ondulații, cute, rupturi sau crestături
- Hârtie tratată sau autocopiantă sau alte articole decât hârtia, cum ar fi pânza sau metalul
- Plicuri
- Cărţi

#### <span id="page-24-0"></span>**COMPONENTELE INTERNE**

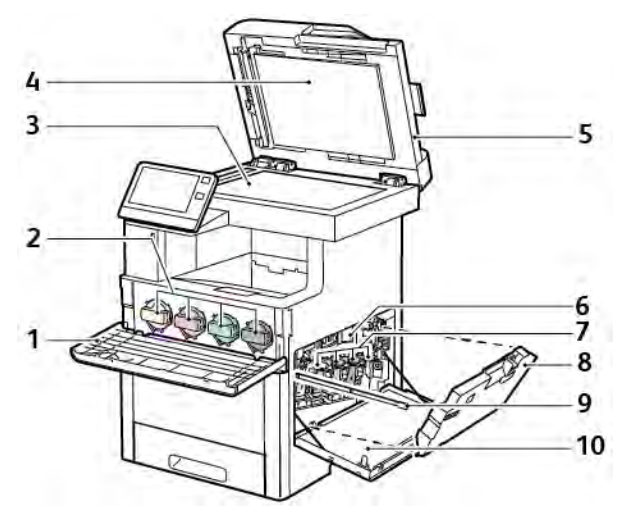

- 1. Uşa frontală
- 2. Cartuşele cu toner
- 3. Ecranul documentului
- 4. Capacul documentului
- 5. Alimentatorul automat de documente faţăverso, cu o singură trecere
- 6. Banda de transfer
- 7. Cartuşele cilindru
- 8. Cartuşul de toner rezidual
- 9. Bara de curăţare
- 10. Uşa din dreapta

#### <span id="page-25-0"></span>**VEDERE DIN SPATE**

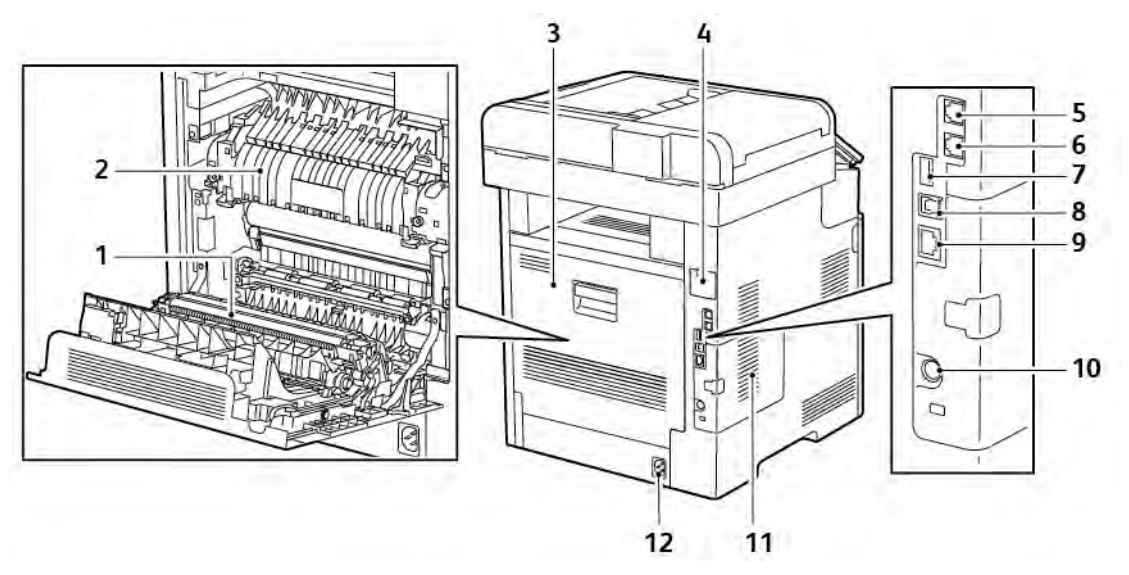

- 1. Rolă de transfer
- 2. Cuptor
- 3. Uşa din spate
- 4. Capacul portului de adaptor de reţea fără fir
- 5. Conectorul de linie telefonică
- 6. Conector pentru linia fax
- 7. Port USB, tip A
- 8. Port USB, tip B
- 9. Port Ethernet
- 10. Port FDI
- 11. Panou stânga, acces la kitul de productivitate opţional
- 12. Conector de alimentare

#### <span id="page-26-0"></span>**OPŢIUNI**

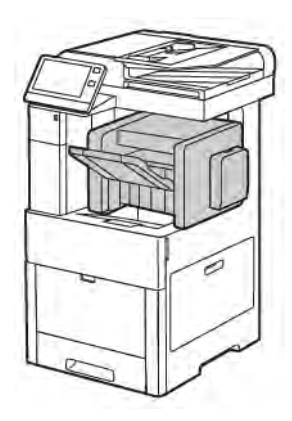

#### Finisher Cutie poștală

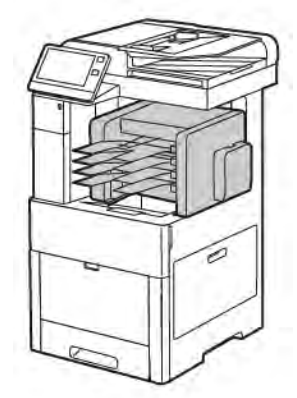

#### <span id="page-26-1"></span>**PANOU DE COMANDĂ**

Panoul de comandă conține ecranul senzorial și butoanele pe care trebuie să apăsați pentru a controla funcțiile disponibile la imprimantă. Panoul de comandă:

- Afişează starea de funcţionare curentă a imprimantei.
- Oferă acces la funcţiile de imprimare, copiere şi scanare.
- Oferă acces la materialele de referinţă.
- Oferă acces la meniurile Funcţii Utilitare şi Setare.
- Vă solicită prin mesaje să încărcaţi hârtie, să înlocuiţi consumabilele şi să înlăturaţi blocajele.
- Afişează erori şi avertismente.
- Furnizează butonul Pornire/reactivare pentru pornirea sau oprirea imprimantei. De asemenea, acest buton acceptă lucru cu modurile economizorului de energie şi luminează intermitent pentru a arăta stare în care se află imprimanta.

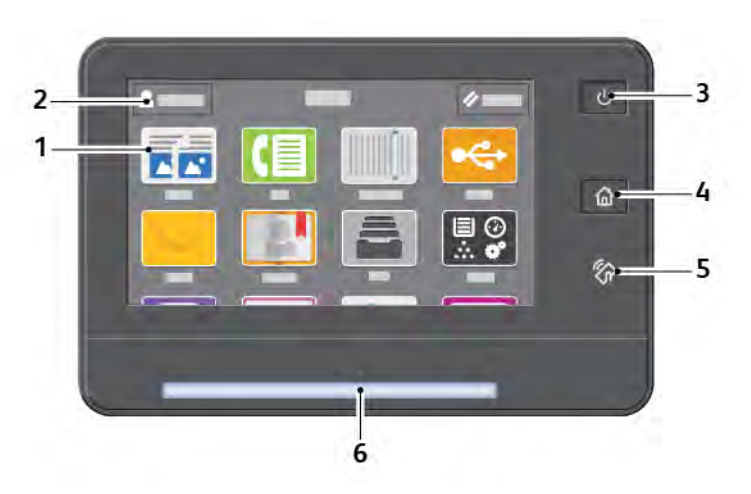

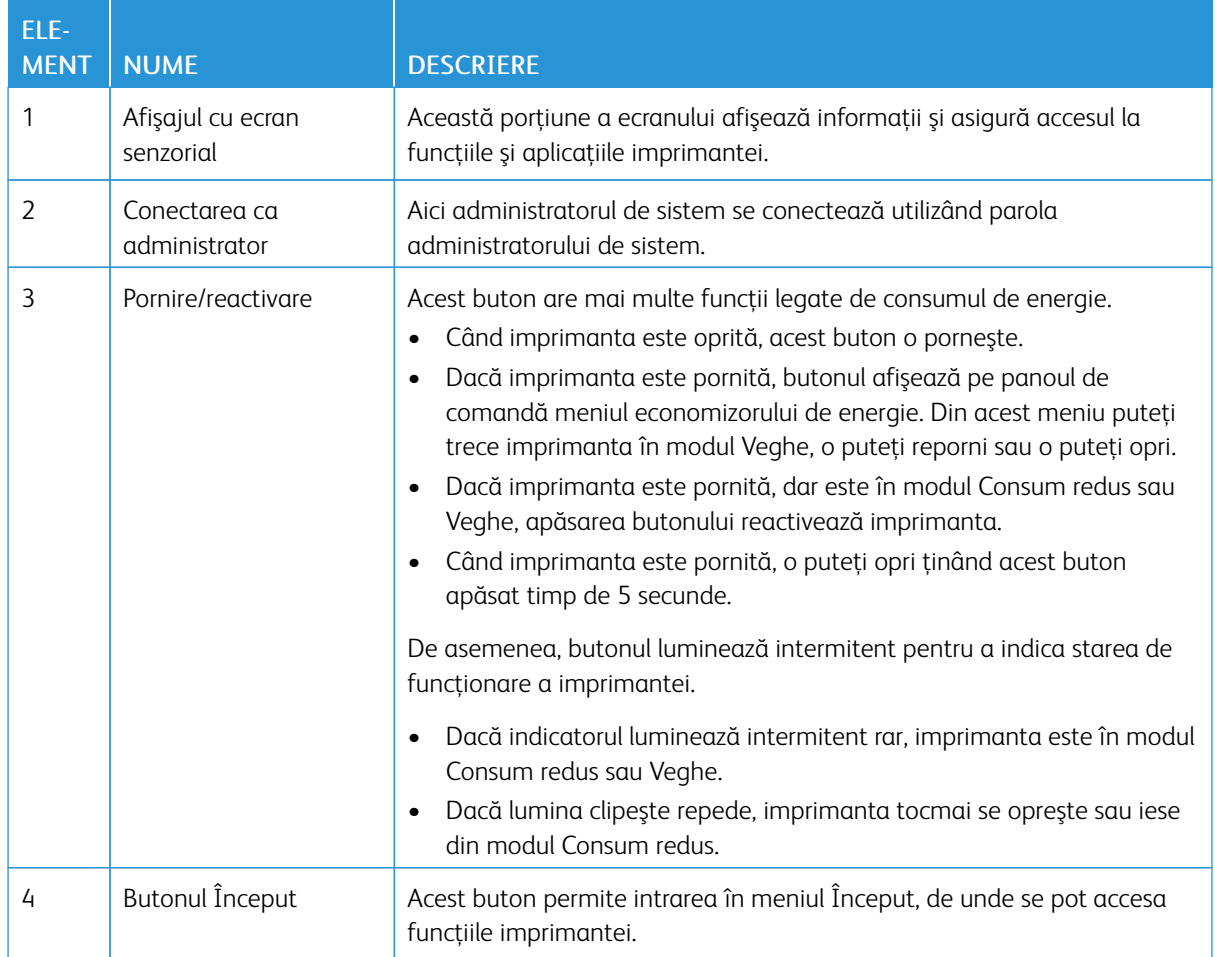

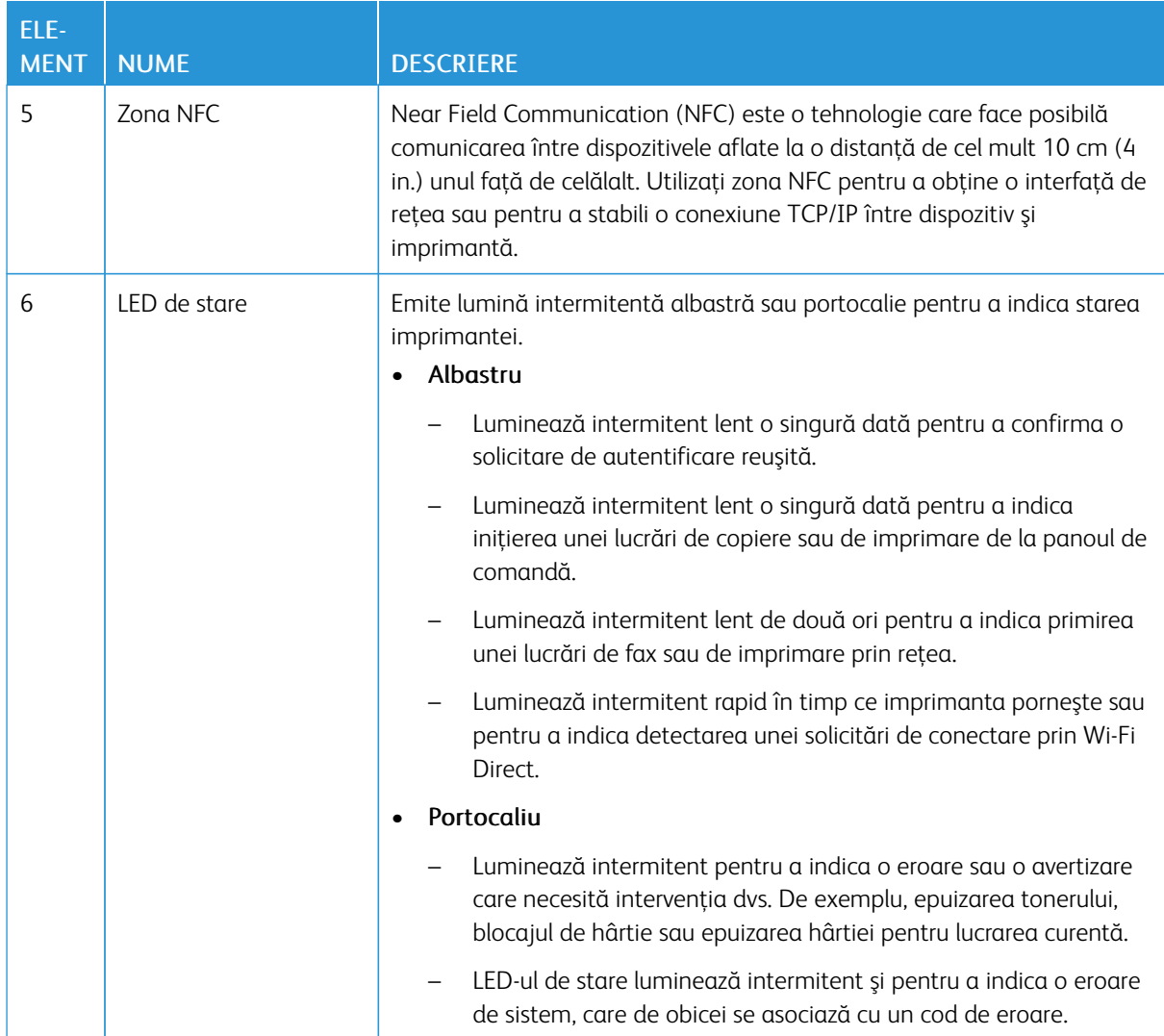

#### <span id="page-29-0"></span>Opţiuni de pornire

Butonul Pornire/reactivare este un buton multifuncţional individual de pe panoul de comandă.

- Butonul Pornire/reactivare porneşte imprimanta.
- Dacă imprimanta este deja pornită, puteţi folosi butonul Pornire/reactivare pentru:
	- Repornirea imprimantei
	- Trecerea în sau ieşirea din modul Veghe
	- Trecerea în sau ieşirea din modul Consum redus
- Butonul Pornire/reactivare luminează intermitent şi atunci când imprimanta este în modul Consum redus.

#### <span id="page-29-1"></span>**PORNIREA IMPRIMANTEI SAU IEŞIREA DIN MODUL CONSUM REDUS ORI VEGHE**

Pentru a porni imprimanta sau a ieși din modul Consum redus ori Veghe, apăsați butonul Pornire/reactivare.

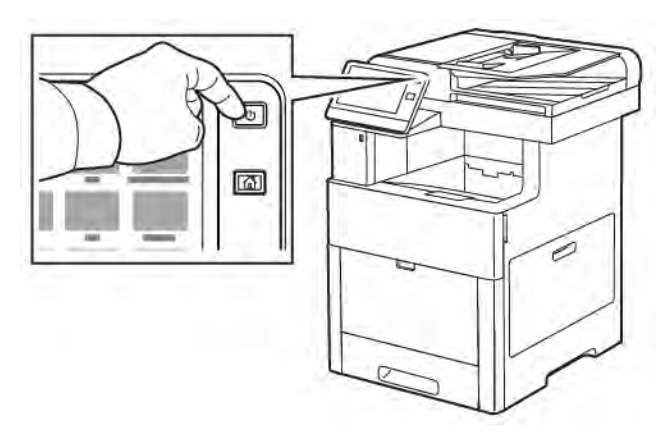

#### Notă:

 $\bigcirc$ 

- Butonul Pornire/reactivare este singurul buton de pornire al imprimantei.
- Imprimanta iese automat din modul Consum redus sau Veghe atunci când primeşte date de la un dispozitiv conectat.
- Dacă imprimanta este în modul Consum redus ori Veghe, ecranul tactil este stins şi nu răspunde la comenzi. Pentru a activa manual imprimanta, apăsați butonul Pornire/reactivare.

Atenție: Nu conectați sau deconectați cablul de alimentare în timp ce imprimanta este pornită.

#### <span id="page-29-2"></span>**REPORNIREA, TRECEREA ÎN MODUL VEGHE ŞI OPRIREA IMPRIMANTEI**

Apăsati butonul Pornire/reactivare de pe panoul de comandă.

1. Pentru a reporni imprimanta, treceţi-o în modul Veghe sau opriţi-o.

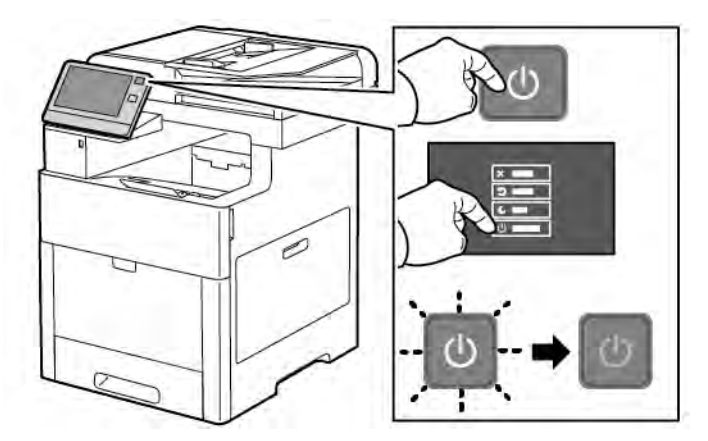

- 2. Selectaţi o opţiune.
	- Pentru a reporni imprimanta, atingeți Repornire.
	- Pentru a trece imprimanta în modul Veghe, atingeți Veghe.

În modul Veghe, ecranul senzorial se stinge, iar butonul Pornire/reactivare luminează intermitent.

- Pentru a opri imprimanta, atingeți Oprire.
- Dacă imprimanta nu răspunde la apăsarea scurtă a butonului Pornire/reactivare, ţineţi apăsat butonul timp de 5 secunde. Cât timp imprimanta se opreşte, se afişează mesajul Aşteptaţi.

După 10 secunde ecranul senzorial se stinge, iar butonul Pornire/reactivare luminează intermitent până la oprirea completă a imprimantei.

Atenţie: Nu deconectaţi cablul de alimentare până când imprimanta nu s-a oprit complet.

#### <span id="page-31-0"></span>Accesarea imprimantei

#### <span id="page-31-1"></span>**CONECTAREA**

Conectarea este procesul prin care vă identificaţi la imprimantă pentru a vă autentifica. Atunci când autentificarea este setată, trebuie să vă conectaţi utilizând acreditările de utilizator.

#### **Conectarea folosind panoul de comandă**

- 1. La panoul de comandă al imprimantei, apăsați butonul Ecran de pornire.
- 2. Atingeţi Conectare.
- 3. Introduceți numele de utilizator folosind tastatura, apoi atingeți Introducere.
- 4. Introduceti parola dacă vi se solicită acest lucru, apoi atingeti Introducere.

Notă: Pentru mai multe informaţii privind conectarea ca administrator de sistem, consultaţi *System Administrator Guide* (Ghid pentru administrarea sistemului) la adresa [www.xerox.com/office/](http://www.office.xerox.com/cgi-bin/printer.pl?APP=udpdfs&Page=color&Model=VersaLink+VLC505&PgName=man&Language=English) [VLC505docs.](http://www.office.xerox.com/cgi-bin/printer.pl?APP=udpdfs&Page=color&Model=VersaLink+VLC505&PgName=man&Language=English)

5. Atingeti OK.

Notă: Pentru a accesa fiecare serviciu protejat prin parolă, introduceţi numele de utilizator şi parola.

#### **Funcţii legate de NIST 800-171 pentru autentificare locală**

Pentru a îmbunătăți infrastructura critică de securitate cibernetică pentru organizații, Institutul Național de Standarde şi Tehnologie (National Institute of Standards and Technology, NIST) din Statele Unite a creat Cadrul de securitate cibernetică (Cybersecurity Framework, CSF). Administratorul de sistem poate modifica setările compatibile NIST 800-171r2 prin intermediul Embedded Web Server (Server web inclus). Functiile legate de NIST 800-171r2 includ următoarele caracteristici:

#### Prevenirea reutilizării ID-ului utilizatorului

Administratorul de sistem poate configura imprimanta să interzică reutilizarea unei valori de ID a unui utilizator anterior pentru o perioadă specificată de la ultima utilizare a ID-ului utilizatorului, între 1 şi 999 de zile. Administratorul de sistem poate modifica numărul de zile prin intermediul Embedded Web Server (Server web inclus).

#### Dezactivarea automată a ID-ului utilizatorului

Imprimanta dezactivează conturile de utilizator care nu s-au conectat la imprimantă pentru o perioadă specificată. Administratorul de sistem poate specifica numărul de zile, între 1 şi 999 de zile. În cazul în care contul dvs. este blocat după o perioadă și nu puteți accesa imprimanta, contactați administratorul de sistem pentru asistentă.

#### Complexitatea parolei

Când schimbaţi o parolă, imprimanta restricţionează numărul de caractere pe care le puteţi reutiliza din parola anterioară. Administratorul de sistem specifică numărul maxim de caractere care pot fi reutilizate, între 1 şi 63. Imprimanta respinge orice parolă nouă care depăşeşte numărul maxim specificat de caractere reutilizate. Dacă vă schimbaţi parola şi întâmpinaţi o eroare, contactaţi administratorul de sistem şi respectați cerințele de complexitate a parolei pentru imprimantă.

De exemplu, dacă numărul maxim de caractere este setat la 3, o parolă TEST123 nu poate fi schimbată cu TEST444, deoarece conține patru caractere din parola anterioară. O parolă GOOD123 este validă, deoarece contine trei caractere din parola anterioară.

#### Reutilizarea parolei

Pentru a interzice reutilizarea parolelor recente, administratorul de sistem poate specifica intervalul pentru care un utilizator nu poate reutiliza o parolă. Intervalul este de la 1 la 10. Dacă vă schimbaţi parola şi întâmpinaţi o eroare, contactaţi administratorul de sistem şi respectaţi cerinţele de complexitate a parolei pentru imprimantă.

#### Parolă temporară

După ce administratorul de sistem creează un cont de utilizator sau modifică sau resetează parola contului utilizând una dintre următoarele opțiuni, atunci când vă conectați, imprimanta poate solicita modificarea parolei:

- Adăugare
- Editare
- Resetare parolă

Când opţiunea este activată, parola setată de administratorul de sistem este considerată o parolă temporară. Când v-aţi conectat cu o parolă temporară, imprimanta vă solicită să schimbaţi parola. Ca o funcţie de securitate, vi se cere să vă schimbaţi parola înainte de prima conectare la imprimantă. Până când parola temporară nu este schimbată, utilizatorul nu se poate autentifica de la distanță prin EIP sau SNMP. Contactaţi administratorul de sistem pentru asistenţă.

#### Blocarea contului utilizatorului

După un număr specificat de încercări de conectare nevalide pentru un cont de utilizator, imprimanta blochează contul. Dacă nu vă conectaţi la imprimantă pentru o perioadă îndelungată, contul dvs. poate fi dezactivat automat. Contactaţi administratorul de sistem pentru asistenţă.

Pentru mai multe informaţii, consultaţi *System Administrator Guide* (Ghid pentru administrarea sistemului) la adresa [www.xerox.com/office/VLC505docs](http://www.office.xerox.com/cgi-bin/printer.pl?APP=udpdfs&Page=color&Model=VersaLink+VLC505&PgName=man&Language=English).

#### <span id="page-32-0"></span>**SMART CARD**

Dacă în dispozitivul Xerox este instalat un sistem Common Access Card, accesul la imprimantă se face cu smart card. Există mai multe modele de cititoare de carduri compatibile cu dispozitivul dvs. Pentru a accesa imprimanta, introduceti cardul de identificare preprogramat în cititor sau puneti-l pe acesta. Dacă sunt necesare alte acreditări de securitate, introduceţi informaţiile de conectare la panoul de comandă.

Pentru mai multe detalii privind configurarea unui sistem Common Access Card pe dispozitivul, consultati *Xerox® Versalink® Common Access Card System Configuration Guide* (Ghid de configurare a sistemului Common Access Card pentru Xerox® Versalink®), la adresa [www.xerox.com/office/VLC505docs](http://www.office.xerox.com/cgi-bin/printer.pl?APP=udpdfs&Page=color&Model=VersaLink+VLC505&PgName=man&Language=English).

### <span id="page-33-0"></span>Introducere în aplicaţii

Aplicaţiile Xerox reprezintă o cale de acces la funcţiile dispozitivului. Aplicaţiile standard sunt deja instalate pe dispozitiv şi apar pe ecranul Început. Unele aplicaţii sunt instalate ca standard, dar sunt ascunse la prima utilizare a dispozitivului.

Atunci când vă conectaţi, aplicaţiile configurate pentru contul dvs. personal apar pe panoul de comandă.

Din Xerox® App Gallery puteţi descărca mai multe aplicaţii pentru dispozitiv. Pentru mai multe informaţii, consultaţi [www.xerox.com/XeroxAppGallery](http://www.xerox.com/XeroxAppGallery).

#### <span id="page-34-0"></span>Pagini de informaţii

Imprimanta are un set de pagini de informaţii pe care le puteţi imprima. Aceste pagini includ, printre altele, informaţii despre configuraţie şi fonturi, pagini demonstrative şi altele.

Sunt disponibile următoarele pagini de informaţii:

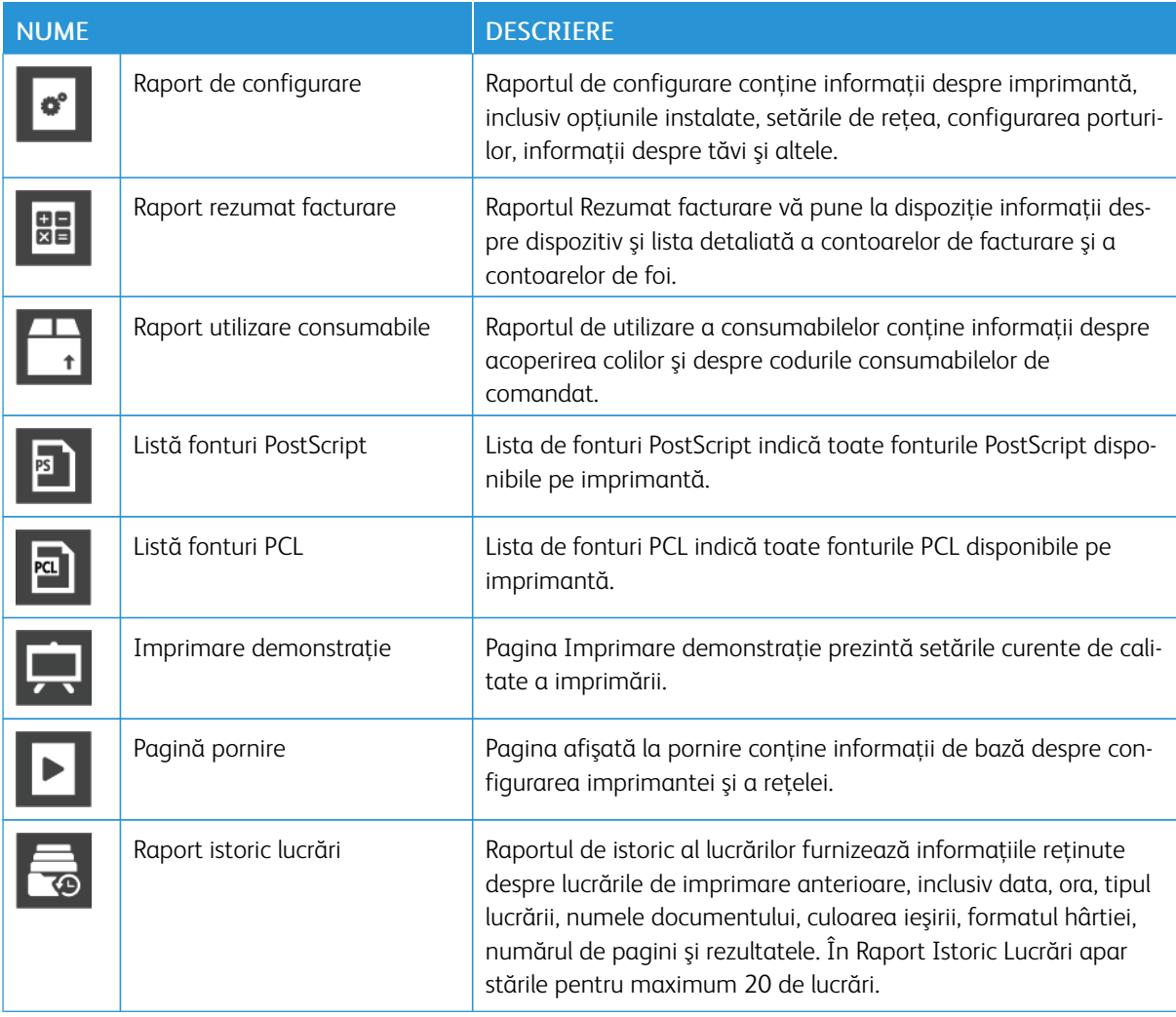

#### <span id="page-34-1"></span>**IMPRIMAREA PAGINILOR DE INFORMAŢII**

- 1. La panoul de comandă al imprimantei, apăsați butonul Ecran de pornire.
- 2. Atingeţi Dispozitiv > Despre > Pagini informaţii.
- 3. Pentru a imprima o pagină de informaţii, atingeţi pagina necesară.
- 4. Pentru a reveni la ecranul Început, apăsaţi butonul Început.

#### <span id="page-35-0"></span>**RAPORT DE CONFIGURARE**

Raportul de configurare conţine informaţii despre produs, inclusiv opţiunile instalate, setările de reţea, configurarea porturilor, informaţii despre tăvi şi altele.

#### **Imprimarea raportului de configurare**

- 1. La panoul de comandă al imprimantei, apăsați butonul Ecran de pornire.
- 2. Atingeţi Dispozitiv > Despre > Pagini informaţii.
- 3. Atingeţi Raport configurare.
- 4. Pentru a reveni la ecranul Început, apăsaţi butonul Început.
# Embedded Web Server

Embedded Web Server este software-ul de administrare şi de configurare instalat pe imprimantă. Acesta vă permite să configuraţi şi să administraţi imprimanta de la un browser web.

Embedded Web Server necesită:

- O conexiune TCP/IP între imprimantă și retea în mediile Windows, Macintosh, UNIX sau Linux.
- TCP/IP şi HTTP activate în imprimantă.
- Un computer conectat la reţea cu un browser web care suportă JavaScript.

## **ACCESAREA EMBEDDED WEB SERVER**

Deschideti un browser web pe computer. Tastati adresa IP a imprimantei în câmpul de adrese, apoi apăsați Enter sau Return.

## <span id="page-36-0"></span>**GĂSIREA ADRESEI IP A IMPRIMANTEI**

Pentru a instala driverul de imprimare pentru o imprimantă conectată la rețea, de cele mai multe ori este necesar să cunoaşteţi adresa IP a imprimantei. De asemenea, adresa IP este utilizată pentru accesarea setărilor imprimantei prin intermediul Embedded Web Server. Puteţi vedea adresa IP a imprimantei pe panoul de comandă sau în raportul de configurare.

Notă: Pentru a vedea adresa TCP/IP pe panoul de comandă, aşteptaţi ca imprimanta să fie pornită timp de 2 minute. Dacă adresa TCP/IP este 0.0.0.0 sau începe cu 169, există probleme cu conexiunea la rețea. Totuși, dacă Wi-Fi este setată ca o conexiune Ethernet principală, 0.0.0.0 este afișată ca adresă IP a imprimantei.

## **Vizualizarea adresei IP a imprimantei pe panoul de comandă**

Pentru vizualizarea adresei IP a imprimantei pe panoul de comandă:

- 1. La panoul de comandă al imprimantei, apăsați butonul Ecran de pornire.
- 2. Atingeți Dispozitiv > Despre.
- 3. Notati-vă adresa IP care apare pe afișai.
- 4. Pentru a reveni la ecranul Ecran de pornire, apăsați butonul Ecran de pornire.

## **Preluarea adresei IP a imprimantei din raportul de configurare**

Pentru a afla adresa IP a imprimantei din raportul de configurare:

- 1. La panoul de comandă al imprimantei, apăsați butonul Ecran de pornire.
- 2. Atingeţi Dispozitiv > Despre > Pagini informaţii.
- 3. Atingeți Raport configurare.

Adresa IP apare în sectiunea Conectivitate a raportului de configurare, la IPv4 sau la IPv6.

4. Pentru a reveni la ecranul Ecran de pornire, apăsați butonul Ecran de pornire.

## **CERTIFICATE PENTRU EMBEDDED WEB SERVER**

Dispozitivul are un certificat HTTPS autosemnat. Dispozitivul generează automat certificatul, în timpul instalării. Certificatul HTTPS se foloseşte la criptarea comunicaţiilor între computer şi dispozitivul Xerox.

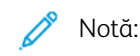

- Pagina Embedded Web Server a dispozitivului Xerox poate afişa un mesaj de eroare, conform căruia certificatul de securitate nu prezintă încredere. Această configuraţie nu slăbeşte securitatea comunicaţiilor între computer şi dispozitivul Xerox.
- Pentru a elimina avertizarea de conexiune în browser, puteţi înlocui certificatul autosemnat cu unul semnat, emis de o autoritate de certificate. Pentru informații despre obținerea unui certificat de la o autoritate de certificare, contactati furnizorul de servicii de internet.

Pentru informaţii despre obţinerea, instalarea şi activarea certificatelor, consultaţi *System Administrator Guide* (Ghid pentru administrarea sistemului) la adresa [www.xerox.com/office/VLC505docs.](http://www.office.xerox.com/cgi-bin/printer.pl?APP=udpdfs&Page=color&Model=VersaLink+VLC505&PgName=man&Language=English)

#### **DESCĂRCAREA RAPORTULUI DE CONFIGURARE DIN EMBEDDED WEB SERVER**

Din Embedded Web Server puteţi să descărcaţi o copie a raportului de configurare şi să o salvaţi pe unitatea de hard disc a computerului. Folosiţi rapoartele de configurare de pe mai multe dispozitive pentru a face comparaţie între versiuni de software, configuraţii şi informaţii despre conformitate.

Pentru a descărca o copie a raportului de configurare din Embedded Web Server.

1. Deschideţi un browser web pe computer. Tastaţi adresa IP a imprimantei în câmpul de adrese, apoi apăsaţi Enter sau Return.

Pentru detalii despre aflarea adresei IP a imprimantei, consultați [Găsirea adresei IP a imprimantei.](#page-36-0)

2. Pentru a descărca raportul de configurare, derulați până la parea de jos a paginii, apoi faceți clic pe Descărcare raport de configurare în secţiunea Linkuri rapide.

Notă: Dacă această funcţie nu este afişată, conectaţi-vă ca administrator de sistem.

Documentul se salvează automat, ca fişier XML, în locaţia de descărcare implicită de pe hard discul computerului. Pentru a deschide raportul de configurare, utilizaţi un program de vizualizare de XML.

#### **UTILIZAREA FUNCŢIEI PANOU DE COMANDĂ LA DISTANŢĂ**

Cu functia Remote Control Panel (Panou de comandă la distantă) din Embedded Web Server (Server web inclus) puteţi accesa de la distanţă panoul de comandă al imprimantei, dintr-un browser web.

Pentru a accesa Panou de comandă la distanţă, întâi activaţi funcţia. Pentru detalii, contactaţi administratorul de sistem sau consultaţi *System Administrator Guide* (Ghid pentru administrarea sistemului), la adresa [www.](http://www.office.xerox.com/cgi-bin/printer.pl?APP=udpdfs&Page=color&Model=VersaLink+VLC505&PgName=man&Language=English) [xerox.com/office/VLC505docs.](http://www.office.xerox.com/cgi-bin/printer.pl?APP=udpdfs&Page=color&Model=VersaLink+VLC505&PgName=man&Language=English)

1. Deschideţi un browser web pe computer. Tastaţi adresa IP a imprimantei în câmpul de adrese, apoi apăsaţi Enter sau Return.

Pentru detalii despre aflarea adresei IP a imprimantei, consultați [Găsirea adresei IP a imprimantei.](#page-36-0)

2. În zona Quick Links (Linkuri rapide), faceți clic pe Remote Control Panel (Panou de comandă la distanță).

Notă: Dacă optiunea Panou de comandă la distantă nu este afisată sau nu se încarcă, luati legătura cu administratorul de sistem.

- 3. Pentru a împiedica accesul altor persoane la panoul de comandă al dispozitivului cât timp sunteţi conectat de la distantă la acesta, faceti clic pe optiunea Lock Device Control Panel (Blocare panou de comandă dispozitiv).
	- Notă: Dacă un utilizator local încearcă să acceseze panoul de comandă cât timp acesta este blocata, panoul nu răspunde la comenzi. Pe panoul de comandă apare un mesaj care confirmă că panoul este blocat şi că dispozitivul este comandat de la distanţă.
- 4. Pentru a permite accesarea de la distanță a panoului de comandă al dispozitivului, faceți clic pe Request Session (Solicitare sesiune). Panoul de comandă la distanță trimite o solicitare panoului de comandă local.
	- Dacă panoul de comandă local este inactiv, sesiunea de panoul la distanţă se activează automat.
	- Dacă pe dispozitiv este activ un utilizator local, pe panoul de comandă local apare mesajul Remote Session Request (Solicitare sesiune la distantă). Utilizatorul local decide să accepte sau să refuze solicitarea. Dacă o acceptă, se activează sesiunea de panou de comandă la distanță. Dacă solicitarea este refuzată, în Embedded Web Server se afişează Request Denied (Solicitare refuzată).
	- Notă: Dacă administratorul de sistem solicită o sesiune la distanţă şi solicitarea sa este refuzată, se afişează opţiunea de a suprascrie sesiunea locală.

# Instalarea şi configurarea

Referintă:

- *Installation Guide* (Ghid de instalare) furnizat cu imprimanta
- Online Support Assistant (Asistentul de ajutor online) la [www.xerox.com/office/VLC505docs](http://www.office.xerox.com/cgi-bin/printer.pl?APP=udpdfs&Page=color&Model=VersaLink+VLC505&PgName=man&Language=English)

## **PREZENTAREA INSTALĂRII ŞI A CONFIGURĂRII**

Pentru a putea imprima, computerul și imprimanta trebuie să fie branșate la rețeaua de alimentare electrică, să fie pornite şi conectate. Configuraţi setările iniţiale ale imprimantei, apoi instalaţi pe computer driverul de imprimare şi utilitarele.

Conectarea la imprimantă se poate face direct de la computer, prin USB, sau printr-o reţea Ethernet ori fără fir. Cerintele pentru componentele hardware și cabluri diferă în functie de metodele de conectare utilizate. Routerele, huburile şi switch-urile de reţea, modemurile, cablurile Ethernet şi cablurile USB nu sunt incluse în pachetul care conține imprimanta și trebuie achiziționate separat. Xerox recomandă conexiunea Ethernet deoarece este, de obicei, mai rapidă decât o conexiune USB şi oferă acces la Embedded Web Server.

Pentru mai multe informații, consultați *System Administrator Guide* (Ghid pentru administrarea sistemului) la adresa [www.xerox.com/office/VLC505docs](http://www.office.xerox.com/cgi-bin/printer.pl?APP=udpdfs&Page=color&Model=VersaLink+VLC505&PgName=man&Language=English).

## **ALEGEREA UNEI LOCAŢII PENTRU IMPRIMANTĂ**

1. Alegeti o zonă fără praf, cu temperaturi cuprinse între 10 și 32°C (50-90°F) și umiditate relativă de 10-85%.

Notă: Fluctuaţiile bruşte de temperatură pot afecta calitatea imprimării. Încălzirea rapidă a unei camere reci poate produce condens în interiorul imprimantei, influențând direct transferul de imagini.

- 2. Asezati imprimanta pe o suprafată fără denivelări, solidă, care nu este supusă la vibrații și este capabilă să susțină greutatea echipamentului. Imprimanta trebuie să fie în poziție orizontală, cu toate cele patru picioare în contact ferm cu suprafaţa. Pentru a afla greutatea corespunzătoare configurației imprimantei, consultați Greutăți și dimensiuni.
- 3. Alegeţi o locaţie cu un spaţiu liber adecvat pentru a avea acces la consumabile şi a oferi o ventilaţie corespunzătoare. Pentru a găsi cerințele referitoare la spațiu pentru imprimantă, consultați Cerințe de spațiu.
- 4. După ce poziţionaţi imprimanta, puteţi să o conectaţi la sursa de alimentare cu energie şi la computer, respectiv la retea.

## **Deschiderea extensiei tăvii de ieşire**

Pentru ca imprimatele să fie susţinute mai bine, deschideţi extensia tăvii de ieşire. Dacă imprimaţi pe hârtie mai lungă, prelungiţi extensia tăvii de ieşire trăgând de aceasta până la capăt.

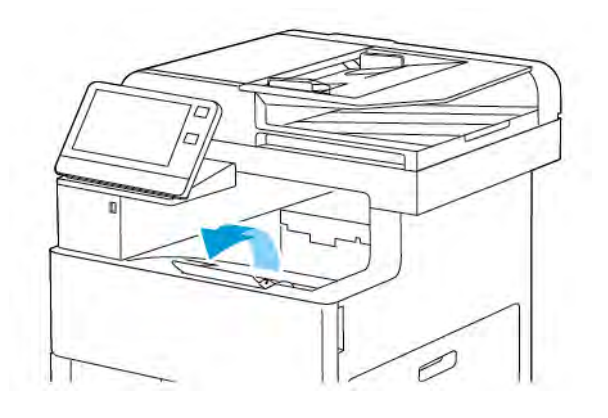

# Conectarea imprimantei

## **ALEGEREA UNEI METODE DE CONECTARE**

Imprimanta se poate conecta la computer prin cablu USB, cablu Ethernet sau prin reţea fără fir. Metoda pe care o alegeţi depinde de modul de conectare a computerului la reţea. Conexiunea USB este directă şi este cel mai uşor de configurat. Conexiunea Ethernet se foloseşte pentru conectarea la o reţea. Dacă utilizaţi o conexiune de reţea, este important să înţelegeţi modul în care computerul este conectat la reţea.

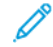

Notă: Cerințele pentru componentele hardware și cabluri diferă în funcție de metodele de conectare utilizate. Routerele, huburile de reţea, switch-urile de reţea, modemurile, cablurile Ethernet şi cablurile USB nu sunt incluse în pachetul care conține imprimanta și trebuie achiziționate separat.

## USB

În cazul în care conectaţi imprimanta la un computer şi nu aveţi reţea, folosiţi conexiunea USB. Conexiunea USB oferă viteze superioare de transfer al datelor, dar de obicei nu atât de mari ca o conexiune de retea.

Notă: Accesul la Embedded Web Server necesită o conexiune prin reţea.

#### Retea

În cazul în care computerul este conectat la o reţea de birou sau la o reţea de domiciliu, utilizaţi un cablu Ethernet pentru conectarea imprimantei la reţea. Nu puteţi conecta imprimanta direct la computer prin Ethernet. Este necesară conectarea prin un ruter sau switch de reţea. O reţea Ethernet poate fi folosită pentru unul sau mai multe computere şi acceptă simultan un număr mare de imprimante şi sisteme. Conexiunea Ethernet este, de obicei, mai rapidă decât conexiunea USB şi vă permite accesul direct la setările imprimantei prin Embedded Web Server.

## Reţea fără fir

Dacă în mediu există un ruter sau un punct de acces fără fir, puteţi conecta imprimanta la reţea folosind o conexiune fără fir. O conexiune la rețea fără fir oferă același acces și aceleași servicii ca o conexiune cu fir. O conexiune la reţea fără fir este de obicei mai rapidă decât conexiunea USB şi permite accesul direct la configurările imprimantei prin Embedded Web Server.

## Telefon

Pentru a trimite și a primi faxuri, imprimanta multifuncțională trebuie să fie conectată la o linie telefonică dedicată.

## **CONECTAREA LA UN COMPUTER FOLOSIND USB**

Pentru a realiza conexiunea prin USB, aveti nevoie de unul dintre următoarele sisteme de operare:

- Windows 7, Windows 8.1, Windows Server 2008, Windows 10, Windows Server2008 R2 şi Windows Server 2012.
- Macintosh OS X versiunea 10.10 şi versiuni ulterioare.

Notă: Prin intermediul interfeţei de reţea, imprimanta poate fi conectată la diferite platforme UNIX, inclusiv Linux.

Pentru mai multe informații, consultați [Instalarea software-ului](#page-61-0).

Pentru a conecta imprimanta la computer utilizând un cablu USB:

- 1. Conectaţi capătul B al unui cablu standard USB 2.0 sau 3.0 de tip A/B la portul USB aflat pe partea din spate a imprimantei.
- 2. Conectați capătul A al cablului USB la portul USB al computerului.
- 3. Atunci când se afișează expertul Windows Hardware nou detectat, apăsați pe **Anulare**.
- 4. Instalati driverul de imprimare.

## **CONECTAREA LA O REŢEA CABLATĂ**

- 1. Asiguraţi-vă că imprimanta este oprită.
- 2. Atașați un cablu Ethernet de categoria 5 sau superior de la imprimantă la rețea sau la priza ruterului. Utilizaţi un switch sau un ruter Ethernet şi două sau mai multe cabluri Ethernet. Conectaţi computerul la switch sau la ruter cu unul dintre cabluri, apoi conectaţi imprimanta la switch sau la ruter cu al doilea cablu. Conectați la oricare dintre porturile de pe switch sau de pe ruter, cu excepția portului uplink.
- 3. Ataşaţi cablul de alimentare, apoi introduceţi cablul imprimantei în priză şi porniţi-o.
- 4. Setați adresa IP a imprimantei sau configurați imprimanta să o obțină automat. Pentru mai multe informaţii, consultaţi *System Administrator Guide* (Ghid pentru administrarea sistemului) la adresa [www.](http://www.office.xerox.com/cgi-bin/printer.pl?APP=udpdfs&Page=color&Model=VersaLink+VLC505&PgName=tech&Language=English) [xerox.com/office/VLC505support](http://www.office.xerox.com/cgi-bin/printer.pl?APP=udpdfs&Page=color&Model=VersaLink+VLC505&PgName=tech&Language=English).

## **CONECTAREA LA O REŢEA FĂRĂ FIR**

O reţea locală fără fir (WLAN) permite conectarea a 2 sau mai multe dispozitive într-o reţea LAN fără conexiune fizică. Imprimanta se poate conecta la un LAN în care este prezent un ruter sau un dispozitiv de tip punct de acces fără fir. Înainte de a conecta imprimanta la o reţea fără fir, pe ruterul fără fir trebuie configurate identificatorul de set de servicii (SSID), parola şi acreditările necesare.

Notă: Reţelele fără fir sunt accesibile numai imprimantelor pe care este instalat adaptorul opţional de retea fără fir.

#### **Configurarea imprimantei pentru o reţea fără fir**

Notă: Pentru a putea configura setările de reţea fără fir, instalaţi *Kitul de adaptor de reţea fără fir* Xerox®.

Dacă aţi cumpărat şi aţi instalat un Adaptor de reţea fără fir, puteţi conecta dispozitivul la o reţea fără fir. Dacă dispozitivul este conectat la o reţea cu fir, puteţi configura conexiunea fără fir la dispozitiv sau puteţi folosi Embedded Web Server. Pentru detalii despre configurarea setărilor de reţea fără fir, consultaţi *System Administrator Guide* (Ghid pentru administrarea sistemului) la adresa [www.xerox.com/office/VLC505docs.](http://www.office.xerox.com/cgi-bin/printer.pl?APP=udpdfs&Page=color&Model=VersaLink+VLC505&PgName=man&Language=English)

După ce ați instalat Adaptorul de rețea fără fir, scoateți-l numai dacă trebuie. Pentru informații despre scoaterea adaptorului, consultați Îndepărtarea adaptorului de rețea fără fir.

## **Instalarea adaptorului de reţea fără fir**

Adaptorul opțional pentru rețeaua fără fir se introduce în partea din spate a imprimantei. După instalarea adaptorului şi după activarea şi configurarea reţelei fără fir, adaptorul poate fi conectat la o reţea fără fir.

Pentru a instala adaptorul de reţea fără fir:

1. Opriţi imprimanta.

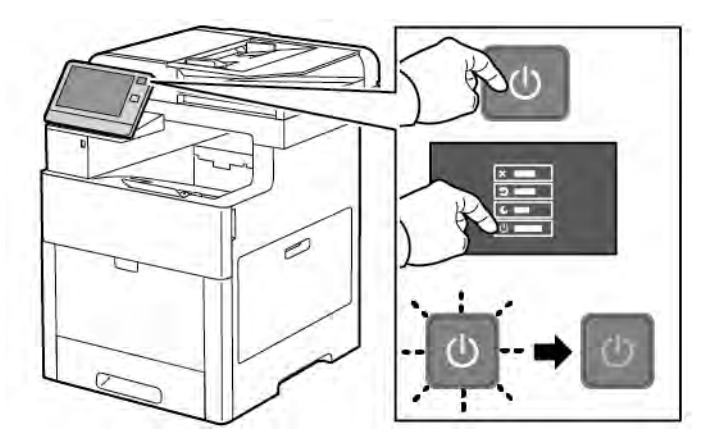

2. Pentru a scoate capacul portului adaptorului de rețea fără fir, apăsați în jos opritorul, apoi trageți de capac în direcţia opusă imprimantei.

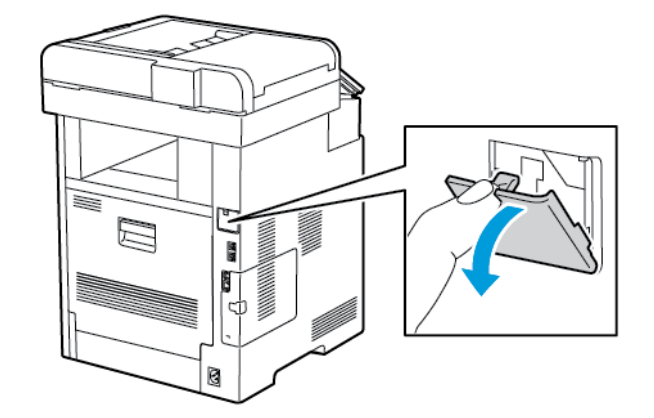

3. Scoateţi din ambalaj adaptorul de reţea fără fir.

4. Pentru a instala adaptorul de reţea fără fir, urmaţi procedura descrisă pe foaia cu instrucţiuni pe care aţi primit-o cu adaptorul.

P Notă: Dacă trageţi de adaptor, acesta se poate deteriora. După ce l-aţi instalat, scoateţi-l numai dacă este cazul, conform instrucţiunilor de îndepărtare a adaptorului de reţea fără fir. Pentru mai multe informaţii, consultaţi [Îndepărtarea adaptorului de reţea fără fir.](#page-45-0)

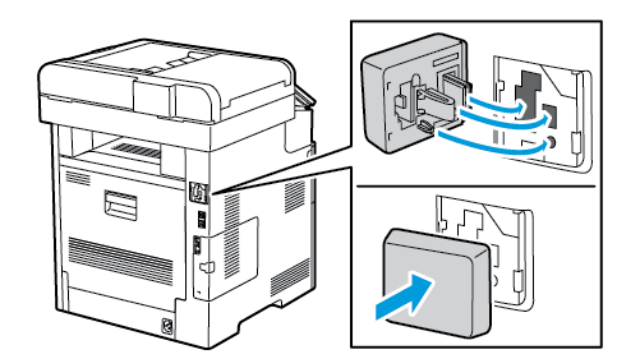

5. Porniţi imprimanta.

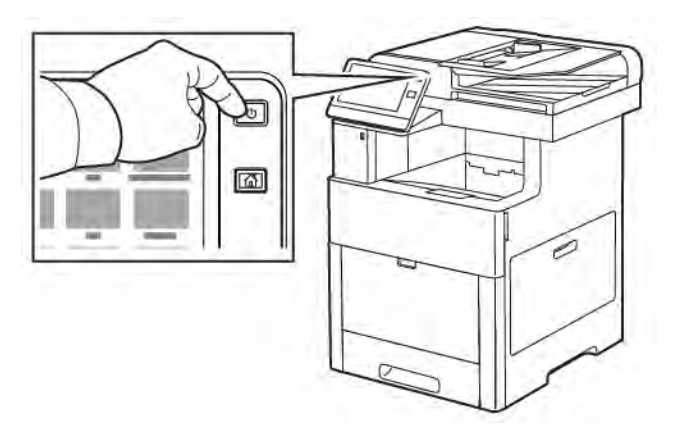

6. Configuraţi setările Wi-Fi de la panoul frontal sau din Embedded Web Server, dacă se utilizează Ethernet pentru conectare. Pentru mai multe informații, consultați Resetarea setărilor de rețea fără fir.

# <span id="page-45-0"></span>**Îndepărtarea adaptorului de reţea fără fir**

1. Opriţi imprimanta.

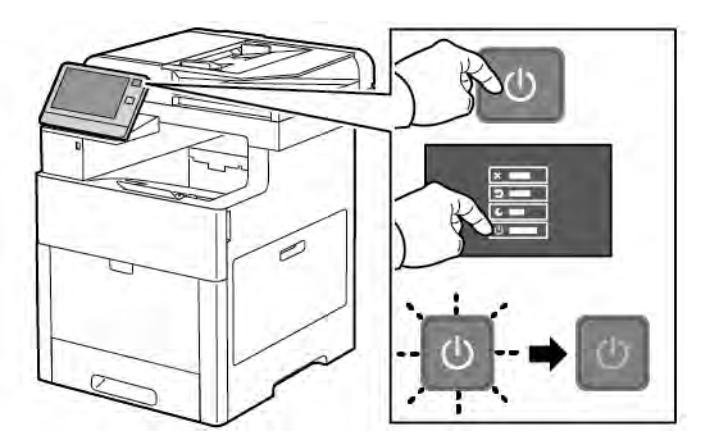

2. Pentru deblocarea capacului din stânga, glisați mânerul în direcția opusă imprimantei, apoi întoarceți-l spre spatele imprimantei.

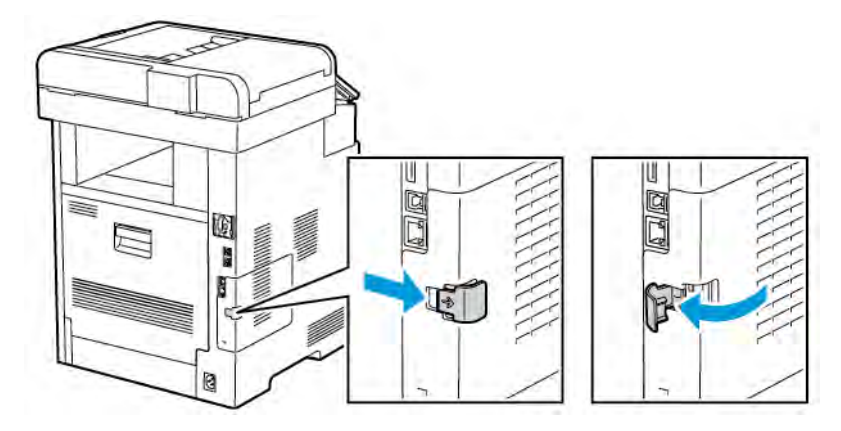

3. Pentru a scoate capacul, glisaţi-l înapoi, apoi în direcţia opusă imprimantei.

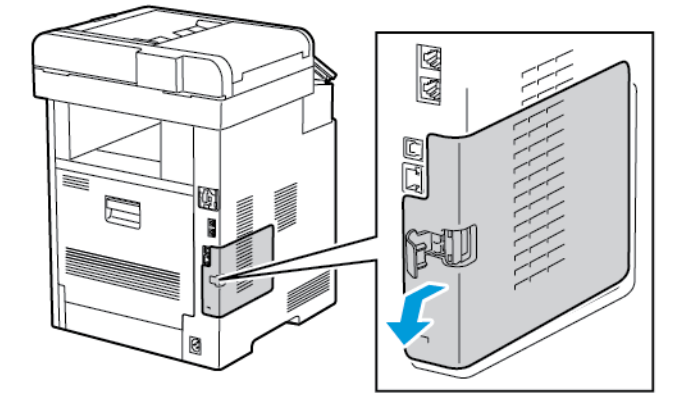

4. Împingeţi pârghia de deblocare, aflată în interiorul carcasei, spre partea din faţă a imprimantei. Ţineţi mânerul de deblocare în această poziţie şi trageţi cu grijă de adaptorul de reţea fără fir, în direcţia opusă imprimantei.

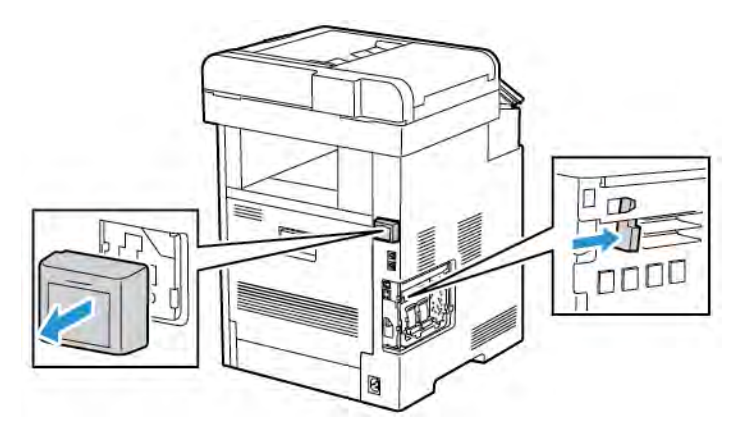

Notă: Nu trageţi puternic de adaptorul de reţea fără fir. Dacă opritorul este deblocat corect, adaptorul se scoate uşor. Dacă trageţi de adaptorul fixat, acesta se poate deteriora.

5. Pentru a pune la loc capacul portului de adaptor de reţea fără fir, introduceţi agăţătoarea de jos în locaşul mic. Apăsaţi cu grijă capacul portului spre spatele imprimantei, până când se blochează în poziţie.

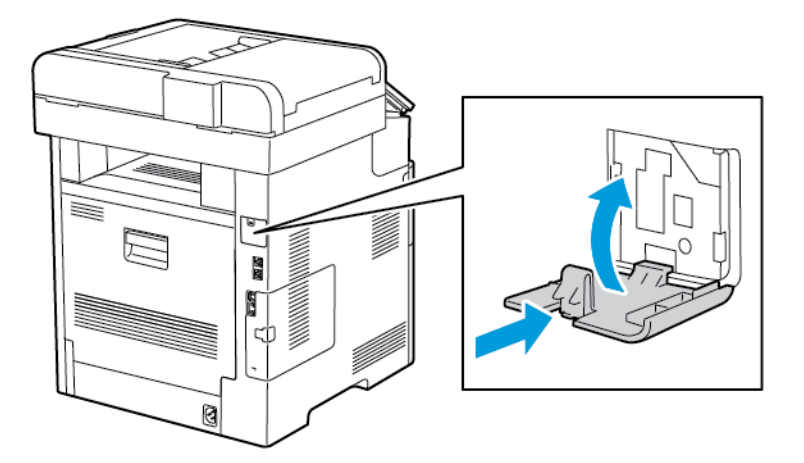

6. Puneţi la loca capacul lateral stânga, apoi glisaţi-l spre partea din faţă a imprimantei.

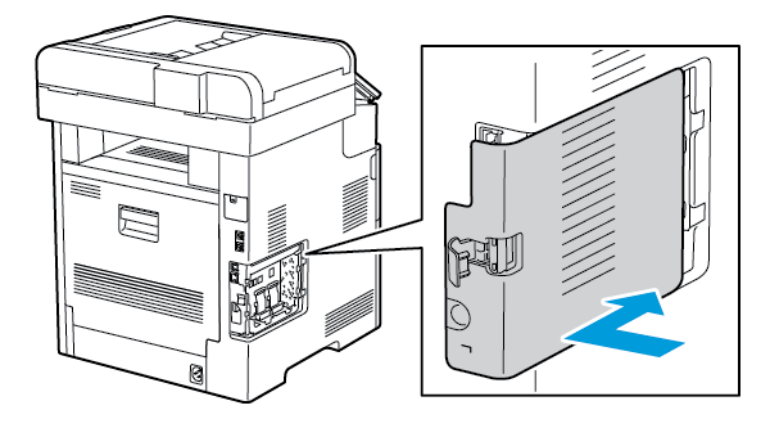

7. Pentru blocarea capacului, întoarceţi mânerul spre partea frontală a imprimantei, apoi împingeţi-l spre interior, până când se blochează în poziţia blocat.

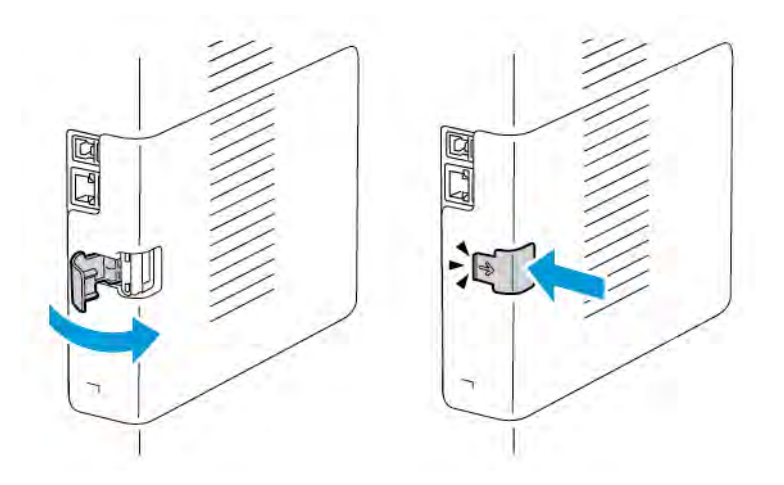

8. Conectaţi imprimanta la computer folosind un cablu USB sau la reţea, folosind un cablu Ethernet.

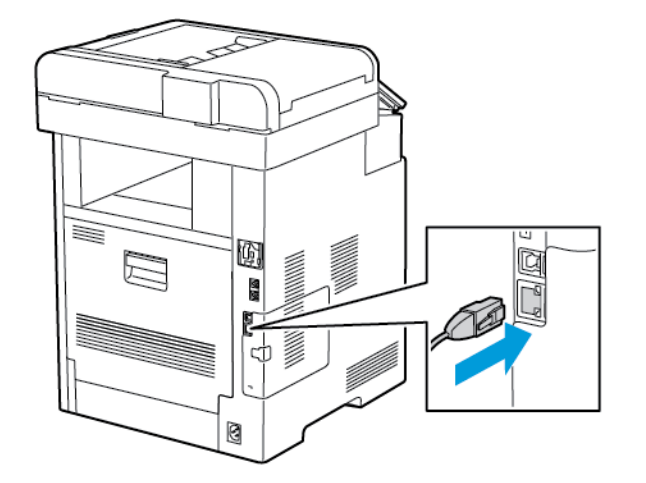

9. Porniţi imprimanta.

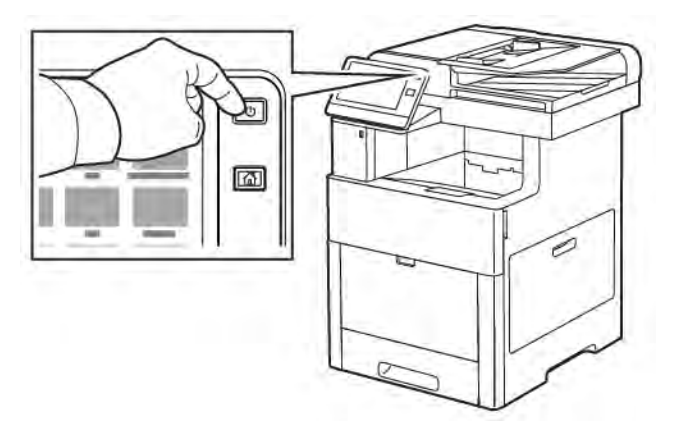

## **Conectarea la o reţea fără fir prin intermediul panoului de comandă**

Pentru a conecta dispozitivul la o reţea fără fir, prin intermediul panoului de comandă:

- 1. La panoul de comandă al imprimantei, apăsați butonul Ecran de pornire.
- 2. Conectaţi-vă ca administrator. Pentru detalii, consultaţi *System Administrator Guide* (Ghid pentru administrarea sistemului) la adresa [www.xerox.com/office/VLC505docs.](http://www.office.xerox.com/cgi-bin/printer.pl?APP=udpdfs&Page=color&Model=VersaLink+VLC505&PgName=man&Language=English)
- 3. Atingeţi Dispozitiv > Conectivitate > Wi-Fi.
- 4. Pentru a activa functia Wi-Fi, atingeti comutatorul de activare.
- 5. Pentru a conecta automat dispozitivul la o reţea Wi-Fi existentă:
	- a. În lista reţelelor Wi-Fi disponibile, atingeţi-o pe cea dorită. Dacă reţeaua Wi-Fi nu apare în listă sau utilizează WPS, configuraţi manual conexiunea. Pentru detalii, mergeti la pasul următor.
	- b. Dacă este cazul, tastaţi parola de conectare la reţea.
	- c. Pentru a selecta o bandă de frecventă Wi-Fi, atingeți Bandă Wi-Fi, apoi selectați o opțiune. Implicit, banda de frecvenţă Wi-Fi este setată la AUTO.
	- d. Atingeți OK.
- 6. Pentru a conecta manual dispozitivul la o reţea Wi-Fi existentă:
	- a. Atingeţi Configurare manuală.
	- b. Tastați numele rețelei Wi-Fi în primul câmp, apoi atingeți Introducere.
	- c. Atingeți Tip rețea, apoi selectați o opțiune.
	- d. Atingeti Securitate, apoi selectati o optiune.
	- e. Atingeți Wi-Fi Protected Setup (WPS), apoi selectați o opțiune.

Notă: Pentru a configura WPS cu un Conexiune cu apăsare de buton, selectaţi PBC.

f. Atingeţi OK.

## **Configurarea setărilor de reţea principală folosind panoul de comandă**

Tipul conexiunii de reţea principale se poate seta la panoul de comandă al dispozitivului.

Notă:

- Configurarea conexiunii de retea principale este obligatorie numai dacă kitul optional de conexiune Wi-Fi este instalat şi activat.
- Implicit, în absenta conexiunii Wi-Fi, reteaua principală este setată la Ethernet. Dacă kitul este instalat şi activat, dispozitivul are două conexiuni de reţea. Una dintre conexiuni este principală, cealaltă secundară.
- Funcţiile de mai jos sunt disponibile numai prin conexiunea principală:
	- IPsec
	- SMTP
	- SNTP
	- Scanarea WSD
	- Scanarea în SFTP, Scanarea în SMB, Scanarea în e-mail
	- LDAP
	- Descoperirea UPnP
	- ThinPrint
	- Serviciul web EIP
- Dacă scoateţi modulul de conexiune Wi-Fi, conexiunea de reţea principală se setează la Ethernet.

Pentru a configura reteaua principală pe panoul de comandă:

- 1. La panoul de comandă al imprimantei, apăsați butonul Ecran de pornire.
- 2. Conectaţi-vă ca administrator. Pentru detalii, consultaţi *System Administrator Guide* (Ghid pentru administrarea sistemului) la adresa [www.xerox.com/office/VLC505docs.](http://www.office.xerox.com/cgi-bin/printer.pl?APP=udpdfs&Page=color&Model=VersaLink+VLC505&PgName=man&Language=English)
- 3. Atingeţi Dispozitiv > Conectivitate > Reţea principală.
- 4. Selectaţi tipul corect de conexiune de reţea pentru dispozitiv.
- 5. Pentru a salva modificările și a reporni dispozitivul, atingeți Repornire imediată în mesajul afișat.

## <span id="page-49-0"></span>**Resetarea setărilor de reţea fără fir**

Dacă imprimanta a fost instalată anterior într-o retea fără fir, este posibil să aibă încă informatiile de instalare şi de configurare. Pentru ca imprimanta să nu încerce să se conecteze la reţeaua anterioară, resetaţi configurările de retea fără fir.

Pentru a reseta configurările de reţea fără fir:

- 1. La panoul de comandă al imprimantei, apăsați butonul **Început**.
- 2. Atingeți Dispozitiv > Conectivitate > Wi-Fi.
- 3. Atingeţi selecţia de reţea pe care doriţi să o resetaţi.
- 4. Atingeţi Ştergerea datelor acestei reţele.
- 5. La afişarea mesajului, faceţi clic pe Ştergere reţea şi repornire.

## **Conectarea la o reţea folosind WPS (Wi-Fi Protected Setup)**

Wi-Fi Protected Setup (WPS) este un standard de configurare a reţelelor fără fir. Protocoalele WPS că permit să configurați dispozitive într-o rețea fără fir securizată fără să aveți experiență în rețelele fără fir. Dacă aveți un ruter cu certificat WPS, puteţi conecta imprimanta la reţea folosind instrumentele de pe ruter, respectiv de pe imprimantă. Pentru a utiliza instrumentele, asiguraţi-vă că ruterul fără fir este configurat corect şi acceptă WPS.

- Conectarea cu apăsare de buton (PBC, Push Button Connection) este cea mai facilă metodă de conectare a imprimantei la o retea fără fir. Conexiunea se realizează automat în momentul în care apăsați un buton pe ruter şi unul pe imprimantă. Cele două dispozitive fac schimb de date, apoi imprimanta primeşte de la ruter informaţiile de securitate şi de configurare şi se conectează la reţea. PBC este o modalitate de conectare a imprimantei la retea, cu securitate moderată. Nu trebuie să introduceti nicio informatie pentru a crea conexiunea de reţea.
- PIN (numărul personal de identificare) conectează automat imprimanta la ruterul fără fir prin intermediul unui cod PIN comun. Imprimanta generează şi imprimă un cod PIN care se va utiliza la configurare. Introduceţi codul PIN în ruter. Ruterul va difuza informaţii despre reţea folosind codul PIN respectiv. În momentul în care ambele dispozitive recunosc codul PIN, ruterul transmite imprimantei informaţii de securitate și de configurare, cu care aceasta se va conecta la retea.

## **Conectarea la o reţea fără fir WPS folosind metoda PBC**

Pentru conectarea la o retea fără fir Wi-Fi Protected Setup (WPS) folosind metoda de conectare cu apăsare de buton (PBC, Push-Button Connection):

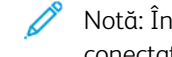

Notă: Înainte de a instala dispozitivul, asigurați-vă că routerul fără fir este configurat corect și este conectat la reţea.

- 1. La panoul de comandă al imprimantei, apăsați butonul Ecran de pornire.
- 2. Atingeți Dispozitiv > Conectivitate > Wi-Fi.
- 3. Dacă funcţia Wi-Fi este oprită, activaţi-o.
	- a. Pentru a activa funcția Wi-Fi, atingeți comutatorul Wi-Fi.
	- b. Pentru a pune în aplicare modificările setărilor Wi-Fi, apăsați butonul Început.
	- c. Atingeți Repornire imediată drept răspuns la mesajul afișat.
	- d. După repornirea imprimantei, atingeți Dispozitiv > Conectivitate > Wi-Fi.
- 4. Atingeţi Configurare manuală.
- 5. Atingeti Wi-Fi Protected Setup (WPS).

Notă: Dacă opțiunea Wi-Fi Protected Setup (WPS) nu este vizibilă, atingeți Configurare manuală în partea de sus a ecranului.

6. Atingeti PBC.

- 7. Atingeţi OK.
- 8. Apăsaţi butonul WPS de pe ruterul de reţea fără fir.
	- Notă: Dacă routerul de reţea fără fir nu are un buton PBC fizic, utilizaţi un computer pentru a selecta butonul virtual corespunzător din panoul de comandă al routerului. Pentru mai multe informaţii, consultati documentatia routerului.

Routerul difuzează informaţii de configurare timp de 120 de secunde.

- 9. Pentru a pune în aplicare modificările setărilor Wi-Fi, reporniţi imprimanta.
	- a. Apăsați butonul **Început**.
	- b. La apariția solicitării de repornire a sistemului, atingeți Repornire imediată.
- 10. După ce imprimanta reporneşte, aşteptaţi două minute, apoi imprimaţi raportul de configurare pentru a afla informatiile despre retea, inclusiv adresa IP. Pentru mai multe informatii, consultati [Imprimarea](#page-35-0) [raportului de configurare](#page-35-0).
- 11. La panoul de comandă al imprimantei, apăsați butonul Început.
- 12. Dacă funcţia Wi-Fi este oprită, activaţi-o.
	- a. Atingeţi Dispozitiv > Conectivitate > Wi-Fi.
	- b. Pentru a activa funcția Wi-Fi, atingeți comutatorul Wi-Fi.
	- c. Pentru a pune în aplicare modificările setărilor Wi-Fi, apăsați butonul Început.
	- d. Atingeți Repornire imediată drept răspuns la mesajul afișat.

Notă: Următorii paşi variază în funcţie de producătorul routerului. Pentru mai multe informaţii, consultaţi documentaţia routerului.

- 13. La computer, deschideti panoul de comandă al ruterului fără fir, apoi selectati Add WPS Client (Adăugare client WPS).
- 14. Selectați PIN Method (Metoda PIN). Pe panoul de comandă al routerului fără fir se deschide o casetă de dialog, pregătită pentru codul PIN.
- 15. Atingeți Dispozitiv > Conectivitate > Wi-Fi la panoul de comandă al imprimantei.
- 16. Atingeti Configurare manuală.
- 17. Atingeți Wi-Fi Protected Setup (WPS).

Notă: Dacă opțiunea Wi-Fi Protected Setup (WPS) nu este vizibilă, atingeți Configurare manuală în partea de sus a ecranului.

## 18. Atingeți PIN.

19. Notati-vă codul PIN afisat pe ecran, apoi atingeti OK.

Notă: Imprimanta continuă să-și anunțe prezența timp de 120 de secunde. Dacă imprimanta nu se conectează la routerul fără fir în 120 de secunde, tentativa se opreşte.

Imprimanta începe să-şi anunţe prezenţa în reţea folosind codul PIN afişat.

20. La computer, introduceţi codul respectiv în câmpul Client PIN Code (Cod PIN client) din panoul de comandă al ruterului fără fir, apoi faceți clic pe Next (Următorul).

Imprimanta comunică cu ruterul fără fir pentru obţine informaţiile de configurare. În momentul în care imprimanta are informaţiile corect, se conectează la ruter şi reporneşte, cu configurările corecte.

Dacă nu se realizează conexiunea între imprimantă şi ruter în 120 de secunde, tentativa se opreşte.

21. După ce imprimanta repornește, așteptați 20 de secunde, apoi imprimați raportul de configurare pentru a afla informaţiile despre reţea, inclusiv adresa IP. Pentru mai multe informaţii, consultaţi [Imprimarea](#page-35-0) [raportului de configurare](#page-35-0).

## **Conectarea la o reţea fără fir WPS folosind metoda PIN**

Pentru conectarea la o retea fără fir Wi-Fi Protected Setup (WPS) folosind metoda PIN:

Notă: Înainte de a instala imprimanta, asiguraţi-vă că routerul fără fir este conectat şi configurat pentru retea.

- 1. La panoul de comandă al imprimantei, apăsați butonul Ecran de pornire.
- 2. Dacă funcţia Wi-Fi este oprită, activaţi-o.
	- a. Atingeţi Dispozitiv > Conectivitate > Wi-Fi.
	- b. Pentru a activa functia Wi-Fi, atingeti comutatorul Wi-Fi.
	- c. Pentru a pune în aplicare modificările setărilor Wi-Fi, apăsați butonul Început.
	- d. Atingeți Repornire imediată drept răspuns la mesajul afișat.

Notă: Următorii paşi variază în funcţie de producătorul routerului. Pentru mai multe informaţii, consultaţi documentaţia routerului.

- 3. La computer, deschideți panoul de comandă al ruterului fără fir, apoi selectați Add WPS Client (Adăugare client WPS).
- 4. Selectaţi PIN Method (Metoda PIN). Pe panoul de comandă al routerului fără fir se deschide o casetă de dialog, pregătită pentru codul PIN.
- 5. Atingeţi Dispozitiv > Conectivitate > Wi-Fi la panoul de comandă al imprimantei.
- 6. Atingeţi Configurare manuală.
- 7. Atingeti Wi-Fi Protected Setup (WPS).

Notă: Dacă opțiunea Wi-Fi Protected Setup (WPS) nu este vizibilă, atingeți Configurare manuală în partea de sus a ecranului.

- 8. Atingeţi PIN.
- 9. Notați-vă codul PIN afișat pe ecran, apoi atingeți OK.

Imprimanta începe să-şi anunţe prezenţa în reţea folosind codul PIN afişat.

Notă: Imprimanta continuă să-şi anunţe prezenţa timp de 120 de secunde. Dacă imprimanta nu se conectează la routerul fără fir în 120 de secunde, tentativa se opreşte.

10. La computer, introduceţi codul respectiv în câmpul Client PIN Code (Cod PIN client) din panoul de comandă al ruterului fără fir, apoi faceți clic pe Next (Următorul).

Imprimanta comunică cu routerul fără fir pentru obţine informaţiile de configurare. În momentul în care imprimanta are informaţiile corect, se conectează la router şi reporneşte, cu configurările corecte.

Dacă nu se realizează conexiunea între imprimantă şi router în 120 de secunde, tentativa se opreşte.

11. După ce imprimanta reporneşte, aşteptaţi 20 de secunde, apoi imprimaţi raportul de configurare pentru a afla informaţiile despre reţea, inclusiv adresa IP. Pentru mai multe informaţii, consultaţi [Imprimarea](#page-35-0) [raportului de configurare](#page-35-0).

## **Conectarea cu Wi-Fi Direct**

Prin Wi-Fi Direct vă puteţi conecta la imprimantă de la un dispozitiv mobil cu Wi-Fi, cum ar fi o tabletă, un computer sau un telefon inteligent. Wi-Fi Direct este dezactivat în mod implicit.

Notă: Retelele fără fir sunt accesibile numai imprimantelor pe care este instalat adaptorul optional de retea fără fir.

Pentru a vă conecta prin Wi-Fi Direct, urmati indicatiile afisate pe dispozitivul mobil.

#### **Conectarea prin Wi-Fi Direct de la dispozitivul mobil**

Pentru a vă conecta prin Wi-Fi Direct, urmați indicațiile afisate pe dispozitivul mobil.

## **CONECTAREA LA O REŢEA TELEFONICĂ**

Avertisment: Pentru a reduce riscul de incendiu, utilizați doar cablu de telecomunicații nr. 26 sau mai mare, conform standardului American Wire Gauge (AWG).

- 1. Asiguraţi-vă că imprimanta este oprită.
- 2. Conectați un cablu RJ11 standard, nr. 26 sau mai mare, conform standardului American Wire Gauge (AWG), la portul pentru linie telefonică aflat pe partea din spate a imprimantei.
- 3. Conectaţi celălalt capăt la cablului RJ11 la o linie telefonică funcţională.
- 4. Porniţi imprimanta.
- 5. Activaţi şi configuraţi funcţiile Fax.

## **CONFIGURAREA AIRPRINT**

AirPrint este o funcție software care vă permite să imprimați de la dispozitive mobile Apple iOS și de la dispozitive Mac OS, cu sau fără fir, fără să fie nevoie de instalarea unui driver de imprimare. Imprimantele care acceptă AirPrint vă permit să imprimaţi sau să trimiteţi faxuri direct de la un Mac, iPhone, iPad sau iPod touch. Puteți utiliza AirPrint pentru a imprima direct de la un dispozitiv cu sau fără fir. fără a utiliza un driver de imprimare.

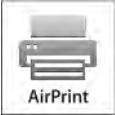

Notă:

- Nu toate aplicaţiile acceptă AirPrint.
- Dispozitivele fără fir trebuie să fie asociate la aceeaşi reţea fără fir ca şi imprimanta.
- Pentru ca AirPrint să functioneze, atât protocolul IPP, cât și protocolul Bonjour® (mDNS) trebuie să fie activate.
- Dispozitivul care transmite lucrarea AirPrint trebuie să fie în aceeaşi subreţea ca şi imprimanta. Pentru a permite dispozitivelor să imprime din diferite subretele, configurati reteaua să permită traficul DNS de difuzare multiplă prin subretele.
- Versiunea dispozitivului Mac OS trebuie să fie 10.7 sau mai recentă.
- Imprimantele care acceptă AirPrint funcţionează cu toate modelele de iPad, iPhone (3GS sau ulterior) și iPod touch (generația a 3-a sau ulterioară) pe care se execută cea mai recentă versiune de iOS.
- 1. Deschideti un browser web pe computer. Tastati adresa IP a imprimantei în câmpul de adrese, apoi apăsati Enter sau Return.

Notă: Dacă nu cunoașteți adresa IP a imprimantei, consultați [Găsirea adresei IP a imprimantei.](#page-36-0)

- 2. În Embedded Web Server, faceti clic pe Home (Ecran de pornire) > Connectivity (Conectivitate).
	- Notă: Dacă această functie nu este afișată, conectați-vă ca administrator de sistem.
- 3. La Mobile Printing (Imprimare de pe mobil), faceti clic pe AirPrint.
- 4. Pentru a activa AirPrint, faceţi clic pe butonul Enable (Activare).
	- Notă: AirPrint® este activat implicit atunci când ambele protocoale, IPP şi Bonjour® (mDNS), sunt activate.
	- Pentru a modifica numele imprimantei, introduceţi un nou nume în câmpul Nume.
	- Pentru a introduce o locaţie pentru imprimantă, introduceţi locaţia imprimantei în câmpul Locaţie.
	- Pentru a introduce o locație fizică sau o adresă pentru imprimantă, în câmpul Geo-Location (Geolocaţie), introduceţi coordonatele de latitudine şi longitudine în format zecimal. De exemplu, utilizați coordonate precum 45.325026, -122.766831 pentru o locație.
- 5. Faceti clic pe OK.

6. Pentru a activa modificările, faceţi clic pe Restart Now (Repornire imediată) în mesajul afişat.

## **CONFIGURAREA GOOGLE CLOUD PRINT**

Google Cloud Print vă permite să imprimaţi documente care sunt stocate în cloud fără să utilizaţi un driver de imprimare.

Înainte de a începe:

- Configuraţi un cont de e-mail Google.
- Configuraţi imprimanta pentru a utiliza IPv4.
- Configuraţi setările serverului proxy dacă este necesar.

Pentru a configura Google Cloud Print:

1. Deschideți un browser web pe computer. Tastați adresa IP a imprimantei în câmpul de adrese, apoi apăsați Enter sau Return.

Notă: Dacă nu cunoaşteţi adresa IP a imprimantei, consultaţi [Găsirea adresei IP a imprimantei.](#page-36-0)

- 2. În Embedded Web Server, faceți clic pe Home (Început) > Connectivity (Conectivitate).
- 3. Pentru a imprima de pe mobil, faceţi clic pe Google Cloud Print.
- 4. Pentru a activa Google Cloud Print, faceți clic pe butonul de comutare Enable (Activare).
- 5. Faceti clic pe OK.
- 6. Reporniţi imprimanta, apoi aşteptaţi 2 minute să se conecteze.
- 7. Actualizați pagina în browser, apoi faceți clic pe Google Cloud Print în Mobile Printing.
- 8. Faceți clic pe Printer Registration (Înregistrare imprimantă).
- 9. Faceti clic pe Register (Înregistrare).

Se imprimă o pagină de înregistrare a imprimantei.

10. Pentru a înregistra imprimanta, în browserul web, introduceţi URL-ul furnizat, sau utilizaţi telefonul mobil pentru a scana codul de bare.

După înregistrarea imprimantei se afişează o fereastră de confirmare.

11. Pentru a accesa funcția Google Cloud Print, în contul Google, faceți clic pe Manage Your Printer (Administraţi imprimanta).

Notă: Numele implicit al imprimantei se afişează în acest format: Nume model (adresă MAC).

# Configurarea iniţială a imprimantei

Înainte de a instala software-ul de imprimantă, verificaţi dacă dispozitivul este configurat corect. Configurarea include activarea functiilor optionale și alocarea unei adrese IP pentru conectarea la reteaua Ethernet. Asistentul de instalare porneşte automat la prima pornire a imprimantei. Asistentul de instalare îi solicită administratorului de sistem să configureze următoarele setări:

- Limba
- Conexiunea la retea
- Configurație de server proxy
- Data şi ora
- Unităţile de măsură
- Setările LDAP
- Configurarea aplicaţiilor
- Setările de securitate

Pentru mai multe informaţii privind configurarea setărilor imprimantei, consultaţi *System Administrator Guide* (Ghid pentru administrarea sistemului) la adresa [www.xerox.com/office/VLC505docs.](http://www.office.xerox.com/cgi-bin/printer.pl?APP=udpdfs&Page=color&Model=VersaLink+VLC505&PgName=man&Language=English)

## <span id="page-56-0"></span>**APLICAȚIA XEROX ® EASY ASSIST (XEA)**

Aplicația Xerox Easy Assist vă permite să accesați și să configurați imprimanta de pe smartphone-ul dvs. Pentru a accesa imprimanta de pe smartphone-ul dvs., descărcați și instalați aplicația Xerox Easy Assist pe dispozitivul dvs. mobil. Prin instalarea aplicației Xerox Easy Assist pe smartphone-ul dvs., puteți configura noua dvs. imprimantă cu ușurință, puteți administra configurarea ei, puteți vizualiza alerte care indică cererea de consumabile și le puteți comanda și puteți obține asistență tehnică online pentru rezolvarea problemelor pentru imprimanta dvs.

Pentru a instala aplicația Xerox Easy Assist pe smartphone-ul dvs., aveți nevoie să scanați codul QR sau să căutați aplicația în Apple App Store sau Google Play Store. Sunt două tipuri de coduri QR în XEA:

- Cod QR pentru a obține aplicația XEA: Acest cod QR este pentru instalarea inițială a aplicației. Pentru a instala aplicația Xerox Easy Assist pentru prima dată, vi se solicită să scanați codul QR utilizând camera smartphone-ului dvs. Puteți găsi acest cod QR pe cutia de ambalare sau pe *XEA QR Code Flyer* care însoțește imprimanta. Verificați următoarele locuri pentru a găsi codul QR XEA:
	- XEA QR Code Flyer
	- Cutia de ambalare a imprimantei
	- Asistentul de instalare al dispozitivului

Pentru mai multe informaţii, consultaţi [Configurare inițială cu aplicația Xerox®](#page-58-0) Easy Assist (XEA).

• Codul QR pentru a conecta dispozitivul mobil la imprimantă: Acest cod QR este pentru a configura o conexiune la rețeaua fără fir între smartphone și imprimantă. De exemplu, conexiune la wi-Fi Direct. Puteți găsi acest cod QR în Asistentul de instalare al dispozitivului. Codul QR furnizează informațiile cheie pentru a conecta smartphone-ul dvs. și imprimanta fără a introduce manual informații tehnice. Pentru a conecta imprimanta, scanați codul QR din aplicația Xerox Easy Assist.

Funcțiile principale ale aplicației Xerox Easy Assist sunt:

#### Configurarea unei noi imprimante

Dacă aveți Codul QR disponibil, puteți configura o nouă imprimantă Xerox cu ajutorul aplicației Xerox Easy Assist. În ecranul Imprimantele mele din aplicației, atingeți pictograma +, apoi atingeți Configurează o nouă imprimantă. Urmați instrucțiunile din aplicație.

Pentru a adăuga o imprimantă există în aplicația XEA, utilizați adresa IP a imprimantei. Pentru mai multe informații, consultați [Adăugarea multiplelor imprimante în aplicația Xerox Easy Assist](#page-59-0).

#### Starea imprimantei

Starea afișează informația despre imprimantă, precum starea de pregătire a imprimantei, nivelul de toner și starea pentru fiecare tavă de hârtie. Puteți comanda piese și consumabile prin intermediul aplicației Xerox Easy Assist. Dacă nivelul de toner pare să fie prea scăzut, pentru a comanda un nou toner, selectați pictograma Toner și apoi atingeți Comandă din nou.

#### Alerte

Aplicația Xerox Easy Assist vă poate notifica în legătură cu orice erori sau probleme ale imprimantei. Pentru a vizualiza un raport de erori, atingeți pictograma Clopoțel.

#### Imprimare

Puteți efectua o lucrare de imprimare prin intermediul aplicației Xerox Easy Assist. În aplicație, selectați imprimanta dvs., apoi atingeți Imprimare. Selectați documentul pe care doriți să îl imprimați în dispozitivul dvs. mobil, confirmați setările de imprimare și atingeți Imprimare.

#### Setări dispozitiv

Puteți vizualiza și edita setările imprimantei dvs. din fila Setări dispozitiv. Dacă nu ați setat o parolă în timpul configurării inițiale, pentru a vizualiza sau a edita setările existente ale imprimantei, trebuie să setați o parolă.

#### Asistenţă

Puteți solicita asistență și puteți găsi soluții pentru problemele legate de imprimantă prin intermediul aplicației Xerox Easy Assist. În aplicație, selectați imprimanta dvs., apoi atingeți Asistență. Vă conectează la Live Chatbot Agentul de asistență Xerox.

## Configurare computer

Puteți descărca driverele Imprimare și Scanare pentru imprimanta dvs. prin intermediul aplicației Xerox Easy Assist. În aplicație, selectați imprimanta dvs., apoi atingeți Configurare computer. În câmpul Email, introduceți adresa dvs. înregistrată de email, apoi atingeți pictograma + pentru a adăuga email-ul dvs. Pentru a descărca și instala driverele Imprimare și Scanare, aplicația trimite un Link rapid către adresa dvs. de e-mail.

## Imprimare pagină test

Pentru a confirma că toate setările sunt corecte, puteți imprima o pagină de test. În aplicație, selectați imprimanta dvs., apoi atingeți Imprimare pagină test.

#### Eliminați o imprimantă

Puteți elimina o imprimantă din aplicația Xerox Easy Assist. În aplicație, selectați o imprimantă din lista

Imprimantele mele, apoi glisați spre stânga și atingeți Eliminare.

## <span id="page-58-0"></span>**CONFIGURARE INIȚIALĂ CU APLICAȚIA XEROX ® EASY ASSIST (XEA)**

Pentru a finaliza configurarea inițială și pentru a instala aplicația Xerox Easy Assist pentru prima dată, urmați următorii pași:

- 1. Pentru configurarea inițială atunci când imprimanta este pornită pentru prima dată, va apărea Asistentul de Configurare Inițială. În panoul de control al imprimantei, faceți următoarele:
	- a. Selectați Limba dvs., apoi atingeți Următorul.

Apare ecranul Xerox Easy Assist Mobile App.

b. Pentru a folosi dispozitivul dvs. mobil pentru a configura și a administra imprimanta dvs., atingeți Da.

Apare ecranul Obțineți aplicația pentru a confirma tipul dispozitivului dvs. mobil. Alegeți una dintre opțiuni:

- iOS: Pentru a instala aplicația Xerox Easy Assist pentru iPhone-ul dvs., selectați această opțiune.
- Android: Pentru a instala aplicația Xerox Easy Assist pentru dispozitivul dvs. mobil Android, selectați această opțiune.
- Am aplicația: Dacă deja aveți deja instalată aplicația Xerox Easy Assist pe dispozitivul dvs. mobil, selectați această opțiune.
- 2. Dacă ați selectat opțiunea iOS sau Android, apare un ecran pentru a vă ajuta să descărcați aplicația. În panoul de comandă, atingeți opțiunea Arată cod QR.

Apare un ecran ce conține codul QR. Pentru a instala aplicația, scanați codul QR prin intermediul camerei smartphone-ului dvs.

- 3. Descărcați și instalați aplicația Xerox Easy Assist pe smartphone-ul dvs.:
	- Pentru telefoanele Android: Mergeți în Google Play Store, apoi căutați aplicația Xerox Easy Assist.
	- Pentru iOS sau iPhone-uri: Mergeți în Apple App Store, apoi căutați aplicația Xerox Easy Assist.
- 4. Când instalația aplicația pentru prima dată pe smartphone-ul dvs., pentru contractul de licență pentru utilizatorul final (EULA), atingeți Sunt de acord.

Notă: Aplicația Xerox Easy Assist include instrucțiuni care vă ajută să despachetați imprimanta din cutia de ambalare. Pentru a viziona un videoclip util pentru a despacheta imprimanta dvs., scanați codul QR de pe *XEA QR Code Flyer* care însoțește imprimanta, prin intermediul camerei smartphone-ului dvs. Acceptați contractul de licență al utilizatorului final (EULA), apoi urmați instrucțiunile care apar în aplicație.

- 5. Urmați instrucțiunile care apar în aplicație. Pentru a vă conecta smartphone-ul cu imprimanta, atingeți Conectare la imprimanta mea.
- 6. În panoul de comandă al imprimantei, atingeți opțiunea Arată cod QR. Apare al doilea cod QR sau codul de conectare.

7. Scanați codul QR prin intermediul aplicației Xerox Easy Assist. Urmați instrucțiunile care apar în aplicație.

Când conexiunea este configurată, smartphone-ul dvs. și imprimanta partajează aceeași rețea fără fir, temporar.

8. Cu ajutorul aplicației Xerox Easy Assist, finalizați setările generale și înregistrați imprimanta în rețea. Setările generale includ Parola de administrator, Conectivitate, Măsurători, Dată și oră, Sunet, Setări economizor de energie și mai multe.

Notă: Asigurați-vă că smartphone-ul dvs. este conectat la aceeași rețea cu fir sau fără fir ca și imprimanta, iar apoi acestea pot comunica după ce configurarea este finalizată.

9. Pentru a finaliza configurarea inițială în aplicație, tastați informația necesară pentru imprimanta dvs., apoi atingeți Finalizare configurare.

Va apărea ecranul Bun venit.

Când configurarea inițială este finalizată, cu aplicația Xerox Easy Assist, puteți efectua următoarele:

- Configurarea unei noi imprimante
- Verificarea stării imprimantei și comandarea consumabilelor
- Descărcarea driverelor Imprimare și Scanare
- Imprimare
- Obținere de asistență online pentru rezolvarea problemelor
- Eliminarea unei imprimante din lista Imprimantele mele din aplicația XEA.

Pentru funcțiile Xerox Easy Assist, consultați Aplicația Xerox® [Easy Assist \(XEA\).](#page-56-0)

#### <span id="page-59-0"></span>**ADĂUGAREA MULTIPLELOR IMPRIMANTE ÎN APLICAȚIA XEROX EASY ASSIST**

Dacă imprimanta dvs. este deja configurată în rețeaua dvs. și Asistenul de Configurare Inițială este finalizat, prin intermediul aplicației XEA puteți include imprimante adiționale direct în lista Imprimantele mele. Pentru a adăuga imprimate care sunt în rețea, deschideți pagina principală a aplicației XEA. În ecranul Imprimantele mele, atingeți pictograma +, apoi consultați următoarele opțiuni:

- Configurarea unei noi imprimante: Pentru a configura o nouă imprimantă din aplicația XEA de pe smartphone-ul dvs., în ecranul Adăugare imprimantă selectați Configurați o nouă imprimantă. Urmați instrucțiunile care apar pe panoul de comandă al imprimante și pe dispozitivul dvs. mobil.
- Adăugarea unei imprimante existente: Pentru a adăuga o imprimantă existentă din rețea, sunt două opțiuni:
	- Cod QR
	- Adresă IP

Selectați opțiunea Adresă IP. Pentru a va conecta la imprimantă prin introducerea manuală a adresei IP, atingeți Adresă IP. Tastați adresa IP a imprimantei, apoi atingeți OK. Pentru a găsi adresa IP, consultați [Găsirea adresei IP a imprimantei.](#page-36-0)

Notă: Pentru o imprimantă existentă ce nu necesită Configurare Inițială, opțiunea Cod QR nu se aplică.

- Găsirea imprimantelor din rețea din apropiere: Când smartphone-ul dvs. este conectat la aceeași rețea cu fir sau fără fir ca și imprimanta, pentru a găsi imprimante din apropiere, selectați Imprimante din apropierea mea. Aplicația caută imprimante apropiate din rețea:
	- Dacă aplicația găsește imprimanta, puteți selecta și adăuga direct imprimanta.
	- Dacă aplicația nu poate găsi imprimanta pe care o căutați, atunci adăugați imprimanta prin introducerea adresei sale IP.

 $\mathscr{O}$ Notă: Dacă imprimanta și dispozitivul mobil nu pot comunica, asigurați-vă că sunt în aceeași rețea.

## <span id="page-61-0"></span>Instalarea software-ului

Înainte de instalarea software-ului de driver, verificaţi ca imprimanta să fie cuplată la reţeaua de alimentare electrică, să fie pornită, conectată corect și să aibă o adresă IP validă. Adresa IP apare, de obicei, în coltul din dreapta sus al panoului de comandă. Dacă nu puteţi găsi adresa IP, consultaţi [Găsirea adresei IP a](#page-36-0) [imprimantei](#page-36-0).

Dacă discul *Software and Documentation* (Software şi documentaţie) nu este disponibil, descărcaţi cele mai recente drivere de la [www.xerox.com/office/VLC505drivers.](http://www.office.xerox.com/cgi-bin/printer.pl?APP=udpdfs&Page=color&Model=VersaLink+VLC505&PgName=driver&Language=English)

## **CERINŢE PENTRU SISTEMUL DE OPERARE**

- Windows 7, Windows 8.1, Windows Server 2008, Windows 10, Windows Server 2008 R2 şi Windows Server 2012.
- Macintosh OS X versiunea 10.10 şi versiuni ulterioare.
- UNIX şi Linux: Prin intermediul interfeţei de reţea, imprimanta poate fi conectată la diferite platforme UNIX.

# **INSTALAREA DRIVERELOR DE IMPRIMARE ÎN WINDOWS PENTRU O IMPRIMANTĂ**

#### **CONECTATĂ ÎN REŢEA**

1. Introduceţi *Software and Documentation disc* (Disc pentru Software şi Documentaţie) în unitatea adecvată din computer. Dacă programul de instalare nu porneşte automat, navigaţi la unitate şi faceţi dublu clic pe fişierul de instalare Setup.exe.

Notă: Dacă discul *Software and Documentation* (Software şi documentaţie) nu este disponibil, descărcati cele mai recente drivere de la [www.xerox.com/office/VLC505drivers](http://www.office.xerox.com/cgi-bin/printer.pl?APP=udpdfs&Page=color&Model=VersaLink+VLC505&PgName=driver&Language=English).

- 2. Selectaţi modelul imprimantei.
- 3. Faceţi clic pe Instalare Drivere.
- 4. Selectaţi Instalare driver de imprimare, Instalare driver de scanare sau Instalare drivere de imprimare şi scanare.
- 5. Pentru a accepta contractul de licentă, faceti clic pe Sunt de acord.
- 6. Selectaţi imprimanta dvs. din lista celor descoperite.

Notă: Dacă instalaţi driverele pentru o imprimantă din reţea şi aceasta nu apare în listă, faceţi clic pe butonul Adresă IP sau Nume DNS. Introduceti adresa IP a imprimantei în câmpul Adresă IP sau Nume DNS, apoi faceți clic pe Căutare pentru a localiza și a selecta imprimanta. Dacă nu cunoașteți adresa IP a imprimantei, consultati [Găsirea adresei IP a imprimantei](#page-36-0).

- 7. Faceti clic pe Următorul.
- 8. Dacă e necesar, puteți da un nume imprimantei, tastându-l în câmpul Nume coadă.
- 9. Dacă instalați un driver de imprimare, selectați un driver de imprimare.
- 10. Dacă instalaţi un driver de scanare, selectaţi un driver de scanare.
- 11. Faceti clic pe Instalare.

12. Dacă este necesar, setaţi imprimanta drept implicită.

Notă: Înainte de a selecta *Partajare Imprimantă*, contactați administratorul de sistem.

13. Pentru a finaliza instalarea, faceți clic pe Terminare, apoi pe Închidere.

# **INSTALAREA DRIVERELOR DE IMPRIMARE ÎN WINDOWS PENTRU O IMPRIMANTĂ CONECTATĂ PRIN USB**

1. Introduceţi discul *Software and Documentation* (Software şi Documentaţie) în unitatea adecvată din computer.

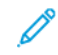

Notă: Dacă discul *Software and Documentation* (Software şi documentaţie) nu este disponibil, descărcaţi cele mai recente drivere de la [www.xerox.com/office/VLC505drivers](http://www.office.xerox.com/cgi-bin/printer.pl?APP=udpdfs&Page=color&Model=VersaLink+VLC505&PgName=driver&Language=English).

Dacă programul de instalare nu porneşte automat, navigaţi la unitate şi faceţi dublu clic pe fişierul de instalare Setup.exe.

- 2. Faceți clic pe Install Software (Instalare software).
- 3. La Contract de Licentă, selectati Sunt de acord, apoi faceti clic pe Următorul.
- 4. Pentru a instala software-ul auxiliar al imprimantei, selectati Software, apoi faceti clic pe Următorul.
- 5. În fereastra Software şi Documentaţie, debifaţi casetele de validare corespunzătoare opţiunilor care nu sunt necesare.
- 6. Faceti clic pe Următorul.
- 7. Pentru a finaliza instalarea, faceți clic pe Terminare.

## **INSTALAREA DRIVERELOR ŞI A UTILITARELOR PE MACINTOSH OS X**

- 1. Introduceţi *Software and Documentation disc* (Disc pentru Software şi Documentaţie) în unitatea adecvată din computer.
- 2. Deschideți Xerox® Print Drivers 3.xx.x.dmg/.pkg, în funcție de modelul imprimantei.
- 3. Pentru a executa Xerox® Print Drivers 3.xx.x.dmg/.pkg, faceti clic dublu pe numele fisierului corespunzător.
- 4. Când vi se solicită, faceţi clic pe Continuare.
- 5. Pentru a accepta condițiile contractului de licență, faceți clic pe Sunt de acord.
- 6. Faceți clic pe Instalare pentru a accepta locația curentă pentru instalare sau selectați o altă locație pentru fişierele de instalare, apoi faceţi clic pe Instalare.
- 7. Introduceți parola dacă vi se solicită acest lucru, apoi faceți clic pe OK.
- 8. Selectați imprimanta din lista de imprimante descoperite, apoi faceți clic pe Următorul.
- 9. Dacă imprimanta dvs. nu apare în lista de imprimante descoperite:
	- a. Faceți clic pe pictograma Network Printer (Imprimantă în Rețea).
	- b. Tastați adresa IP a imprimantei, apoi faceți clic pe Continuare.
	- c. Selectați imprimanta din lista de imprimante descoperite, apoi faceți clic pe Continuare.
- 10. Dacă imprimanta nu a fost detectată, asiguraţi-vă că este pornită şi cablul Ethernet sau USB este conectat corespunzător.
- 11. Pentru a accepta mesajul referitor la coada de imprimare, faceți clic pe OK.
- 12. Selectați sau deselectați casetele de validare Setare Imprimantă ca Implicită și Imprimare pagină test.
- 13. Faceti clic pe **Continuare**, apoi pe **Închidere.**

## **Adăugarea imprimantei**

Pentru lucrul în retea, configurați imprimanta utilizând Bonjour® (Rendezvous) sau conectați-o utilizând adresa IP a imprimantei pentru o conexiune LPD/LPR. Pentru o imprimantă care nu este în reţea, creaţi o conexiune USB desktop.

Online Support Assistant (Asistentul de ajutor online) la: [www.xerox.com/office/VLC505support](http://www.office.xerox.com/cgi-bin/printer.pl?APP=udpdfs&Page=color&Model=VersaLink+VLC505&PgName=tech&Language=English)

#### **Adăugarea unei imprimante utilizând Bonjour**

Pentru adăugarea imprimantei utilizând Bonjour®:

- 1. Din folderul Applications (Aplicatii) al computerului sau de pe dock, deschideti System Preferences (Preferinte sistem).
- 2. Faceți clic pe Printers & Scanners (Imprimante și scanere).

În partea stângă a ferestrei apare lista imprimantelor.

- 3. Pentru lista imprimantelor, faceţi clic pe pictograma Plus (+).
- 4. Faceţi clic pe pictograma Default (Implicit) din partea de sus a ferestrei.
- 5. Selectati imprimanta dvs. din listă și faceti clic pe **Add** (Adăugare).

Notă: Dacă imprimanta nu este detectată, asiguraţi-vă că este pornită şi cablul Ethernet sau USB este conectat corespunzător.

#### **Adăugarea imprimantei prin specificarea adresei IP**

Pentru a adăuga imprimanta prin specificarea adresei IP:

- 1. Din folderul Applications (Aplicații) al computerului sau de pe dock, deschideți System Preferences (Preferinte sistem).
- 2. Faceți clic pe Printers & Scanners (Imprimante și scanere).

În partea stângă a ferestrei apare lista imprimantelor.

- 3. Sub lista imprimantelor, faceţi clic pe pictograma Plus (+).
- 4. Faceţi clic pe IP.
- 5. Din lista Protocol, selectati protocolul.
- 6. În câmpul Address (Adresă), introduceti adresa IP a imprimantei.
- 7. În câmpul Name (Nume), introduceţi un nume pentru imprimantă.
- 8. Din lista Use (Utilizare), alegeți Select a driver to use (Selectați un driver pentru utilizare).
- 9. Din lista de programe software pentru imprimante, selectaţi driverul corespunzător modelului dvs.
- 10. Faceți clic pe Add (Adăugare).

## **Instalarea driverelor de scanare în Macintosh**

- 1. Introduceţi discul *Software and Documentation* (Software şi Documentaţie) în computer.
- 2. Pentru a vizualiza fisierul .dma pentru imprimantă, faceți dublu clic pe pictograma Disc de pe desktop.
- 3. Deschideți fișierul Scan Installer.dmq, apoi navigați la fișierul de instalare corespunzător sistemului de operare.
- 4. Deschideţi fişierul pachet Scan Installer.
- 5. Pentru a confirma mesajele de avertizare și cele introductive, faceți clic pe **Continuare**.
- 6. Pentru a accepta condițiile contractului de licență, faceți clic pe Continuare, apoi faceți clic pe Sunt de acord.
- 7. Faceti clic pe Instalare pentru a accepta locatia curentă pentru instalare sau selectati o altă locatie pentru fisierele de instalare, apoi faceti clic pe Instalare.
- 8. Introduceți parola, apoi faceți clic pe OK.
- 9. Selectați imprimanta, apoi faceți clic pe Continuare.
- 10. În lista imprimantelor descoperite, faceți clic pe **Continuare instalare**.
- 11. Pentru a reporni, faceti clic pe Loa Out (Deconectare).

## **Instalarea driverelor de fax LAN pe Macintosh**

- 1. Introduceţi discul *Software and Documentation* (Software şi Documentaţie) în computer.
- 2. Pentru a vizualiza fisierul .dma pentru imprimantă, faceți dublu clic pe pictograma Disc de pe desktop.
- 3. Deschideți fișierul LAN Fax Installer.dmg, apoi navigați la fișierul de instalare corespunzător sistemului de operare.
- 4. Deschideți fișierul pachet de instalare LAN Fax.
- 5. Pentru a confirma mesajele de avertizare și cele introductive, faceți clic pe Continuare.
- 6. Pentru a accepta condiţiile contractului de licenţă, faceţi clic pe Continuare, apoi faceţi clic pe Sunt de acord.
- 7. Faceti clic pe Instalare pentru a accepta locația curentă pentru instalare sau selectați o altă locație pentru fişierele de instalare, apoi faceţi clic pe Instalare.
- 8. Introduceti parola, apoi faceti clic pe OK.
- 9. Selectați imprimanta din lista de imprimante descoperite, apoi faceți clic pe Continuare.
- 10. Faceți clic pe Continuare Instalare.
- 11. Pentru a termina, faceți clic pe **Închidere**.
- 12. Pentru a înregistra imprimanta şi software-ul, completaţi formularul de înregistrare.

#### **Adăugarea unei imprimante fax LAN pe Macintosh**

După ce instalaţi driverul de fax LAN pe un computer Macintosh, configuraţi imprimanta folosind Bonjour. De asemenea, puteţi adăuga imprimanta şi folosind adresa IP a acesteia pentru o conexiune LDP/LPR. În cazul imprimantelor care nu sunt conectate la retea, creati o conexiune USB desktop.

#### **INSTALAREA DRIVERELOR ŞI A UTILITARELOR PENTRU UNIX ŞI LINUX**

Pentru mai multe informatii privind instalarea driverelor de imprimare și a utilitarelor pentru UNIX și Linux, consultaţi [Imprimarea din UNIX şi din Linux.](#page-151-0)

#### **INSTALAREA IMPRIMANTEI CA WEB SERVICE ON DEVICES**

WSD (Web Services on Devices) permit unui client să descopere şi să acceseze un dispozitiv la distanţă şi serviciile sale asociate într-o reţea. WSD acceptă descoperirea, comanda şi utilizarea dispozitivelor.

#### **Utilizarea expertului de adăugare dispoztiv pentru a instala o imprimantă WSD**

Pentru a instala o imprimantă WSD folosind Expert adăugare dispozitiv:

- 1. La computer, faceți clic pe Start, apoi selectați Devices and Printers (Dispozitive și imprimante).
- 2. Pentru a lansa Expert adăugare dispozitiv, faceți clic pe Adăugare dispozitiv.
- 3. În lista dispozitivelor disponibile, selectați dispozitivul pe care doriți să-l utilizați, apoi faceți clic pe Next (Următorul).

Notă: Dacă imprimanta pe care doriți să o utilizați nu apare în listă, faceți clic pe butonul Anulare. Adăugati manual imprimanta WSD folosind Expert adăugare imprimantă.

4. Faceti clic pe **Închidere**.

#### **Utilizarea expertului de adăugare imprimantă pentru a instala o imprimantă WSD**

Pentru a instala o imprimantă WSD folosind Expert adăugare imprimantă:

- 1. La computer, faceti clic pe Start, apoi selectați Devices and Printers (Dispozitive și imprimante).
- 2. Pentru a lansa Expert adăugare imprimantă, faceți clic pe Adăugare imprimantă.
- 3. Faceți clic pe Add a network, wireless, or Bluetooth printer (Adăugare imprimantă de rețea, fără fir sau Bluetooth).
- 4. În lista dispozitivelor disponibile, selectați dispozitivul pe care doriți să-l utilizați, apoi faceți clic pe Next (Următorul).
- 5. Dacă imprimanta pe care doriti să o utilizati nu apare în listă, faceti clic pe The printer that I want is not listed (Imprimanta dorită nu este listată).
- 6. Selectați Add a printer using a TCP/IP address or hostname (Adăugare imprimantă utilizând o adresă TCP/IP sau un nume de gazdă), apoi faceţi clic pe Next (Următorul).
- 7. În câmpul Dispozitiv, selectati Dispozitiv servicii web.
- 8. În câmpul Nume gazdă sau Adresă IP, introduceți adresa IP a imprimantei, apoi faceți clic pe Următor.
- 9. Faceți clic pe Închidere.

# Mai multe informaţii

Puteţi obţine informaţii suplimentare despre imprimantă din următoarele surse:

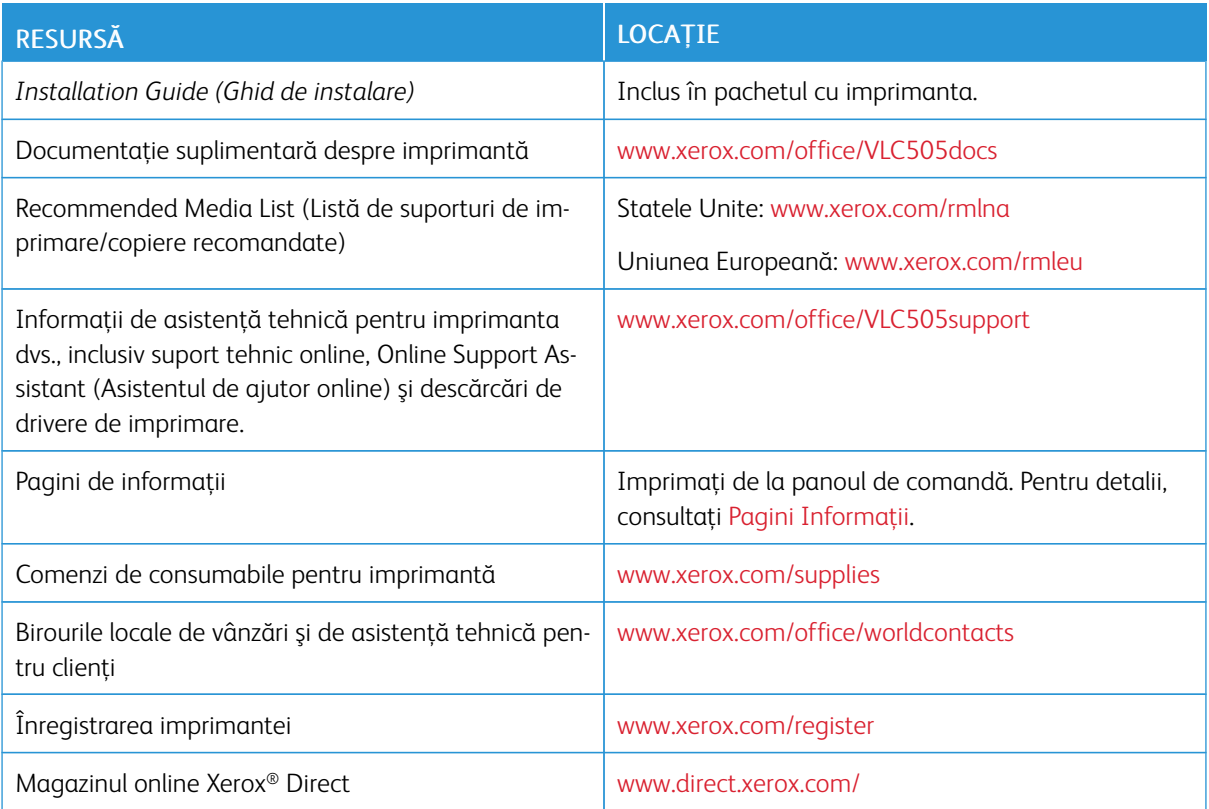

# <span id="page-68-0"></span>Personalizarea

Acest capitol conţine:

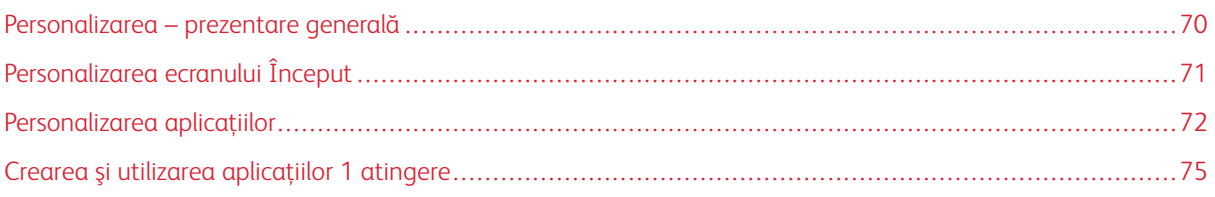

# <span id="page-69-0"></span>Personalizarea – prezentare generală

Acest capitol conține informații despre personalizarea dispozitivului în funcție de cerințele specifice ale fluxului de lucru.

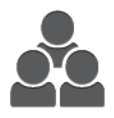

Puteți personaliza aplicațiile, le puteți ascunde sau afișa în Început și le puteți rearanja conform priorităţilor de lucru. Pentru fiecare aplicaţie în parte, puteţi afişa sau ascunde funcții și puteți configura setările implicite în funcție de necesitățile grupului de lucru. Puteţi salva setări de lucrare pentru a le reutiliza ulterior.

Personalizarea le permite utilizatorilor să lucreze mai eficient.

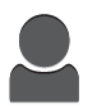

Dacă pe dispozitiv sunt configurate conturi de utilizatori individuale, puteţi personaliza dispozitivul în conformitate cu necesitățile specifice ale utilizatorului. Puteți configura Pagina de pornire personală, astfel încât anumite aplicaţii să fie ascunse sau să se afişeze doar aplicaţiile pe care le folosiţi. Puteţi adapta fiecare listă de funcţii la cerinţele dvs. de lucrări. Puteţi specifica setările implicite pentru fiecare aplicaţie şi salva setările pentru lucrările obişnuite.

Puteți crea aplicații 1 atingere pentru a salva și simplifica fluxuri de lucru lungi sau frecvente. Odată create, aplicaţiile 1 atingere apar pe ecranul de pornire. Pentru a începe o lucrare, atingeți aplicația. Configurați aplicațiile 1 atingere în vederea utilizării de către toţi utilizatorii, de către grupuri individuale de utilizatori sau pentru uz personal.

Opţiunile de personalizare asigură afişarea funcţiilor conform necesităţilor individuale ale utilizatorilor, ceea ce îmbunătăţeşte eficienţa.

# <span id="page-70-0"></span>Personalizarea ecranului Început

## **ASCUNDEREA SAU AFIŞAREA UNEI APLICAŢII PE ECRANUL ÎNCEPUT**

- 1. La panoul de comandă al imprimantei, apăsați butonul Ecran de pornire.
- 2. Atingeți Personalizare.
- 3. Pentru a afişa o aplicaţie instalată, care este ascunsă iniţial:
	- a. Atingeţi pictograma Plus (+).
	- b. Atingeţi aplicaţia pe care doriţi să o afişaţi pe panoul de comandă.
	- c. Atingeți Terminat.
- 4. Pentru a ascunde o aplicaţie instalată:
	- a. Atingeți X în dreptul aplicației.
	- b. Atingeți Terminat.
- 5. Verificaţi ca pe ecranul Început să apară numai aplicaţiile selectate.

#### **REARANJAREA APLICAŢIILOR PE ECRANUL DE PORNIRE**

- 1. La panoul de comandă al imprimantei, apăsați butonul Ecran de pornire.
- 2. Atingeţi Personalizare.
- 3. Atingeţi prelung aplicaţia corespunzătoare.
- 4. Glisaţi aplicaţia în noua locaţie.
- 5. Eliberaţi aplicaţia.
- 6. Atingeţi Terminat.
- 7. Verificaţi dacă aplicaţiile apar în locul corect pe ecranul Început.

# <span id="page-71-0"></span>Personalizarea aplicaţiilor

Personalizarea vă permite să modificaţi funcţiile disponibile, să ştergeţi o presetare salvată sau să eliminaţi setările personalizate impuse unei aplicaţii.

## **PERSONALIZAREA LISTEI DE FUNCŢII**

Pentru a personaliza lista de Funcții într-o aplicație:

- 1. La panoul de comandă al imprimantei, apăsați butonul Ecran de pornire.
- 2. Atingeţi aplicaţia dorită.
- 3. Derulați până la sfârșit, apoi atingeți Personalizare.
- 4. Atingeţi Listă funcţii.

 $\mathscr{D}$ Notă: Dacă v-aţi conectat ca administrator, apare o fereastră, prin care vi se cere să confirmaţi dacă modificările sunt pentru uzul unui oaspete sau al dvs.

- 5. Atingeţi opţiunea specifică.
	- Pentru a ascunde o funcție, atingeți pictograma Ochi corespunzătoare acesteia. Pentru a marca faptul că funcţia este ascunsă, pictograma Ochi va fi barată.
	- Pentru a afişa o funcţie, atingeţi pictograma Ochi corespunzătoare acesteia. Pentru a marca faptul că funcția este vizibilă, pictograma Ochi nu va fi barată.
- 6. Pentru a reordona funcţiile din meniu, atingeţi-le şi glisaţi-le în ordinea corespunzătoare.
- 7. Pentru a salva configurația actuală, atingeți Terminat.

## **PERSONALIZAREA ECRANULUI DE INTRARE**

Ecranul de intrare se afişează la selectarea aplicaţiilor Fax, E-mail, USB sau Scanare în. Ecranul de intrare conţine opțiuni de introducere a destinatarului sau a detaliilor destinației lucrării. Urmați această procedură pentru a alege ce opţiuni trebuie să apară în ecranul de intrare.

Pentru a personaliza ecranul de intrare al unei aplicaţii:

- 1. La panoul de comandă al imprimantei, apăsați butonul Început.
- 2. Atingeți aplicația dorită.
- 3. Derulați până la sfârșit, apoi atingeți Personalizare.
- 4. Atingeţi Ecran intrare.
- 5. Atingeti optiunile dorite.
	- Notă: Dacă v-ati conectat ca administrator, apare o fereastră, prin care vi se cere să confirmati dacă modificările sunt pentru uzul unui oaspete sau al dvs.
- 6. Pentru a salva configuratia actuală, atingeti X.
# **SALVAREA PRESETĂRILOR**

Cu această funcție puteți salva o combinație specială de setări de aplicație, pe care să o utilizați în lucrările viitoare. Puteţi salva setările sub un nume şi le puteţi prelua pentru a le utiliza ulterior.

Pentru a salva setările curente ale aplicației:

- 1. La panoul de comandă al imprimantei, apăsați butonul Început.
- 2. Atingeţi aplicaţia dorită.
- 3. Selectaţi setările lucrării.
- 4. Derulați până la sfârșit și atingeți Salvare.
- 5. Atingeţi Salvare ca presetare nouă.
- 6. Atingeţi Introduceţi numele presetării şi tastaţi numele dorit.
- 7. Atingeţi Următorul.
- 8. Selectaţi pictograma care se potriveşte cu presetarea pe care o creaţi.
- 9. Atingeti Terminat.
	- Notă: Presetarea se stochează în funcția Presetare.

#### **Ştergerea unei presetări salvate**

Pentru a şterge o presetare salvată:

- 1. La panoul de comandă al imprimantei, apăsați butonul Început.
- 2. Atingeti aplicatia dorită.
- 3. Derulați până la sfârșit, apoi atingeți Personalizare.
- 4. Atingeţi Presetări.
- 5. Atingeți pictograma Coș de gunoi din dreptul presetării pe care doriți să o ștergeți.
- 6. Atingeti Stergere drept răspuns la mesajul afișat.
- 7. Atingeti Terminat.

# **ELIMINAREA PERSONALIZĂRILOR DE APLICAŢIE UTILIZÂND PANOUL DE COMANDĂ**

Pentru a elimina setările actuale de personalizare a aplicaţiei:

- 1. La panoul de comandă al imprimantei, apăsați butonul Început.
- 2. Atingeţi aplicaţia dorită.
- 3. Derulați până la sfârșit, apoi atingeți Personalizare.
- 4. Atingeţi Eliminare personalizare aplicaţie.
- 5. Când apare un mesaj, atingeți OK.

# **PERSONALIZAREA SETĂRILOR IMPLICITE ALE UNEI APLICAŢII**

Pentru a personaliza setările implicite ale unei aplicaţii:

- 1. La panoul de comandă, apăsați butonul Început.
- 2. Atingeți aplicația dorită.
- 3. Configuraţia setările implicite dorite.
- 4. Atingeţi Salvare.
- 5. Atingeți Salvare valori implicite. Noile setări vor avea le suprascriu pe cele precedente.

## **ELIMINAREA PERSONALIZĂRILOR UTILIZÂND EMBEDDED WEB SERVER**

Notă: Personalizările includ ecranul de pornire, aplicaţiile 1 atingere personale şi Personal Favorites (Favorite personale). Această procedură elimină toate personalizările din contul dvs. de utilizator.

Pentru eliminarea tuturor personalizărilor din contul dvs. de utilizator:

- 1. Deschideţi un browser web pe computer. Tastaţi adresa IP a imprimantei în câmpul de adrese, apoi apăsaţi Enter sau Return.
- 2. În Embedded Web Server, faceți clic pe Log In (Conectare), apoi faceți clic pe contul dvs. de utilizator. Dacă este necesar, introduceți parola dvs. și faceți clic pe Log In (Conectare).
- 3. Pentru a vă accesa profilul de utilizator, faceţi clic pe numele contului de utilizator indicat în colţul din dreapta sus, apoi faceţi clic pe My Profile (Profilul meu).

Sunt afişate toate personalizările pe care le-aţi configurat pentru contul dvs. de utilizator.

4. Pentru a elimina toate personalizările, faceți clic pe Reset (Resetare). Pentru a confirma, faceți clic pe Reset (Resetare).

Toate personalizările configurate pentru contul dvs. de utilizator sunt eliminate.

5. Pentru a vă deconecta, faceţi clic pe numele contului dvs. de utilizator, indicat în colţul din dreapta sus, apoi faceți clic pe Log Out (Deconectare).

# Crearea şi utilizarea aplicaţiilor 1 atingere

Utilizaţi aplicaţiile 1 atingere pentru a crea aplicaţii individuale pentru finalizarea de lucrări sau sarcini frecvente. După ce creati o aplicație 1 atingere, aceasta apare pe ecranul de pornire al panoului de comandă al imprimantei. Pentru a rula lucrarea, încărcați documentele originale, apoi atingeți aplicația 1 atingere.

Puteţi crea aplicaţii 1 atingere ca aplicaţii publice sau personale. Aplicaţiile 1 atingere personale se pot afişa pe ecranul de pornire după conectare.

# **CREAREA UNEI APLICATII 1 ATINGERE**

Pentru a crea o aplicatie 1 atingere:

- 1. La panoul de comandă al imprimantei, apăsați butonul Început.
- 2. Atingeti aplicatia dorită.
- 3. Selectați setările lucrării.
- 4. Derulaţi până la sfârşit şi atingeţi Salvare.
- 5. Atingeți Salvare ca aplicație 1 atingere.
- 6. Atingeți Introducere nume aplicație, apoi utilizați tastatura pentru a introduce un nume. Atingeți Următorul.
- 7. Atingeți o opțiune de schemă de culori pentru aplicația dvs. 1 atingere, apoi atingeți Următorul.
- 8. Atingeti o pictogramă care corespunde cel mai bine aplicației 1 atingere pe care o creați, apoi atingeți Următorul.
- 9. Atingeţi opţiunea dorită.
	- Examinare înainte de pornire: utilizaţi această opţiune pentru a examina setările lucrării în aplicaţia 1 atingere. Pentru lucrările de copiere, puteți modifica numărul de exemplare pentru fiecare lucrare.
	- Pornire imediat: utilizați această opțiune pentru a iniția lucrarea fără a examina setările.
- 10. Atingeți Următorul.
- 11. Dacă ati selectat Examinare înainte de pornire, selectati optiunile pentru afisarea instructiunilor și a setărilor.
	- Introducere instructiuni aplicatie: utilizati această optiune pentru a furniza instrucțiuni de utilizare a aplicaţiei 1 atingere. Când aplicaţia 1 atingere este selectată, instrucțiunile apar în partea de sus a ecranului. Pentru a introduce instrucțiunile, utilizați tastatura, apoi atingeți Următorul.
	- Afisare cantitate: utilizați această opțiune pentru a permite utilizatorilor să vizualizeze și să actualizeze cantitatea.
	- Afisare setări: utilizați această opțiune pentru a afișa un rezumat al funcțiilor programate pentru aplicatia 1 atingere.
- 12. Atingeti Terminat.

Aplicaţia 1 atingere apare pe ecranul de pornire.

# **CREAREA UNEI APLICAŢII 1 ATINGERE PERSONALE**

Pentru a crea o aplicație 1 atingere personală:

- 1. La panoul de comandă al imprimantei, apăsați butonul Început.
- 2. Atingeti Conectare, apoi introduceți un nume de conectare și o parolă validă.
- 3. Atingeţi aplicaţia dorită.
- 4. Selectaţi setările lucrării.
- 5. Derulați până la sfârșit și atingeți Salvare.
- 6. Atingeţi Salvare ca aplicaţie 1 atingere.
- 7. Atingeți Introducere nume aplicație, apoi utilizați tastatura pentru a introduce un nume. Atingeți Următorul.
- 8. Atingeti o optiune de schemă de culori pentru aplicatia dvs. 1 atingere, apoi atingeti Următorul.
- 9. Atingeți o pictogramă care corespunde cel mai bine aplicației 1 atingere pe care o creați, apoi atingeți Următorul.
- 10. Atingeţi opţiunea dorită.
	- Examinare înainte de pornire: utilizați această opțiune pentru a examina setările lucrării în aplicația 1 atingere. Pentru lucrările de copiere, puteţi modifica numărul de exemplare pentru fiecare lucrare.
	- Pornire imediat: utilizaţi această opţiune pentru a iniţia lucrarea fără a examina setările.
- 11. Atingeti Următorul.
- 12. Dacă ați selectat Examinare înainte de pornire, selectați opțiunile pentru afișarea instrucțiunilor și a setărilor.
	- Introducere instrucţiuni aplicaţie: utilizaţi această opţiune pentru a furniza instrucţiuni de utilizare a aplicatiei 1 atingere. Când aplicatia 1 atingere este selectată, instrucțiunile apar în partea de sus a ecranului. Pentru a introduce instructiunile, utilizați tastatura, apoi atingeți Următorul.
	- Afişare cantitate: utilizaţi această opţiune pentru a permite utilizatorilor să vizualizeze şi să actualizeze cantitatea.
	- Afişare setări: utilizaţi această opţiune pentru a afişa un rezumat al funcţiilor programate pentru aplicatia 1 atingere.
- 13. Atingeți Următorul.
- 14. Atingeţi opţiunea dorită.
	- Personală (doar în ecr. meu Început): utilizaţi această opţiune pentru a afişa aplicaţia 1 atingere numai pe ecranul dvs. de pornire numai atunci când sunteti conectat la contul dvs. de utilizator.
	- Publică (în ecr. Început public): utilizați această opțiune pentru a pune aplicația 1 atingere la dispozitia tuturor utilizatorilor.
- 15. Atingeti Terminat.

# STERGEREA SAU ASCUNDEREA UNEI APLICATII 1 ATINGERE

Pentru a șterge sau ascunde o aplicație 1 atingere din ecranul de pornire:

- 1. La panoul de comandă al imprimantei, apăsați butonul Început.
- 2. Dacă stergeți sau ascundeți o aplicație 1 atingere personală, atingeți Conectare, apoi introduceți un nume de conectare şi o parolă validă.
- 3. Atingeţi Personalizare.
- 4. Pentru aplicația 1 atingere dorită, atingeți X, apoi atingeți o opțiune.
	- Ştergere: Utilizaţi această opţiune pentru a şterge definitiv aplicaţia 1 atingere din imprimantă.
	- Ascundere: Utilizaţi această opţiune pentru a elimina aplicaţia 1 atingere din ecranul de pornire. Aplicaţia 1 atingere rămâne disponibilă şi o puteţi adăuga oricând la ecranul de pornire.
- 5. Atingeti Terminat.

### **UTILIZAREA UNEI APLICAŢII 1 ATINGERE**

Pentru a utiliza o aplicație 1 atingere:

- 1. La panoul de comandă al imprimantei, apăsați butonul Ecran de pornire.
- 2. Dacă utilizați o aplicație 1 atingere personală, atingeți Conectare, apoi introduceți un nume de conectare şi o parolă validă.
- 3. Încărcati documentele originale.
- 4. Atingeţi aplicaţia 1 atingere dorită.
- 5. Efectuaţi una dintre următoarele acţiuni:
	- Dacă opţiunea Examinare înainte de pornire a fost selectată în cursul configurării aplicaţiei 1 atingere, examinaţi setările. Dacă se afişează cantitatea pentru lucrările de copiere, actualizaţi numărul de exemplare, după cum este necesar. Atingeţi Start.
	- Dacă opţiunea Pornire imediat a fost selectată în cursul configurării aplicaţiei 1 atingere, dispozitivul porneşte automat.
- 6. Pentru a reveni la ecranul de pornire, apăsaţi butonul Început.

[Personalizarea](#page-68-0)

# <span id="page-78-0"></span>Aplicaţii Xerox®

Acest capitol conţine:

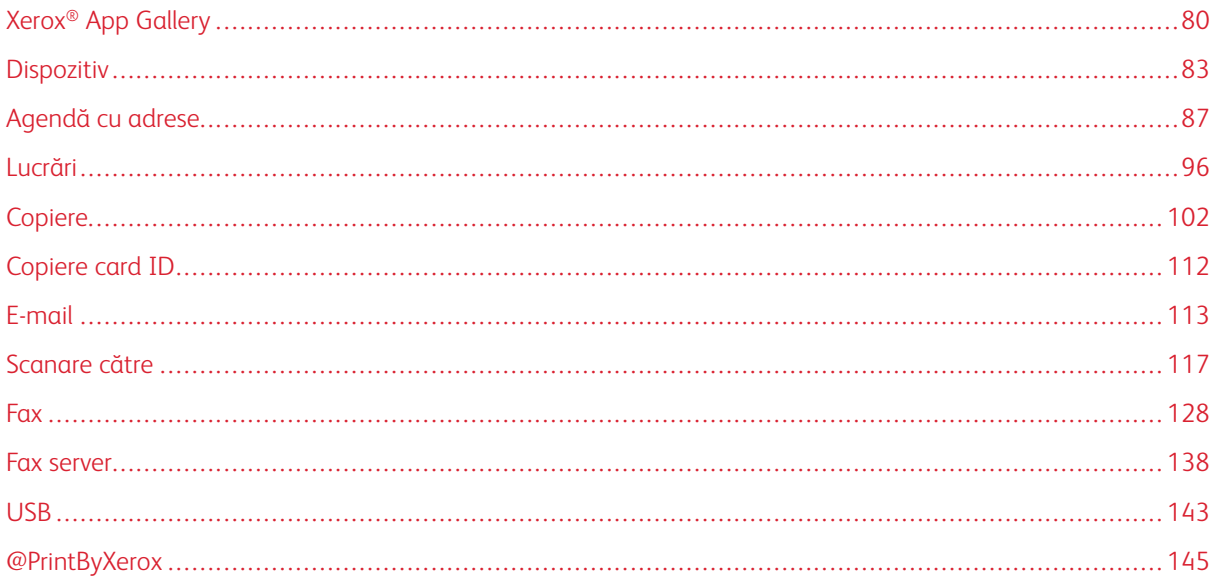

Aplicațiile Xerox® reprezintă o cale de acces la funcțiile dispozitivului. Există aplicații standard deja instalate și afişate pe ecranul Pagina de pornire. De asemenea, există aplicaţii instalate în mod standard, dar care sunt ascunse la prima utilizare a dispozitivului.

Pentru mai multe informații despre personalizarea ecranului Pagină de pornire și a caracteristicilor aplicațiilor, consultaţi [Personalizarea](#page-68-0).

Din Xerox® App Gallery se pot descărca şi instala diferite aplicaţii. Între acestea se numără aplicaţiile Xerox® Extensible Interface Platform (EIP). Aplicaţiile EIP vă permit să instalaţi aplicaţii securizate şi semnate pe imprimantele compatibile.

# <span id="page-79-0"></span>Xerox® App Gallery

## **XEROX ® APP GALLERY – PREZENTARE GENERALĂ**

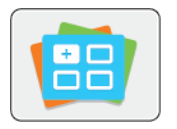

Utilizaţi Xerox® App Gallery pentru a găsi aplicaţii care adaugă noi funcţii sau posibilităţi la dispozitiv. Xerox® App Gallery oferă acces direct la aplicaţii care măresc productivitatea, simplifică fluxurile de lucru şi îmbunătăţesc experienţa de utilizare.

Xerox® App Gallery permite explorarea și actualizarea cu ușurință a aplicațiilor. Puteți parcurae biblioteca de aplicaţii fără să vă conectaţi. Bannerul în mişcare asigură o afişare activă a aplicaţiilor sau puteţi derula lista completă de aplicaţii. Pentru a obţine mai multe detalii despre o aplicaţie, atingeţi numele aplicaţiei din listă.

Pentru a utiliza aplicatia Xerox® App Gallery, asigurati-că că imprimanta are conexiune de retea cu sau fără fir.

Notă: Dacă un server local aflat în interiorul unui firewall găzduiește dispozitivul și aveți un proxy activat, configuraţi o excepţie proxy la dispozitiv.

Pentru mai multe informatii și instructiuni privind utilizarea Xerox® App Gallery, consultati *Xerox®App Gallery User Guide* (Ghid de utilizare Xerox App Gallery), disponibil la [www.xerox.com/XeroxAppGallery](http://www.xerox.com/XeroxAppGallery).

# **CREAREA UNUI CONT XEROX<sup>®</sup> APP GALLERY**

Prin contul App Gallery puteti accesa direct toate aplicatiile disponibile pentru dispozitiv. Contul App Gallery vă permite să vizualizaţi şi să achiziţionaţi aplicaţii, să le instalaţi pe dispozitiv, dar şi să gestionaţi aplicaţiile şi licentele.

Puteţi configura un cont App Gallery utilizând panoul de comandă sau Embedded Web Server. Pentru informaţii despre accesarea Embedded Web Server, consultati [Embedded Web Server.](#page-36-0)

Notă: Dacă aveţi deja un cont Xerox App Gallery, consultaţi [Conectarea la contul Xerox App Gallery.](#page-80-0)

Pentru a crea un cont App Gallery prin intermediul panoului de comandă:

- 1. La panoul de comandă al imprimantei, apăsaţi butonul Început.
- 2. Atingeți Xerox App Gallery.
- 3. Atingeti Solicitare cont.
- 4. Atingeți Introduceți adresa de e-mail. Prin intermediul tastaturii afișate pe ecranul senzorial, introduceți o adresă de e-mail corectă, apoi atingeţi Introducere.
- 5. Atingeți OK. Se afișează un mesaj, care vă anunță că instrucțiunile de finalizare se vor trimite la adresa de e-mail introdusă.
- 6. Atingeti **Închidere.**
- 7. Accesați-vă contul de e-mail aferent adresei de e-mail furnizate la Xerox<sup>®</sup> App Gallery.
- 8. Deschideți mesajul e-mail de solicitare a contului Xerox® App Gallery, apoi faceți clic pe linkul URL pentru crearea unui cont.
- 9. Parcurgeți și acceptați Condițiile de utilizare. Pentru a continua crearea contului, faceți clic pe butonul De acord.
- 10. Introduceţi informaţiile necesare în câmpurile corespunzătoare:
	- ID utilizator
	- Parolă
	- Confirmare parolă
	- Prenume şi nume
	- Nume companie
	- Adresă (Stradă, Localitate, Stat/provincie, Cod)
	- Ţară
- 11. Faceți clic pe OK.
- 12. După crearea contului se afişează un mesaj de confirmare.
- 13. Conectati-vă la contul App Gallery folosind panoul senzorial al imprimantei.

# <span id="page-80-0"></span>**CONECTAREA LA CONTUL XEROX ® APP GALLERY**

După ce v-aţi conectat la App Gallery, puteţi trece în revistă aplicaţiile disponibile, puteţi instala altele şi le puteţi actualiza pe cele existente.

Pentru a vă conecta la contul App Gallery:

- 1. La panoul de comandă al imprimantei, apăsați butonul Ecran de pornire.
- 2. Atingeți Xerox® App Gallery.
- 3. Prin intermediul tastaturii afişate pe ecranul senzorial, introduceţi numele de utilizator, apoi atingeţi Introducere.
- 4. Prin intermediul tastaturii afişate pe ecranul senzorial, introduceți parola, apoi atingeți Introducere.
- 5. Atingeti Conectare. Se afisează Xerox® App Gallery.

### **INSTALAREA SAU ACTUALIZAREA UNEI APLICAŢII DIN XEROX ® APP GALLERY**

Aplicațiile Xerox® completează, extind sau personalizează funcționalitatea dispozitivului. Cu aplicația Xerox® App Gallery puteţi explora şi instala aplicaţii prin intermediul panoului de comandă al dispozitivului.

### **Instalarea unei aplicaţii din App Gallery**

- 1. La panoul de comandă al imprimantei, apăsați butonul Ecran de pornire.
- 2. Atingeți Xerox® App Gallery.

Notă: Puteți parcurge App Gallery și puteți vizualiza descrierile aplicațiilor fără să vă conectați. Pentru a putea descărca sau actualiza aplicaţii, trebuie să vă conectaţi la App Gallery.

- 3. Prin intermediul tastaturii afişate pe ecranul senzorial, introduceţi numele de utilizator, apoi atingeţi Introducere.
- 4. Prin intermediul tastaturii afişate pe ecranul senzorial, introduceți parola, apoi atingeți Introducere.
- 5. Atingeți Conectare. Se afișează Xerox® App Gallery.
- 6. Atingeţi aplicaţia dorită, apoi atingeţi Instalare. Se afişează ecranul Contract de licenţă.

Notă: Dacă aplicaţia a fost instalată anterior şi este disponibilă o nouă versiune, butonul are denumirea Actualizare.

- 7. Atingeti De acord. Începe procesul de instalare. Dacă aplicația nu s-a instalat, pentru a reîncepe procesul, atingeți Instalare.
- 8. Pentru a închide aplicația Xerox<sup>®</sup> App Gallery, atingeți Ieșire.

# **Actualizarea unei aplicaţii din App Gallery**

- 1. La panoul de comandă al imprimantei, apăsați butonul Ecran de pornire.
- 2. Atingeți Xerox® App Gallery.
- 3. Prin intermediul tastaturii afişate pe ecranul senzorial, introduceţi numele de utilizator, apoi atingeţi Introducere.
- 4. Prin intermediul tastaturii afişate pe ecranul senzorial, introduceți parola, apoi atingeți Introducere.
- 5. Atingeti Conectare. Se afisează Xerox<sup>®</sup> App Gallery.
- 6. Atingeţi aplicaţia dorită, apoi atingeţi Actualizare. Se afişează ecranul Contract de licenţă.
- 7. Atingeți De acord.
- 8. După terminarea actualizării, denumirea butonului Actualizare se schimbă în Instalat.
- 9. Pentru a închide aplicatia Xerox<sup>®</sup> App Gallery, atingeti Iesire.

# <span id="page-82-0"></span>Dispozitiv

# **PREZENTAREA GENERALĂ A DISPOZITIVULUI**

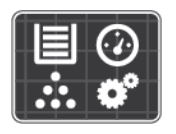

Aplicația Dispozitiv vă asigură accesul la informații despre imprimantă, inclusiv despre numărul de serie şi despre model. Puteţi vedea starea tăvilor de hârtie, informaţii despre facturare şi despre consumabile şi puteţi imprima pagini de informatii.

Puteți configura numeroase opțiuni ale dispozitivului în funcție de preferințele personale. Pentru detalii privind configurarea tuturor setărilor dispozitivului, consultaţi *System Administrator Guide* (Ghid pentru administrarea sistemului) la adresa [www.xerox.com/office/VLC505support](http://www.office.xerox.com/cgi-bin/printer.pl?APP=udpdfs&Page=color&Model=VersaLink+VLC505&PgName=tech&Language=English).

# **Opţiuni pentru dispozitiv**

Pentru detalii privind configurarea setărilor imprimantei, consultaţi *System Administrator Guide* (Ghid pentru administrarea sistemului) la adresa [www.xerox.com/office/VLC505docs](http://www.office.xerox.com/cgi-bin/printer.pl?APP=udpdfs&Page=color&Model=VersaLink+VLC505&PgName=man&Language=English).

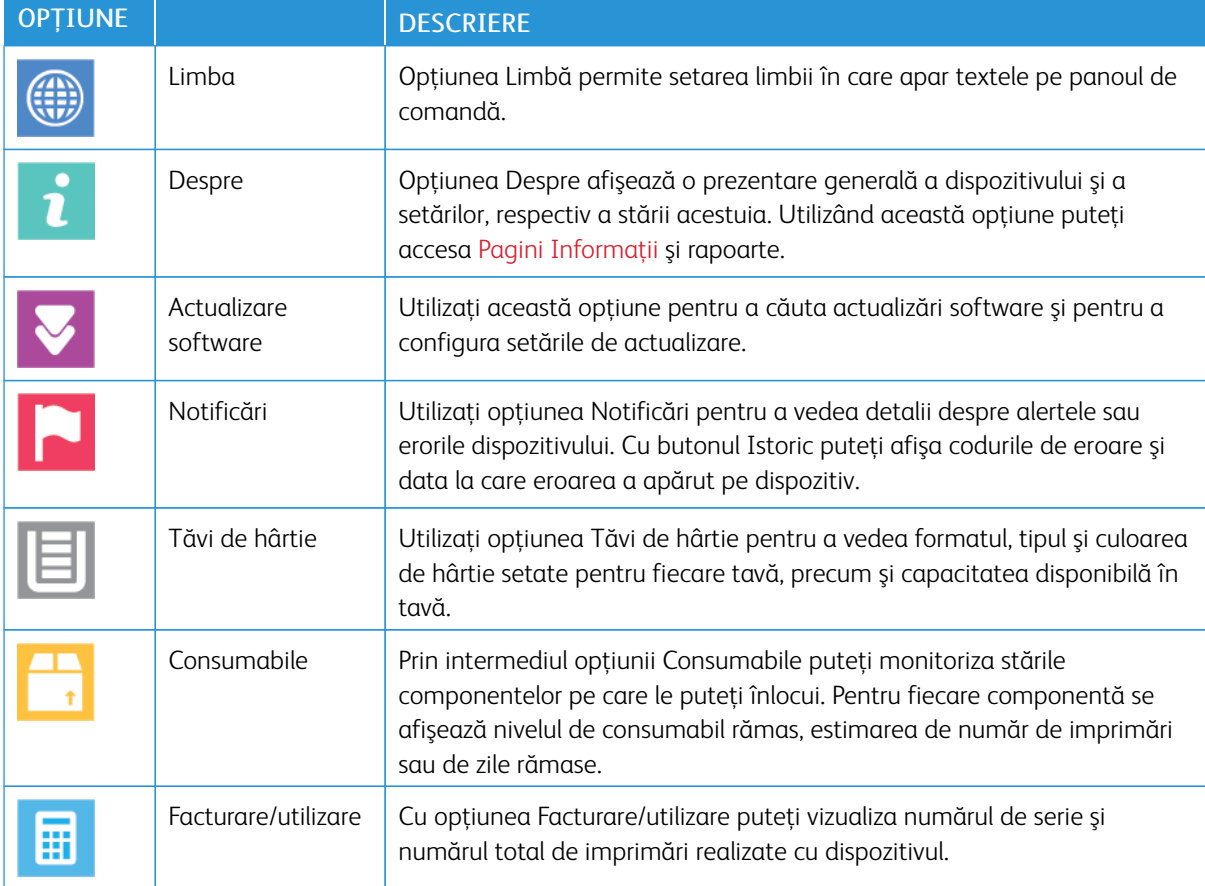

Sunt disponibile următoarele opţiuni de dispozitiv:

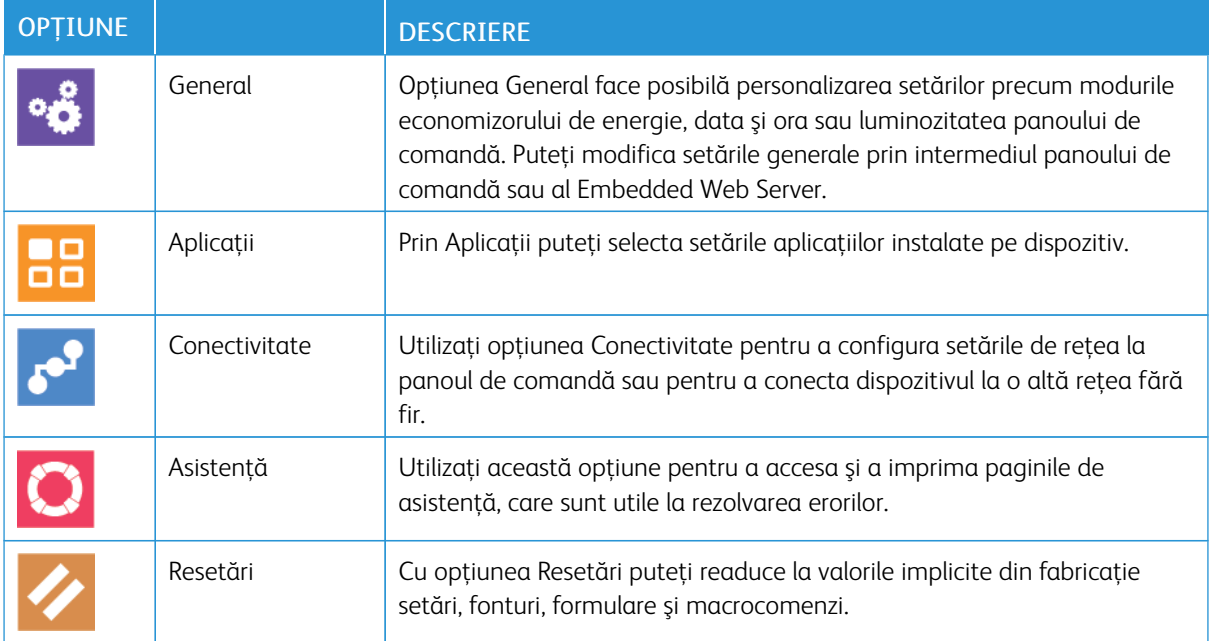

### **DESPRE**

Opţiunea Despre afişează o prezentare generală a dispozitivului şi a setărilor, respectiv a stării acestuia. Utilizând această opțiune puteți accesa Pagini Informații și rapoarte.

# **STAREA CONSUMABILELOR**

Puteţi verifica starea şi procentul rămas din consumabilele imprimantei la panoul de comandă sau prin Embedded Web Server. Când se apropie momentul înlocuirii consumabilelor imprimantei, pe panoul de comandă se afişează alerte. Puteţi să personalizaţi alertele care apar pe panoul de comandă şi să configuraţi notificări de alerte prin e-mail.

Pentru a verifica starea consumabilelor şi pentru a configura alerte prin intermediul Embedded Web Server, consultaţi *System Administrator Guide* (Ghid pentru administrarea sistemului) la adresa [www.xerox.com/office/](http://www.office.xerox.com/cgi-bin/printer.pl?APP=udpdfs&Page=color&Model=VersaLink+VLC505&PgName=man&Language=English) [VLC505docs.](http://www.office.xerox.com/cgi-bin/printer.pl?APP=udpdfs&Page=color&Model=VersaLink+VLC505&PgName=man&Language=English)

### **Verificarea stării consumabilelor de la panoul de comandă**

- 1. Pentru a vizualiza informațiile de stare a consumabilelor imprimantei, atingeți Dispozitiv > Consumabile.
- 2. Pentru a vedea detalii despre un anumit articol, inclusiv codurile de produs pentru comandă, atingeţi articolul respectiv.
- 3. Pentru a reveni la ecranul Consumabile, atingeți X.
- 4. Pentru a reveni la ecranul Dispozitiv, atingeţi săgeata înapoi.

#### **Personalizarea setărilor pentru alertele de consumabile**

- 1. Pentru a personaliza alertele care apar în legătură cu consumabilele imprimantei, atingeți Dispozitiv > Consumabile > Configurare alerte.
- 2. Pentru a activa alertele de consumabile care apar pe panoul de comandă, atingeţi butonul de comutare Activare alerte.
- 3. Pentru a configura imprimanta să afişeze o alertă atunci când un articol atinge un anumit nivel de utilizare, atingeţi articolul şi selectaţi procentul.
- 4. Pentru a personaliza alertele corespunzătoare fiecărui articol sau pentru a activa ori a dezactiva o alertă, atingeţi butonul de comutare.
- 5. Pentru a reveni la ecranul Consumabile, atingeti X.
- 6. Pentru a reveni la ecranul Dispozitiv, atingeţi săgeata înapoi.

#### **Configurarea alertelor prin e-mail**

Pentru a verifica starea consumabilelor și pentru a configura alerte prin intermediul Embedded Web Server, consultaţi *System Administrator Guide* (Ghid pentru administrarea sistemului) la adresa [www.xerox.com/office/](http://www.office.xerox.com/cgi-bin/printer.pl?APP=udpdfs&Page=color&Model=VersaLink+VLC505&PgName=man&Language=English) [VLC505docs.](http://www.office.xerox.com/cgi-bin/printer.pl?APP=udpdfs&Page=color&Model=VersaLink+VLC505&PgName=man&Language=English)

- 1. Pentru a configura alerte care se vor trimite la o adresă de e-mail, atingeți Dispozitiv > Consumabile > Alerte prin e-mail.
- 2. Pentru a introduce o adresă de e-mail, atingeți Adăugare e-mail, apoi atingeți Introducere adresă de email.
- 3. Folosiţi tastatura ecranului senzorial pentru a introduce adresa de e-mail sau selectaţi o adresă din Agenda cu adrese, apoi atingeti OK.
- 4. Adăugati mai multe adrese de e-mail, dacă este necesar.
- 5. Pentru a personaliza alertele corespunzătoare fiecărui articol sau pentru a activa ori a dezactiva o alertă, atingeţi butonul de comutare.
- 6. Pentru a ieşi din meniu, atingeţi OK.
- 7. Pentru a reveni la ecranul Dispozitiv, atingeţi săgeata înapoi.

# **CONTOARE DE FACTURARE ŞI DE UTILIZARE**

Meniul Facturare/Utilizare afişează numărul total de imprimări generate de imprimantă sau imprimate în întreaga durată de funcţionare. Nu puteţi să resetaţi contoarele. O parte a unei coli de hârtie se consideră o pagină. De exemplu, o coală de hârtie imprimată faţă-verso este contorizată ca două imprimări.

Pentru a vizualiza contoarele de facturare şi de utilizare:

- 1. La panoul de comandă al imprimantei, apăsați butonul **Început**.
- 2. Atingeți Dispozitiv > Facturare/utilizare.
- 3. Pentru a vizualiza mai multe detalii, atingeți Contoare de utilizare, apoi selectați o opțiune.
	- Contoare imprimări: cu această opțiune aflați numărul de imprimări efectuate de la imprimantă. Numărul de imprimări poate fi diferit de numărul de coli, în funcție de configurarea imprimantei. Dacă imprimanta este configurată astfel încât să contorizeze colile de dimensiuni mari ca imprimări mari sau ca mai multe imprimări mici, numărul de imprimări poate fi diferit.
	- Contoare pagini: cu această opţiune aflaţi numărul de imprimări efectuate de la imprimantă. Imprimările pe colile cu două feţe sunt identificate pe alt rând, decât cele cu o faţă.
	- Contoare imagini transmise: cu ajutorul acestei opțiuni aflați numărul de imagini transmise folosind functiile Fax, E-mail sau Scanare.
	- Contoare imprimări fax: cu ajutorul acestei opţiuni aflaţi numărul de imagini transmise folosind funcţiile Fax. Fiecare funcţie Fax este identificată peun rând separat.
	- Toate contoarele de utilizare: Această opțiune oferă toate informațiile privind utilizarea imprimantei.
- 4. După ce ați vizualizat valorile contoarelor de utilizare, apăsați butonul Început pentru a reveni la ecranul de pornire.

# **RESETARE LA VALORILE IMPLICITE DIN FABRICATIE**

**Atenție:** Funcția Resetare la valorile implicite din fabricație șterge toate setările și readuce imprimanta la starea initială din fabrică. Se resetează toate lucrările, presetările, aplicatiile și setările dispozitivului. Dacă imprimanta are hard disc, acesta se reinitializează.

Setările se păstrează în memoria nevolatilă (NVM), chiar şi după oprirea imprimantei. După terminare, imprimanta reporneşte şi afişează Asistentul de instalare.

Pentru a reseta imprimanta la valorile implicite din fabricaţie:

- 1. La panoul de comandă al imprimantei, apăsați butonul **Început**.
- 2. Atingeti Dispozitiv > Resetări > Resetare la valorile implicite din fabricatie.
- 3. Când apare un mesaj, atingeți Resetare.
- 4. După terminarea procesului, imprimanta reporneşte automat.

#### **SERVICII LA DISTANŢĂ**

Puteţi să folosiţi opţiunea Servicii la distanţă din Embedded Web Server pentru a trimite informaţii despre erori si despre utilizare către echipa de asistență Xerox, pentru a-i ajuta să rezolve problema repede.

Pentru informatii despre activarea serviciilor la distantă și încărcarea informațiilor la Xerox, consultați *System Administrator Guide* (Ghid pentru administrarea sistemului) la adresa [www.xerox.com/office/VLC505docs.](http://www.office.xerox.com/cgi-bin/printer.pl?APP=udpdfs&Page=color&Model=VersaLink+VLC505&PgName=man&Language=English)

# <span id="page-86-0"></span>Agendă cu adrese

# **PREZENTAREA GENERALĂ A AGENDEI CU ADRESE**

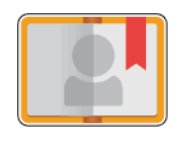

Agenda cu adrese a dispozitivului vă permite să creaţi contacte individuale sau de grup, pe care să le utilizaţi în aplicaţiile E-mail, Fax şi Scanare în. Puteţi adăuga contacte în agenda cu adrese a dispozitivului prin intermediul panoului de comandă sau utilizând Embedded Web Server. Această functie poate fi folosită și pentru scanarea către contactele din agenda cu adrese.

În agenda cu adrese a dispozitivului se pot stoca maximum 2000 de contacte, cu sau fără kitul opţional de productivitate. Dacă butonul Creare contact nou nu este disponibil, înseamnă că agenda cu adrese a atins capacitatea maximă. Agenda cu adrese a dispozitivului poate stoca, de asemenea, până la 250 de grupuri de fax şi 250 de grupuri de e-mail, iar fiecare grup poate conţine până la 500 de membri.

Această funcție se poate folosi numai dacă administratorul de sistem le-a permis utilizatorilor să vizualizeze și să gestioneze agenda cu adrese a dispozitivului.

#### **EDITAREA AGENDEI CU ADRESE**

Puteți crea și salva informații de contact ale unor contacte individuale sau grupuri. Puteți gestiona contactele din agenda cu adrese la panoul de comandă sau în Embedded Web Server.

#### **Adăugarea sau editarea contactelor în agenda cu adrese, folosind panoul de comandă**

#### **Adăugarea contactelor în agenda cu adrese, folosind panoul de comandă**

- 1. La panoul de comandă al imprimantei, apăsați butonul Ecran de pornire.
- 2. Atingeți Agendă cu adrese.
- 3. Atingeti pictograma Plus (+), apoi selectati Adăugare contact.
- 4. Pentru a introduce un nume, atingeți câmpul Prenume, Nume sau Introduceți numele companiei, apoi introduceți informațiile. Pentru a trece la următorul câmp, ațingeți Următorul. După ce ați terminat, atingeti Introducere.
- 5. Introduceţi detaliile contactului:
	- Pentru a adăuga o adresă de e-mail la contact, atingeți Adăugare e-mail. Introduceți o adresă de email, apoi atingeţi Introducere.
	- Pentru a adăuga un număr de fax la contact, atingeti Adăugare fax. Introduceti numărul de fax, apoi atingeţi Introducere.
	- Pentru a adăuga o locație de scanare SMB, atingeți Adăugare SMB. Navigați până la locația dorită, apoi atingeţi Introducere.
	- Pentru a adăuga o locație de scanare FTP, atingeți Adăugare FTP. Navigați la locația FTP sau introduceţi o adresă FTP, apoi atingeţi Introducere.

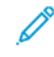

Notă: Dacă autentificarea este necesară pentru locațiile de scanare, introduceți un nume de conectare și o parolă corecte.

- 6. Pentru a desemna adresa de e-mail sau numărul de fax drept favorit, atingeţi pictograma Stea.
- 7. Pentru a salva contactul, atingeti OK.
- 8. Pentru a reveni la ecranul de pornire, apăsați butonul Ecran de pornire.

## **Editarea sau ştergerea contactelor în agenda cu adrese, folosind panoul de comandă**

- 1. La panoul de comandă al imprimantei, apăsați butonul Ecran de pornire.
- 2. Atingeti Agendă cu adrese.
- 3. În agenda cu adrese, atingeți numele contactului, apoi atingeți Editare.
- 4. Pentru a edita informațiile de contact, atingeți-le pe cele pe care doriți să le actualizați, faceți modificările necesare, apoi atingeţi OK.
- 5. Pentru a salva modificările datelor contactului, atingeţi OK.
- 6. Pentru a şterge un contact, atingeți Stergere contact, apoi atingeți Stergere.
- 7. Pentru a reveni la ecranul de pornire, apăsați butonul Ecran de pornire.

#### **Adăugarea sau editarea grupurilor în agenda cu adrese, folosind panoul de comandă**

# **Adăugarea grupurilor în agenda cu adrese, folosind panoul de comandă**

- 1. La panoul de comandă al imprimantei, apăsaţi butonul Început, apoi atingeţi Agendă cu adrese.
- 2. Atingeți pictograma Plus (+), apoi selectați Adăugare grup.
- 3. Selectaţi tipul de grup.
- 4. Pentru a introduce un nume de grup, atingeți Introduceți numele grupului, apoi introduceți un nume utilizând tastatura ecranului senzorial. Atingeţi Introducere.
- 5. Pentru a adăuga membri la grup, atingeți Adăugați membru.
- 6. Pentru a adăuga un nume de contact, selectaţi-l din meniul Favorite sau Contacte.
- 7. Pentru a adăuga mai mulți membri în grup, atingeți Adăugare membru și selectați un contact.
- 8. Pentru a marca grupul drept favorit, atingeți pictograma Stea.
- 9. Pentru a salva grupul, atingeți OK.
- 10. Pentru a reveni la ecranul Început, apăsați butonul Început.

#### **Editarea sau ştergerea grupurilor în agenda cu adrese, folosind panoul de comandă**

- 1. La panoul de comandă al imprimantei, apăsaţi butonul Început.
- 2. Atingeţi Agendă cu adrese.
- 3. Selectati un grup din Agenda cu adrese, apoi atingeti Editare.
- 4. Pentru a adăuga membri la grup, atingeți Adăugați membru.
- 5. Pentru a adăuga un contact, selectaţi-l din meniul Favorite sau Contacte.
- 6. Pentru a adăuga mai mulţi membri în grup, atingeţi Adăugare membru şi selectaţi un contact.
- 7. Pentru a elimina membri din grup, atingeți pictograma Coș de gunoi din dreptul fiecărui contact de eliminat. Atingeti Stergere drept răspuns la mesajul afișat.
- 8. Pentru a salva modificările, atingeți OK.
- 9. Pentru a şterge un grup, atingeți Ştergere grup, apoi atingeți Ştergere.
- 10. Pentru a reveni la ecranul Început, apăsați butonul **Început**.

#### **Adăugarea sau editarea contactelor în agenda cu adrese, folosind Embedded Web Server**

#### **Adăugarea contactelor în agenda cu adrese în Embedded Web Server**

Pentru a adăuga contacte:

- 1. Deschideti un browser web pe computer. Tastati adresa IP a imprimantei în câmpul de adrese, apoi apăsați Enter sau Return.
- 2. În Embedded Web Server, faceti clic pe Address Book (Agendă cu adrese).
- 3. Faceți clic pe Add Contact (Adăugare contact).
- 4. Pentru a introduce un nume, faceți clic pe câmpul First Name (Prenume), Last Name (Nume) sau Company (Companie), apoi introduceţi detaliile.
- 5. Introduceti detaliile contactului.
	- Pentru a adăuga o adresă de e-mail la contact, faceti clic pe pictograma Plus (+) la**E-mail**, apoi introduceţi o adresă de e-mail.
	- Pentru a adăuga un număr de fax la contact, faceţi clic pe pictograma Plus (+) la Fax, apoi introduceţi un număr de fax.
	- Pentru a adăuga o locație de scanare SMB, faceți clic pe pictograma Plus (+) la Network (SMB) (Rețea (SMB)), apoi introduceţi detaliile SMB. Faceţi clic pe OK.
	- Pentru a adăuga o locație de scanare FTP, faceți clic pe pictograma Plus (+) la FTP, apoi introduceți detaliile FTP. Faceți clic pe OK.
- 6. Pentru a desemna adresa de e-mail sau numărul de fax drept favorit, atingeti pictograma Stea.
- 7. Pentru a salva contactul, faceți clic pe OK.

#### **Editarea sau ştergerea contactelor în agenda cu adrese, folosind Embedded Web Server**

Pentru a edita sau a şterge contacte:

- 1. Deschideţi un browser web pe computer. Tastaţi adresa IP a imprimantei în câmpul de adrese, apoi apăsaţi Enter sau Return.
- 2. În Embedded Web Server, faceți clic pe Address Book (Agendă cu adrese).
- 3. Selectati un contact din Address Book (Agendă cu adrese).
- 4. Pentru a edita informaţiile de contact, efectuaţi următorii paşi.
	- a. Faceti clic pe numele sau pe informatiile contactului, apoi editați după necesități.
	- b. Pentru a sterge informațiile contactului, faceți clic pe pictograma Cos de qunoi din dreptul informaţiilor de şters.
	- c. Pentru a salva modificările, faceti clic pe OK.
- 5. Pentru a elimina contactele selectate din Agenda cu adrese, faceți clic pe Delete (Ștergere). Când se solicită confirmarea, faceti clic pe Delete (Stergere).

#### **Adăugarea sau editarea grupurilor în agenda cu adrese, folosind Embedded Web Server**

#### **Adăugarea grupurilor în agenda cu adrese în Embedded Web Server**

Pentru a adăuga grupuri:

- 1. Deschideti un browser web pe computer. Tastati adresa IP a imprimantei în câmpul de adrese, apoi apăsați Enter sau Return.
- 2. În Embedded Web Server, faceti clic pe Address Book (Agendă cu adrese).
- 3. Faceți clic pe Add (Adăugare) Group (Grup).
- 4. La Enter Group Name (Introducere nume grup), introduceți un nume pentru grup.
- 5. Selectaţi tipul de grup din meniu.
- 6. Pentru a adăuga membri în grup, la Members (Membri), faceti clic pe pictograma Plus (+).
- 7. Pentru a adăuga contacte la grup, în fereastra Add Members (Adăugare membri), selectati caseta de validare corespunzătoare fiecărui contact. După ce ați terminat, faceți clic pe OK.
- 8. Pentru a salva grupul, faceți clic pe OK.

#### **Editarea sau ştergerea grupurilor în agenda cu adrese, folosind Embedded Web Server**

Pentru a edita sau a şterge grupuri:

- 1. Deschideți un browser web pe computer. Tastați adresa IP a imprimantei în câmpul de adrese, apoi apăsați Enter sau Return.
- 2. În Embedded Web Server, faceți clic pe Address Book (Agendă cu adrese).
- 3. Selectati un grup din agenda cu adrese.
- 4. Pentru a adăuga membri în grup:
- a. La Members (Membri), faceți clic pe pictograma Plus (+).
- b. În fereastra Add Members (Adăugare membri), faceţi clic pe caseta de validare corespunzătoare fiecărui membru necesar.
- c. Pentru a salva modificările, faceti clic pe OK.
- 5. Pentru a elimina membri din grup:
	- a. Faceți clic pe pictograma Coș de gunoi din dreptul membrului.
	- b. Faceţi clic pe Delete (Ştergere) când vi se solicită aceasta.
	- c. Repetati cei doi pași anteriori pentru fiecare membru.
	- d. Pentru a salva modificările, faceti clic pe OK.
- 6. Pentru a elimina grupul selectat din Address Book (Agendă cu adrese), faceţi clic pe Delete (Ştergere). Când se solicită confirmarea, faceţi clic pe Delete (Ştergere).

### **Advanced Settings (Setări avansate)**

Optiunea Avansat asigură accesul la mai multe setări legate de gestionarea contactelor și de importul și exportul detaliilor acestora. Cu opţiunea Avansat puteţi configura un serviciu de director.

Pentru detalii privind optiunile Avansat, consultati *System Administrator Guide* (Ghid pentru administrarea sistemului) la adresa [www.xerox.com/office/VLC505docs.](http://www.office.xerox.com/cgi-bin/printer.pl?APP=udpdfs&Page=color&Model=VersaLink+VLC505&PgName=man&Language=English)

# **CREAREA ŞI GESTIONAREA FAVORITELOR**

Contactele pot fi marcate drept favorite. O steluţă în dreptul unui contact din listă indică un favorit. Puteţi marca un favorit ca favorit global pentru toate serviciile sau ca favorit pentru e-mail, fax sau destinaţii de scanare.

Puteţi crea favorite publice sau personale. Favoritele personale sunt create atunci când un utilizator conectat adaugă una sau mai multe adrese la lista de destinație a unui favorit. Odată create favoritele personale, agenda cu adrese afişează favoritele personale în locul celor publice.

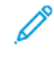

Notă: Numărul maxim de favorite personale care se poate adăuga pentru fiecare cont de utilizator este de 25. Utilizatorii conectati nu vor vedea favorite dacă nu există favorite personale și numărul de favorite publice este mai mare de 25.

#### **Crearea şi gestionarea favoritelor prin panoul de comandă**

- 1. La panoul de comandă al imprimantei, apăsați butonul Început, apoi atingeți Agendă cu adrese.
- 2. Selectați un contact, apoi atingeți Editare.
- 3. Pentru a desemna contactul drept favorit global, atingeți pictograma Stea corespunzătoare contactului.
- 4. Pentru a marca un contact drept favorit pentru e-mail, fax sau destinaţie de scanare:
	- a. Pentru fiecare functie dorită, atingeti pictograma Stea.
	- b. Pentru a salva modificările, atingeți OK.
- 5. Pentru a elimina un contact dintre favorite:
	- a. Pentru a elimina contactul dintre favoritele globale, atingeți pictograma Stea corespunzătoare contactului.
	- b. Pentru a elimina contactul din lista favoritelor pentru functia selectată, atingeți pictograma Stea corespunzătoare funcţiei respective.
	- c. Pentru a salva modificările, atingeți OK.
- 6. Pentru a reveni la ecranul de pornire, apăsaţi butonul Ecran de pornire.

# **Crearea şi gestionarea favoritelor în Embedded Web Server**

- 1. În Embedded Web Server, faceti clic pe **Address Book** (Agendă cu adrese).
- 2. Selectați un contact.
- 3. Pentru a desemna contactul drept favorit global, faceți clic pe pictograma Stea de favorit global.
- 4. Pentru a marca un contact drept favorit pentru e-mail, fax sau destinatie de scanare, faceti clic pe pictograma Stea corespunzătoare funcției:
- 5. Pentru a elimina contactul dintre favoritele globale sau ale funcției selectate, atingeți pictograma Stea corespunzătoare. Contactul este eliminat din lista favoritelor globale sau ale funcţiei selectate.
- 6. Pentru a salva modificările, faceţi clic pe OK.

# **Crearea şi gestionarea favoritelor personale**

Favoritele personale pot fi create pentru aplicatii individuale atunci când sunteti conectat la contul dvs. de utilizator la dispozitiv. Puteti configura favorite personale în aplicațiile Scanare către, E-mail și Fax. Fiecare aplicație poate stoca până la 25 de favorite personale pentru fiecare cont de utilizator. Puteți selecta și crea favorite personale din agenda cu adrese locală pentru dispozitiv.

În mod implicit, nu sunt configurate favorite personale. Favoritele personale sunt create atunci când vă conectați și adăugați una sau mai multe adrese în lista de destinație a favoritelor dvs. După ce vă creați favoritele personale, acestea sunt afişate în lista Favorite de fiecare dată când vă conectaţi şi utilizaţi dispozitivul.

La efectuarea unei modificări la un contact din agenda cu adrese, informaţiile sunt actualizate şi pentru favoritul dvs. personal. Când eliminaţi un contact sau o adresă din agenda cu adrese, intrarea respectivă este eliminată şi din favoritele dvs. personale.

Când utilizati functia Cloning (Clonare) din Embedded Web Server, puteti importa și exporta favoritele personale. Pentru detalii, consultati *System Administrator Guide* (Ghid pentru administrarea sistemului) la adresa [www.xerox.com/office/VLC505support](http://www.office.xerox.com/cgi-bin/printer.pl?APP=udpdfs&Page=color&Model=VersaLink+VLC505&PgName=tech&Language=English).

Notă:

- La atingerea limitei de 25 de Favorite personale în cadrul unei aplicatii, trebuie să ștergeți un Favorit personal pentru a putea adăuga unul nou.
- Numai o adresă înregistrată cu Aagenda cu adrese pentru o anumită aplicaţie poate fi setată ca Favorit personal în aplicatie. De exemplu, dacă un contact are doar adresă de e-mail, acesta poate fi adăugat ca Favorit personal numai în aplicaţia E-mail.
- Pentru a putea crea favorite personale, administratorul de sistem trebuie să vă acorde permisiunea de a vizualiza şi gestiona Agenda cu adrese a dispozitivului, precum şi pe cea de Personalizare funcţii în aplicatii.

### **Crearea de favorite personale**

Pentru a crea un favorit personal:

- 1. La panoul de comandă al imprimantei, apăsați butonul Început.
- 2. Atingeti Conectare, apoi introduceti un nume de conectare și o parolă validă.
- 3. Încărcați documentele originale.
- 4. Atingeţi aplicaţia dorită.
- 5. Atingeți pictograma agendei cu adrese, apoi atingeți Contacte. Pentru a adăuga un destinatar, selectați un destinatar din listă.
- 6. Selectați setările lucrării.

Pentru detalii privind funcțiile disponibile, consultați Funcțiile aplicațiilor.

- 7. Derulați până la sfârșit, apoi atingeți Personalizare.
- 8. Atingeți Favorite, apoi atingeți Adăugare favorit.

Se afişează o listă de contacte.

- 9. Atingeti contactul pentru a-l adăuga la Favorite personale, apoi atingeti Terminat.
- 10. Pentru a finaliza lucrarea, atingeți Trimiteți sau Scanare.

Când vă conectaţi din nou la contul dvs. de utilizator, favoritul personal este disponibil.

#### **Utilizarea favoritelor personale**

Pentru a utiliza un favorit personal:

- 1. La panoul de comandă al imprimantei, apăsați butonul Început.
- 2. Atingeti Conectare, apoi introduceti un nume de conectare și o parolă validă.
- 3. Încărcaţi documentele originale.
	- Utilizaţi ecranul documentului pentru pagini individuale sau pentru hârtie care nu se poate încărca în alimentatorul automat de documente faţă-verso. Ridicaţi alimentatorul de documente şi aşezaţi originalul, cu faţa în jos, în colţul din stânga sus al ecranului documentului.
	- Pentru pagini unice, mai multe pagini sau documente faţă-verso, utilizaţi alimentatorul automat de documente faţă-verso. Îndepărtaţi agrafele şi capsele de pe coli. Introduceţi originalele în alimentatorul automat de documente, cu faţa în sus. Acestea trebuie să intre în alimentator cu partea de sus înainte. Ajustaţi ghidajele hârtiei astfel încât să atingă uşor documentele.
- 4. Atingeti aplicatia dorită.
- 5. Pentru a selecta un Favorit personal, atingeți pictograma Agendă cu adrese, apoi atingeți Favorite.

Apare lista de favorite personale aferentă aplicatiei.

- 6. Pentru a adăuga detalii privind destinatarul sau destinatia de scanare, atingeti favoritul personal dorit. Repetaţi procedura pentru a adăuga mai mulţi destinatari sau destinaţii.
- 7. Dacă scanați documente originale față-verso, atingeți Scanare 2 fete, apoi selectați o opțiune.
- 8. Reglați setările lucrării în funcție de necesități.

Pentru detalii privind funcțiile disponibile, consultați Funcțiile aplicațiilor.

- 9. Atingeți Trimitere sau Scanare.
- 10. Dacă scanati folosind ecranul documentului, în momentul în care se afisează solicitarea, efectuati una dintre operaţiile de mai jos:
	- Pentru a finaliza lucrarea și a reveni la aplicatie, atingeti Terminat.
	- Pentru a scana o altă pagină, poziţionaţi un nou document original pe ecranul documentului, apoi atingeti Adăugare pagină.
	- Pentru a şterge scanarea şi a reveni la aplicație, atingeți Anulare, apoi atingeți Ştergere.
	- Notă: Dacă scanaţi un document folosind alimentatorul automat de documente, nu se afişează nicio solicitare.
- 11. Pentru a reveni la ecranul de pornire, apăsați butonul Ecran de pornire.

### **Ştergerea unui favorit personal utilizând panoul de comandă**

Pentru a şterge un favorit personal:

- 1. La panoul de comandă al imprimantei, apăsaţi butonul Început.
- 2. Atingeti Conectare, apoi introduceti un nume de conectare și o parolă validă.
- 3. Atingeti aplicatia dorită.
- 4. Derulați până la sfârșit, apoi atingeți Personalizare.
- 5. Atingeți Favorite, apoi atingeți pictograma Coș de gunoi care corespunde favoritului personal pe care doriţi să îl ştergeţi.
- 6. Atingeţi Terminat.

#### **Eliminarea personalizărilor utilizând Embedded Web Server**

Notă: Personalizările includ ecranul de pornire, aplicaţiile 1 atingere personale şi Personal Favorites (Favorite personale). Această procedură elimină toate personalizările din contul dvs. de utilizator.

Pentru eliminarea tuturor personalizărilor din contul dvs. de utilizator:

- 1. Deschideţi un browser web pe computer. Tastaţi adresa IP a imprimantei în câmpul de adrese, apoi apăsaţi Enter sau Return.
- 2. În Embedded Web Server, faceți clic pe Log In (Conectare), apoi faceți clic pe contul dvs. de utilizator. Dacă este necesar, introduceți parola dvs. și faceți clic pe Log In (Conectare).
- 3. Pentru a vă accesa profilul de utilizator, faceţi clic pe numele contului de utilizator indicat în colţul din dreapta sus, apoi faceţi clic pe My Profile (Profilul meu).

Sunt afişate toate personalizările pe care le-aţi configurat pentru contul dvs. de utilizator.

4. Pentru a elimina toate personalizările, faceți clic pe Reset (Resetare). Pentru a confirma, faceți clic pe Reset (Resetare).

Toate personalizările configurate pentru contul dvs. de utilizator sunt eliminate.

5. Pentru a vă deconecta, faceţi clic pe numele contului dvs. de utilizator, indicat în colţul din dreapta sus, apoi faceți clic pe Log Out (Deconectare).

# <span id="page-95-0"></span>Lucrări

# **LUCRĂRI – PREZENTARE GENERALĂ**

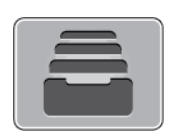

Utilizaţi funcţia Lucrări pentru a vizualiza lucrările curente, a imprima lucrările salvate, personale şi securizate şi pentru a vedea detaliile lucrărilor finalizate. Puteţi să întrerupeţi, să ştergeţi, să imprimaţi sau să vizualizaţi progresul lucrării sau detaliile lucrării selectate.

### **GESTIONAREA LUCRĂRILOR**

În meniul Lucrări de pe panoul de comandă puteţi vizualiza listele de lucrări active, securizate sau finalizate. Puteţi să întrerupeţi, să ştergeţi, să imprimaţi sau să vizualizaţi progresul lucrării sau detaliile lucrării selectate. În fereastra Jobs (Lucrări) din Embedded Web Server puteti vedea lista lucrărilor de imprimare active, respectiv terminate. Pentru mai multe informatii, consultați [Gestionarea lucrărilor în Embedded Web Server](#page-100-0).

Imprimanta poate să retină o lucrare de imprimare atunci când nu o poate finaliza. De exemplu, când imprimanta necesită atenția utilizatorului, hârtie sau consumabile. În momentul în care situația se rezolvă, imprimanta reia automat imprimarea. Atunci când trimiteţi o lucrare de imprimare securizată, aceasta este reţinută până în momentul în care o eliberaţi prin tastarea unei parole la panoul de comandă. Pentru mai multe informații, consultați [Imprimarea tipurilor de lucrări speciale](#page-155-0).

### **Întreruperea lucrării de imprimare cu opţiunea de ştergere**

- 1. La panoul de comandă al imprimantei, apăsați butonul Ecran de pornire.
- 2. Atingeți Lucrări, apoi atingeți numele lucrării de imprimare.
- 3. Efectuați una dintre următoarele acțiuni:
	- Pentru a trece în pauză lucrarea de imprimare, atingeţi Pauză. Pentru a relua lucrarea de imprimare, atingeti Reluare.
	- Pentru a șterge lucrarea de imprimare, atingeți **Ștergere**. Atingeți **Ștergere** drept răspuns la mesajul afişat.
	- Notă: Dacă nu efectuaţi o selecţie în decurs de 60 de secunde, lucrarea se reia automat.
- 4. Pentru a reveni la ecranul Început, apăsaţi butonul Început.

## **Vizualizarea, imprimarea sau ştergerea lucrărilor salvate şi securizate**

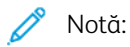

- Administratorul de sistem poate restricţiona ştergerea lucrărilor de către utilizatori. Dacă un administrator de sistem a restrictionat stergerea lucrărilor, aveți posibilitatea să vizualizați lucrările, dar nu să le ştergeţi.
- Ştergerea unei lucrări de imprimare securizată este permisă numai utilizatorului care a trimis lucrarea sau administratorului de sistem.
- 1. La panoul de comandă al imprimantei, apăsati butonul Început.
- 2. Pentru a vizualiza lista lucrărilor active și finalizate, atingeti Lucrări.
- 3. Pentru a vedea lista lucrărilor de anumite tipuri, atingeți o opțiune.
	- Pentru a vedea lucrările salvate, atingeţi Lucrări salvate. Pentru a imprima lucrarea, atingeţi-o, introduceți cantitatea, apoi atingeți OK. Pentru a șterge lucrarea, atingeți pictograma Coș de gunoi, apoi atingeți Stergere.
	- Pentru a vizualiza lucrări personale, atingeți Lucrări Personale și Securizate. Pentru a imprima lucrările, atingeți folderul, apoi atingeți Imprimare toate sau Stergere toate.
	- Pentru Lucrări securizate, atingeți Lucrări Personale și Securizate. Atingeți folderul, introduceți parola numerică, apoi atingeți OK. Pentru a imprima o Lucrare securizată, atingeți lucrarea respectivă. Pentru a imprima sau a șterge toate lucrările din folder, atingeți Imprimare toate sau Stergere toate.
- 4. Pentru a vedea detaliile unei lucrări, atingeţi lucrarea.
- 5. Pentru a reveni la ecranul Început, apăsați butonul **Început**.

### **Imprimarea unei lucrări reţinute din lipsă de resurse**

- 1. La panoul de comandă al imprimantei, apăsaţi butonul Început.
- 2. Atingeţi Lucrări.
- 3. Atingeţi în listă numele lucrării reţinute. Pe panoul de comandă se afişează resursele necesare lucrării.
- 4. Efectuaţi una dintre următoarele acţiuni:
	- Pentru a imprima lucrarea, completati resursele necesare. În momentul în care resursele necesare sunt disponibile, lucrarea se reia automat. Dacă lucrarea nu se imprimă automat, atingeți Reluați. Selectați dintre opţiunile de mai jos.
		- Delete Job (Ştergere lucrare): Pentru a şterge lucrarea de imprimare în aşteptare, atingeţi Ştergere.
		- Reload Media (Reîncărcare suport de imprimare/copiere): Pentru a încărca suporturile recomandate de imprimare/copiere în alimentator, atingeti Reload Media (Reîncărcare suport de imprimare/copiere).

• Change Media (Schimbare suport de imprimare/copiere): Dacă suportul de imprimare/copiere recomandat nu este disponibil, pentru a imprima pe un suport alternativ, atingeti Change Media (Schimbare suport de imprimare/copiere).

Notă: Dacă dimensiunea noului suport este mai mică decât dimensiunea specificată în lucrarea de imprimare inițială, datele valide din afara zonei de imprimare al noului suport vor fi tăiate.

- Pentru a sterge lucrarea de imprimare, atingeti Stergere. Atingeti Stergere drept răspuns la mesajul afişat.
- 5. Pentru a reveni la ecranul Început, apăsați butonul Început.

# **GESTIONAREA TIPURILOR DE LUCRĂRI SPECIALE**

Prin intermediul tipurilor de lucrări speciale, aveți posibilitatea să trimiteți o lucrare de imprimare de la computer, apoi să o imprimați de la panoul de comandă al imprimantei. Selectați tipurile de lucrări speciale în driverul de imprimare, pe fila Opţiuni Imprimare, sub Tip Lucrare.

#### **Lucrări salvate**

Lucrările salvate sunt documente trimise la imprimantă şi stocate pentru utilizare ulterioară, până când sunt şterse. Orice utilizator poate imprima sau şterge o lucrare salvată.

Pentru a imprima o lucrare salvată, consultați [Imprimarea unei lucrări salvate](#page-155-1).

#### **Eliberarea unei lucrări salvate**

- 1. La panoul de comandă al imprimantei, apăsaţi butonul Început.
- 2. Atingeti Lucrări.
- 3. Pentru a vedea lucrările salvate, atingeți Lucrări salvate.
- 4. Pentru a imprima o lucrare salvată, atingeți numele acesteia, introduceți cantitatea, apoi atingeți OK.
- 5. Pentru a șterge documentul după imprimare, atingeți pictograma Cos de qunoi corespunzătoare lucrării, apoi atingeți Stergere drept răspuns la mesaj.
- 6. Pentru a reveni la ecranul Început, apăsați butonul **Început**.

#### **Secure Print (Imprimare Securizată)**

Folositi Imprimare Securizată pentru a imprima informații sensibile sau confidențiale. După ce trimiteți lucrarea, aceasta este reţinută la imprimantă până când introduceţi parola la panoul de comandă al imprimantei.

Pentru a imprima o lucrare de imprimare securizată, consultați [Imprimarea unei lucrări de imprimare securizată](#page-156-0).

#### **Eliberarea unei lucrări de imprimare securizată**

- 1. La panoul de comandă al imprimantei, apăsați butonul Început.
- 2. Atingeți Lucrări.
- 3. Pentru a vizualiza lucrările Imprimare securizată, atingeți Lucrări Personale și Securizate.
- 4. Atingeţi propriul folder.
- 5. Introduceți parola numerică, apoi atingeți OK.
- 6. Selectaţi o opţiune:
	- Pentru a imprima o lucrare de Imprimare securizată, atingeti lucrarea.
	- Pentru a imprima toate lucrările din folder, atingeţi Imprimare toate.
	- Pentru a șterge o lucrare de Imprimare securizată, atingeți pictograma Coș de gunoi. Atingeți Ștergere drept răspuns la mesajul afişat.
	- Pentru a şterge toate lucrările din folder, atingeţi Ştergere toate.

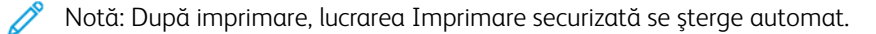

7. Pentru a reveni la ecranul Început, apăsați butonul Început.

### **Imprimare personală**

Funcţia Imprimare Personală vă permite să stocaţi un document în imprimantă, apoi să îl imprimaţi de la panoul de comandă.

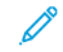

Notă: Funcția Imprimare Personală este disponibilă doar pe un computer cu sistem de operare Windows care imprimă pe o imprimantă din reţea.

Imprimarea personală este un tip de lucrare salvată, cu următoarele particularităţi:

- apare într-un folder denumit după ID-ul utilizatorului asociat lucrării de imprimare.
- Lucrarea de imprimare personală nu foloseşte parolă.
- Orice utilizator poate imprima sau şterge o lucrare de imprimare personală.
- Puteţi imprima deodată toate lucrările din listă şi puteţi şterge o lucrare individuală sau toate lucrările din listă.
- După imprimare, lucrarea personală se şterge automat.

Pentru a imprima o lucrare de imprimare personală, consultaţi [Imprimarea unei lucrări de imprimare personale](#page-156-1).

#### **Eliberarea unei lucrări de imprimare personală**

- 1. La panoul de comandă al imprimantei, apăsați butonul Ecran de pornire.
- 2. Atingeți Lucrări.
- 3. Pentru a vizualiza lucrările de Imprimare Personală, atingeți Lucrări Personale și Securizate.
- 4. Atingeţi propriul folder.
- 5. Dacă vi se solicită o parolă, atingeți Ignorare.

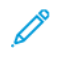

Notă: Când folderul conţine lucrări de imprimare securizată şi lucrări de imprimare personală, vi se solicită parola.

- 6. Selectaţi o opţiune.
	- Pentru a imprima o lucrare de imprimare personală, atingeţi lucrarea.
	- Pentru a imprima toate lucrările din folder, atingeţi Imprimare toate.
	- Pentru a sterge toate lucrările din folder, atingeti Stergere toate.
- 7. Pentru a reveni la ecranul Început, apăsați butonul Început.

# **Set de Probă**

Tipul de lucrare Set de Probă imprimă o copie a unei lucrări de imprimare formată din mai multe exemplare înainte de a imprima restul copiilor. După ce verificaţi setul de probă, puteţi imprima copiile rămase sau le puteti șterge de la panoul de comandă al imprimantei.

Set de probă este un tip de lucrare salvată, cu următoarele particularităţi:

- apare într-un folder denumit după ID-ul utilizatorului asociat lucrării de imprimare.
- Lucrarea Set de probă nu foloseşte parolă.
- Orice utilizator poate imprima sau şterge o lucrare Set de probă.
- Set de probă imprimă un exemplar al lucrării pentru a vă da posibilitatea să verificaţi rezultatul înainte de a imprima celelalte copii.

După imprimare, lucrarea Set de probă se şterge automat.

Pentru a imprima un set de probă, consultați [Imprimarea unui set de probă](#page-156-2).

### **Eliberarea unui set de probă**

- 1. La panoul de comandă al imprimantei, apăsaţi butonul Început.
- 2. Pentru a vizualiza lucrările disponibile, atingeți Lucrări.
- 3. Atingeti lucrarea de tip Set de Probă.

Notă: Descrierea fişierului Set de Probă prezintă lucrarea ca Reţinută pt. impr. ulterioară şi indică numărul rămas de copii.

- 4. Selectati o optiune.
	- Pentru a imprima celelalte copii ale lucrării, atingeţi Eliberare.
	- Pentru a șterge copiile rămase ale lucrării, atingeți Stergere.
- 5. Pentru a reveni la ecranul Început, apăsaţi butonul Început.

# <span id="page-100-0"></span>**GESTIONAREA LUCRĂRILOR ÎN EMBEDDED WEB SERVER**

Aveţi posibilitatea să vizualizaţi lista lucrărilor active şi să ştergeţi lucrări de imprimare din lista Active Jobs (Lucrări active) din Embedded Web Server. Prin Embedded Web Server puteţi transmite lucrări pentru a le imprima la dispozitiv. Puteți imprima fișiere \*.pdf, \*.ps, \*.pcl, \*.prn, \*.xps, \*.jpg, \*.tif and \*. txt direct din Embedded Web Server fără a deschide o altă aplicație sau alt driver de imprimare. Fisierele pot fi stocate pe unitatea de hard disc a unui computer local, pe un dispozitiv de stocare masivă sau pe unitatea de retea.

- 1. Deschideți un browser web pe computer. Tastați adresa IP a imprimantei în câmpul de adrese, apoi apăsați Enter sau Return.
- 2. În Embedded Web Server, faceţi clic pe Jobs (Lucrări).
- 3. Faceţi clic pe numele lucrării.
- 4. Efectuaţi una dintre următoarele acţiuni:
	- Pentru a trece în pauză lucrarea de imprimare, faceţi clic pe Pause (Pauză). Pentru a relua lucrarea de imprimare, atingeți Resume (Reluare).
	- Pentru a șterge lucrarea de imprimare, faceți clic pe Delete (Ștergere). Când se solicită confirmarea, faceți clic pe Delete (Ștergere).
- 5. Pentru a reveni la ecranul Început, faceţi clic pe Început.

### **Trimiterea lucrărilor pentru imprimare utilizând Embedded Web Server**

- 1. Deschideţi un browser web pe computer. Tastaţi adresa IP a imprimantei în câmpul de adrese, apoi apăsaţi Enter sau Return.
- 2. În Embedded Web Server, faceți clic pe Home (Început).
- 3. În zona Quick Links (Linkuri rapide), faceti clic pe Submit File (Transmitere fisier).
- 4. Faceţi clic pe câmpul Submit (Transmitere).
- 5. În fereastra de selectare, alegeți un fișier de imprimat, apoi faceți clic pe Deschidere.
- 6. Pentru a imprima documentul, faceţi clic pe Submit (Transmitere).

# <span id="page-101-0"></span>Copiere

# **PREZENTAREA FUNCŢIEI COPIERE**

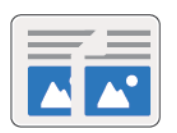

Pentru a face o copie, dispozitivul scanează documentele originale şi stochează temporar imaginile. Imaginea se imprimă pe baza opţiunilor selectate.

Dacă pe dispozitiv este activată funcţia Autentificare sau Contorizare, introduceţi informaţiile de conectare pentru a avea acces la funcţiile de Copiere.

Puteţi regla diferitele setări ale lucrărilor de copiere individuale şi le puteţi salva ca Presetări pentru lucrările viitoare. Lista funcțiilor se poate personaliza. Unele funcții se pot ascunde la instalarea aplicației. Pentru a vedea toate funcţiile disponibile şi a afla mai multe despre personalizarea aplicaţiei Copiere, consultaţi [Personalizarea](#page-68-0).

Pentru informații despre toate funcțiile de aplicație și despre setările disponibile, consultați Funcțiile aplicațiilor.

# **REALIZAREA UNEI COPII**

Pentru a realiza o copie:

- 1. La panoul de comandă al imprimantei, apăsați butonul Început.
- 2. Pentru a șterge setările anterioare din aplicație, atingeți Resetare.
- 3. Alimentaţi documentele originale.
	- Utilizaţi ecranul documentului pentru pagini individuale sau pentru hârtie care nu poate fi încărcată în alimentatorul automat de documente faţă-verso, cu o singură trecere. Ridicaţi alimentatorul de documente și așezați originalul, cu fața în jos, în colțul din stânga sus al ecranului documentului.

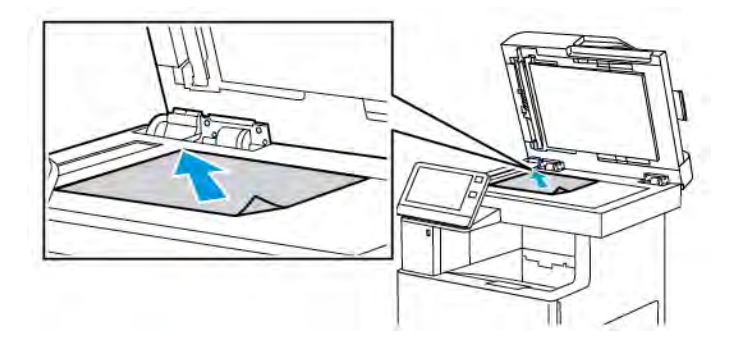

• Pentru pagini unice, mai multe pagini sau faţă-verso, utilizaţi alimentatorul automat de documente față-verso cu o singură trecere. Îndepărtați agrafele și capsele din coli. Introduceți originalele în alimentatorul automat de documente, cu fata în sus. Acestea trebuie să intre în alimentator cu partea de sus înainte. Ajustaţi ghidajele hârtiei astfel încât să atingă uşor originalele.

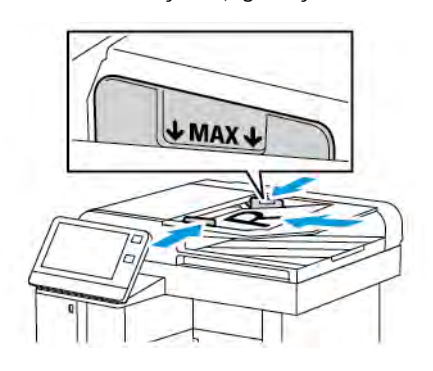

4. Atingeţi Copiere, apoi introduceţi numărul dorit de copii.

Notă: Pentru a modifica numărul de copii introdus, atingeți butonul X, apoi introduceți cantitatea dorită.

- 5. Dacă scanați documente originale față-verso, atingeți 2 fețe, apoi selectați o opțiune.
- 6. Reglati setările de copiere în functie de necesități.

Pentru detalii privind funcțiile disponibile, consultați Funcțiile aplicațiilor.

7. Atingeți Start. Dacă ați introdus originalele în alimentatorul de documente, scanarea continuă până la golirea alimentatorului.

- 8. Dacă scanaţi folosind ecranul documentului, în momentul în care se afişează solicitarea, efectuaţi una dintre operatiile de mai jos:
	- Pentru a finaliza lucrarea și a reveni la aplicația Copiere, atingeți Realizat.
	- Pentru a scana încă o pagină, puneţi un nou document original pe ecranul documentului, apoi atingeţi Adăugare pagină.
	- Pentru a şterge scanarea şi a reveni la aplicația de Copiere, atingeți Anulare, apoi atingeți Stergere.

Notă: Dacă scanaţi un document folosind alimentatorul automat de documente, nu se afişează nicio solicitare.

9. Pentru a reveni la ecranul de pornire, apăsați butonul Început.

#### **Capsarea unui document copiat**

Cu ajutorul finisherului opţional instalat la imprimantă, documentele copiate pot fi capsate.

- 1. Din aplicația Copiere, atingeți Capsare.
- 2. Atingeţi 1 capsă.
- 3. Atingeţi Salvare.
- 4. Atingeţi Start.

Copia capsată este livrată la finisher.

# **FLUXURI DE LUCRU PENTRU COPIERE**

Notă: La instalarea aplicației Copiere, unele funcții nu sunt vizibile. Pentru mai multe informații, consultati Personalizarea listei de functii.

### **Ajustarea echilibrului culorilor**

În cazul unei imagini originale color, puteţi regla echilibrul culorilor de imprimare, între cyan, magenta, galben şi negru, înainte de a imprima copia.

#### **Ajustarea echilibrului culorilor**

- 1. La panoul de comandă al imprimantei, apăsați butonul Ecran de pornire.
- 2. Atingeţi Copiere.
- 3. Atingeti Echilibru culori.
- 4. Dacă doriţi să reglaţi nivelurile de densitate pentru zonele luminoase, medii şi întunecate ale fiecărei culori în parte, atingeţi culoarea pe care doriţi să o ajustaţi, apoi deplasaţi cursoarele pentru a mări sau a reduce densitatea.
- 5. Atingeţi OK.

# **Reglarea saturaţiei**

1. La panoul de comandă al imprimantei, apăsați butonul Ecran de pornire.

- 2. Atingeți Copiere.
- 3. Atingeți Saturație.
- 4. Pentru a regla saturaţia, deplasaţi cursorul.
- 5. Atingeti OK.

#### **Adăugarea efectelor de culoare**

- 1. La panoul de comandă al imprimantei, apăsați butonul Ecran de pornire.
- 2. Atingeţi Copiere.
- 3. Atingeți Efecte culoare.
- 4. Selectaţi opţiunea dorită. Apare un mesaj de confirmare.
- 5. Pentru a accepta noile setări de culoare, atingeți Aplicare.

# **Ajustarea setărilor de contrast**

Cu funcţia Contrast puteţi regla diferenţa dintre zonele luminoase şi cele întunecate ale copiei. Puteţi reduce sensibilitatea imprimantei la variatiile culorilor deschide din fundal cu functia Anulare fond automată.

Pentru a regla anularea automată a fundalului şi contractul:

- 1. La panoul de comandă al imprimantei, apăsați butonul Început.
- 2. Atingeti Copiere.
- 3. Atingeți Îmbunătățire imagine.
- 4. Pentru a activa anularea automată a fondului, atingeți butonul de comutare Anulare fond automată.
- 5. Pentru a activa reglarea automată a contrastului, atingeți butonul de comutare Contrast automat.
- 6. Pentru a regla manual contrastul, asiguraţi-vă că butonul Contrast automat este în poziţia dezactivat, apoi deplasaţi cursorul pentru a mări sau a reduce contrastul.
- 7. Atingeţi OK.

### **Modificarea aspectului de pagină**

Puteţi utiliza Aspect pagină pentru a imprima un număr definit de pagini pe una sau pe ambele feţe ale hârtiei.

Pentru a schimba aspectul de pagină:

- 1. La panoul de comandă al imprimantei, apăsați butonul Început.
- 2. Atingeți Copiere.
- 3. Atingeți Aspect pagină.
- 4. Selectaţi numărul dorit de pagini pentru fiecare faţă.

5. Pentru a schimba orientarea originalului, atingeți Aspect pagină, apoi atingeți Mai mult. Selectați Portret sau Peisaj.

Notă: Optiunea Orientare original este disponibilă numai dacă selectați 2, 4 sau 8 pagini pe o față.

- 6. Pentru a schimba ordinea imaginilor, atingeți Aspect pagină, apoi atingeți Mai mult. Selectați una dintre opţiunile de mai jos.
	- Dreapta, apoi jos: această opţiune imprimă imaginile una după alta, rând după rând.
	- Jos, apoi dreapta: această opțiune imprimă imaginile una sub alta, coloană după coloană.
	- Notă: Opţiunea Ordine imagini este disponibilă numai dacă selectaţi 4 sau 8 pagini pe o faţă.
- 7. Atingeţi OK.

# **Copiere carte**

Puteți utiliza funcția Copiere carte pentru a copia cărți, reviste sau alte documente legate. De asemenea, cu această funcţie puteţi realiza copii ale unor imagini pentru a obţine rezultate diferite.

- Copiaţi pagina din stânga sau din dreapta pe o singură coală de hârtie.
- Copiaţi ambele pagini, din stânga şi din dreapta, pe două coli de hârtie.
- Copiaţi ambele pagini, din stânga şi din dreapta, sub forma unei singure imagini, pe o coală de hârtie.

Notă: Pentru a realiza copii după cărți, reviste sau alte documente legate, folosiți exclusiv ecranul documentului. Nu introduceti documente originale legate în alimentatorul de documente.

Pentru a seta copierea cărţilor:

- 1. La panoul de comandă al imprimantei, apăsați butonul Început.
- 2. Atingeţi Copiere.
- 3. Atingeți Copiere carte.
- 4. Atingeti Mod și selectați una dintre următoarele opțiuni:
	- Dezactivat: aceasta este setarea implicită.
	- Ambele pagini: această opțiunea permite scanarea celor două pagini ale unei cărți deschise pe două coli de hârtie.
	- Doar pagina stângă/Doar pagina dreaptă: această opţiune scanează pagina din stânga sau din dreapta a cărţii deschise, pe o coală de hârtie.
- 5. Dacă este necesar să se elimine urma cotorului, atingeți Ştergere cotor, apoi deplasați cursorul spre dreapta pentru a şterge cel mult 50 mm (1,97 in.).
- 6. Atingeţi OK.

### **Deplasarea imaginii**

Puteţi modifica poziţia unei imagini pe pagina copiată. Acest lucru este util în cazul în care imaginea este mai mică decât dimensiunea paginii. Pentru ca funcția de deplasare a imaginii să funcționeze corecte, așezați documentul original după cum urmează:

- Alimentator de documente: amplasati originalele cu fata în sus, cu muchia lungă spre alimentator.
- Ecranul documentului: amplasaţi originalele cu faţa în jos, în colţul din stânga sus al ecranului documentului, cu muchia scurtă spre stânga.

Pentru a modifica poziţia imaginii:

- 1. La panoul de comandă al imprimantei, apăsați butonul Început.
- 2. Atingeți Copiere.
- 3. Atingeți Deplasare imagine.
- 4. Selectaţi una dintre opţiunile de mai jos.
	- Dezactivat: aceasta este setarea implicită.
	- Centrare automată: această opţiune centrează imaginea pe pagină.
	- Potrivire la margine: această opţiune deplasează imaginea până la marginea documentului. Selectaţi una dintre optiunile de pozitie a imaginii.
		- Fata 1 în oglindă: această optiune vă permite să setati Deplasare margine pentru Fata 1 și determină corespunzător deplasarea pe fata 2. Pentru a deplasa imaginea până la marginea dorită a paginii, atingeţi săgeata corespunzătoare.
		- Fete independente: această opțiune vă permite să așezați independent imaginile pe Fața 1, respectiv pe Fata 2. Pentru a deplasa fiecare imagine până la marginea dorită a paginii, atingeți săgeata corespunzătoare.
	- Manual: această opţiune că permite să specificaţi măsura deplasării imaginii. Selectaţi una dintre optiunile de pozitie a imaginii.
		- Fata 1 în oglindă: această opțiune vă permite să setați Deplasare margine pentru Fața 1 și determină corespunzător deplasarea pe fața 2. Atingeți câmpurile corespunzătoare. Pentru a regla deplasarea imaginii, deplasati cursorul.
		- Fete independente: această optiune vă permite să asezați independent imaginile pe Fata 1, respectiv pe Faţa 2. Atingeţi câmpurile corespunzătoare. Pentru a regla deplasarea imaginii, deplasați cursorul.
- 5. Pentru a modifica orientarea documentului original, atingeti **Orientare original**, apoi selectati o optiune.
- 6. Atingeţi OK.

## **Efectuarea unei broşuri**

Funcția de broșură micșorează imaginile paginilor originale pentru a potrivi două imagini pe fiecare față a paginii imprimate. Puteţi imprima copiile în format de broşură.

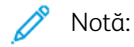

- Această opţiune de broşurare este disponibilă numai la imprimantele cu kitul de productivitate opţional instalat.
- În modul Broşură, imprimanta scanează toate originalele înainte de a imprima copiile.

Pentru a crea o broşură:

- 1. La panoul de comandă al imprimantei, apăsați butonul Început.
- 2. Atingeţi Copiere.
- 3. Atingeţi Creare broşuri.

Notă: Dacă setarea Micşorare/Mărire a fost reglată, se afişează un mesaj care confirmă schimbarea setării Micșorare/Mărire la % automat. Dacă opțiunea Alimentare cu hârtie are valoarea Selectare automată, se afișează un mesaj, care confirmă modificarea opțiunii de Alimentare cu hârtie în Tava 1.

- 4. Atingeţi butonul de comutare Creare broşură.
- 5. Atingeți Document original, apoi selectați opțiunea care corespunde documentelor originale cu care lucraţi:
	- Originale 1 fată: această optiune scanează doar o fată a imaginii originale și produce fișiere cu scanări pe 1 fată.
	- Originale 2 feţe: această opţiune scanează ambele feţe ale imaginii originale.
	- 2 feţe, rotire faţa 2: această opţiune scanează ambele feţe ale imaginii originale şi o roteşte pe cea de pe verso.
- 6. Dacă aveți nevoie de o pagină copertă, atingeți butonul de comutare Copertă, apoi reglați Alimentare hârtie şi Imprimare pe copertă conform necesităţilor.
- 7. Atingeți OK.

# **Adăugarea unei coperţi faţă**

Puteţi imprima prima pagină a lucrării de copiere pe o hârtie diferită, de exemplu pe hârtie colorată sau carton. Imprimanta selectează hârtia specială dintr-o tavă diferită. Coperta poate fi goală sau imprimată.

Notă: Această funcţie este disponibilă numai la imprimantele cu kitul de productivitate opţional instalat.

Pentru a adăuga o copertă faţă la lucrarea de copiere:

- 1. La panoul de comandă al imprimantei, apăsați butonul **Început**.
- 2. Atingeți Copiere.
- 3. Atingeți Copertă față.
4. Atingeţi butonul de comutare Copertă faţă.

Notă: Dacă opțiunea Aliment. hârtie este Selectare automată, se afișează o notificare prin care se confirmă faptul că Tava 1 a fost selectată drept sursă de alimentare cu hârtie.

- 5. Atingeți Opțiuni de imprimare, apoi selectați o opțiune.
	- Neimprimată: această opţiune introduce o copertă faţă neimprimată.
	- Imprimare doar pe faţa 1: Această opţiune imprimă numai pe faţa 1 a coperţii.
	- Imprimare doar pe faţa 2: Această opţiune imprimă numai pe faţa 2 a coperţii.
	- Impr. pe ambele feţe: această opţiune imprimă pe ambele feţe ale coperţii.
- 6. Atingeţi Alimentare hârtie, apoi selectaţi sursa de hârtie dorită.
- 7. Atingeti OK.

#### **Ştergerea marginilor copiilor**

Cu functia Stergere margine puteti sterge continutul de la marginile copiilor. Puteti specifica lătimea portiunii şterse de-a lungul marginii de sus, de jos, din stânga şi din dreapta.

Pentru a şterge marginile copiilor:

- 1. La panoul de comandă al imprimantei, apăsați butonul Început.
- 2. Atingeţi Copiere.
- 3. Atingeți Stergere margine.
- 4. Selectati una dintre optiunile de mai jos.
	- Toate marginile: Toate marginile aplică aceeaşi valoare de ştergere la toate marginile. Pentru a regla lătimea portiunii de sters, deplasati cursorul.
	- Imprimare până la margine: Această opţiune imprimă fără ştergerea marginilor.
	- Margini individuale: această opțiune permite specificarea ștergerea unor porțiuni diferite de la margini. Selectaţi o opţiune de ştergere.
		- Margini în oglindă: această optiune vă permite să setati Stergere margine pentru Fata 1 și determină corespunzător porţiunile şterse de la marginile feţei 2. Pentru a regla lăţimea porţiunii de sters, deplasati cursorul.
		- Margini independente: această opțiune vă permite să setați Ștergere margine independent pentru Faţa 1 şi Faţa 2. Atingeţi câmpul corespunzător. Pentru a regla lăţimea porţiunii de şters, deplasati cursorul.
- 5. Pentru a modifica orientarea documentului original, atingeți Orientare original, apoi selectați o opțiune.
- 6. Atingeţi OK.

### **Imprimarea unei copii de probă**

Funcţia Copie de probă vă permite să imprimaţi un exemplar de încercare al lucrării pentru a-l verifica înainte de a realiza celelalte copii. Această funcție este utilă în cazul lucrărilor complexe sau de volum mare. După ce imprimati și verificati exemplarul de test, puteti decide să imprimati restul copiilor sau să renuntati la acestea.

Pentru a imprima un exemplar de probă al lucrării:

- 1. La panoul de comandă al imprimantei, apăsați butonul Început.
- 2. Atingeţi Copiere.
- 3. Reglați setările de copiere în funcție de necesități.
- 4. Introduceţi numărul de copii dorit.
- 5. Atingeți butonul de comutare Copiere de probă.
- 6. Atingeţi butonul Start. Copia de probă se imprimă.
- 7. Verificaţi copia de probă, apoi selectaţi una dintre opţiunile de mai jos.
	- În cazul în care copia de probă nu este satisfăcătoare, atingeți Ştergere. Lucrarea se anulează şi nu se mai imprimă în niciun exemplar.
	- În cazul în care copia de probă este satisfăcătoare, atingeți Eliberare. Se imprimă celelalte exemplare.
- 8. Pentru a reveni la ecranul de pornire, apăsați butonul Început.

### **Adăugarea adnotărilor**

Cu funcţia Adnotări puteţi numerota paginile, puteţi adăuga comentarii, date sau marcaje Bates la copii.

Notă:

- Această funcție este disponibilă numai la imprimantele cu kitul de productivitate opțional instalat.
- Dacă funcţia de creare a broşurilor este selectată, nu puteţi adăuga adnotări.

Pentru a adăuga adnotări:

- 1. La panoul de comandă al imprimantei, apăsați butonul Început.
- 2. Atingeți Copiere.
- 3. Atingeți Adnotări.
- 4. Pentru a insera numere de pagină:
	- a. selectati locatia de pagină dorită, apoi atingeți **Numere pagină**.
	- b. Introduceţi numărul de la care se începe numerotarea.
	- c. Pentru a stabili ce pagini vor conține adnotarea selectată, atingeți Aplicare la, apoi selectați Toate paginile sau Toate paginile, exceptând prima.
	- d. Atingeți OK.
- 5. Pentru a introduce un comentariu:
	- a. selectați locația de pagină dorită, apoi atingeți Comentariu.

b. Selectați intrarea dorită, apoi atingeți OK.

Notă: Pentru a crea un comentariu, atingeți pictograma de editare aferentă opțiunii Neutilizat. Introduceti textul dorit, apoi atingeti OK.

- c. Pentru a stabili ce pagini vor conține adnotarea selectată, atingeți Aplicare la, apoi selectați opțiunea dorită.
- d. Atingeți OK.

 $\mathscr{O}$ Notă: Pentru a crea un prefix, atingeţi pictograma de editare aferentă opţiunii Neutilizat. Introduceţi textul dorit, apoi atingeţi OK.

- 6. Pentru a insera data curentă:
	- a. selectați locația de pagină dorită, apoi atingeți Marcaj dată.
	- b. Atingeți Format, apoi selectați formatul de dată dorit.
	- c. Pentru a stabili ce pagini vor conține adnotarea selectată, atingeți Aplicare la, apoi selectați opțiunea dorită.
	- d. Atingeţi OK.
- 7. Pentru a insera un Marcaj Bates:
	- a. Selectaţi locaţia dorită pe pagină, apoi atingeţi Marcaj Bates.
	- b. Atingeți Prefix, apoi selectați intrarea dorită. Atingeți OK.

◆ Notă: Pentru a crea un prefix, atingeți pictograma de editare aferentă opțiunii Neutilizat. Introduceti textul dorit, apoi atingeți OK.

- c. Atingeți Număr de pornire. Introduceți numărul de pornire dorit, apoi atingeți OK.
- d. Atingeți Număr de cifre, apoi selectați opțiunea dorită.
- e. Pentru a stabili ce pagini vor contine adnotarea selectată, atingeți **Aplicare la**, apoi selectați opțiunea dorită.
- f. Atingeţi OK.
- 8. Pentru a modifica formatarea textului, atingeți Format și stil. Reglați setările în funcție de necesități, apoi atingeti OK.
- 9. Atingeți OK.
- 10. Dacă trebuie să ștergeți toate adnotările introduse, atingeți Stergere toate.

Notă: Nu toate adnotările se pot amplasa în toate locațiile de pe pagină.

# Copiere card ID

## **PREZENTAREA FUNCŢIEI COPIERE CARD ID**

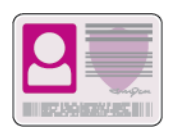

Cu aplicaţia Copiere card ID puteţi să copiaţi ambele feţe ale unui card de identitate sau ale unui document de mici dimensiuni pe o singură parte a colii de hârtie. Pentru a copia cardul, asezati cardul pe fiecare fată în coltul din stânga sus al ecranului documentului. Imprimanta stochează ambele feţe ale documentului şi le imprimă pe hârtie, una lângă cealaltă.

Imediat după configurarea iniţială a dispozitivului, aplicaţia Copiere card ID este ascunsă. Lista funcţiilor se poate personaliza. Unele dintre functii pot fi ascunse. Pentru mai multe informatii despre adăugarea și personalizarea aplicațiilor, consultați Personalizarea listei de funcții.

Pentru informatii despre toate functiile de aplicatie și despre setările disponibile, consultati Functiile aplicatiilor.

### **COPIEREA UNUI CARD DE IDENTITATE**

Pentru a copia un card de identitate:

- 1. La panoul de comandă al imprimantei, apăsați butonul Ecran de pornire.
- 2. Pentru a șterge setările anterioare ale aplicației, atingeți Resetare.
- 3. Ridicaţi alimentatorul automat de documente şi aşezaţi originalul în colţul din stânga sus al ecranului documentului.
- 4. Atingeţi Copiere card ID.
- 5. Reglați setările în funcție de necesități.
- 6. Atingeţi Scanare.
- 7. După terminarea scanării, ridicaţi alimentatorul automat de documente. Întoarceţi documentul şi aşezaţi-l în colţul din stânga sus al ecranului documentului.
- 8. Pentru a scana fața 2 a documentului original și a imprima copiile, atingeți Scanare.
- 9. Pentru a reveni la ecranul de pornire, apăsați butonul Început.

## E-mail

### **PREZENTAREA FUNCŢIEI E-MAIL**

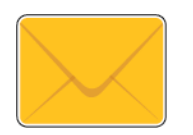

Cu aplicaţia E-mail puteţi să scanaţi imagini şi să le ataşaţi la mesaje de e-mail. Puteţi să specificaţi numele şi formatul fişierului ataşat şi să definiţi subiectul şi textul mesajului de e-mail.

Notă: Pentru a putea utiliza aplicația E-mail, trebuie să configurați funcțiile de e-mail la imprimantă. Pentru detalii, consultaţi *System Administrator Guide* (Ghid pentru administrarea sistemului) la adresa [www.xerox.com/office/](http://www.office.xerox.com/cgi-bin/printer.pl?APP=udpdfs&Page=color&Model=VersaLink+VLC505&PgName=man&Language=English) [VLC505docs.](http://www.office.xerox.com/cgi-bin/printer.pl?APP=udpdfs&Page=color&Model=VersaLink+VLC505&PgName=man&Language=English)

Puteți regla diferitele setări ale lucrărilor de e-mail individuale și le puteți salva ca presetări pentru lucrările viitoare. Lista funcțiilor se poate personaliza. Unele funcții se pot ascunde la instalarea aplicației. Pentru a vedea toate funcțiile disponibile și a afla mai multe despre personalizarea aplicației E-mail, consultați [Personalizarea](#page-71-0) listei de functii.

Pentru informații despre toate funcțiile de aplicație și despre setările disponibile, consultați Funcțiile aplicațiilor.

### **TRANSMITEREA UNEI IMAGINI SCANATE LA O ADRESĂ DE E-MAIL**

Pentru a trimite prin e-mail o imagine scanată:

- 1. La panoul de comandă al imprimantei, apăsați butonul Ecran de pornire.
- 2. Pentru a șterge setările anterioare ale aplicației, atingeți Resetare.
- 3. Alimentaţi documentele originale.
	- Utilizaţi ecranul documentului pentru pagini individuale sau pentru hârtie care nu se poate încărca în alimentatorul automat de documente faţă-verso, cu o singură trecere. Ridicaţi capacul alimentatorului de documente și așezați documentele originale, cu fața în jos, în colțul din stânga sus al ecranului documentului.

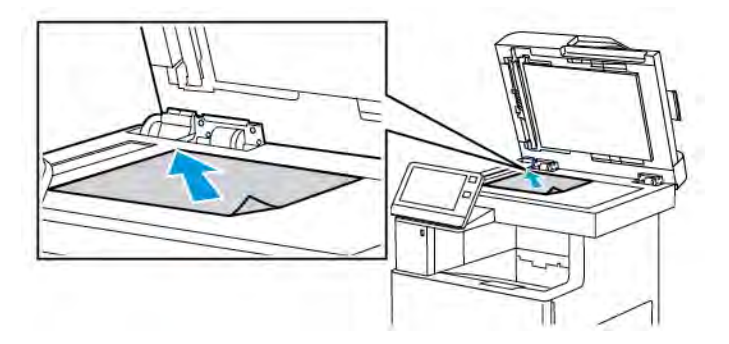

• Pentru pagini unice, mai multe pagini sau faţă-verso, utilizaţi alimentatorul automat de documente față-verso cu o singură trecere. Îndepărtați agrafele și capsele din coli. Introduceți originalele în alimentatorul automat de documente, astfel încât să intre în alimentator cu partea de sus înainte. Ajustaţi ghidajele hârtiei astfel încât să atingă uşor originalele.

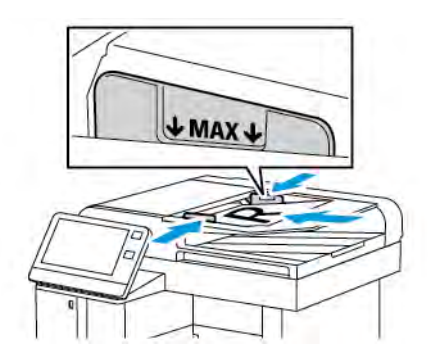

- 4. Atingeţi E-mail.
- 5. Introduceti destinatarii:
	- Pentru a introduce manual adresa de e-mail în câmpul Către, scrieţi-o cu tastatura de pe ecranul senzorial. Atingeți Introducere.
	- Pentru a selecta un contact sau un grup din agenda cu adrese, atingeți pictograma Agendă cu adrese. Atingeți Favorite sau Contacte, apoi selectați destinatarul.
	- Dacă aţi creat favorite personale, pentru a selecta un Favorit personal, conectaţi-vă cu acreditările de utilizator. Atingeti pictograma Agendă cu adrese. Atingeți Favorite, apoi selectați un Favorit personal din listă.

Pentru detalii despre utilizarea Agendei cu adrese şi gestionarea şi crearea de Favorite şi favorite personale, consultaţi [Agendă cu adrese](#page-86-0).

6. Dacă scanaţi documente originale faţă-verso, atingeţi Scanare 2 feţe, apoi selectaţi o opţiune.

- 7. Reglaţi setările de e-mail în funcţie de necesităţi:
	- Pentru a salva documentul scanat sub un anumit nume, atingeti numele fişierului ataşat, introduceti noul nume folosind tastatura de pe ecranul senzorial, apoi atingeţi Introducere.
	- Pentru a salva documentul scanat cu un anumit format, atingeti formatul fisierului atasat, apoi selectati formatul dorit.

Pentru a crea un fișier cu posibilitate de căutare sau a adăuga protecția prin parolă, selectați Mai multe din lista Format de fişier.

- Pentru a modifica rândul de subiect, atingeti Subiect, introduceti noul subiect prin intermediul tastaturii de pe ecranul senzorial, apoi atingeți Introducere.
- Pentru a schimba corpul mesajului, atingeți Mesaj, introduceți textul mesajului, apoi atingeți OK.

Pentru detalii privind funcțiile disponibile, consultați Funcțiile aplicațiilor.

- 8. Pentru a începe scanarea, atingeti Transmitere.
- 9. Dacă scanați folosind ecranul documentului, atunci când apare o solicitare, atingeți Terminat pentru a finaliza scanarea sau Adăugare pagină pentru a scana o altă pagină. Pentru a anula o lucrare, atingeți Anulare lucrare.

Notă: Dacă scanați un document folosind alimentatorul automat de documente, nu se afisează nicio solicitare.

10. Pentru a reveni la ecranul de pornire, apăsați butonul Ecran de pornire.

### **PREVIZUALIZAREA ŞI CREAREA LUCRĂRILOR**

Folositi optiunea Previzualizare pentru a vizualiza și verifica imaginile scanate sau pentru a crea lucrări care conţin mai mult de 50 de documente originale.

Dacă utilizați opțiunea Previzualizare pentru a crea o lucrare, împărțiți lucrarea în segmente de maximum 50 de pagini. După scanarea şi previzualizarea tuturor segmentelor, acestea sunt procesate şi trimise sub forma unei singure lucrări.

Notă: Dacă opțiunea Previzualizare nu este vizibilă, consultați [Personalizarea](#page-68-0).

- 1. La panoul de comandă al imprimantei, apăsați butonul Ecran de pornire.
- 2. Pentru a șterge setările anterioare ale aplicației, atingeți Resetare.
- 3. Alimentaţi documentele originale.
	- Utilizaţi ecranul documentului pentru pagini individuale sau pentru hârtie care nu poate fi încărcată în alimentatorul automat de documente faţă-verso. Ridicaţi alimentatorul automat de documente şi aşezaţi originalul, cu faţa în jos, în colţul din stânga sus al ecranului documentului.
	- Pentru pagini unice, mai multe pagini sau documente faţă-verso, utilizaţi alimentatorul automat de documente faţă-verso. Îndepărtaţi agrafele şi capsele de pe coli. Introduceţi originalele în alimentatorul automat de documente, astfel încât să intre în alimentator cu partea de sus înainte. Ajustaţi ghidajele hârtiei astfel încât să atingă uşor documentele.
	- În cazul lucrărilor care contin mai mult de 50 de documente originale, împărtiti documentele în segmente de câte 50 de pagini sau mai putin. Introduceti primul segment în alimentatorul automat de documente fată-verso.

Notă: Dacă scanați mai multe segmente, utilizați aceeași zonă de introducere pentru fiecare. Toate segmentele trebuie scanate folosind fie ecranul documentului, fie alimentatorul automat de documente.

- 4. Atingeti aplicatia dorită.
- 5. Selectaţi setările lucrării.
- 6. Atingeti Previzualizare.
- 7. Dacă scanați documente originale față-verso, atingeți Scanare 2 fețe, apoi selectați o opțiune.
- 8. Pentru a începe scanarea, atingeți Previzualizare.

Se scanează documentele originale, apoi se afişează pe ecran imaginile de previzualizare.

- 9. Parcurgeți și verificați imaginile. Pentru a schimba orientarea de vizualizare, atingeți Rotire. Efectuați una dintre următoarele acţiuni:
	- Pentru a scana mai multe documente originale, continuaţi scanarea acestora folosind aceeaşi zonă de introducere. După scanare, derulaţi până la ultima imagine de previzualizare, apoi atingeţi pictograma Plus (+). Repetați procedura până când sunt scanate toate documentele originale.
	- Pentru a procesa lucrarea şi a trimite imaginile scanate, atingeţi Trimitere.
	- Pentru a renunţa la lucrare, atingeţi X, apoi Ştergere şi închidere.
- 10. Pentru a reveni la ecranul de pornire, apăsați butonul Ecran de pornire.

## Scanare către

### **PREZENTAREA APLICAŢIEI SCANARE ÎN**

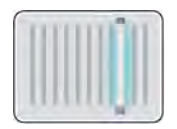

Funcţia Scanare către oferă mai multe metode pentru scanarea şi stocarea unui document original. Dacă imprimanta este conectată la o reţea, puteţi selecta o destinatie pentru imaginea scanată, la imprimantă. De asemenea, puteti scana documente folosind o conexiune fizică cu un singur computer.

Imprimanta acceptă următoarele funcţii de scanare:

- Scanarea documentelor originale către o adresă de e-mail.
- Scanarea documentelor originale pe o unitate Flash USB.
- Scanarea documentelor originale într-un folder personal.
- Scanarea documentelor originale într-o locaţie partajată din reţea, folosind protocoalele de transfer SMB şi FTP.

Puteţi adăuga destinaţii de scanare şi adrese de e-mail la agenda cu adrese a dispozitivului şi le puteţi seta ca favorite şi favorite personale. Pentru detalii privind utilizarea agendei cu adrese şi gestionarea şi crearea de favorite şi favorite personale, consultaţi [Agendă cu adrese](#page-86-0).

Puteţi regla diferitele setări ale lucrărilor individuale de tip Scanare în, apoi le puteţi salva ca presetări pentru lucrările viitoare. Lista funcțiilor se poate personaliza. Unele funcții pot fi ascunse la instalarea aplicației. Pentru a vedea toate funcţiile disponibile şi a afla mai multe despre personalizarea aplicaţiei Scanare în, consultaţi Personalizarea listei de functii.

Pentru informații despre toate funcțiile aplicațiilor și despre setările disponibile, consultați Funcțiile aplicațiilor.

## **SCANAREA CĂTRE O ADRESĂ DE E-MAIL**

Pentru a putea scana cu trimitere la o adresă de e-mail, configurați pe imprimantă informațiile serverului de email. Pentru detalii, consultaţi *System Administrator Guide* (Ghid pentru administrarea sistemului) la adresa [www.xerox.com/office/VLC505docs.](http://www.office.xerox.com/cgi-bin/printer.pl?APP=udpdfs&Page=color&Model=VersaLink+VLC505&PgName=man&Language=English)

Pentru a scana o imagine şi a o transmite la o adresă de e-mail:

- 1. Aşezaţi originalul pe ecranul documentului sau încărcaţi-l în alimentatorul automat de documente faţăverso.
- 2. La panoul de comandă, apăsați butonul Început.
- 3. Atingeti Scanare în.
- 4. Introduceţi destinatarii.
	- Pentru a introduce manual adresa de e-mail, atingeți E-mail, apoi introduceți adresa. Atingeți Introducere.
	- Pentru a selecta un contact sau un grup din agenda cu adrese, atingeti pictograma Agendă cu adrese. Atingeți Favorite sau Contacte, apoi selectați un destinatar.
	- Dacă aţi creat favorite personale, pentru a selecta un Favorit personal, conectaţi-vă cu acreditările de utilizator. Atingeți pictograma Agendă cu adrese. Atingeți Favorite, apoi selectați un favorit personal din listă.

Pentru detalii privind utilizarea agendei cu adrese şi gestionarea şi crearea de favorite şi favorite personale, consultați [Agendă cu adrese](#page-86-0).

- 5. Pentru a salva documentul scanat sub un anumit nume, atingeti numele fișierului ataşat, apoi introduceti noul nume folosind tastatura de pe ecranul senzorial. Atingeţi Introducere.
- 6. Pentru a salva documentul scanat cu un anumit format, atingeţi formatul fişierului ataşat, apoi selectaţi formatul dorit.

Notă: Pentru a face posibilă căutarea în documentele scanate, administratorul de sistem poate activa funcţia Accesibile pentru Căutare.

- 7. Modificaţi opţiunile de scanare conform necesităţilor.
- 8. Pentru a modifica rândul de subiect, în Funcții e-mail, atingeți Subiect, apoi introduceți noul subiect prin intermediul tastaturii de pe ecranul senzorial. Atingeți Introducere.
- 9. Pentru a schimba corpul mesajului, în Funcții e-mail, atingeți Mesaj, apoi introduceți textul mesajului. Atingeti OK.
- 10. Pentru a începe scanarea, atingeti Scanare.
- 11. Dacă scanați folosind ecranul documentului, atunci când apare o solicitare, atingeți Terminat pentru a finaliza scanarea sau Adăugare pagină pentru a scana o altă pagină.

Notă: Dacă scanați un document folosind alimentatorul automat de documente, nu se afișează nicio solicitare.

12. Pentru a reveni la ecranul de pornire, apăsați butonul Ecran de pornire.

### **SCANAREA ÎN FOLDERUL PERSONAL AL UNUI UTILIZATOR**

Funcţia de scanare în directorul personal vă permite să salvaţi scanaţi documente şi să salvaţi rezultatele într-un director personal de pe un server extern. Directorul personal este diferit pentru fiecare utilizator autentificat. Calea directorului se stabileşte prin LDAP.

### **Înainte de a începe**

Pentru a putea scana în folderul personal definit într-un director LDAP, asiguraţi-vă că locaţia folderului personal este definită pentru fiecare utilizator.

Dacă doriţi să scanaţi într-un folder partajat prin reţea, creaţi un folder pe o unitate de reţea, partajat cu privilegii de citire și de scriere.

### **Scanarea într-un folder personal**

Notă: Dacă este configurată autentificarea în rețea LDAP, butonul Început apare ca opțiune pe care o puteți selecta pe ecranul Scanare în.

- 1. Asezati originalul pe ecranul documentului sau încărcați-l în alimentatorul automat de documente fațăverso.
- 2. La panoul de comandă al imprimantei, apăsați butonul Ecran de pornire.
- 3. Pentru a vă conecta la imprimantă, atingeți Conectare.
- 4. Tastați numele de utilizator, apoi atingeți Următorul.
- 5. Introduceti parola, apoi atingeti OK.
- 6. Pentru a scana într-un folder personal, selectaţi o opţiune:
	- Atingeţi Scanare către. În ecranul Scanare în, atingeţi Folder personal.
	- Atingeţi Folderul meu.
- 7. Pentru a salva documentul scanat sub un anumit nume, atingeti numele fisierului ataşat, introduceti noul nume folosind tastatura de pe ecranul senzorial, apoi atingeți Introducere.
- 8. Pentru a salva documentul scanat cu un anumit format, atingeti formatul fisierului atasat, apoi selectati formatul dorit.
- 9. Modificati optiunile de scanare conform necesităților.
- 10. Pentru a începe scanarea, apăsați Scanare.

Dacă scanați folosind ecranul documentului, atunci când apare o solicitare, atingeți Terminat pentru a finaliza scanarea sau Adăugare pagină pentru a scana o altă pagină.

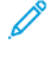

Notă: Dacă scanaţi un document folosind alimentatorul automat de documente, nu se afişează nicio solicitare.

11. Pentru a reveni la ecranul de pornire, apăsați butonul Ecran de pornire.

## **SCANAREA PE O UNITATE FLASH USB**

Aveţi posibilitatea să scanaţi un document şi să stocaţi fişierul scanat pe o unitate Flash USB. Funcţia Scanare pe USB produce scanări în formatele de fisier .jpg, .pdf, .pdf (a), .xps și .tif.

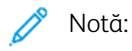

- Dacă dispozitivul este în modul Economizor de energie, reactivaţi-l înainte de a continua scanarea pe USB, apăsând pe butonul Pornire/reactivare.
- Se acceptă doar unităţile Flash USB formatate cu un sistem de fişiere tipic FAT32.

Pentru a scana pe o unitate Flash USB:

- 1. Aşezaţi originalul pe ecranul documentului sau încărcaţi-l în alimentatorul automat de documente faţăverso.
- 2. La panoul de comandă al imprimantei, apăsați butonul Început.
- 3. Introduceţi unitatea Flash USB în portul de memorie USB din partea frontală a imprimantei.
- 4. În ecranul Unitate USB detectată, atingeți Scanare pe USB.
- 
- Notă: Dacă funcţia Scanare USB nu apare, activaţi-o sau contactaţi administratorul de sistem.
- 5. Pentru a salva un fişier scanat într-un anumit folder de pe unitatea Flash USB, navigaţi la folderul respectiv, apoi atingeţi OK.
- 6. Pentru a salva documentul scanat sub un anumit nume, atingeţi numele fişierului ataşat, apoi introduceţi noul nume folosind tastatura de pe ecranul senzorial. Atingeți Introducere.
- 7. Pentru a salva documentul scanat cu un anumit format, atingeti formatul fisierului ataşat, apoi selectati formatul dorit.
- 8. Reglati functiile de scanare în functie de necesități.
- 9. Pentru a începe scanarea, apăsați Scanare.

Imprimanta scanează imaginile şi salvează fişierele în folderul specificat.

- 10. Dacă scanați folosind ecranul documentului, atunci când apare o solicitare, atingeți Terminat pentru a finaliza scanarea sau Adăugare pagină pentru a scana o altă pagină.
	- Notă: Dacă scanaţi un document din alimentatorul automat de documente, nu apare nicio solicitare.

Atenţie: Nu scoateţi unitatea Flash USB cât timp dispozitivul scanează şi procesează lucrarea. Dacă scoateţi unitatea Flash înainte de finalizarea transferului, fişierul poate deveni inutilizabil şi alte fişiere aflate pe unitate se pot deteriora.

11. Pentru a reveni la ecranul de pornire, apăsați butonul Ecran de pornire.

## **SCANARE PE DESKTOP**

Înainte de a începe:

- Înainte de a scana, computerul și imprimanta trebuie să fie branșate la reteaua de alimentare electrică, să fie pornite și conectate la o retea activă.
- Asigurați-vă că pe computer este instalat driverul de imprimare corect. Pentru detalii, consultați [Instalarea](#page-61-0) [software-ului](#page-61-0).
- Asigurați-vă că imprimanta este instalată pe computer prin WSD. Pentru detalii, consultați [Instalarea](#page-61-0) [software-ului](#page-61-0).
- Asiguraţi-vă că WSD este activat pe imprimantă. Activaţi funcţia sau contactaţi administratorul de sistem.

Pentru a folosi funcția Scanare pe desktop:

- 1. Asezati originalul pe ecranul documentului sau încărcați-l în alimentatorul automat de documente fațăverso.
- 2. La panoul de comandă al imprimantei, apăsați butonul Ecran de pornire.
- 3. Atingeți Scanare pe desktop.
- 4. Pentru a selecta o destinaţie, atingeţi adresa computerului.

5. Pentru a începe scanarea, apăsați Scanare.

Pe desktopul PC-ului se deschide aplicaţia Fax şi scanare Windows. Fişierul imagine rezultat din scanare se salvează în folderul Documente scanate.

6. Dacă scanați folosind ecranul documentului, atunci când apare o solicitare, atingeți Terminat pentru a finaliza scanarea sau Adăugare pagină pentru a scana o altă pagină.

Notă: Dacă scanaţi un document folosind alimentatorul automat de documente, nu se afişează nicio solicitare.

7. Pentru a reveni la ecranul de pornire, apăsați butonul Ecran de pornire.

### **SCANAREA PE UN SERVER FTP SAU SFTP**

Pentru a scana o imagine şi a o transmite la un server FTP sau SFTP:

- 1. Aşezaţi originalul pe ecranul documentului sau încărcaţi-l în alimentatorul automat de documente faţăverso.
- 2. La panoul de comandă, apăsați butonul Ecran de pornire.
- 3. Atingeţi Scanare în.
- 4. Atingeţi FTP sau SFTP, apoi introduceţi adresa serverului.
- 5. Introduceți numele de utilizator și parola, dacă vi se solicită acest lucru, apoi atingeți Introducere.
- 6. Selectaţi o locaţie de folder pentru documentul scanat, apoi atingeţi OK.
- 7. Pentru a salva documentul scanat într-un fişier cu un anumit nume, atingeţi numele fişierului ataşat. Prin intermediul tastaturii afișate pe ecranul senzorial, introduceți un nume nou, apoi atingeți Introducere.
- 8. Pentru a salva documentul scanat cu un anumit format, atingeti formatul fisierului atasat, apoi selectati formatul dorit.
- 9. Modificati optiunile de scanare conform necesităților.
- 10. Pentru a începe scanarea, atingeți Scanare.

Imprimanta scanează imaginile şi salvează fişierele în folderul specificat.

11. Dacă scanați folosind ecranul documentului, atunci când apare o solicitare, atingeți Terminat pentru a finaliza scanarea sau Adăugare pagină pentru a scana o altă pagină.

Notă: Dacă scanaţi un document folosind alimentatorul automat de documente, nu se afişează nicio solicitare.

12. Pentru a reveni la ecranul de pornire, apăsați butonul Ecran de pornire.

#### **SCANAREA ÎNTR-UN FOLDER PARTAJAT PE UN COMPUTER ÎN REŢEA**

Pentru a putea folosi imprimanta ca scaner într-o reţea, efectuaţi următoarele acţiuni:

- Creaţi un folder partajat pe unitatea de hard disc a computerului.
- Accesaţi Embedded Web Server şi să creaţi o adresă care să indice computerul scanerului.

### **Partajarea unui folder pe un computer cu sistem de operare Windows**

- 1. Deschideţi Windows Explorer.
- 2. Faceți clic dreapta pe folderul pe care doriți să-l partajați, apoi selectați Properties (Proprietăți).
- 3. Faceţi clic pe fila Sharing (Partajare), apoi faceţi clic pe Advanced Sharing (Partajare complexă).
- 4. Selectați Share this folder (Se partajează acest folder).
- 5. Faceți clic pe Permissions (Permisiuni).
- 6. Selectați grupul Everyone (Oricine), apoi verificați ca toate permisiunile să fie activate.
- 7. Faceți clic pe OK.
	- Notă: Ţineţi minte numele partajării pentru a-l utiliza ulterior.
- 8. Faceti clic din nou pe OK.
- 9. Faceti clic pe **Închidere**.

### **Partajarea unui folder în Macintosh OS X versiunea 10.7 şi în versiunile ulterioare**

- 1. Din meniul Apple, selectati System Preferences (Preferinte sistem).
- 2. Din meniul Internet & Wireless (Internet și wireless), selectați Sharing (Partajare).
- 3. Din meniul Service (Serviciu), selectați File Sharing (Partajare fișier).
- 4. În Shared Folders (Foldere partajate), faceti clic pe pictograma  $Plus (+)$ .
- 5. Răsfoiți până la folderul pe care doriți să-l partajați în rețea, apoi faceți clic pe Add (Adăugare).
- 6. Pentru a modifica drepturile de acces la folderul dvs., selectaţi-l. Grupurile se activează.
- 7. În lista Users (Utilizatori), faceți clic pe Everyone (Oricine), apoi utilizați săgețile pentru a selecta Read & Write (Citire și scriere).
- 8. Faceti clic pe Optiuni.
- 9. Pentru a partaja folderul, selectati Share files and folders using SMB (Partajare fisiere și foldere utilizând SMB).
- 10. Pentru a partaja folderul cu anumiți utilizatori, lângă numele de utilizator, selectați On (Pornit).
- 11. Faceți clic pe Done (Realizat).
- 12. Închideţi fereastra System Preferences (Preferinţe sistem).

Notă: Când deschideţi un folder partajat, bannerul cu denumirea Shared Folder (Folder partajat) apare în fereastra de găsire a folderului şi subfolderelor.

#### **Adăugarea unui folder SMB ca intrare în agenda cu adrese, folosind Embedded Web Server**

1. Deschideţi un browser web pe computer. Tastaţi adresa IP a imprimantei în câmpul de adrese, apoi apăsaţi Enter sau Return.

Notă: Dacă nu cunoaşteţi adresa IP a imprimantei, consultaţi [Găsirea adresei IP a imprimantei.](#page-36-0)

- 2. Faceți clic pe Address Book (Agendă cu adrese), apoi faceți clic pe Add Contact (Adăugare contact).
- 3. La Network (SMB) (Retea (SMB)), faceți clic pe pictograma Plus (+), apoi introduceți următoarele informaţii:
	- Nickname (Poreclă): Introduceti numele pe care doriti să-l vedeti în agenda cu adrese.
	- Type (Tip): Selectati tipul conexiunii de retea.
	- IP Address: Port / Host Name: Port (Adresă IP:Port/Nume gazdă:Port) sau IPv6 Address/Prefix: Port (Adresă IPv6/Prefix:Port): Opţiunea selectată la Type (Tip) determină opţiunea afişată în acest câmp. Introduceţi adresa IP a computerului, apoi introduceţi numărul implicit de port.
	- Share (Partajare): Introduceţi numele de director sau de folder. De exemplu, pentru a salva fişiere scanate într-un folder partajat numit *scans*, introduceti scans.
	- Document Path (Cale document): Introduceți calea de foldere de pe serverul SMB. De exemplu, pentru a salva fisierele scanate într-un folder numit colorscans din folderul scans, tastati colorscans.
	- Login Name (Nume conectare): Introduceţi numele utilizatorului computerului.
	- Password (Parola): Introduceţi parola de conectare la computer.
	- Retype Password (Reintroducere parolă): Introduceţi din nou parola.
- 4. Pentru a salva setările de retea, faceti clic pe OK.
- 5. Pentru a salva contactul, faceți clic pe OK.

#### **Adăugarea unui folder ca intrare în agenda cu adrese folosind panoul de comandă**

- 1. La panoul de comandă al imprimantei, atingeți butonul Început.
- 2. Atingeti Agendă cu adrese.
- 3. Atingeți pictograma Plus (+), apoi selectați Adăugare contact.
- 4. Introduceţi numele de afişat în agenda cu adrese.
- 5. Atingeți Adăugare (SMB), apoi navigați la folderul dorit.
	- Notă: Acreditările de conectare sunt obligatorii pentru computerele din reţelele securizate.
- 6. Pentru a salva modificările, atingeți OK.

### **Scanarea într-un folder partajat pe un computer conectat la reţea**

- 1. Aşezaţi originalul pe ecranul documentului sau încărcaţi-l în alimentatorul automat de documente faţăverso.
- 2. La panoul de comandă al imprimantei, apăsați butonul Început.
- 3. Atingeti Scanare în.
- 4. Atingeţi Contacte.
- 5. Selectaţi folderul partajat din lista Contacte.
- 6. Pentru a salva documentul scanat sub un anumit nume, atingeţi numele fişierului ataşat, introduceţi noul nume folosind tastatura de pe ecranul senzorial, apoi atingeti Introducere.
- 7. Pentru a salva documentul scanat cu un anumit format, atingeţi formatul fişierului ataşat, apoi selectaţi formatul necesar.
- 8. Modificaţi opţiunile de scanare conform necesităţilor.
- 9. Pentru a începe scanarea, apăsați Scanare.
- 10. Dacă scanați folosind ecranul documentului, atunci când apare o solicitare, atingeți Terminat pentru a finaliza scanarea sau Adăugare pagină pentru a scana o altă pagină.

Notă: Dacă scanaţi un document folosind alimentatorul automat de documente, nu se afişează nicio solicitare.

11. Pentru a reveni la ecranul de pornire, apăsați butonul Ecran de pornire.

### **SCANAREA IMAGINILOR ÎNTR-O APLICAŢIE PE UN COMPUTER CONECTAT**

Puteţi importa imagini direct de la scaner într-un folder de pe computer. Computerele Macintosh® şi unele aplicaţii Windows® permit preluarea imaginilor direct în aplicaţie.

### **Scanarea unei imagini într-o aplicaţie**

Notă: Unele aplicaţii Windows, inclusiv Microsoft Office 2007 şi versiunile mai recente, nu acceptă această functie.

- 1. Aşezaţi originalul pe ecranul documentului sau încărcaţi-l în alimentatorul automat de documente faţăverso.
- 2. Deschideți pe computer aplicația în care doriți să scanați imaginea.
- 3. În aplicaţie, selectaţi meniul de achiziţionare a imaginii.
- 4. Din meniul Sursă hârtie (în Windows) sau Scanare din (Macintosh®), selectati una dintre optiunile de mai jos:
	- Pentru Ecranul documentului, selectati Flatbed.
	- Pentru alimentatorul automat de documente faţă-verso, selectaţi Alimentator de documente.
- 5. Specificaţi celelalte setări ale driverului de scanare, în funcţie de necesităţi.
- 6. Pentru a începe scanarea, faceţi clic pe Scanare.

Imprimanta scanează documentul și inserează imaginea în aplicatie.

### **Scanarea folosind aplicaţia Windows Web Services on Devices**

Înainte de a începe:

- Pe computer, asiguraţi-vă că imprimanta este instalată folosind WSD şi poate fi folosită prin reţea. Pentru detalii, consultati [Instalarea software-ului.](#page-61-0)
- Asiguraţi-vă că WSD este activat pe imprimantă. Pentru detalii, consultaţi *System Administrator Guide* (Ghid pentru administrarea sistemului) la adresa [www.xerox.com/office/VLC505docs](http://www.office.xerox.com/cgi-bin/printer.pl?APP=udpdfs&Page=color&Model=VersaLink+VLC505&PgName=man&Language=English).
- 1. Aşezaţi originalul pe ecranul documentului sau încărcaţi-l în alimentatorul automat de documente faţăverso.
- 2. Pe computer, selectați aplicația Windows Fax and Scan (Fax și scanare Windows), apoi faceți clic pe Run (Executare).
- 3. Faceti clic pe New Scan (Scanare nouă).
- 4. Pentru a alege dispozitivul, faceti clic pe Change (Modificare). Selectati dispozitivul din listă.
- 5. În fereastra New Scan (Scanare nouă), faceți clic pe lista Profile (Profil). Alegeți o opțiune, în funcție de tipul documentelor pe care le scanati.
	- Dacă documentele conțin text sau grafice cu linii, alegeți Documents (Documente).
	- În cazul documentelor cu imagini grafice sau fotografii, alegeți **Photo** (Foto).

Setările implicite corespunzătoare scanării de document sau fotografie se afişează automat.

- 6. Modificati optiunile de scanare conform necesităților.
- 7. Pentru a vizualiza aspectul documentelor scanate, faceți clic pe Preview (Previzualizare).
- 8. Pentru a scana documentul original, faceți clic pe Scan (Scanare).

Implicit, imaginea scanată se stochează în folderul *Documents* (Documente), în subfolderul *Scanned Documents* (Documente scanate).

9. Imaginile scanate se pot redirecţiona automat spre o adresă de e-mail sau un folder din reţea. Pentru a alege opțiunea de redirecționare, faceți clic pe Tools (Instrumente), apoi pe Scan Routing (Rutare scanare). Selectați opțiunea preferată, introduceți detaliile destinației, apoi faceți clic pe Save (Salvare).

Imaginile scanate se redirecţionează către destinaţia specificată.

## **SCANAREA PE UN COMPUTER FOLOSIND O CONEXIUNE PRIN CABLU USB**

Puteţi importa imagini de pe scaner într-un folder de pe computer prin intermediul unei conexiuni prin cablu USB, folosind o aplicaţie software de scanare.

Pentru a scana documente pe computer folosind o conexiune prin cablu USB, asiguraţi-vă că sistemul respectă următoarele cerinte:

- Computerul trebuie să fie conectat la imprimantă printr-un cablu USB A la B.
- Pe computer trebuie să fie instalată o aplicaţie de scanare corespunzătoare.
- Pe computer trebuie să fie instalate drivere de scanare corespunzătoare.
	- TWAIN/WIA pentru utilizatorii Windows
	- ICA pentru utilizatorii de computere Macintosh
- Trebuie să aveţi instalat un sistem de operare compatibil. Sunt acceptate următoarele sisteme de operare:
- Windows 7 şi versiunile ulterioare
- Mac OS 10.8.x şi versiunile ulterioare
- $\mathscr{O}$ Notă: Pentru detalii despre aceste cerinţe, contactaţi administratorul de sistem.

Pentru a scana un document pe computerul desktop folosind o conexiune prin cablu USB:

- 1. Așezați originalul pe ecranul documentului sau încărcați-l în alimentatorul automat de documente fațăverso.
- 2. Deschideți pe computer aplicația în care doriți să scanați imaginea.
- 3. Asiguraţi-vă că imprimanta este setată drept dispozitiv de scanare implicit în aplicaţie. Pentru a prelua imaginea, selectați opțiunea de meniu cu care se declansează o scanare nouă.
- 4. Selectaţi o opţiune din meniul cu sursa de scanare:
	- Pentru ecranul documentului, selectati Flatbed.
	- Pentru alimentatorul automat de documente faţă-verso, selectaţi Alimentator de documente.
- 5. Selectați celelalte setări ale driverului de scanare, în funcție de necesități.
- 6. Pentru a previzualiza documentul sau a selecta o porţiune din acesta pentru scanare, selectaţi Previzualizare.

Imprimanta scanează o copie de previzualizare a imaginii.

Notă: Funcţia de previzualizare este disponibilă numai pentru documentele încărcate pe ecranul documentului.

- 7. Pentru a redimensiona cadrul, selectaţi colţurile şi mişcaţi-le.
- 8. În majoritatea aplicațiilor de scanare trebuie să faceți clic pe Scanare pentru a iniția operația de scanare.

Imprimanta scanează documentele originale şi salvează imaginile în destinaţia de ieşire pe care aţi specificat-o în aplicația de scanare.

Notă: Diferite aplicaţii software au setări implicite de ieşire diferite. Pentru detalii, consultaţi documentaţia livrată cu aplicaţia.

### **PREVIZUALIZAREA ŞI CREAREA LUCRĂRILOR**

Folosiţi opţiunea Previzualizare pentru a vizualiza şi verifica imaginile scanate sau pentru a crea lucrări care conțin mai mult de 50 de documente originale.

Dacă utilizaţi opţiunea Previzualizare pentru a crea o lucrare, împărţiţi lucrarea în segmente de maximum 50 de pagini. După scanarea şi previzualizarea tuturor segmentelor, acestea sunt procesate şi trimise sub forma unei singure lucrări.

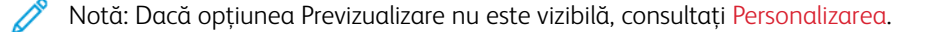

- 1. La panoul de comandă al imprimantei, apăsați butonul Ecran de pornire.
- 2. Pentru a sterge setările anterioare ale aplicatiei, atingeti Resetare.
- 3. Alimentaţi documentele originale.
	- Utilizaţi ecranul documentului pentru pagini individuale sau pentru hârtie care nu poate fi încărcată în alimentatorul automat de documente faţă-verso. Ridicaţi alimentatorul automat de documente şi aşezaţi originalul, cu faţa în jos, în colţul din stânga sus al ecranului documentului.
	- Pentru pagini unice, mai multe pagini sau documente faţă-verso, utilizaţi alimentatorul automat de documente faţă-verso. Îndepărtaţi agrafele şi capsele de pe coli. Introduceţi originalele în alimentatorul automat de documente, astfel încât să intre în alimentator cu partea de sus înainte. Ajustaţi ghidajele hârtiei astfel încât să atingă uşor documentele.
	- În cazul lucrărilor care contin mai mult de 50 de documente originale, împărtiti documentele în segmente de câte 50 de pagini sau mai putin. Introduceti primul segment în alimentatorul automat de documente fată-verso.

Notă: Dacă scanați mai multe segmente, utilizați aceeași zonă de introducere pentru fiecare. Toate segmentele trebuie scanate folosind fie ecranul documentului, fie alimentatorul automat de documente.

- 4. Atingeti aplicatia dorită.
- 5. Selectaţi setările lucrării.
- 6. Atingeti Previzualizare.
- 7. Dacă scanați documente originale față-verso, atingeți Scanare 2 fețe, apoi selectați o opțiune.
- 8. Pentru a începe scanarea, atingeți Previzualizare.

Se scanează documentele originale, apoi se afişează pe ecran imaginile de previzualizare.

- 9. Parcurgeți și verificați imaginile. Pentru a schimba orientarea de vizualizare, atingeți Rotire. Efectuați una dintre următoarele acţiuni:
	- Pentru a scana mai multe documente originale, continuaţi scanarea acestora folosind aceeaşi zonă de introducere. După scanare, derulaţi până la ultima imagine de previzualizare, apoi atingeţi pictograma Plus (+). Repetati procedura până când sunt scanate toate documentele originale.
	- Pentru a procesa lucrarea şi a trimite imaginile scanate, atingeţi Trimitere.
	- Pentru a renunţa la lucrare, atingeţi X, apoi Ştergere şi închidere.
- 10. Pentru a reveni la ecranul de pornire, apăsați butonul Ecran de pornire.

## Fax

### **PREZENTAREA FUNCŢIEI FAX**

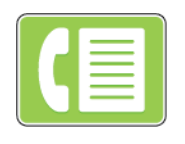

Când trimiteţi un fax de la panoul de comandă al imprimantei, documentul este scanat şi transmis la un aparat fax prin intermediul unei linii telefonice dedicate. Cu functia Fax puteti transmite documente către un număr de fax, un contact individual sau un grup de contacte.

Cu ajutorul funcţiei Fax puteţi efectua următoarele operaţii:

- Amânarea transmiterii lucrării fax cu cel mult 24 de ore.
- Trimiterea unui fax de la computer.
- Redirecţionarea documentelor fax către o adresă de e-mail.
- Imprimarea unui fax dintr-un folder securizat.

Funcția fax dă rezultate optime cu liniile telefonice analogice. Nu sunt acceptate protocoalele VOIP (Voice-Over-Internet Protocol), cum ar fi FIOS şi DSL. Înainte de a utiliza faxul, trebuie să configuraţi setările de fax astfel încât acestea să fie compatibile cu conexiunea şi cu reglementările locale. Setările de fax includ funcţii opţionale pe care le puteţi utiliza pentru a configura imprimanta în vederea transmiterii faxurilor.

Notă: Nu toate optiunile mentionate sunt acceptate de toate imprimantele. Unele optiuni sunt valabile numai în situaţii particulare: un model de imprimantă, o configuraţie, un sistem de operare sau un tip de driver de imprimare.

Pentru detalii, consultati *System Administrator Guide* (Ghid pentru administrarea sistemului) la adresa [www.](http://www.office.xerox.com/cgi-bin/printer.pl?APP=udpdfs&Page=color&Model=VersaLink+VLC505&PgName=man&Language=English) [xerox.com/office/VLC505docs.](http://www.office.xerox.com/cgi-bin/printer.pl?APP=udpdfs&Page=color&Model=VersaLink+VLC505&PgName=man&Language=English)

Puteți regla diferitele setări ale lucrărilor Fax individuale și le puteți salva ca Presetări pentru lucrările viitoare. Lista funcţiilor se poate personaliza. Unele funcţii se pot ascunde la instalarea aplicaţiei. Pentru a vedea toate funcţiile disponibile şi a afla mai multe despre personalizarea aplicaţiei Fax, consultaţi [Personalizarea](#page-68-0).

Pentru informații despre toate funcțiile de aplicație și despre setările disponibile, consultați Funcțiile aplicațiilor.

### <span id="page-127-0"></span>**TRANSMITEREA UNUI FAX**

Pentru a transmite un fax:

- 1. La panoul de comandă al imprimantei, apăsați butonul Ecran de pornire.
- 2. Pentru a șterge setările anterioare ale aplicației, atingeți Resetare.
- 3. Încărcaţi documentele originale.
	- Utilizaţi ecranul documentului pentru pagini individuale sau pentru hârtie care nu poate fi încărcată în alimentatorul de documente automat faţă-verso. Ridicaţi alimentatorul de documente şi aşezaţi originalul, cu faţa în jos, în colţul din stânga sus al ecranului documentului.

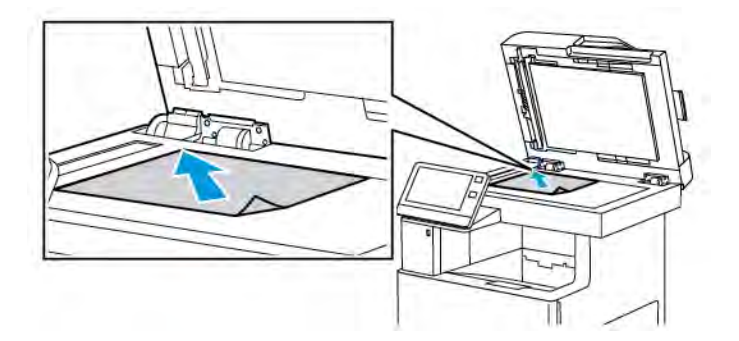

• Pentru pagini unice, mai multe pagini sau documente față-verso, utilizați alimentatorul automat de documente faţă-verso. Îndepărtaţi agrafele şi capsele de pe coli. Introduceţi originalele în alimentatorul automat de documente, cu fata în sus. Acestea trebuie să intre în alimentator cu partea de sus înainte. Ajustaţi ghidajele hârtiei astfel încât să atingă uşor documentele.

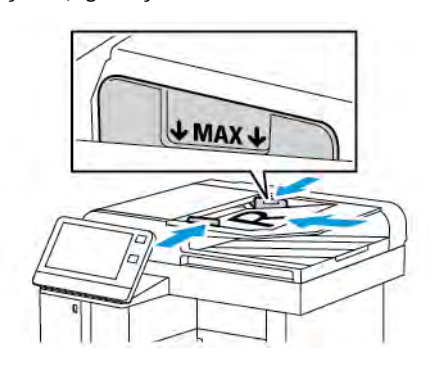

- 4. Atingeţi Fax.
- 5. Introduceti destinatarii:
	- Pentru a introduce numărul de fax al unui destinatar, utilizaţi tastatura de pe ecranul senzorial, apoi atingeţi Introducere.
	- Notă: Pentru a introduce pauze, în funcție de necesități, atingeți pictograma Caractere speciale, apoi atingeti Pauză de formare. Pentru a introduce pauze mai lungi, atingeti Pauză de formare de mai multe ori.
	- Pentru a selecta un contact sau un grup din agenda cu adrese, atingeti pictograma Agendă cu adrese. Atingeți Favorite sau Contacte, apoi selectați un destinatar.
	- Dacă aţi creat favorite personale, pentru a selecta un favorit personal, conectaţi-vă cu acreditările dvs. de utilizator. Atingeti pictograma Agendă cu adrese. Atingeti Favorite, apoi selectati un favorit personal din listă.

Pentru detalii privind utilizarea agendei cu adrese şi gestionarea şi crearea de favorite şi favorite personale, consultaţi [Agendă cu adrese](#page-86-0).

- 6. Dacă scanaţi documente originale faţă-verso, atingeţi Scanare 2 feţe, apoi selectaţi o opţiune.
- 7. Reglați setările de fax în funcție de necesități.

Pentru detalii privind funcțiile disponibile, consultați Funcțiile aplicațiilor.

- 8. Atingeti Trimitere.
- 9. Dacă scanați folosind ecranul documentului, în momentul în care se afișează solicitarea, efectuați una dintre operatiile de mai jos:
	- Pentru a finaliza lucrarea şi a reveni la aplicaţia Fax, atingeţi Realizat.
	- Pentru a scana încă o pagină, puneți un nou document original pe ecranul documentului, apoi atingeți Adăugare pagină.
	- Pentru a sterge scanarea și a reveni la aplicația Fax, atingeți Anulare, apoi atingeți Stergere.
	- Notă: Dacă scanaţi un document folosind alimentatorul automat de documente, nu se afişează nicio solicitare.
- 10. Pentru a reveni la ecranul de pornire, apăsați butonul Ecran de pornire.

## **FLUXURI DE LUCRU PENTRU FAX**

## **Transmiterea cu întârziere a unui fax**

Puteți seta o oră ulterioară la care imprimanta să transmită lucrarea fax. Puteți amâna transmiterea lucrării fax cu cel mult 24 de ore.

Notă: Pentru a putea utiliza această funcție, asigurați-vă că imprimanta este setată la ora corectă. Pentru detalii, consultati *System Administrator Guide* (Ghid pentru administrarea sistemului) la adresa [www.xerox.com/office/VLC505docs](http://www.office.xerox.com/cgi-bin/printer.pl?APP=udpdfs&Page=color&Model=VersaLink+VLC505&PgName=man&Language=English).

Pentru a specifica ora de transmitere a faxului:

- 1. La panoul de comandă al imprimantei, apăsați butonul Început.
- 2. Atingeți Fax.
- 3. Pentru a adăuga un număr de destinatar de fax, utilizati tastatura afisată pe ecranul senzorial. Pentru a adăuga un contact la Agenda cu adrese, atingeţi pictograma Agendă cu adrese.
- 4. Încărcaţi documentele originale în imprimantă, apoi reglaţi setările conform necesităţilor. Pentru detalii, consultati [Transmiterea unui fax](#page-127-0).
- 5. Atingeti Transmisie întârziată.
- 6. Atingeţi O anumită oră, introduceţi ora dorită, apoi atingeţi OK.
- 7. Atingeți Trimitere. Faxul este scanat și salvat, apoi este transmis la ora specificată.
- 8. Dacă scanați folosind ecranul documentului, în momentul în care se afișează solicitarea, efectuați una dintre operatiile de mai jos:
	- Pentru a finaliza lucrarea și a reveni la Aplicația fax, atingeți Realizat.
	- Pentru a scana o altă pagină, pozitionati un nou document original pe ecranul documentului, apoi atingeţi Adăugare pagină.
	- Pentru a șterge scanarea și a reveni la aplicația Fax, atingeți Anulare, apoi Ștergere.

Notă: Dacă scanaţi un document folosind alimentatorul automat de documente, nu se afişează nicio solicitare.

9. Pentru a reveni la ecranul de pornire, apăsați butonul Ecran de pornire.

#### **Trimiterea unei coli copertă cu faxul**

Puteţi transmite o coală copertă cu faxul. În pagina de copertă apar informaţiile din agenda cu adrese despre destinatar, precum şi informaţiile despre expeditor, preluate din setarea Nume Companie Linie Fax.

Pentru a trimite o coală copertă cu faxul:

- 1. La panoul de comandă al imprimantei, apăsați butonul Ecran de pornire, apoi atingeți Fax.
- 2. Adăugați destinatarii și configurați setările de fax în funcție de necesități. Pentru detalii, consultați [Transmiterea unui fax](#page-127-0).
- 3. Atingeţi Pagină copertă.
- 4. Atingeţi Adăugare pagină copertă.
- 5. Pentru a adăuga comentarii predefinite în câmpurile De la sau Către, atingeți Comentariu gol, apoi selectaţi din lista de comentarii predefinite.

Notă: Dacă nu s-au adăugat în prealabil comentarii predefinite, lista nu este disponibilă. Pentru a popula lista cu comentarii predefinite, consultati [Adăugarea unor comentarii predefinite](#page-130-0).

6. Atingeţi OK.

#### <span id="page-130-0"></span>**Adăugarea unor comentarii predefinite**

Pentru a adăuga un comentariu predefinit:

- 1. La panoul de comandă al imprimantei, apăsați butonul Ecran de pornire.
- 2. Atingeți Dispozitiv > Aplicații > Fax.
- 3. Atingeţi Comentarii pagină copertă.
- 4. Selectați un comentariu Neutilizat.
- 5. Introduceți textul dorit, apoi atingeți OK.
- 6. Pentru a reveni la ecranul de pornire, apăsaţi butonul Început.

### **Redirecţionarea unui fax la o adresă de e-mail**

Puteţi configura dispozitivul să redirecţioneze faxurile la o adresă de e-mail. Puteţi specifica ce tipuri de faxuri trebuie redirecționate, de exemplu, cele recepționate, cele transmise sau ambele categorii. Se pot configura până la cinci adrese de e-mail ca adrese de redirectionare.

Notă: Pentru a putea redirectiona un fax către o adresă de e-mail, asigurați-vă că următoarele elemente sunt configurate:

- Serviciul E-mail este disponibil.
- Serverul SMTP este identificat în aplicatia Dispozitiv.
- Adresa implicită De la este identificată în aplicaţia Dispozitiv.
- Functia Redirectionare fax este activată.

Serverul SMTP și E-mail dispozitivse pot seta utilizând Embedded Web Server sau optiunea Control Panel Connectivity (Conectivitate din panoul de comandă al dispozitivului).

Pentru detalii privind configurarea funcţiei Redirecţionare fax, consultaţi *System Administrator Guide* (Ghid pentru administrarea sistemului) la adresa [www.xerox.com/office/VLC505docs](http://www.office.xerox.com/cgi-bin/printer.pl?APP=udpdfs&Page=color&Model=VersaLink+VLC505&PgName=man&Language=English).

Pentru a redirectiona un fax către o adresă de e-mail:

- 1. La panoul de comandă al imprimantei, apăsați butonul Ecran de pornire.
- 2. Conectați-vă ca administrator.

Notă: Pentru informaţii privind conectarea ca administrator de sistem, consultaţi *System Administrator Guide* (Ghid pentru administrarea sistemului) la adresa [www.xerox.com/office/VLC505docs.](http://www.office.xerox.com/cgi-bin/printer.pl?APP=udpdfs&Page=color&Model=VersaLink+VLC505&PgName=man&Language=English)

- 3. Atingeţi Dispozitiv > Aplicaţii > Fax.
- 4. Atingeti Redirecționare fax > Redirecționare fax.
- 5. Selectaţi Oprit, Doar recepţie, Doar transmisie sau Transmisie şi recepţionare.
- 6. Atingeţi Adăugare e-mail. Pentru a introduce o adresă de e-mail, utilizaţi tastatura afişată pe ecranul senzorial sau selectaţi un contact din agenda cu adrese.
- 7. Pentru a adăuga un subiect, atingeți Subiect, introduceți textul subiectului, apoi atingeți OK.
- 8. Pentru a adăuga un nume de fişier pentru fişierele ataşate, atingeți Fişier ataşat, apoi introduceți un nume de fişier.
- 9. Pentru a schimba formatul fişierului ataşat, atingeţi extensia corespunzătoare formatului actual, apoi selectaţi noul format dorit.

Notă: Formatul de fişier implicit este .pdf.

- 10. Pentru a salva setările, atingeți OK.
- 11. Pentru ca noua setare să aibă efect, apăsați butonul Ecran de pornire. Atingeți Repornire imediată drept răspuns la mesajul afişat.

### **Imprimarea unui fax securizat**

Dacă opţiunea Recepţie securizată fax este activată, toate faxurile pe care le recepţionează dispozitivul sunt reținute în lista Lucrări până când introduceți o parolă. După ce introduceți parola, faxurile sunt eliberate și imprimate.

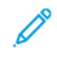

Notă: Pentru a putea receptiona un fax securizat, asigurati-că că funcția Recepție securizată fax este activată. Pentru detalii, consultaţi *System Administrator Guide* (Ghid pentru administrarea sistemului) la adresa [www.xerox.com/office/VLC505docs.](http://www.office.xerox.com/cgi-bin/printer.pl?APP=udpdfs&Page=color&Model=VersaLink+VLC505&PgName=man&Language=English)

Pentru a imprima un fax securizat:

- 1. La panoul de comandă al imprimantei, apăsați butonul Început, apoi atingeți Lucrări.
- 2. Atingeți Lucrări personale și securizate.
- 3. Apăsaţi pe folderul privat alocat dvs.
- 4. Introduceți parola, apoi atingeți OK.
- 5. Selectați o lucrare de imprimat sau atingeți Imprimare toate.
- 6. Pentru a reveni la ecranul de pornire, apăsati butonul Început.

#### **Transmiterea manuală a unui fax**

Puteţi utiliza funcţia Transmitere manuală pentru a activa temporar difuzorul de fax modem. Această funcţie este utilă atunci când formați numere internaționale sau când utilizați sisteme telefonice în care trebuie să asteptati un anumit ton audio.

Pentru a expedia manual un fax:

- 1. La panoul de comandă al imprimantei, apăsați butonul Început, apoi atingeți Fax.
- 2. Atingeţi Transmitere manuală.
	- $\mathscr{O}$ Notă: Pentru a afișa meniul fără a introduce un număr de fax, atingeți Fax în partea de sus a ecranului.
- 3. Reglaţi setările de fax în funcţie de necesităţi.
- 4. Atingeți Formare, apoi introduceți numărul de fax utilizând tastatura ecranului senzorial.
- 5. Pentru a transmite faxul, atingeți Scanare.
- 6. Dacă scanaţi folosind ecranul documentului, în momentul în care se afişează solicitarea, efectuaţi una dintre operatiile de mai jos:
	- Pentru a finaliza lucrarea și a reveni la aplicația Fax, atingeți Realizat.
	- Pentru a scana încă o pagină, puneţi un nou document original pe ecranul documentului, apoi atingeţi Adăugare pagină.
	- Pentru a şterge scanarea şi a reveni la aplicația Fax, atingeți Anulare, apoi atingeți Stergere.

Notă: Dacă scanaţi un document folosind alimentatorul automat de documente, nu se afişează nicio solicitare.

7. Pentru a reveni la ecranul de pornire, apăsați butonul Ecran de pornire.

### **Interogarea unui fax de la distanţă**

Interogarea faxurilor permite preluarea unui fax stocat pe un alt aparat fax care acceptă interogarea.

Notă: Această funcţie este ascunsă atunci când aplicaţia Fax este instalată. Pentru mai multe informaţii, consultaţi [Personalizarea.](#page-68-0)

Pentru a interoga un fax de la distanţă:

- 1. La panoul de comandă al imprimantei, apăsați butonul Început, apoi atingeți Fax.
- 2. Atingeți Interogare.

Notă: Pentru a afișa meniul fără a introduce un număr de fax, atingeți Fax în partea de sus a ecranului.

- 3. Introduceţi numărul aparatului de fax de interogat.
	- Pentru a introduce manual un număr de fax, atingeți Introduceți numărul de fax.
	- Pentru a adăuga un număr din agenda cu adrese fax, atingeti pictograma Agendă cu adrese.
- 4. Pentru a declanșa procesul de interogare, atingeți Preluare.
- 5. Pentru a reveni la ecranul de pornire, apăsați butonul Ecran de pornire.

#### **Trimiterea unui fax de la computer**

Puteți trimite un fax către imprimantă dintr-o aplicație care se execută pe computer.

#### **Trimiterea unui fax dintr-o aplicaţie Windows**

Puteţi utiliza driverul de imprimare pentru a transmite faxuri din aplicaţiile Windows.

Fereastra Fax vă permite introducerea destinatarilor, crearea unei pagini copertă cu note și setarea opțiunilor. Puteţi transmite o foaie de confirmare şi puteţi seta viteza de transmisie, rezoluţia, ora trimiterii şi opţiunile de formare.

Pentru a trimite un fax din aplicaţiile Windows:

- 1. Cu documentul sau imaginea dorită deschisă în aplicație, deschideți caseta de dialog Imprimare. La majoritatea aplicaţiilor software, faceţi clic pe Fişier > Imprimare sau apăsaţi CTRL+P.
- 2. Selectaţi imprimanta dorită. Pentru a deschide caseta de dialog a driverului de imprimare, faceţi clic pe Proprietăți imprimantă.
- 3. În fila Optiuni imprimare, selectati din lista Tip lucrare optiunea Fax.
- 4. În fereastra Fax, faceţi clic pe fila Destinatari.
- 5. Pentru a adăuga manual destinatarii:
	- a. Faceti clic pe pictograma Adăugare destinatar.
	- b. Tastaţi numele şi numărul de fax al destinatarului şi adăugaţi celelalte informaţii, în funcţie de necesități.
	- c. Faceţi clic pe OK.
	- d. Dacă doriți să adăugați și alți destinatari, repetați procedura.
- 6. Pentru a adăuga contacte existente din agenda telefonică:
	- a. Faceţi clic pe pictograma Adăugare din agendă telefonică.
	- b. Selectaţi din listă agenda telefonică dorită.
	- c. Selectati numele din listă sau căutati un contact prin intermediul barei de căutare.
	- d. Pentru a adăuga contactele selectate la lista Destinatari fax, faceți clic pe săgeata în jos.
	- e. Faceți clic pe OK.
	- f. Dacă doriţi să adăugaţi şi alţi destinatari, repetaţi procedura.
- 7. Pentru a include o coală copertă, faceți clic pe fila Coală copertă. Dn lista Opțiuni coală copertă, selectați Imprimare coală copertă . Introduceţi detaliile necesare, apoi faceţi clic pe OK.
- 8. În fila Opțiuni, selectați opțiunile dorite, apoi faceți clic pe OK.
- 9. Pentru a salva setările și a reveni la pagina de dialog de imprimare principală, faceți clic pe OK.
- 10. Faceti clic pe Imprimare. În fereastra Confirmare fax, faceti clic pe OK.

#### **Transmiterea unui fax din aplicaţiile Macintosh**

Puteți utiliza driverul de fax pentru a transmite faxuri din multe aplicații Macintosh. Pentru a instala driverul de fax, consultaţi [Instalarea software-ului](#page-61-0).

Pentru a trimite un fax din aplicatiile Macintosh:

- 1. Cu documentul sau imaginea dorită deschisă în aplicaţie, deschideţi caseta de dialog Imprimare. La majoritatea aplicaţiilor software, faceţi clic pe Fişier > Imprimare sau apăsaţi CMD+P.
- 2. Selectaţi imprimanta dorită.
- 3. Pentru a accesa setările driverului de fax, faceți clic pe Previzualizare, selectați Funcții Xerox, apoi selectați Fax din lista de tipuri de lucrări.
- 4. Pentru a adăuga un destinatar, în fereastra Fax, faceţi clic pe fila Destinatari, apoi pe pictograma Adăugare destinatar.
- 5. Tastaţi numele şi numărul de fax al destinatarului, celelalte informaţii, în funcţie de necesităţi, apoi faceţi clic pe OK.
- 6. Dacă doriţi să adăugaţi şi alţi destinatari, repetaţi procedura.
- 7. Pentru a include o coală copertă, faceți clic pe fila Coală copertă.
- 8. Din lista Coală copertă, selectați Imprimare coală copertă, apoi introduceți detaliile necesare.
- 9. Selectaţi opţiunile dorite în fila Opţiuni. Pentru a salva setările şi a reveni la dialogul de imprimare principal, faceti clic pe OK.
- 10. Pentru a trimite faxul, faceți clic pe Imprimare.

### **Imprimarea unui raport de activate fax**

- 1. La panoul de comandă al imprimantei, apăsați butonul Ecran de pornire.
- 2. Atingeti Dispozitiv > Aplicatii > Fax.

## 3. Atingeți Raport activitate.

4. Pentru a reveni la ecranul Început, apăsaţi butonul Început.

## **Previzualizarea şi crearea lucrărilor**

Folosiţi opţiunea Previzualizare pentru a vizualiza şi verifica imaginile scanate sau pentru a crea lucrări care conţin mai mult de 50 de documente originale.

Dacă utilizaţi opţiunea Previzualizare pentru a crea o lucrare, împărţiţi lucrarea în segmente de maximum 50 de pagini. După scanarea şi previzualizarea tuturor segmentelor, acestea sunt procesate şi trimise sub forma unei singure lucrări.

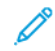

Notă: Dacă opţiunea Previzualizare nu este vizibilă, consultaţi [Personalizarea](#page-68-0).

- 1. La panoul de comandă al imprimantei, apăsați butonul Ecran de pornire.
- 2. Pentru a șterge setările anterioare ale aplicației, atingeți Resetare.
- 3. Alimentaţi documentele originale.
	- Utilizati ecranul documentului pentru pagini individuale sau pentru hârtie care nu poate fi încărcată în alimentatorul automat de documente faţă-verso. Ridicaţi alimentatorul automat de documente şi aşezaţi originalul, cu faţa în jos, în colţul din stânga sus al ecranului documentului.
	- Pentru pagini unice, mai multe pagini sau documente fată-verso, utilizati alimentatorul automat de documente faţă-verso. Îndepărtaţi agrafele şi capsele de pe coli. Introduceţi originalele în alimentatorul automat de documente, astfel încât să intre în alimentator cu partea de sus înainte. Ajustaţi ghidajele hârtiei astfel încât să atingă uşor documentele.
	- În cazul lucrărilor care conţin mai mult de 50 de documente originale, împărţiţi documentele în segmente de câte 50 de pagini sau mai puţin. Introduceţi primul segment în alimentatorul automat de documente faţă-verso.

Notă: Dacă scanaţi mai multe segmente, utilizaţi aceeaşi zonă de introducere pentru fiecare. Toate segmentele trebuie scanate folosind fie ecranul documentului, fie alimentatorul automat de documente.

- 4. Atingeţi aplicaţia dorită.
- 5. Selectaţi setările lucrării.
- 6. Atingeţi Previzualizare.
- 7. Dacă scanați documente originale față-verso, atingeți Scanare 2 fete, apoi selectați o opțiune.
- 8. Pentru a începe scanarea, atingeți Previzualizare.

Se scanează documentele originale, apoi se afişează pe ecran imaginile de previzualizare.

- 9. Parcurgeți și verificați imaginile. Pentru a schimba orientarea de vizualizare, atingeți Rotire. Efectuați una dintre următoarele actiuni:
	- Pentru a scana mai multe documente originale, continuaţi scanarea acestora folosind aceeaşi zonă de introducere. După scanare, derulaţi până la ultima imagine de previzualizare, apoi atingeţi pictograma Plus (+). Repetaţi procedura până când sunt scanate toate documentele originale.
	- Pentru a procesa lucrarea şi a trimite imaginile scanate, atingeţi Trimitere.
	- Pentru a renunţa la lucrare, atingeţi X, apoi Ştergere şi închidere.
- 10. Pentru a reveni la ecranul de pornire, apăsați butonul Ecran de pornire.

## Fax server

#### **FAX SERVER – PREZENTARE GENERALĂ**

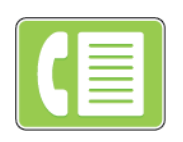

Funcţia de fax server vă permite să trimiteţi faxuri prin reţea, către un server fax. Serverul transmite faxul unui aparat fax, printr-o linie telefonică.

Pentru a putea transmite un fax server, configurați un depozit sau o locație de arhivare fax. Serverul fax preia documentele din locaţia de arhivare, apoi transmite fişierele prin reţeaua telefonică. Puteţi imprima un raport de confirmare.

 $\mathscr{O}$ Notă: Nu toate optiunile mentionate sunt acceptate de toate imprimantele. Unele optiuni sunt valabile numai în situaţii particulare: un model de imprimantă, o configuraţie, un sistem de operare sau un tip de driver de imprimare.

Pentru detalii, consultați *System Administrator Guide* (Ghid pentru administrarea sistemului) la adresa [www.](http://www.office.xerox.com/cgi-bin/printer.pl?APP=udpdfs&Page=color&Model=VersaLink+VLC505&PgName=man&Language=English) [xerox.com/office/VLC505docs.](http://www.office.xerox.com/cgi-bin/printer.pl?APP=udpdfs&Page=color&Model=VersaLink+VLC505&PgName=man&Language=English)

Puteți ajusta setările lucrărilor de fax server individuale, puteți salva setările ca Presetări pe care să le reutilizați. De asemenea, puteţi personaliza funcţiile fax. În urma instalării aplicaţiei, unele funcţii sunt ascunse. Pentru a vedea toate funcţiile disponibile şi a afla mai multe despre personalizarea aplicaţiei Fax server, consultaţi [Personalizarea.](#page-68-0)

Pentru informații despre toate funcțiile de aplicație și despre setările disponibile, consultați Funcțiile aplicațiilor.

### <span id="page-137-0"></span>**TRANSMITEREA UNUI FAX SERVER**

Pentru a transmite un fax server:

- 1. La panoul de comandă al imprimantei, apăsați butonul Ecran de pornire.
- 2. Pentru a șterge setările anterioare ale aplicației, atingeți Resetare.
- 3. Alimentaţi documentele originale.
	- Utilizaţi ecranul documentului pentru pagini individuale sau pentru hârtie care nu poate fi încărcată în alimentatorul de documente automat faţă-verso. Ridicaţi alimentatorul de documente şi aşezaţi originalul, cu faţa în jos, în colţul din stânga sus al ecranului documentului.

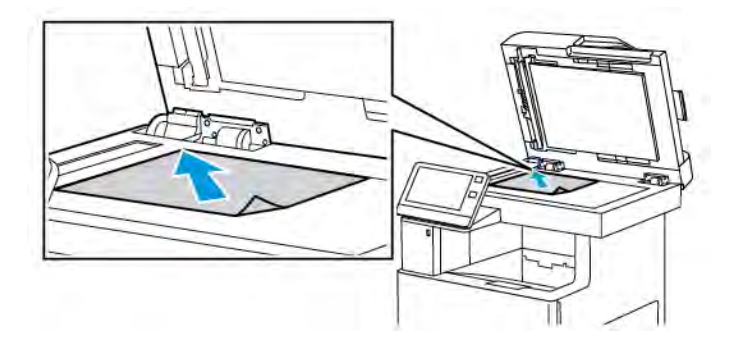

• Pentru pagini unice, mai multe pagini sau documente față-verso, utilizați alimentatorul automat de documente faţă-verso. Îndepărtaţi agrafele şi capsele de pe coli. Introduceţi originalele în alimentatorul automat de documente, cu fata în sus. Acestea trebuie să intre în alimentator cu partea de sus înainte. Ajustaţi ghidajele hârtiei astfel încât să atingă uşor documentele.

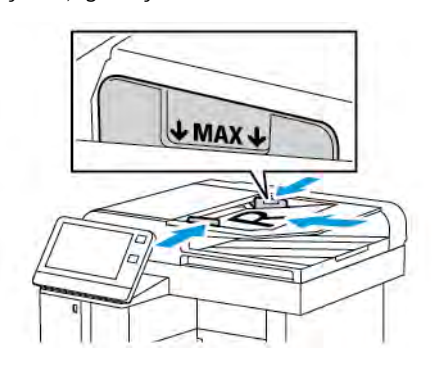

- 4. Atingeţi Fax server.
- 5. Introduceti destinatarii:
	- Pentru a introduce numărul de fax al unui destinatar, utilizaţi tastatura de pe ecranul senzorial, apoi atingeţi Introducere.
	- Notă: Pentru a introduce pauze, în funcție de necesități, atingeți pictograma Caractere speciale, apoi atingeti Pauză de formare. Pentru a introduce pauze mai lungi, atingeti Pauză de formare de mai multe ori.
	- Pentru a selecta un contact sau un grup din Agenda cu adrese, atingeti pictograma Agendă cu adrese. Atingeți Favorite sau Contacte, apoi selectați destinatarul.

Pentru detalii despre utilizarea Agendei cu adrese şi despre gestionarea şi crearea de favorite, consultaţi [Agendă cu adrese.](#page-86-0)

- 6. Dacă scanaţi documente originale faţă-verso, atingeţi Scanare 2 feţe, apoi selectaţi o opţiune.
- 7. Reglaţi setările de fax server în funcţie de necesităţi.

Pentru detalii privind funcțiile disponibile, consultați Funcțiile aplicațiilor.

- 8. Atingeți Trimitere.
- 9. Dacă scanați folosind ecranul documentului, în momentul în care se afișează solicitarea, efectuați una dintre operaţiile de mai jos:
	- Pentru a finaliza lucrarea și a reveni la aplicatia Fax server, atingeți Realizat.
	- Pentru a scana încă o pagină, puneţi un nou document original pe ecranul documentului, apoi atingeţi Adăugare pagină.
	- Pentru a şterge scanarea şi a reveni la aplicația Fax server, atingeți Anulare, apoi Stergere.

Notă: Dacă scanați un document folosind alimentatorul automat de documente, nu se afișează nicio solicitare.

10. Pentru a reveni la ecranul de pornire, apăsați butonul Ecran de pornire.

## **TRANSMITEREA CU ÎNTÂRZIERE A UNUI FAX SERVER**

Puteți seta o oră ulterioară la care imprimanta să transmită lucrarea fax server. Puteți amâna transmiterea lucrării fax server cu cel mult 24 de ore.

Notă: Transmiterea lucrării de fax server nu se poate amâna dacă protocolul de transfer este SMTP.

Notă: Pentru a putea utiliza această funcţie, asiguraţi-vă că imprimanta este setată la ora corectă. Pentru detalii, consultaţi *System Administrator Guide* (Ghid pentru administrarea sistemului) la adresa [www.xerox.com/office/VLC505docs](http://www.office.xerox.com/cgi-bin/printer.pl?APP=udpdfs&Page=color&Model=VersaLink+VLC505&PgName=man&Language=English).

Pentru a specifica ora de transmitere a faxului server:

- 1. La panoul de comandă al imprimantei, apăsați butonul Ecran de pornire.
- 2. Atingeti Fax server.
- 3. Pentru a adăuga un număr de fax destinatar, folosiţi tastatura afişată pe ecranul senzorial. Pentru a adăuga un contact din Agenda cu adrese, atingeți pictograma Agendă cu adrese.
- 4. Încărcaţi documentele originale în imprimantă, apoi reglaţi setările conform necesităţilor. Pentru detalii, consultaţi [Transmiterea unui fax server](#page-137-0).
- 5. Atingeti Transmisie întârziată.
- 6. Atingeti Oră specifică. Setati numerele conform orei corecte dorite, apoi atingeti OK.
- 7. Atingeți Trimitere. Faxul server este scanat și salvat, apoi este transmis la ora specificată.
- 8. Dacă scanati folosind ecranul documentului, în momentul în care se afisează solicitarea, efectuati una dintre operatiile de mai jos:
	- Pentru a finaliza lucrarea și a reveni la aplicația Fax server, atingeți Realizat.
	- Pentru a scana încă o pagină, puneţi un nou document original pe ecranul documentului, apoi atingeţi Adăugare pagină.
	- Pentru a sterge scanarea și a reveni la aplicația Fax server, atingeți **Anulare**, apoi Stergere.

Notă: Dacă scanați un document folosind alimentatorul automat de documente față-verso, nu se afişează nicio solicitare.

9. Pentru a reveni la ecranul de pornire, apăsați butonul Ecran de pornire.

### **PREVIZUALIZAREA ŞI CREAREA LUCRĂRILOR**

Folosiţi opţiunea Previzualizare pentru a vizualiza şi verifica imaginile scanate sau pentru a crea lucrări care conțin mai mult de 50 de documente originale.

Dacă utilizaţi opţiunea Previzualizare pentru a crea o lucrare, împărţiţi lucrarea în segmente de maximum 50 de pagini. După scanarea şi previzualizarea tuturor segmentelor, acestea sunt procesate şi trimise sub forma unei singure lucrări.

Notă: Dacă opţiunea Previzualizare nu este vizibilă, consultaţi [Personalizarea](#page-68-0).

- 1. La panoul de comandă al imprimantei, apăsați butonul Ecran de pornire.
- 2. Pentru a sterge setările anterioare ale aplicatiei, atingeti Resetare.
- 3. Alimentaţi documentele originale.
	- Utilizaţi ecranul documentului pentru pagini individuale sau pentru hârtie care nu poate fi încărcată în alimentatorul automat de documente faţă-verso. Ridicaţi alimentatorul automat de documente şi asezati originalul, cu fata în jos, în coltul din stânga sus al ecranului documentului.
	- Pentru pagini unice, mai multe pagini sau documente faţă-verso, utilizaţi alimentatorul automat de documente faţă-verso. Îndepărtaţi agrafele şi capsele de pe coli. Introduceţi originalele în alimentatorul automat de documente, astfel încât să intre în alimentator cu partea de sus înainte. Ajustaţi ghidajele hârtiei astfel încât să atingă uşor documentele.
	- În cazul lucrărilor care contin mai mult de 50 de documente originale, împărtiti documentele în segmente de câte 50 de pagini sau mai puţin. Introduceţi primul segment în alimentatorul automat de documente faţă-verso.

Notă: Dacă scanaţi mai multe segmente, utilizaţi aceeaşi zonă de introducere pentru fiecare. Toate segmentele trebuie scanate folosind fie ecranul documentului, fie alimentatorul automat de documente.

- 4. Atingeţi aplicaţia dorită.
- 5. Selectati setările lucrării.
- 6. Atingeţi Previzualizare.
- 7. Dacă scanați documente originale față-verso, atingeți Scanare 2 fete, apoi selectați o opțiune.
- 8. Pentru a începe scanarea, atingeți Previzualizare.

Se scanează documentele originale, apoi se afişează pe ecran imaginile de previzualizare.

- 9. Parcurgeți și verificați imaginile. Pentru a schimba orientarea de vizualizare, atingeți Rotire. Efectuați una dintre următoarele acţiuni:
	- Pentru a scana mai multe documente originale, continuati scanarea acestora folosind aceeasi zonă de introducere. După scanare, derulaţi până la ultima imagine de previzualizare, apoi atingeţi pictograma Plus (+). Repetați procedura până când sunt scanate toate documentele originale.
	- Pentru a procesa lucrarea şi a trimite imaginile scanate, atingeţi Trimitere.
	- Pentru a renunţa la lucrare, atingeţi X, apoi Ştergere şi închidere.

[Aplicaţii Xerox®](#page-78-0)

10. Pentru a reveni la ecranul de pornire, apăsați butonul Ecran de pornire.

## USB

### **USB – PREZENTARE GENERALĂ**

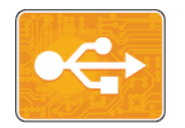

Cu funcţia Imprimare de la USB puteţi imprima lucrări stocate pe o unitate de memorie USB. Se pot imprima lucrările care sunt în format pregătit pentru imprimare, precum PDF, TIFF sau JPEG.

Pentru a crea un fișier pregătit pentru imprimare, selectați opțiunea Imprimare în fișier la imprimarea documentelor din programe ca Microsoft Word. Programele de editare avansate pot oferi mai multe metode de creare a fişierelor pregătite pentru imprimare.

### **IMPRIMAREA DE PE O UNITATE FLASH USB**

Puteti imprima un fisier stocat pe o unitate Flash USB. Portul USB este în partea frontală a imprimantei.

Notă:

- Dacă dispozitivul este în modul economizor de energie, pentru a-l reactiva înainte de a continua lucrarea de imprimare, apăsaţi butonul Pornire/reactivare.
- Se acceptă doar unitățile Flash USB formatate cu un sistem de fisiere tipic FAT32.
- 1. Introduceţi unitatea Flash USB în portul de memorie USB al imprimantei.
- 2. Pe ecranul S-a detectat o unitate USB, atingeți Imprimare de pe USB.

Notă: Dacă această funcţie nu apare, activaţi-o sau contactaţi administratorul de sistem. Pentru mai multe informaţii, consultaţi *System Administrator Guide* (Ghid pentru administrarea sistemului) la adresa [www.xerox.com/office/VLC505docs](http://www.office.xerox.com/cgi-bin/printer.pl?APP=udpdfs&Page=color&Model=VersaLink+VLC505&PgName=man&Language=English).

- 3. Adăugati fișiere utilizând ecranul Răsfoire USB.
	- Pentru a imprima un grup de fişiere pregătite pentru imprimare, atingeţi pictograma Selectare toate în unitatea USB sau în folder. Verificaţi dacă fişierele dorite sunt selectate.
	- Pentru a imprima un anumit fişier, navigaţi la acesta şi atingeţi numele de fişier sau pictograma corespunzătoare.
- 4. Atingeti OK.
- 5. Asigurați-vă că fisierele dorite apar în listă.
	- Pentru a selecta mai multe fișiere, atingeți Adăugare document, apoi atingeți OK.
	- Pentru a elimina din listă un nume de fişier, atingeţi-l, apoi atingeţi Eliminare.
- 6. Selectati sursa de alimentare cu hârtie, cantitatea, culoarea ieșirii și opțiunile de imprimare pe 2 fețe.
- 7. Atingeţi Imprimare.
- 8. Când aţi terminat, scoateţi unitatea Flash USB.

## **IMPRIMAREA DE PE O UNITATE FLASH USB DEJA INTRODUSĂ ÎN IMPRIMANTĂ**

- 1. Dacă unitatea Flash USB este deja în portul USB, apăsați butonul Început.
- 2. Atingeţi Imprimare de pe USB.

Notă: Dacă această funcție nu apare, activați-o sau contactați administratorul de sistem. Pentru mai multe informaţii, consultaţi *System Administrator Guide* (Ghid pentru administrarea sistemului) la adresa [www.xerox.com/office/VLC505docs](http://www.office.xerox.com/cgi-bin/printer.pl?APP=udpdfs&Page=color&Model=VersaLink+VLC505&PgName=man&Language=English).

- 3. Adăugaţi fişiere utilizând ecranul Răsfoire USB.
	- Pentru a imprima un grup de fişiere pregătite pentru imprimare, atingeţi pictograma Selectare toate în unitatea USB sau în folder. Verificaţi dacă fişierele dorite sunt selectate.
	- Pentru a imprima un anumit fişier, navigaţi la acesta şi atingeţi numele de fişier sau pictograma corespunzătoare.
- 4. Atingeţi OK.
- 5. Asigurați-vă că apar documentele dorite. Dacă documentele nu apar, atingeți Adăugare document, selectați alte documente, apoi atingeți OK.
- 6. Selectați sursa de alimentare cu hârtie, cantitatea, culoarea ieșirii și opțiunile de imprimare pe 2 fețe.
- 7. Atingeţi Imprimare.
# @PrintByXerox

# **PREZENTAREA @PRINTBYXEROX**

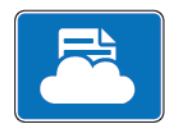

Cu aplicaţia Xerox®@PrintByXerox puteţi imprima ataşări de e-mail şi documente trimise la imprimantă de pe dispozitive mobile.

Dacă dispozitivul Xerox este conectat la internet, aplicaţia @PrintByXerox asigură imprimare simplă prin e-mail folosind Xerox® Workplace Cloud.

Notă: Aplicația @PrintByXerox și software-ul Xerox® Workplace Cloud necesită anumite licențe, setări de configurare şi specificaţii de sistem minime. Pentru detalii, consultaţi Ghidul rapid de utilizare a aplicaţiei *Xerox® @PrintByXerox* de la adresa [www.xerox.com/XeroxAppGallery.](http://www.xerox.com/XeroxAppGallery)

# **IMPRIMAREA CU APLICAŢIA @PRINTBYXEROX**

1. Trimiteţi un e-mail cu fişier ataşat, de un tip acceptat, la adresa [Print@printbyxerox.com.](mailto:Print@printbyxerox.com)

La prima utilizare primiţi un e-mail de răspuns cu un ID de utilizator şi o parolă.

- 2. La panoul de comandă al dispozitivului Xerox, apăsați butonul Ecran de pornire.
- 3. Atingeţi @PrintByXerox.
- 4. Introduceți-vă adresa de e-mail, apoi atingeți Salvare.
- 5. În ecranul de parolă Validare, introduceţi parola prin intermediul ecranului afişat pe ecran, apoi atingeţi Salvare.
- 6. Selectaţi documentele pe care doriţi să le imprimaţi.
- 7. Atingeți Opțiuni de imprimare, apoi OK.
- 8. Atingeţi Imprimare.
	- Se afişează mesajul Se transmit lucrările spre imprimare şi starea conversiei.
	- În momentul în care începe imprimarea documentelor, se afişează o bifă verde.

[Aplicaţii Xerox®](#page-78-0)

# <span id="page-146-0"></span>Imprimare

Acest capitol conţine:

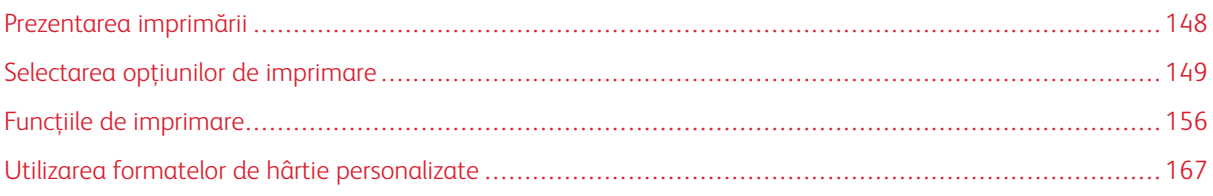

# <span id="page-147-0"></span>Prezentarea imprimării

Înainte de a imprima, computerul şi imprimanta trebuie să fie cuplate la reţeaua de alimentare electrică, pornite şi conectate. Asiguraţi-vă că pe computer este instalat software-ul de driver de imprimare corect.

- 1. Alegeţi hârtia potrivită.
- 2. Alimentaţi hârtia în tava corespunzătoare. Specificaţi formatul, culoarea şi tipul hârtiei pe panoul de comandă al imprimantei.
- 3. Accesați setările de imprimare din aplicația software. În cazul celor mai multe aplicații, apăsați CTRL+P pentru Windows sau CMD+P pentru Macintosh.
- 4. Selectați imprimanta.
- 5. Pentru a accesa setările driverului de imprimare:
	- La Windows, selectaţi Proprietăţi sau Preferinţe.
	- La sistemele Macintosh, selectați FuncțiiXerox®®.

Denumirea butonului poate fi diferită, în funcție de aplicația utilizată.

- 6. Modificaţi setările driverului de imprimare dacă este necesar, apoi faceţi clic pe OK.
- 7. Pentru a trimite lucrarea la imprimantă, faceți clic pe Imprimare.

# <span id="page-148-0"></span>Selectarea opţiunilor de imprimare

Opţiunile de imprimare, denumite şi opţiunile software-ului driverului de imprimare, sunt specificate ca Preferinţe imprimare în Windows şi Funcţii Xerox® în Macintosh. Opţiunile de imprimare includ setări pentru imprimarea pe 2 feţe, aspectul paginii şi calitatea imprimării. Opţiunile de imprimare care sunt setate din Preferinţe imprimare din cadrul ferestrei Dispozitive şi imprimante devin setarea implicită. Opţiunile de imprimare setate din aplicaţia software sunt temporare. Aplicaţia şi computerul nu salvează setările după închiderea aplicaţiei.

# **AJUTOR PENTRU DRIVERUL DE IMPRIMARE**

Informaţiile de ajutor pentru software-ul driverului de imprimare Xerox® sunt disponibile din fereastra Preferinţe imprimare. Faceti clic pe butonul Ajutor (?) în colțul din stânga jos al ferestrei Preferințe imprimare pentru a vedea fereastra Ajutor.

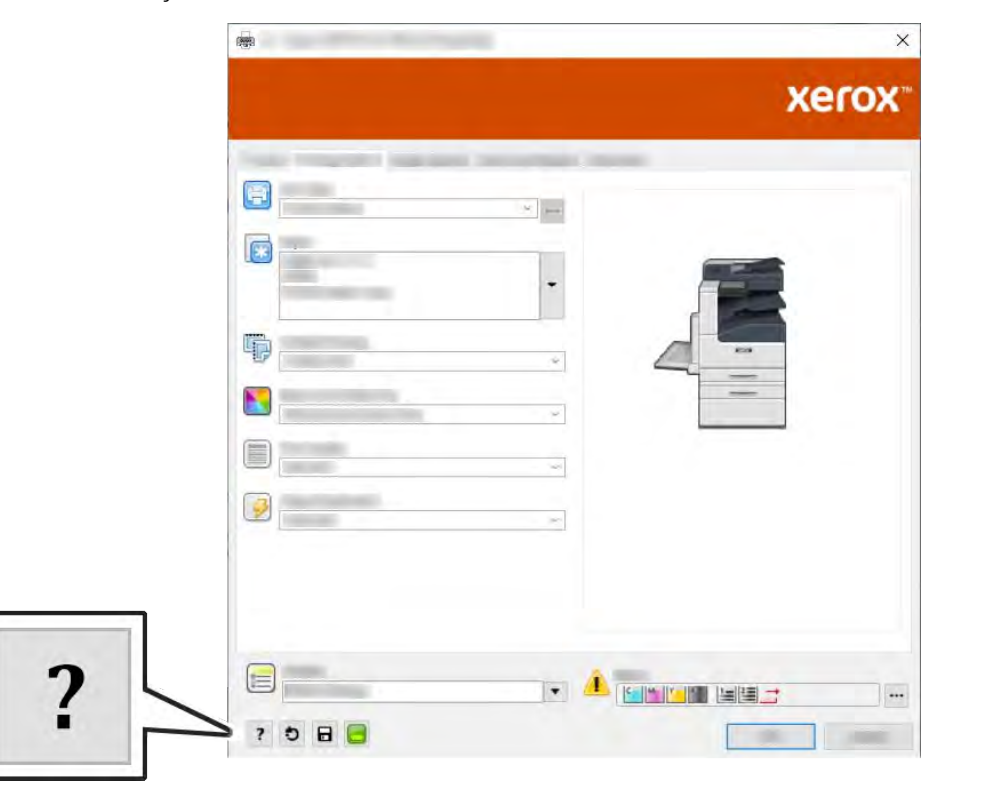

Informațiile despre preferințele de imprimare apar în fereastra Ajutor. În această fereastră aveți posibilitatea să selectaţi după subiect sau să folosiţi câmpul de căutare pentru a introduce subiectul sau funcţia în legătură cu care doriti informatii.

# **OPŢIUNI DE IMPRIMARE PENTRU WINDOWS**

#### **Selectarea opţiunilor de imprimare pentru o lucrare individuală pentru Windows**

Pentru a utiliza opțiuni de imprimare speciale pentru o anumită lucrare, puteți modifica Preferințe imprimare din aplicaţie înainte de a trimite lucrarea la imprimantă.

- 1. Cu documentul deschis în aplicaţia software, accesaţi setările de imprimare. La majoritatea aplicaţiilor software, faceti clic pe Fisier > Imprimare sau apăsați CTRL+P.
- 2. Selectați imprimanta și faceți clic pe butonul Proprietăți sau Preferințe pentru a deschide fereastra Preferințe imprimare. Denumirea butonului poate fi diferită, în funcție de aplicația utilizată.
- 3. Faceţi clic pe o filă din fereastra Preferinţe imprimare, apoi realizaţi selecţiile.
- 4. Pentru a salva și a închide fereastra Preferințe imprimare, faceți clic pe OK.
- 5. Pentru a trimite lucrarea la imprimantă, faceţi clic pe Imprimare.

# <span id="page-149-0"></span>**Setarea opţiunilor de imprimare implicite pentru Windows**

Când imprimati din orice aplicatie software, imprimanta utilizează setările pentru lucrarea de imprimare specificate în fereastra Preferințe imprimare. Puteți specifica opțiunile de imprimare cel mai frecvent utilizate și le puteţi salva astfel încât să nu fie necesar să modificaţi setările de fiecare dată când imprimaţi.

De exemplu, dacă doriți să imprimați pe ambele fețe ale hârtiei la majoritatea lucrărilor, specificați imprimarea pe 2 fete în Preferinte imprimare.

- 1. Navigați la lista de imprimante de pe computerul dumneavoastră:
	- În Windows Server 2008 și în versiunile ulterioare, faceți clic pe Start > Setări > Imprimante.
	- În Windows 7, faceți clic pe Start > Dispozitive și imprimante.
	- În Windows 8.1 și Windows 10, faceți clic dreapta pe pictograma Start > Panou de control > Dispozitive și imprimante.

Notă: Dacă utilizaţi o aplicaţie de personalizare a meniului Start, calea de navigare la lista de imprimante poate fi diferită.

- 2. Faceţi clic dreapta în listă, pe pictograma imprimantei dvs., apoi faceţi clic pe Printing preferences (Preferinţe imprimare).
- 3. În fereastra Preferinţe imprimare, faceţi clic pe o filă, apoi selectaţi opţiunile. Pentru salvarea setărilor, faceţi clic pe OK.

Notă: Pentru mai multe informații despre opțiunile driverului de imprimare Windows, faceți clic pe butonul Ajutor (?) în fereastra Preferinţe imprimare.

# **Selectarea opţiunilor de imprimare implicite în Windows pentru o imprimantă de reţea partajată**

- 1. Navigaţi la lista de imprimante de pe computerul dumneavoastră:
	- În Windows Server 2008 și în versiunile ulterioare, faceți clic pe Start > Setări > Imprimante.
	- În Windows 7, faceți clic pe Start > Dispozitive și imprimante.
	- În Windows 8.1 și Windows 10, faceti clic dreapta pe **pictograma Start > Panou de control >** Dispozitive şi imprimante.

Notă: Dacă utilizați o aplicație de personalizare a meniului Start, calea de navigare la lista de imprimante poate fi diferită.

- 2. În lista de imprimante faceți clic pe pictograma dispozitivului, apoi selectați Printer properties (Proprietăți imprimantă).
- 3. În caseta de dialog Proprietăți, faceți clic pe fila Avansat.
- 4. Pe fila Avansat, faceti clic pe Setări implicite de imprimare.
- 5. Realizati selectiile necesare pe filele Driver de imprimare, apoi faceti clic pe Se aplică.
- 6. Pentru salvarea setărilor, faceţi clic pe OK.

#### Salvarea unui set de optiuni de imprimare utilizate frecvent pentru Windows

Puteți defini și salva un set de opțiuni pentru a le aplica la viitoarele lucrări de imprimare. În Xerox® App Gallery puteți salva o aplicație ca implicită pentru a avea setări implicite de imprimare pentru fiecare aplicație.

Pentru a salva un set de opţiuni de imprimare:

- 1. Cu documentul deschis în aplicaţie, faceţi clic pe Fişier > Imprimare.
- 2. Pentru a deschide fereastra Preferinte imprimare, selectați imprimanta, apoi faceți clic pe Proprietăți sau Preferinţe.
- 3. În fereastra Proprietăţi imprimare, faceţi clic pe file, apoi selectaţi setările necesare.
- 4. În fereastra Proprietăți imprimare, faceți clic pe Setări Salvate, apoi pe Salvare ca.
- 5. Pentru a salva setul de opţiuni în lista Setări Salvate, tastaţi un nume pentru setul de opţiuni, apoi faceţi clic pe OK.

# **OPŢIUNI DE IMPRIMARE PENTRU MACINTOSH**

#### **Selectarea opţiunilor de imprimare pentru Macintosh**

Pentru a utiliza opţiuni de imprimare specifice, modificaţi setările înainte de a transmite lucrarea la imprimantă.

- 1. Cu documentul deschis în aplicatie, faceti clic pe Fisier > Imprimare.
- 2. Selectați imprimanta.
- 3. În meniul Opțiuni de imprimare, selectați **Funcții Xerox**.
	- Notă: Pentru a vedea toate opțiunile de imprimare, faceți clic pe Afișare detalii.
- 4. Selectaţi din listă celelalte opţiuni de imprimare dorite.
- 5. Pentru a trimite lucrarea la imprimantă, faceți clic pe Imprimare.

#### **Salvarea unui set de opţiuni de imprimare utilizate frecvent pentru Macintosh**

Puteţi defini şi salva un set de opţiuni pentru a le aplica la viitoarele lucrări de imprimare.

Pentru a salva un set de opţiuni de imprimare:

1. Cu documentul deschis în aplicație, faceți clic pe Fișier > Imprimare.

- 2. Selectaţi imprimanta din lista Imprimante.
- 3. Selectați opțiunile de imprimare dorite din listele din caseta de dialog Imprimare.
	- Notă: Pentru a vedea toate opțiunile de imprimare, faceți clic pe Afișare detalii.
- 4. Faceţi clic pe Presetări > Save Current Settings as Preset (Salvare setări curente ca presetare).
- 5. Tastaţi un nume pentru opţiunile de imprimare. Pentru a salva setul de opţiuni în lista Presetări, faceţi clic pe OK.
- 6. Pentru a imprima utilizând aceste optiuni, selectati numele din lista Presetări.

# **IMPRIMAREA DIN UNIX ŞI DIN LINUX**

Pachetul de driver de imprimare Xerox® vă oferă instrumentele necesare gestionării imprimantelor conectate la medii UNIX şi Linux.

Driverele de imprimare Xerox® pun la dispoziția utilizatorului o casetă de dialog GUI (interfață grafică cu utilizatorul) pentru selectarea funcțiilor imprimantei. Puteți selecta driverele de imprimare în funcție de sistemul de operare.

#### **Xerox® Printer Manager**

Xerox® Printer Manager este o aplicaţie care vă permite să gestionaţi şi să imprimaţi la mai multe imprimante, în mediile UNIX şi Linux.

Xerox® Printer Manager vă oferă următoarele funcţii:

- Configurarea imprimantelor conectate la reţea şi verificarea stărilor acestora.
- Configurarea unei imprimante în retea și urmărirea functionării imprimantei instalate.
- Executarea verificărilor periodice şi vizualizarea stării consumabilelor în orice moment.
- Asigurarea unei interfeţe unitare pentru diferiţii furnizori de sisteme de operare UNIX şi Linux.

#### **Instalarea Xerox® Printer Manager**

Înainte de a începe, asiguraţi-vă că aveţi privilegii de root sau de superutilizator pentru instalarea Xerox® Printer Manager.

Pentru a instala Xerox® Printer Manager:

- 1. Descărcaţi pachetul corespunzător sistemului de operare pe care îl utilizaţi. Pentru localizarea driverelor aferente imprimantei dvs., accesaţi [www.xerox.com/office/VLC505drivers.](http://www.office.xerox.com/cgi-bin/printer.pl?APP=udpdfs&Page=color&Model=VersaLink+VLC505&PgName=driver&Language=English)
- 2. Pe site-ul de drivere, navigaţi la modelul imprimantei dvs.
- 3. În dreptul modelului respectiv, faceti clic pe Drivers & Downloads (Drivere și descărcări).
- 4. Din meniul Operating System (Sistem de operare), selectaţi sistemul pe care îl utilizaţi.
- 5. Căutaţi driverul modelului imprimantei dvs. în lista driverelor disponibile.

Notă: Pentru informaţii suplimentare despre fiecare driver, faceţi clic pe Description (Descriere).

- 6. Pentru a selecta driverul de imprimare aferent modelului imprimantei şi sistemului de operare pe care le utilizați, faceți clic pe numele driverului de imprimare.
- 7. Pentru a începe descărcarea, citiți Contract de licență pentru utilizatorul final, apoi faceți clic pe Acceptare.

Fişierul se descarcă automat în locul implicit de descărcare pe computer.

- 8. Pentru a instala pachetul de driver de imprimare Xerox®:
	- a. Deschideti pachetul cu managerul de pachete din sistemul de operare.
	- b. Pentru a instala folosind un utilizat linie de comandă, treceţi în directorul în care aţi descărcat fişierul. Tastaţi numele utilitarului linie de comandă corespunzător sistemului de operare pentru a executa programul de instalare. De exemplu:
		- Red Hat: rpm -U <numefisier>.rpm
		- Linux Debian: dpkg -i <numefişier>.deb
		- AIX: rpm -U <numefişier>.rpm
		- HPUX: <numefişier>.depot.gz
		- Solaris: pkgadd -d <numefisier>.pkg

Notă: Majoritatea instalărilor creează un director Xerox în /opt/Xerox/prtsys. Pentru informații suplimentare despre utilitarele managerului de pachete din sistemul de operare, consultati manualul inclus în pachet. De exemplu, *man xeroxprtmgr*.

#### **Lansarea Xerox® Printer Manager**

Pentru a lansa Xerox® Printer Manager, efectuați una dintre operațiile de mai jos.

- Dacă utilizati UNIX, conectati-vă ca root. Într-o fereastră de terminal, tastati xosdprtmgr și apăsați Enter sau Return.
- Pe Linux, tastaţi sudo xeroxprtmgr şi apăsaţi Enter sau Return.

#### **Imprimarea cu xeroxprint**

Xerox are propria comandă de imprimare. Puteți folosi următoarea comandă:

xeroxprint -d<Some\_Queue > -o[Options] <Somefile

## **Imprimarea de la o staţie de lucru Linux**

Pentru a imprima de la o stație de lucru Linux, instalați un driver de imprimare Xerox® pentru Linux sau un driver de imprimare CUPS (Common UNIX Printing System). Nu aveti nevoie de ambele drivere.

Xerox recomandă instalarea unuia dintre driverele de imprimare personalizate complete pentru Linux. Pentru găsirea driverelor aferente imprimantei dvs., accesati [www.xerox.com/drivers](http://www.office.xerox.com/cgi-bin/printer.pl?APP=udpdfs&Page=color&PgName=driver&Language=English).

Dacă utilizați CUPS, asigurați-vă că driverul CUPS este instalat și funcționează pe stația de lucru. Instrucțiunile de instalare şi compilare CUPS se găsesc în *CUPS Software Administrators Manual* (Manualul administratorului de software CUPS), redactat de Easy Software Products (detinătorul drepturilor de autor). Pentru informatii complete despre functiile de imprimare CUPS, consultati *CUPS Software Users Manual* (Manualul utilizatorului

de software CUPS), disponibil la adresa [www.cups.org/documentation.php.](http://www.cups.org/documentation.php)

# **Instalarea fişierului PPD pe staţia de lucru**

- 1. Dacă este disponibil, descărcaţi fişierul PPD Xerox® pentru CUPS (Common UNIX Printing System) de pe pagina Drivers and Downloads (Drivere şi descărcări) a site-ului de asistenţă Xerox.
- 2. Copiaţi fişierul PPD în folderul CUPS ppd/Xerox de pe staţia de lucru. Dacă nu ştiţi unde se află folderul, căutaţi fişierele PPD folosind comanda Find.
- 3. Urmaţi instrucţiunile primite cu fişierul PPD.

#### **Adăugarea imprimantei**

- 1. Asiguraţi-vă că daemon CUPS (Common UNIX Printing System) rulează.
- 2. Deschideţi un browser web şi tastaţi în bara de adresă http://localhost:631/admin, apoi apăsaţi Enter sau Return.
- 3. Tastati root în câmpul User ID (ID utilizator). Introduceti parola utilizatorului root.
- 4. Faceti clic pe Add Printer (Adăugare imprimantă), apoi urmați instrucțiunile afișate pe ecran pentru a adăuga imprimanta în lista de imprimante CUPS.

#### **Imprimarea cu CUPS (Common UNIX Printing System)**

CUPS acceptă comenzile de imprimare System V (lp) şi Berkeley (lpr).

- 1. Pentru a imprima cu o anumită imprimantă în System V, tastaţi lp -dimprimantă numefişier, apoi faceţi clic pe Enter.
- 2. Pentru a imprima cu o anumită imprimantă în Berkeley, tastați lpr -Pimprimantă numefișier, apoi faceți clic pe Enter.

# **OPŢIUNI MOBILE PRINTING**

Această imprimantă permite imprimarea de pe dispozitive mobile iOS și Android. Pentru mai multe informatii, consultaţi [Configurarea Google Cloud Print](#page-55-0).

#### **Imprimarea prin Wi-Fi Direct**

Prin Wi-Fi Direct vă puteţi conecta la imprimantă de la un dispozitiv mobil cu Wi-Fi, cum ar fi o tabletă, un computer sau un telefon inteligent.

Pentru detalii despre utilizarea Wi-Fi Direct, consultaţi documentaţia primită cu dispozitivul mobil.

Notă: Procedura de imprimare depinde de dispozitivul mobil utilizat.

# **Imprimarea prin AirPrint**

Prin AirPrint® puteți imprima direct de pe iPhone, iPad, iPod touch sau Mac. Dacă doriți să activați AirPrint® pentru imprimanta dvs., consultați [Configurarea Air Print.](#page-54-0) Pentru a utiliza AirPrint®, asigurați-vă că dispozitivul mobil este conectat la aceeași retea fără fir ca imprimanta.

Pentru a imprima prin AirPrint®:

- 1. Deschideți e-mailul, fotografia, pagina web sau documentul pe care doriți să îl imprimați.
- 2. Atingeți pictograma Action (Acțiune).
- 3. Atingeţi Imprimare.
- 4. Selectaţi imprimanta, apoi setaţi opţiunile acesteia.
- 5. Atingeţi Imprimare.

#### **Imprimarea de la un dispozitiv mobil compatibil MOPRIA**

MOPRIA™ este o funcție software care permite utilizatorilor să imprime de la dispozitive mobile fără să fie necesar un driver de imprimare. Puteti utiliza MOPRIA™ pentru a imprima de la dispozitivul mobil pe imprimantele compatibile MOPRIA™.

Notă:

- MOPRIA™ şi toate protocoalele sale obligatorii sunt activate implicit.
- Asigurați-vă că pe dispozitivul mobil este instalată cea mai recentă versiune a MOPRIA™ Print Service. Aceasta se poate descărca gratuit din Google Play Store.
- Dispozitivele fără fir trebuie să fie asociate la aceeași retea fără fir ca și imprimanta.
- Numele și locația imprimantei apar într-o listă de imprimante compatibile MOPRIA™ pe dispozitivele conectate.

Pentru a imprima utilizând MOPRIA™, urmaţi indicaţiile afişate pe dispozitivul mobil.

# <span id="page-155-0"></span>Funcţiile de imprimare

# **VIZUALIZAREA, IMPRIMAREA SAU ŞTERGEREA LUCRĂRILOR**

- 1. La panoul de comandă al imprimantei, apăsaţi butonul Început.
- 2. Pentru a vizualiza lista lucrărilor active și finalizate, atingeți Lucrări.
- 3. Pentru a vedea lista lucrărilor de anumite tipuri, atingeți o opțiune.
	- Pentru a vedea lucrările salvate, atingeți Lucrări salvate. Pentru a imprima o lucrare, atingeți-o, introduceți cantitatea, apoi atingeți OK. Pentru a șterge lucrarea, atingeți pictograma Coș de gunoi, apoi atingeți Stergere.
	- Pentru a vizualiza lucrări personale, atingeți Lucrări Personale și Securizate. Pentru a imprima lucrările, atingeți folderul, apoi atingeți Imprimare toate sau Ștergere toate.
	- Pentru Lucrări securizate, atingeţi Lucrări Personale şi Securizate. Atingeţi folderul, introduceţi parola numerică, apoi atingeți OK. Pentru a imprima o Lucrare securizată, atingeți lucrarea respectivă. Pentru a imprima sau a şterge toate lucrările din folder, atingeţi Imprimare toate sau Ştergere toate.
- 4. Pentru a vedea detaliile unei lucrări, atingeți lucrarea.
- 5. Pentru a reveni la ecranul Început, apăsați butonul **Început**.

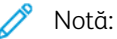

- Administratorul de sistem poate restrictiona stergerea lucrărilor de către utilizatori. Dacă un administrator de sistem a restricționat ștergerea lucrărilor, aveți posibilitatea să vizualizați lucrările, dar nu să le ştergeţi.
- Ştergerea unei lucrări de Imprimare securizată este permisă numai utilizatorului care a trimis lucrarea sau administratorului de sistem.

# **IMPRIMAREA TIPURILOR DE LUCRĂRI SPECIALE**

Prin intermediul tipurilor de lucrări speciale, aveti posibilitatea să trimiteti o lucrare de imprimare de la computer, apoi să o imprimaţi de la panoul de comandă al imprimantei. Pentru a selecta tipuri de lucrări speciale din driverul de imprimare, selectați Opțiuni Imprimare > Tip Lucrare.

# **Imprimarea unei lucrări salvate**

- 1. În aplicaţia software, accesaţi setările pentru imprimare. La cele mai multe aplicaţii, apăsaţi CTRL+P dacă folosiţi Windows sau CMD+P dacă folosiţi Macintosh.
- 2. Selectaţi imprimanta, apoi deschideţi driverul de imprimare.
	- Pe Windows, faceți clic pe Printer Properties (Proprietăți imprimantă). În funcție de aplicația utilizată, denumirea butonului poate fi diferită.
	- La Macintosh, în fereastra Imprimare, faceți clic pe Opțiuni Imprimare, apoi selectați Funcții Xerox.
- 3. La Tip Lucrare, selectați Lucrare Salvată.
- 4. Tastați numele lucrării sau selectați un nume din listă, apoi faceți clic pe OK.
- 5. Selectaţi opţiunile de imprimare dorite.
	- Pe sistemele Windows, faceti clic pe OK, apoi pe Print (Imprimare).
	- Pe Macintosh, faceti clic pe Imprimare.

#### **Imprimarea unei lucrări de imprimare securizată**

- 1. În aplicația software, accesați setările pentru imprimare. La cele mai multe aplicații, apăsați CTRL+P dacă folositi Windows sau CMD+P dacă folositi Macintosh.
- 2. Selectaţi imprimanta, apoi deschideţi driverul de imprimare.
	- Pe Windows, faceți clic pe Printer Properties (Proprietăți imprimantă). În funcție de aplicația utilizată, denumirea butonului poate fi diferită.
	- La Macintosh, în fereastra Imprimare, faceți clic pe Previzualizare, apoi selectați Funcții Xerox.
- 3. La Tip Lucrare, selectati Imprimare securizată.
- 4. Tastati și confirmați parola, apoi faceți clic pe OK.
- 5. Selectaţi opţiunile de imprimare dorite.
	- Pe sistemele Windows, faceți clic pe OK, apoi pe Print (Imprimare).
	- Pe Macintosh, faceti clic pe Imprimare.

#### **Imprimarea unei lucrări de imprimare personale**

- 1. În aplicatia software, accesati setările pentru imprimare. În majoritatea aplicatiilor software, faceti clic pe Fisier > Imprimare sau, în Windows, apăsați CTRL+P.
- 2. Selectați imprimanta, apoi faceți clic pe Printer Properties (Proprietăți). În funcție de aplicația utilizață, denumirea butonului poate fi diferită.
- 3. La Tip lucrare, selectați Imprimare personală.
- 4. Selectați celelalte opțiuni de imprimare necesare, apoi faceți clic pe OK.
- 5. Pentru a trimite lucrarea la imprimantă, faceţi clic pe Imprimare.

#### **Imprimarea unui set de probă**

- 1. În aplicatia software, accesati setările pentru imprimare. La cele mai multe aplicatii, apăsați CTRL+P dacă folosiţi Windows sau CMD+P dacă folosiţi Macintosh.
- 2. Selectati imprimanta, apoi deschideti driverul de imprimare.
	- Pe Windows, faceti clic pe Printer Properties (Proprietăți imprimantă). În functie de aplicația utilizață, denumirea butonului poate fi diferită.
	- La Macintosh, în fereastra Imprimare, faceți clic pe Previzualizare, apoi selectați Funcții Xerox.
- 3. La Tip Lucrare, selectati Set de Probă.
- 4. Selectaţi opţiunile de imprimare dorite.
	- Pe sistemele Windows, faceți clic pe OK, apoi pe Print (Imprimare).
	- Pe Macintosh, faceți clic pe Imprimare.

#### **SELECTAREA OPŢIUNILOR PENTRU HÂRTIE LA IMPRIMARE**

Există două modalități de a selecta hârtia pentru lucrarea de imprimare. Puteți permite imprimantei selectarea hârtiei, în funcţie de formatul documentului, tipul şi culoarea hârtiei pe care le selectaţi dvs. De asemenea, puteţi selecta o anumită tavă încărcată cu hârtia dorită.

- În cazul sistemelor Windows, opţiunile de hârtie sunt grupate în câmpul Hârtie din fila Opţiuni Imprimare.
- În cazul sistemelor Macintosh, în fereastra Imprimare, în Functii Xerox, optiunile de hârtie sunt grupate în câmpul Hârtie de pe fila Hârtie/Ieşire.

# **SCALARE**

Scalarea micşorează sau măreşte documentul original pentru a se potrivi cu formatul de hârtie selectat pentru ieşire.

- În cazul sistemelor Windows, opţiunile de scalare sunt grupate pe fila Opţiuni Imprimare, în câmpul Hârtie.
- În cazul sistemelor Macintosh, opţiunile de scalare se află în fereastra Imprimare. Pentru a vedea mai multe opțiuni de imprimare, faceți clic pe Afișare detalii.

Sunt disponibile următoarele opţiuni de scalare:

- Scalare Automată scalează documentul pentru a se potrivi pe formatul hârtiei de ieşire selectat. Valoarea de scalare apare în caseta de procentaj de sub imaginea eşantion.
- Fără Scalare nu modifică dimensiunea imaginii paginii imprimate pe hârtia de ieşire şi în caseta de procentaj apare valoarea 100%. Dacă formatul originalului este mai mare decât formatul de ieşire, imaginea paginii va fi trunchiată. Dacă formatul originalului este mai mic decât formatul de ieşire, în jurul imaginii paginii va exista spaţiu suplimentar.
- Scalare Manuală scalează documentul cu valoarea introdusă în caseta de procentaj de sub imaginea de previzualizare.

# **IMPRIMAREA PE AMBELE FEŢE ALE HÂRTIEI**

#### **Imprimarea unui document pe 2 feţe**

Dacă imprimanta acceptă imprimarea automată pe 2 feţe, opţiunile sunt specificate în driverul de imprimare. Driverul de imprimare utilizează setările pentru orientarea portret sau peisaj din aplicaţie pentru imprimarea documentului.

Notă: Asigurati-vă că formatul și greutatea hârtiei sunt acceptate. Pentru detalii, consultati Tipuri și greutăți de hârtie acceptate pentru imprimarea automată pe 2 fete.

# **Opţiuni pentru aspectul paginii imprimate pe 2 feţe**

Puteţi specifica aspectul paginii imprimate pe 2 feţe, care determină modul în care se întorc paginile imprimate. Aceste setări anulează setările de orientare a paginii din aplicaţie.

- Imprimare 1 față: această opțiune imprimă pe o singură parte a suportului de imprimare/copiere. Folosiți această optiune când imprimați pe plicuri, etichete sau alt suport de imprimare/copiere care nu poate fi imprimat pe ambele feţe.
- Imprimare 2 fete: această optiune imprimă lucrarea pe ambele fete ale hârtiei, astfel încât să permită legarea pe muchia lungă a hârtiei. Următoarele ilustrații arată rezultatul pentru documente cu orientarea portret, respectiv peisaj:

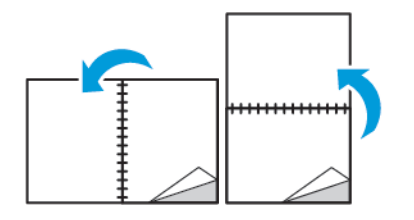

• Imprimare 2 fețe, rotire pe muchia scurtă: această opțiune imprimă pe ambele fețe ale hârtiei. Imaginile sunt imprimate astfel încât să permită legarea pe muchia scurtă a hârtiei. Următoarele ilustraţii arată rezultatul pentru documente cu orientarea portret, respectiv peisaj:

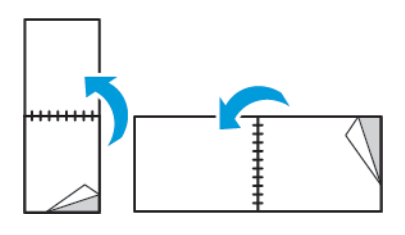

Notă: Imprimarea pe 2 feţe face parte dintre setările Inteligente pentru mediu.

Pentru modificarea setărilor implicite ale driverului de imprimare, consultaţi [Setarea opţiunilor de imprimare](#page-149-0) [implicite pentru Windows.](#page-149-0)

# **CALITATEA IMPRIMĂRII**

Moduri de calitate a imprimării:

- Modul de calitate a imprimării Standard: 600 x 600 dpi
- Mod Îmbunătățit de calitate a imprimării: 600 x 600 dpi, adâncime de 8 biți

# **OPTIUNI IMAGINE**

Opţiunile de imagine controlează modul în care imprimanta utilizează culorile pentru a produce documentul. Driverele PostScript Windows şi Macintosh oferă cea mai cuprinzătoare paletă de comenzi şi de corecţii de culoare, în fila Opţiuni imagine.

- În cazul sistemelor Windows, corecțiile și reglajele de culoare se află pe fila Opțiuni imagine.
- În cazul sistemelor Macintosh, în fereastra Imprimare, în Funcții Xerox, Opțiuni culoare se găsește în lista Hârtie/Ieşire.

Sunt disponibile următoarele optiuni:

- Xerox Alb şi Negru: Această funcție transformă toate culorile din document în alb și negru sau în nuanțe de gri.
- Culoare Automată Xerox: Această opţiune aplică cea mai bună corecţie a culorii la text, grafică şi imagini. Xerox recomandă această setare.
- RGB Intens: Această setare produce culori mai luminoase şi mai saturate folosind culorile roşu, verde şi albastru.
- Comercial: Această opțiune aplică culorile pentru imprimarea cu o presă de tipar comercială.
- LCD: Această opţiune asigură potrivirea aproximativă între culorile din lucrarea de imprimare şi culorile utilizate pe afişajul monitorului computerului.
- Tipar Euroscale: Această opţiune corespunde specificaţiei europene pentru hârtie lucioasă FOGRA.
- Fără: Această optiune nu oferă corectia culorilor.
- sRGB: Această opțiune asigură potrivirea aproximativă a culorilor din lucrarea de imprimare cu configurația RGB (roşu, verde şi albastru) a afişajului monitorului computerului.

# **DEPLASARE IMAGINE**

Funcţia Deplasare Imagine vă permite să modificaţi poziţia imaginii pe pagină. Aveţi posibilitatea să deplasaţi imaginea imprimată de-a lungul axelor X şi Y ale fiecărei coli de hârtie.

# **REGLĂRI DE CULOARE**

Folosiţi Reglări Culoare pentru a ajusta caracteristicile individuale ale culorii imprimate. Caracteristicile includ luminozitatea, contrastul, saturatia și culoarea dominantă.

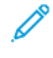

Notă: Nu toate opţiunile menţionate sunt acceptate de toate imprimantele. Unele opţiuni se aplică numai unui anumit model de imprimantă, configuraţie, sistem de operare sau tip de driver.

# **Luminozitate**

Functia Luminozitate vă permite să reglați luminozitatea generală a textului și a imaginilor din lucrarea imprimată.

# **Contrast**

Cu funcția Contrast puteți să ajustați variația dintre zonele luminoase și cele întunecate ale lucrării de imprimare.

# **Saturaţie**

Opţiunea Saturaţie vă permite să reglaţi intensitatea culorilor şi cantitatea de gri din culoare.

# **Culoare dominantă**

Cu setările de culoare dominantă puteţi regla ponderea culorii selectate în lucrarea de imprimare, fără a afecta luminozitatea imaginii.

Sunt disponibile următoarele opţiuni:

- Opţiunea Cyan până la Roşu vă permite să reglaţi echilibrul între cyan şi roşu. De exemplu, atunci când creşteţi nivelurile de cyan, nivelurile de roşu se reduc.
- Opţiunea Magenta până la Verde vă permite să reglaţi echilibrul între magenta şi verde. De exemplu, atunci când creşteţi nivelurile de magenta, nivelurile de verde se reduc.
- Optiunea Galben până la Albastru vă permite să reglați echilibrul între galben și albastru. De exemplu, atunci când creşteţi nivelurile de galben, nivelurile de albastru se reduc.

# **IMPRIMAREA IMAGINILOR ÎN OGLINDĂ**

Dacă driverul PostScript este instalat, puteţi imprima pagini sub forma unei imagini în oglindă. Când sunt imprimate, imaginile se reflectă de la stânga la dreapta.

# **IMPRIMAREA MAI MULTOR PAGINI PE O SINGURĂ COALĂ**

Atunci când imprimaţi un document cu mai multe pagini, puteţi imprima mai mult de o pagină pe o singură coală de hârtie.

Pentru a imprima 1, 2, 4, 6, 9 sau 16 pagini pe o față a hârtiei, selectați Pagini per Coală pe fila Machetă Pagină.

- În cazul sistemelor Windows, Machetă Pagină este pe fila Opţiuni Document.
- La Macintosh, opţiunea Aspect se află pe lista Previzualizare, în fereastra Imprimare.

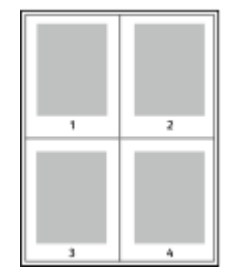

Pentru a imprima un chenar în jurul fiecărei pagini, selectați Contururi Pagină.

#### **IMPRIMAREA BROŞURILOR**

Prin intermediul funcției de imprimare pe 2 fețe, puteți imprima un document sub forma unei broșuri de mici dimensiuni. Puteţi să creaţi broşuri din orice format de hârtie acceptat pentru imprimare pe 2 feţe.

Driverul micşorează automat imaginea fiecărei pagini şi imprimă patru imagini de pagină pe fiecare coală de hârtie: câte două pe fiecare fată. Paginile sunt imprimate în ordinea corectă, astfel încât să puteți împături și capsa paginile pentru a obţine broşura.

- În cazul sistemelor Windows, Aspect broșură este în fila Aspect pagină. Aspect pagină este pe fila Opțiuni document.
- La sistemele Macintosh, în fereastra Imprimare, în Funcţii Xerox, Aspect Broşură se găseşte în lista Hârtie/ Ieşire.

Atunci când imprimaţi broşuri utilizând driverul Windows PostScript sau Macintosh, puteţi specifica valorile pentru cotor şi deplasare.

- Cotor: Specifică distanța orizontală, exprimată în puncte, dintre imaginile paginilor. Un punct reprezintă 0,35 mm (1/72 inchi).
- Deplasare: Stabileşte cu cât se deplasează imaginile paginilor spre exterior (în zecimi de punct). Deplasarea compensează grosimea hârtiei împăturite, care poate deplasa imaginile paginilor spre exterior atunci când este împăturită. Puteți selecta o valoare cuprinsă între zero și 1 punct.

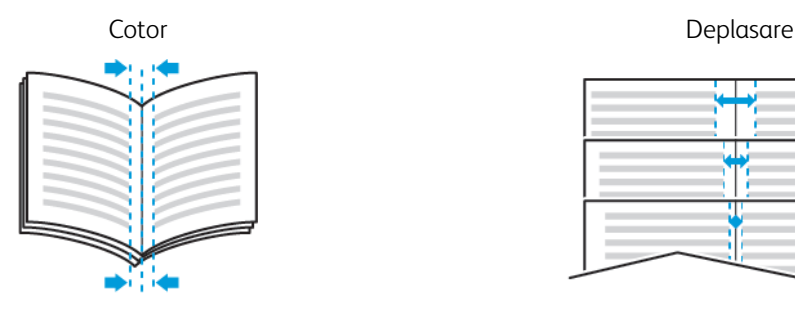

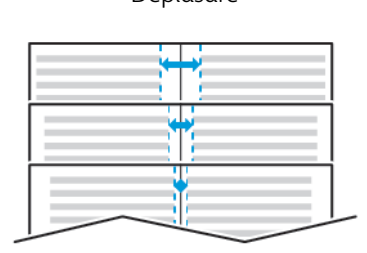

# **SELECTAREA OPŢIUNILOR FINISHERULUI**

Cu finisherul opţional instalat la imprimantă, puteţi solicita capsarea documentelor direct de la computerul desktop. Capsatorul poate capsa până la 30 de coli de 105 g/m2.

- 1. Din fila Opţiuni Imprimare, localizaţi opţiunea Finisare, apoi selectaţi 1 Capsă.
- 2. Faceti clic pe OK.

Materialele imprimate capsate sunt livrate la unitatea finisherului.

# **SELECTAREA OPŢIUNILOR PENTRU CUTIA POŞTALĂ**

Cu ajutorul cutiei poştale opţionale instalate la imprimantă, puteţi trimite exemplare imprimate la o anumită benă de cutie poştală, direct de la computerul desktop.

- 1. Din fila Optiuni Imprimare, localizati optiunea Destinatie Iesire, apoi selectati una dintre benele cutiei poştale.
- 2. Faceti clic pe OK.

Materialele imprimate sunt livrate la bena cutiei poştale selectate.

# **UTILIZAREA PAGINILOR SPECIALE**

Opțiunea Pagini speciale controlează adăugarea la documentul imprimat a coperților, a inserărilor și a paginilor diferite.

- În cazul sistemelor Windows, fila Pagini speciale se află pe fila Optiuni document.
- În cazul sistemelor Macintosh, în fereastra Imprimare, în Funcţii Xerox, opţiunea Pagini speciale se află în câmpul Hârtie de pe fila Hârtie/Ieşire.

#### **Imprimarea paginilor copertă**

Pagina copertă reprezintă prima sau ultima pagină a unui document. Pentru paginile copertă puteţi selecta surse de hârtie diferite de cele utilizate pentru restul documentului. De exemplu, puteți folosi hârtie cu antetul companiei pentru prima pagină a documentului. De asemenea, puteți utiliza carton pentru prima și ultima pagină a unui raport. Puteţi folosi orice tavă de hârtie adecvată ca sursă pentru imprimarea paginilor copertă.

Selectați una dintre aceste opțiuni pentru imprimarea paginilor copertă:

- Fără coperţi: această opţiune nu imprimă pagini copertă. La document nu sunt adăugate pagini copertă.
- Doar faţă: Această opţiune imprimă prima pagină pe hârtie alimentată din tava specificată.
- Doar spate: Această optiune imprimă ultima pagină pe hârtie alimentată din tava specificată.
- Fată și Spate: Identice imprimă paginile copertă fată și spate din aceeași tavă.
- Faţă şi Spate: Diferite imprimă paginile copertă faţă şi spate din tăvi diferite.

După ce realizați selecțiile pentru imprimarea paginilor copertă, puteți selecta hârtia pentru coperțile din față și din spate după format, culoarea sau tip. De asemenea, puteți utiliza hârtie neimprimată sau preimprimată și puteti imprima fata 1, fata 2 sau ambele fete ale paginilor copertă.

#### **Imprimarea paginilor inserate**

Puteţi adăuga inserări neimprimate sau preimprimate după prima pagină a fiecărui document sau după un număr specificat de pagini din cadrul unui document. Adăugarea unei inserări după un număr specificat de pagini din cadrul unui document separă secțiunile, având rolul unui reper sau al unui marcaj. Asigurați-vă că specificaţi hârtia care urmează să fie folosită pentru paginile inserate.

- Optiuni Inserare furnizează optiunile pentru amplasarea unei inserări După Pagina X, unde X reprezintă pagina specificată, sau Înainte de Pagina 1.
- Cantitate Inserări specifică numărul de pagini de inserat în fiecare locaţie.
- Pagini: Specifică pagina sau seria de pagini la care se utilizează caracteristicile paginilor diferite. Separati paginile individuale sau seriile de pagini cu virgule. Specificati paginile din cadrul unei serii cu o liniută. De exemplu, pentru a specifica paginile 1, 6, 9, 10 și 11, tastați 1, 6, 9-11.
- Hârtie: Afişează formatul, culoarea şi tipul implicit al hârtiei selectate în Utilizare Setare Lucrare.
- Setare Lucrare: Afişează atributele hârtiei pentru restul lucrării.

# **Imprimarea paginilor diferite**

Paginile diferite au setări deosebite de cele folosite pentru restul paginilor care compun lucrarea. Puteţi specifica diferențe precum formatul, tipul și culoarea paginilor. De asemenea, aveți posibilitatea să imprimați pe cealaltă fată a hârtie, în functie de cerintele lucrării. O lucrare de imprimare poate contine mai multe pagini diferite.

De exemplu, lucrarea de imprimare contine 30 de pagini. Doriti să imprimați cinci pagini pe hârtie specială, doar pe o faţă, iar restul paginilor pe hârtie obişnuită, pe 2 feţe. Puteţi folosi paginile diferite pentru a imprima lucrarea.

În fereastra Adăugare Pagini Diferite puteţi seta caracteristicile paginilor diferite şi puteţi selecta sursa de hârtie alternativă:

- Pagini: specifică pagina sau seria de pagini la care se utilizează caracteristicile paginilor diferite. Separați paginile individuale sau seriile de pagini cu virgule. Specificaţi paginile din cadrul unei serii cu o liniuţă. De exemplu, pentru a specifica paginile 1, 6, 9, 10 și 11, tastați 1, 6, 9-11.
- Hârtie: afişează formatul, culoarea şi tipul implicit al hârtiei selectate în Utilizare Setare Lucrare.
- Imprimare 2 Fete vă permite să selectați opțiunile pentru imprimarea pe 2 fete. Faceți clic pe săgeata în jos pentru a selecta o opțiune:
	- Imprimare 1 Fată imprimă paginile diferite doar pe o fată.
	- Imprimare 2 Fete imprimă paginile diferite pe ambele fete ale colii de hârtie și rotește paginile pe muchia lungă. Lucrarea poată fi apoi legată pe muchia lungă a paginilor.
	- Imprimare 2 Feţe, Rotire pe Muchia Scurtă imprimă paginile diferite pe ambele feţe ale colii de hârtie şi roteşte paginile pe muchia scurtă. Lucrarea poată fi apoi legată pe muchia scurtă a paginilor.
	- Utilizare Setare Lucrare imprimă lucrarea folosind atributele afişate în caseta Setări Lucrare.
- Setare Lucrare: afişează atributele hârtiei pentru restul lucrării.

Notă: Aplicarea funcției de imprimare pe 2 fețe la anumite tipuri și formate de hârtie poate produce rezultate neaşteptate.

# **IMPRIMAREA FILIGRANELOR ÎN WINDOWS**

Un filigran este un text creat cu un anumit scop, care poate fi imprimat peste una sau mai multe pagini. De exemplu, puteţi adăuga un cuvânt precum Copie, Schiţă sau Confidenţial sub forma unui filigran, în loc să îl stampilati pe un document înainte de a-l distribui.

Notă:

- Această funcție este disponibilă doar pe un computer cu sistem de operare Windows care imprimă pe o imprimantă din retea.
- Nu toate optiunile mentionate sunt acceptate de toate imprimantele. Unele optiuni sunt valabile numai în situaţii particulare: un model de imprimantă, o configuraţie, un sistem de operare sau un tip de driver de imprimare.

• Unele drivere de imprimare nu acceptă filigrane când se selectează Broşură sau când se imprimă mai multe pagini pe o coală de hârtie.

Pentru a imprima un filigran:

- 1. În driverul de imprimare, faceţi clic pe fila Opţiuni Document.
- 2. Faceţi clic pe fila Filigran.
- 3. Selectati filigranul din meniul Filigran. Puteti alege dintre filigranele presetate sau puteti crea un filigran personalizat. De asemenea, din acest meniu aveţi posibilitatea să gestionaţi filigranele.
- 4. Selectati o optiune sub Text:
	- Text: Introduceţi textul în câmp, apoi specificaţi fontul.
	- Marcaj Oră: Specificati optiunile pentru dată și oră, apoi specificati fontul.
	- Imagine: Pentru a localiza imaginea, faceţi clic pe pictograma Răsfoire.
- 5. Specificati unghiul de scalare și pozitia filiaranului:
	- Selectaţi opţiunea de scalare care specifică dimensiunea imaginii în raport cu imaginea originală. Folosiţi săgeţile pentru a scala imaginea în trepte de 1%.
	- Pentru a defini unghiul imaginii pe pagină, specificați opțiunea de poziționare sau utilizați săgețile pentru rotirea imaginii spre stânga sau spre dreapta cu câte 1 treaptă.
	- Pentru a defini locatia imaginii pe pagină, specificati optiunea de pozitionare sau utilizati săgetile pentru deplasarea imaginii în fiecare direcţie cu câte 1 treaptă.
- 6. La Suprapunere, selectaţi modul de imprimare a filigranului:
	- Imprimare în Fundal: Această opțiune imprimă filigranul în spatele textului și al elementelor grafice din document.
	- Amestecare: această opțiune combină filigranul cu textul și elementele grafice din document. Un astfel de filigran este translucid, permitându-vă să vedeți atât filigranul, cât și conținutul documentului.
	- Imprimare în Prim-Plan: Această opțiune imprimă filigranul pe textul și pe elementele grafice din document.
- 7. Faceți clic pe Pagini, apoi selectați paginile pe care să se imprime filigranul:
	- Imprimare pe toate paginile: această opțiune imprimă filigranul pe toate paginile documentului.
	- Imprimare doar pe pagina 1: această opţiune imprimă filigranul numai pe prima pagină a documentului.
- 8. Dacă selectati o imagine ca filigran, specificati setările pentru luminozitatea imaginii.
- 9. Faceti clic pe OK.

# **ORIENTARE**

Orientarea vă permite să selectați direcția în care se imprimă pagina.

• În cazul sistemelor Windows, fila Orientare se află pe fila Optiuni Document.

Notă: Setarea de orientare din caseta de dialog a aplicaţiei prin care imprimaţi poate înlocui opţiunile de orientare din driverul de imprimare.

• În cazul sistemelor Macintosh, opţiunile Orientare se află în fereastra Imprimare.

Sunt disponibile următoarele opţiuni:

• Portret: Orientează hârtia astfel încât textul şi imaginile să se imprime paralel cu latura scurtă.

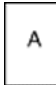

Peisaj: Orientează hârtia astfel încât textul și imaginile să se imprime paralel cu latura lungă.

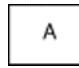

Peisaj Rotit: Orientează hârtia astfel încât conținutul să fie rotit la 180 de grade, cu marginea inferioară lungă în sus.

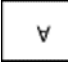

Notă: În cazul sistemelor Macintosh, debifati caseta Auto Rotate (Rotire automată) pentru a imprima textele şi imaginile cu orientare portret în orientare peisaj.

# **IMPRIMAREA PAGINILOR DE ANTET**

Pentru a activa sau a dezactiva paginile de antet, contactati administratorul de sistem sau consultati *System Administrator Guide* (Ghid pentru administrarea sistemului) la adresa [www.xerox.com/office/VLC505docs.](http://www.office.xerox.com/cgi-bin/printer.pl?APP=udpdfs&Page=color&Model=VersaLink+VLC505&PgName=man&Language=English)

# **SELECTAREA NOTIFICĂRII LA FINALIZAREA LUCRĂRII PENTRU WINDOWS**

Puteţi selecta să fiţi înştiinţat în momentul în care imprimarea lucrării s-a încheiat. Pe ecranul computerului va apărea un mesaj cu numele lucrării şi cu numele imprimantei pe care a fost imprimată lucrarea.

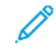

Notă: Această funcţie este disponibilă doar pe un computer cu sistem de operare Windows care imprimă pe o imprimantă din retea.

Pentru a selecta notificarea de finalizare a lucrării din fila Avansat:

- 1. Faceţi clic pe Notificări.
- 2. Faceți clic pe Notificare pt. lucrări finalizate, apoi selectați o opțiune.
	- Activat: Această optiune activează notificările.
	- Dezactivat: această opțiune dezactivează funcția Notificare.
- 3. Faceţi clic pe OK.

# <span id="page-166-0"></span>Utilizarea formatelor de hârtie personalizate

Puteţi imprima pe formate de hârtie personalizate care se încadrează în intervalul minim şi maxim al formatului acceptat de imprimantă. Pentru mai multe informaţii, consultaţi [Formate de hârtie personalizate acceptate.](#page-174-0)

# **IMPRIMAREA PE FORMATE DE HÂRTIE PERSONALIZATE**

Notă: Înainte de a imprima pe un format de hârtie personalizat, folositi functia Formate de hârtie personalizate din Proprietăţi Imprimantă pentru a defini formatul personalizat.

Pentru mai multe informații, consultați [Definirea formatelor de hârtie personalizate](#page-166-1).

#### **Imprimarea pe format de hârtie personalizat folosind Windows**

Notă: Înainte de a imprima pe hârtie cu format personalizat, definiţi formatul personalizat în Proprietăţi Imprimantă.

- 1. Încărcați hârtia cu format personalizat în tavă.
- 2. În aplicație, faceți clic pe Fi**șier > Imprimare** și selectați imprimanta.
- 3. În caseta de dialog Imprimare, faceţi clic pe Proprietăţi Imprimantă.
- 4. Pe fila Opţiuni Imprimare, din lista Hârtie, selectaţi setările corecte de format personalizat şi tip.
- 5. Selectati celelalte optiuni dorite, apoi faceti clic pe OK.
- 6. În caseta de dialog Imprimare, faceţi clic pe Imprimare.

## **Imprimarea pe format de hârtie personalizat de la un computer Macintosh**

- 1. Încărcați hârția cu format personalizat.
- 2. În aplicație, faceți clic pe Fișier > Imprimare.
- 3. Din lista Format Hârtie, selectati formatul de hârtie personalizat.
- 4. Faceti clic pe Imprimare.

# <span id="page-166-1"></span>**DEFINIREA FORMATELOR DE HÂRTIE PERSONALIZATE**

Pentru a imprima pe formate de hârtie personalizate, definiți lățimea și lungimea hârtiei în software-ul de driver de imprimare și pe panoul de comandă al imprimantei. Atunci când setati formatul hârtiei, asigurați-vă că ați specificat acelaşi format ca cel al hârtiei din tavă. Setarea unui format greşit al hârtiei poate determina apariţia unei erori la imprimantă. Setările driverului de imprimare anulează setările efectuate la panoul de comandă atunci când imprimaţi folosind software-ul de driver de imprimare de pe computer.

# **Crearea şi salvarea formatelor de hârtie personalizate în driverul de imprimare**

Puteţi imprima pe hârtie cu format personalizat din orice tavă de hârtie. Setările pentru hârtia cu format personalizat sunt salvate în driverul de imprimare şi sunt disponibile pentru selectare din toate aplicaţiile. Pentru mai multe informaţii privind formatele de hârtie acceptate în fiecare tavă, consultaţi [Formate de hârtie](#page-174-0) [personalizate acceptate](#page-174-0).

#### **Crearea şi salvarea formatelor personalizate pentru Windows**

- 1. În driverul de imprimare, faceţi clic pe fila Opţiuni Imprimare.
- 2. La Hârtie, faceți clic pe săgeată, apoi selectați Alt Format > Format hârtie avansat > Format Hârtie Ieşire > Nou.
- 3. În fereastra Format Personalizat Hârtie Nou, introduceţi înălţimea şi lăţimea noului format de hârtie.
- 4. Pentru a specifica unităţile de măsură, în partea de jos a ferestrei, faceţi clic pe butonul Măsurători, apoi selectati Inci sau Milimetri.
- 5. Pentru a salva, introduceti un titlu pentru noul format în câmpul Nume, apoi faceti clic pe OK.

#### **Crearea şi salvarea formatelor personalizate pentru Macintosh**

- 1. În aplicatie, faceti clic pe Fisier > Imprimare.
- 2. Faceți clic pe Format hârtie, apoi selectați Administrare formate personalizate.
- 3. Pentru a adăuga un format nou, în fereastra Manage Paper Sizes (Administrare formate hârtie), faceţi clic pe pictograma plus (+).
- 4. Faceti dublu clic pe Fără Titlu, apoi tastați un nume pentru noul format personalizat de hârtie.
- 5. Introduceţi înălţimea şi lăţimea noului format personalizat de hârtie.
- 6. Faceţi clic pe săgeata corespunzătoare câmpului Non-Printable Area (Zonă neimprimabilă) şi selectaţi imprimanta din listă. Dacă lucrați cu margini Definite de utilizator, setați marginile de sus, jos, din dreapta şi stânga.
- 7. Pentru salvarea setărilor, faceti clic pe OK.

#### **Definirea unui format de hârtie personalizat prin intermediul panoului de comandă**

Puteti imprima pe hârtie cu format personalizat din orice tavă de hârtie. Setările pentru hârtia cu format personalizat sunt salvate în driverul de imprimare şi sunt disponibile pentru selectare din toate aplicaţiile.

- 1. La panoul de comandă al imprimantei, apăsați butonul Ecran de pornire.
- 2. Atingeți Dispozitiv > Tăvi de hârtie.
- 3. Atingeţi tava de hârtie dorită pentru hârtia cu format personalizat.
- 4. Atingeti setarea actuală a formatului de hârtie, apoi atingeti Personalizat în listă.
- 5. În ecranul Format Personalizat Hârtie, introduceti înăltimea și lătimea noului format al hârtiei.
- 6. Pentru a salva setarea, apăsați pe OK.
- 7. Pentru a reveni la ecranul Început, apăsați butonul **Început**.

# <span id="page-168-0"></span>Hârtia şi suporturile de imprimare/copiere

Acest capitol conţine:

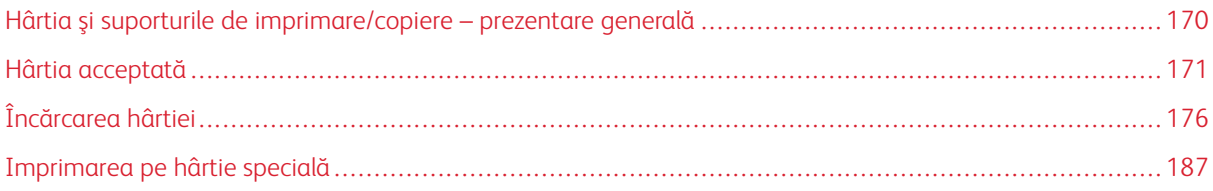

# <span id="page-169-0"></span>Hârtia şi suporturile de imprimare/copiere – prezentare generală

Imprimanta dvs. este proiectată pentru a utiliza o gamă largă de hârtie şi alte tipuri de suport de imprimare/copiere. Urmaţi instrucţiunile din această secţiune pentru a obţine calitatea optimă la imprimare şi pentru a evita apariţia blocajelor.

- Utilizaţi doar hârtie aprobată de Xerox. Pentru detalii, consultaţi [Hârtia acceptată.](#page-170-0)
- Utilizaţi numai hârtie uscată, nedeteriorată.
- Anumite tipuri de hârtie și de suporturi de imprimare/copiere pot determina scăderea calității imprimării, risc crescut de blocaje de hârtie sau pot deteriora imprimanta. Consultați [Hârtia care poate deteriora](#page-170-1) [imprimanta](#page-170-1).
- Asiguraţi-vă că tipul de hârtie selectat în driverul de imprimare se potriveşte cu tipul de hârtie pe care imprimaţi.
- Dacă acelaşi format de hârtie este alimentat în mai multe tăvi, asiguraţi-vă că în driverul de imprimare este selectată tava corectă.
- Pentru a obtine o calitate optimă la imprimare, depozitati hârtia și alte suporturi de imprimare/copiere în mod adecvat. Pentru detalii, consultaţi [Instrucţiuni pentru depozitarea hârtiei](#page-171-0).

# <span id="page-170-0"></span>Hârtia acceptată

Imprimanta dvs. este proiectată pentru a utiliza o gamă largă de hârtie şi alte tipuri de suport de imprimare/copiere. Pentru a obţine calitatea optimă la imprimare şi pentru a evita apariţia blocajelor, urmaţi instrucţiunile din această sectiune.

Pentru cele mai bune rezultate, utilizați hârtia și suporturile de imprimare/copiere Xerox recomandate pentru imprimanta dvs.

# **SUPORTURI DE IMPRIMARE/COPIERE RECOMANDATE**

O listă cu hârtia şi suporturile de imprimare/copiere recomandate pentru imprimanta dvs. este disponibilă la:

- [www.xerox.com/rmlna](http://www.office.xerox.com/cgi-bin/printer.pl?APP=udpdfs&Page=color&Model=VersaLink+VLC505&PgName=rmlna&Language=English) Recommended Media List (Listă de suporturi de imprimare/copiere recomandate) (Statele Unite)
- [www.xerox.com/rmleu](http://www.office.xerox.com/cgi-bin/printer.pl?APP=udpdfs&Page=color&Model=VersaLink+VLC505&PgName=rmleu&Language=English) Recommended Media List (Listă de suporturi de imprimare/copiere recomandate) (Europa)

# **COMANDAREA HÂRTIEI**

Pentru a comanda hârtie sau alte suporturi de imprimare/copiere, consultați distribuitorul local sau vizitați [www.](http://www.office.xerox.com/cgi-bin/printer.pl?APP=udpdfs&Page=color&PgName=order&Language=English) [xerox.com/supplies](http://www.office.xerox.com/cgi-bin/printer.pl?APP=udpdfs&Page=color&PgName=order&Language=English).

# **INSTRUCŢIUNI GENERALE PENTRU ALIMENTAREA HÂRTIEI**

- Nu umpleţi excesiv tăvile de hârtie. Nu încărcaţi hârtie peste limita maximă de umplere a tăvii.
- Ajustati ghidajele hârtiei astfel încât să se potrivească cu formatul hârtiei.
- Filaţi hârtia înainte de a o încărca în tavă.
- Dacă se produc prea multe blocaje, folosiți hârtie sau alt suport aprobat de imprimare/copiere dintr-un pachet nou.
- Nu imprimati pe coli de etichete după ce de pe coală a fost îndepărtată o etichetă.
- Utilizati doar plicuri de hârtie. Imprimati plicurile pe o singură fată.

# <span id="page-170-1"></span>**HÂRTIA CARE POATE DETERIORA IMPRIMANTA**

Anumite tipuri de hârtie și de suporturi de imprimare/copiere pot determina scăderea calității imprimării, risc crescut de blocaje de hârtie sau pot deteriora imprimanta. Nu folositi următoarele:

- Hârtie rugoasă sau poroasă
- Hârtie pentru imprimare cu jet de cerneală
- Hârtie lucioasă sau tratată care nu este indicată pentru imprimare laser
- Hârtie care a fost fotocopiată
- Hârtie care a fost pliată sau încrețită
- Hârtie cu decupaje sau perforaţii
- Hârtie capsată
- Plicuri cu fereastră, cu cleme metalice, cu cută laterală sau plicuri adezive cu benzi detaşabile
- Plicuri căptuşite
- Suporturi de imprimare/copiere din plastic
- Folii transparente

Atentie: Garanția Xerox, contractul de service sau Total Satisfaction Guarantee (Garanția satisfacției totale) oferită de Xerox nu acoperă daunele cauzate de utilizarea hârtiei sau a altor suporturi de imprimare/copiere speciale neacceptate. Total Satisfaction Guarantee (Garantia satisfactiei totale) oferită de Xerox este disponibilă în Statele Unite și în Canada. Acoperirea asigurată de garanție poate varia în afara acestor regiuni. Contactaţi reprezentanţa locală pentru detalii.

# <span id="page-171-0"></span>**INSTRUCŢIUNI PENTRU DEPOZITAREA HÂRTIEI**

Depozitarea hârtiei și a altor suporturi de imprimare/copiere în mod adecvat contribuie la obținerea unei calități optime la imprimare.

- Depozitati hârtia în locuri întunecoase, răcoroase și relativ uscate. Cele mai multe tipuri de hârtie se pot deteriora din cauza expunerii la lumină ultravioletă şi lumină vizibilă. Lumina ultravioletă, emisă de soare şi de becurile fluorescente, are un potential ridicat de deteriorare a hârtiei.
- Reduceţi expunerea hârtiei la lumină puternică pe perioade lungi de timp.
- Asigurati mentinerea unei temperaturi și umidități relative constante.
- Evitaţi să depozitaţi hârtia în spaţii precum mansarde, bucătării, garaje sau pivniţe. În aceste spaţii este foarte probabil să se formeze umezeală.
- Depozitaţi hârtia pe o suprafaţă netedă, de exemplu pe paleţi, cutii de carton, rafturi sau în dulapuri.
- Nu tineti alimente sau băuturi în zona unde hârtia este depozitată sau manevrată.
- Nu deschideti topurile de hârtie sigilate decât atunci când hârtia trebuie încărcată în imprimantă. Păstrati hârtia depozitată în ambalajul original. Învelişul hârtiei are rolul de a proteja hârtia de pierderea sau acumularea umezelii.
- Anumite suporturi de imprimare/copiere speciale sunt ambalate în pungi de plastic resigilabile. Depozitaţi suportul de imprimare/copiere în punga respectivă până când urmează să fie utilizat. Păstraţi suporturile de imprimare/copiere nefolosite în pungă şi resigilaţi-o pentru a proteja suportul.

# **TIPURI ŞI GREUTĂŢI DE HÂRTIE ACCEPTATE**

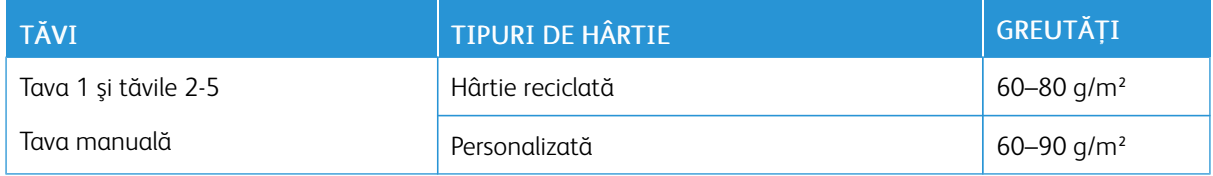

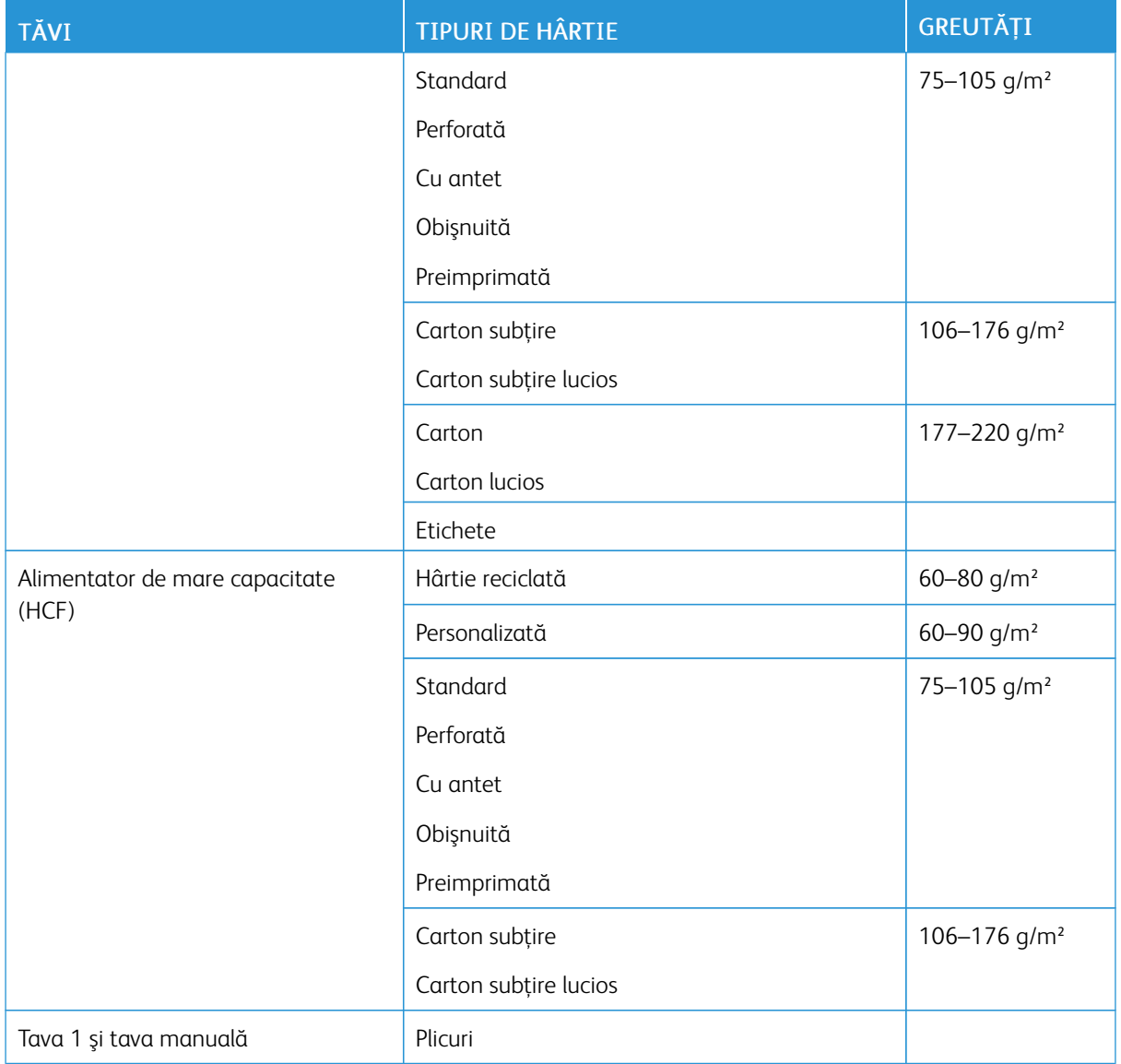

# <span id="page-172-0"></span>**TIPURI ŞI GREUTĂŢI DE HÂRTIE ACCEPTATE PENTRU IMPRIMAREA AUTOMATĂ PE 2 FEŢE**

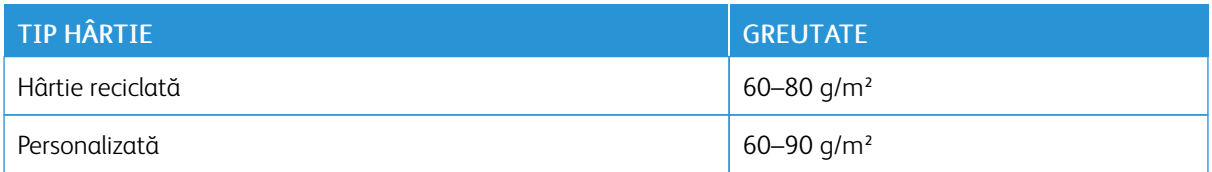

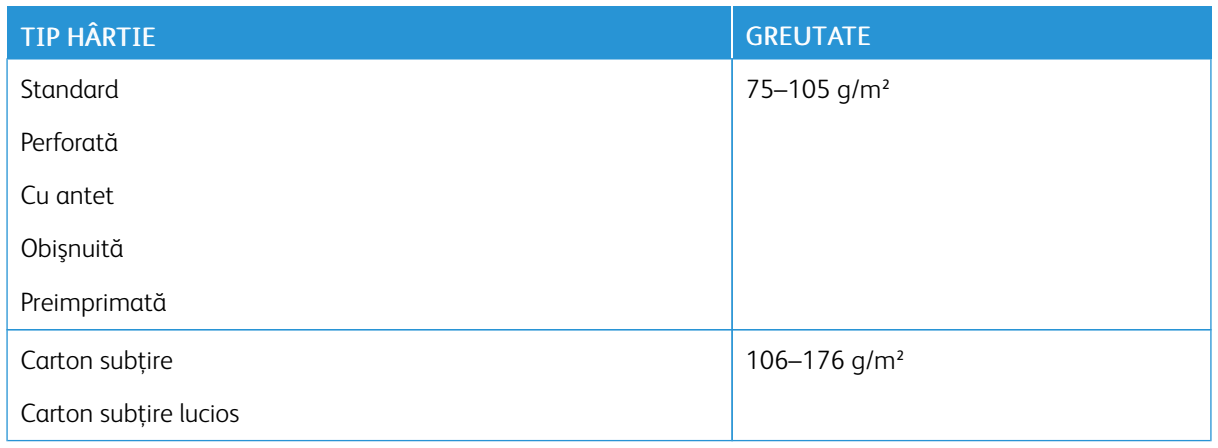

# **FORMATE DE HÂRTIE STANDARD ACCEPTATE**

Formatele de hârtie de mai jos sunt detectate automat în tăvile de hârtie şi sunt disponibile ca selecţie de format.

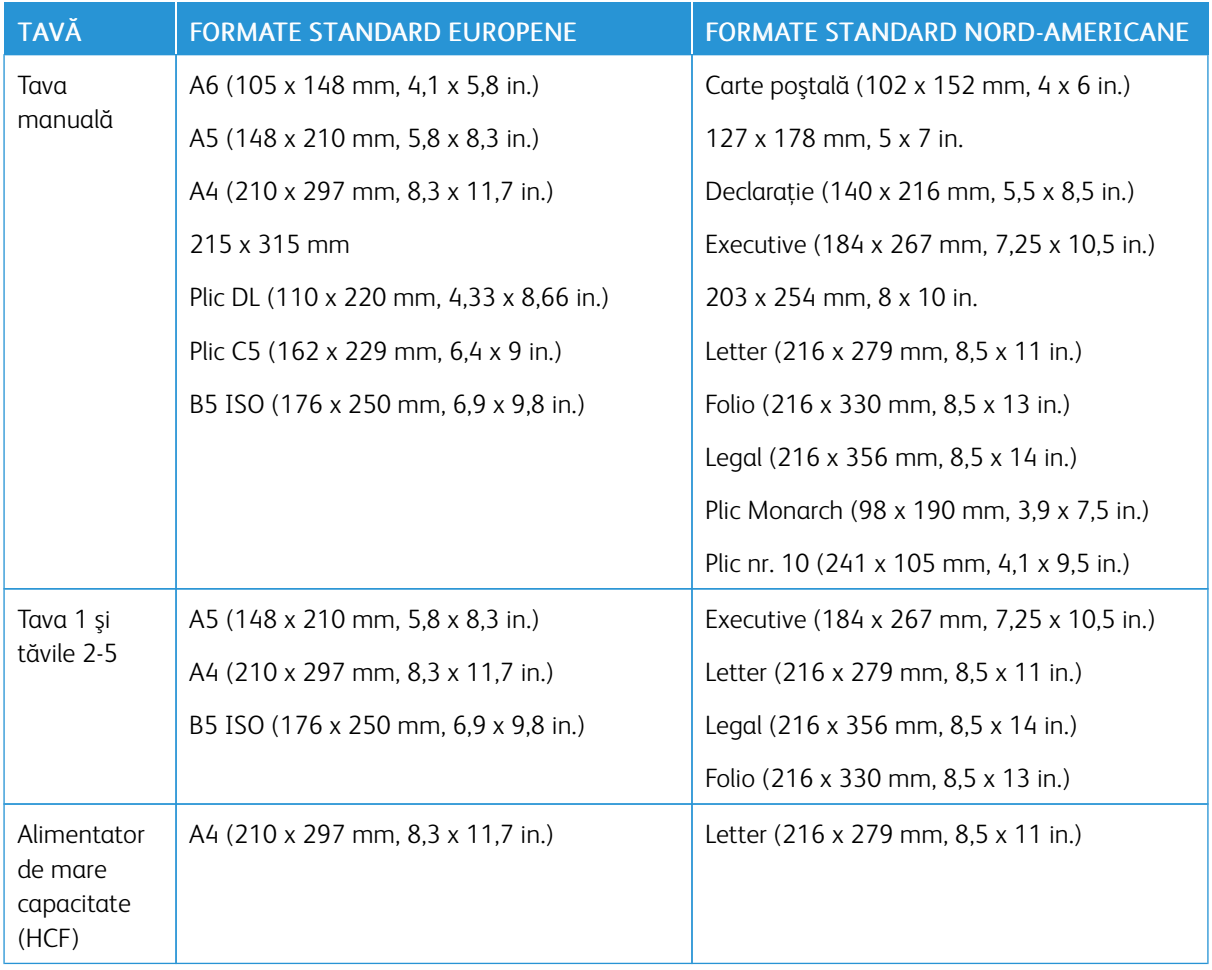

# **FORMATE DE HÂRTIE STANDARD ACCEPTATE PENTRU IMPRIMAREA AUTOMATĂ PE 2 FEŢE**

Notă: Pentru alimentatorul automat de documente fată-verso, consultați Indicații privind alimentatorul [de documente](#page-23-0).

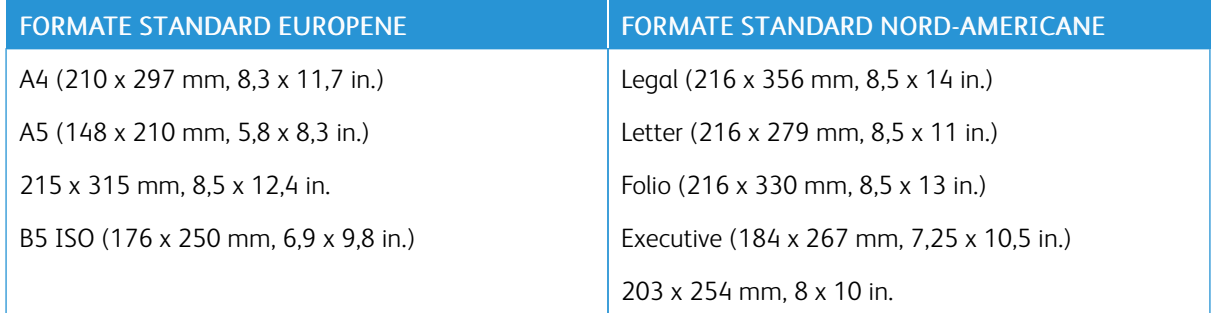

# <span id="page-174-0"></span>**FORMATE DE HÂRTIE PERSONALIZATE ACCEPTATE**

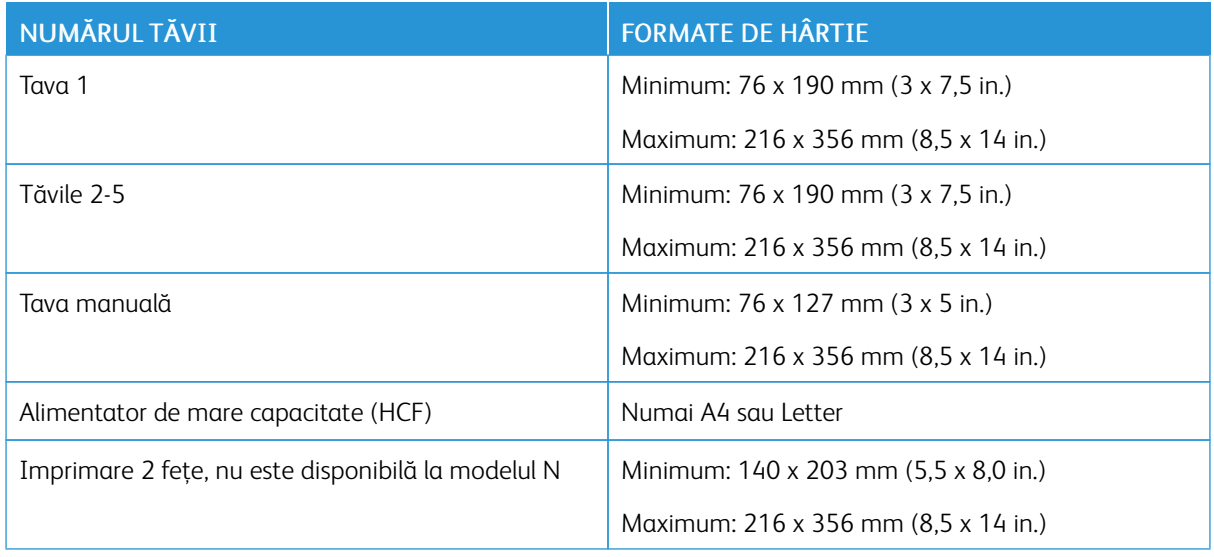

# **MODIFICAREA SETĂRILOR DE HÂRTIE**

După ce încărcaţi hârtie într-o tavă, puteţi schimba setările tăvii. Sunt disponibile următoarele opţiuni:

- Complet reglabilă: Dacă selectaţi această setare de hârtie, puteţi schimba setările de format, tip şi culoare ale hârtiei încărcate în tavă.
- Dedicată: Dacă selectaţi această setare de hârtie, nu puteţi schimba setările de format, tip şi culoare ale hârtiei încărcate în tavă.
- Manuală: Dacă este hârtie în tavă, aceasta se va utiliza la lucrările de imprimare pentru care nu aţi specificat nicio tavă.

Pentru mai multe informaţii privind modificarea setării hârtiei la încărcarea hârtiei în tăvile 1-5, consultaţi [Încărcarea hârtiei în tăvile 1 şi 2](#page-180-0). Pentru mai multe informaţii privind modificarea setării hârtiei la încărcarea hârtiei în tava manuală, consultaţi [Încărcarea hârtiei în tava manuală.](#page-175-1)

# <span id="page-175-0"></span>Încărcarea hârtiei

# <span id="page-175-1"></span>**ÎNCĂRCAREA HÂRTIEI ÎN TAVA MANUALĂ**

Pentru a încărca hârtie în tava manuală:

1. Deschideţi tava manuală. Dacă tava manuală este deja încărcată cu hârtie, scoateţi toată hârtia de alt tip sau care are un format diferit.

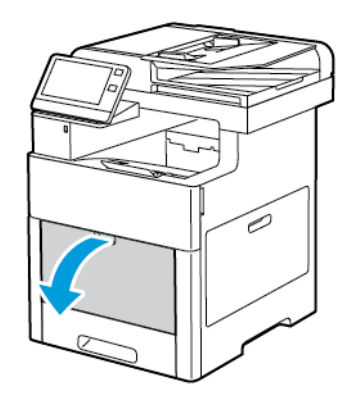

2. Trageţi afară tava de extensie dacă se foloseşte hârtie cu formate mai mari.

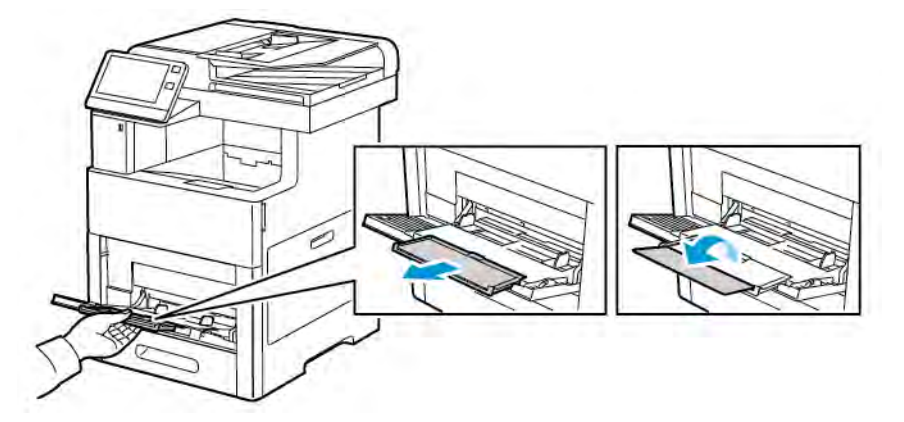

3. Deplasaţi ghidajele de lăţime către marginile tăvii.

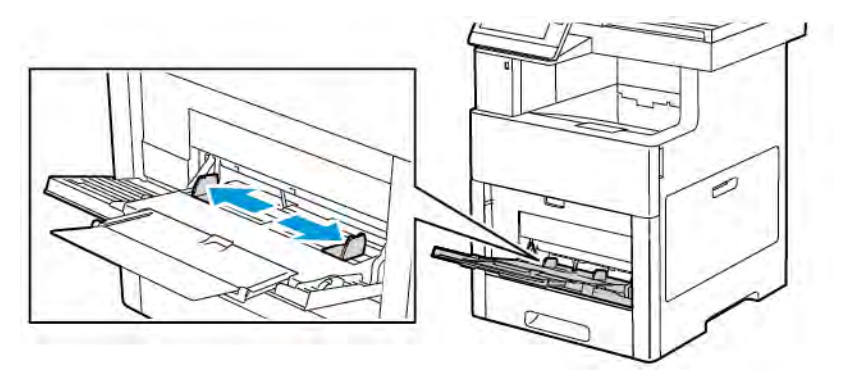

4. Îndoiţi colile înainte şi înapoi şi filaţi muchiile, apoi aliniaţi marginile teancului pe o suprafaţă plană. Această procedură separă colile lipite între ele şi reduce posibilitatea de producere a blocajelor.

P Notă: Pentru a evita producerea blocajelor şi alimentarea greşită a hârtiei, nu scoateţi hârtia din ambalaj decât atunci când urmează să fie utilizată.

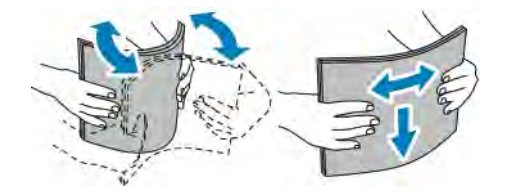

5. Încărcaţi hârtia în tavă.

Notă: Nu încărcaţi hârtie peste limita maximă de umplere. Supraîncărcarea poate cauza blocaje de hârtie.

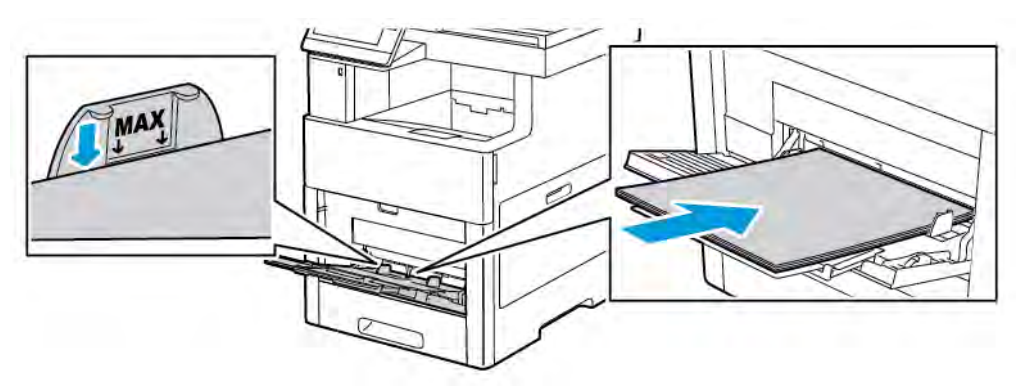

• Încărcaţi hârtia perforată cu perforaţiile în stânga.

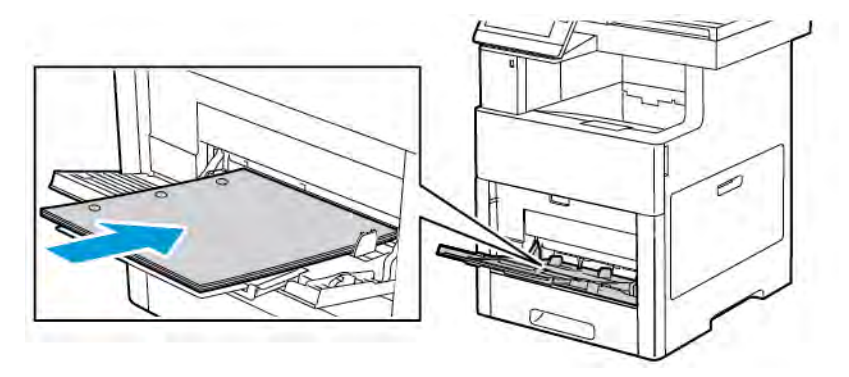

• Pentru imprimarea pe 1 faţă, încărcaţi hârtia cu antet sau preimprimată cu faţa în sus şi cu marginea de sus spre imprimantă.

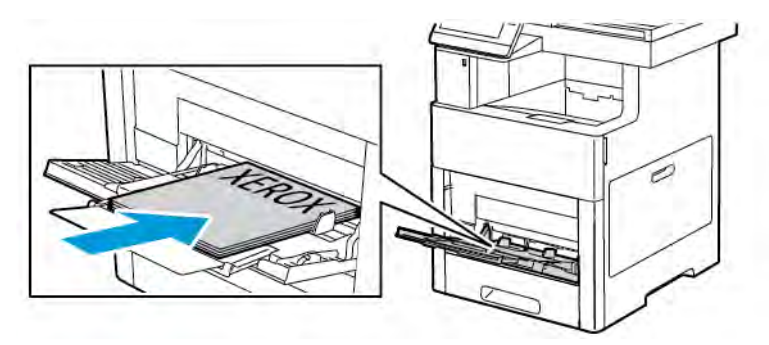

• Pentru imprimarea pe 2 feţe, încărcaţi hârtia cu antet sau preimprimată cu faţa în jos şi cu marginea de sus spre imprimantă.

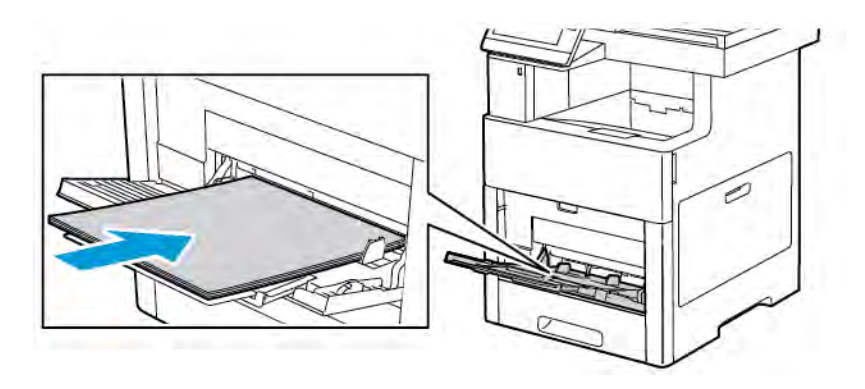

6. Reglaţi ghidajele de lăţime astfel încât să atingă marginile hârtiei.

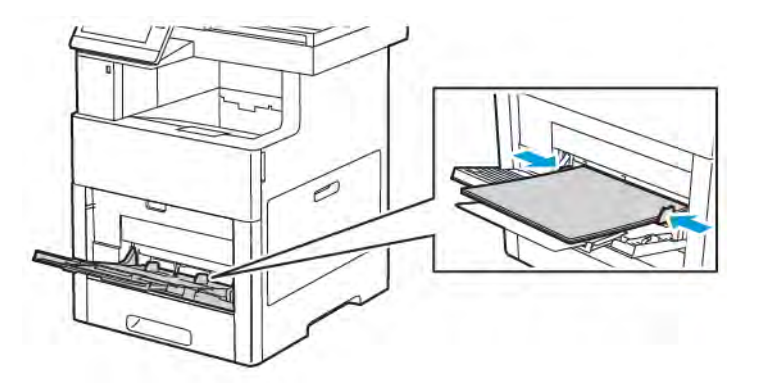

- 7. Dacă Mod tavă este setat la Complet reglabilă, imprimanta vă solicită să stabiliţi setările pentru tipul, formatul şi culoarea hârtiei.
	- a. Dacă tipul, formatul și culoarea hârtiei sunt corecte, atingeți OK.
	- b. Dacă tipul, formatul sau culoarea hârtiei nu sunt corecte, modificaţi setările.
		- Pentru a selecta formatul colii, atingeți setarea de format actuală, apoi selectați formatul dorit din listă.
		- Pentru a selecta tipul de hârtie, atingeţi tipul actual, apoi selectaţi-l pe cel dorit din listă.
		- Pentru a selecta o culoare de hârtie, atingeţi setarea de culoare actuală, apoi selectaţi culoarea din listă.
	- c. Pentru a salva setările, atingeți OK.

# **CONFIGURAREA TĂVII 1 ŞI A TĂVILOR 2-5 PENTRU LUNGIMEA HÂRTIEI**

Puteți ajusta lungimea tăvilor pentru a lucra cu hârtie cu format A4, Letter (8,5 x 11 in.) și Legal (8,5 x 14 in.). Când utilizaţi reglajul de lungime pentru hârtie Legal, tava de hârtie iese din partea frontală a imprimantei.

Pentru a modifica tăvile astfel încât să corespundă lungimii hârtiei:

1. Pentru a scoate tava din imprimantă, trageţi-o în afară până când se opreşte. Ridicaţi uşor partea din faţă a tăvii, apoi scoateți tava.

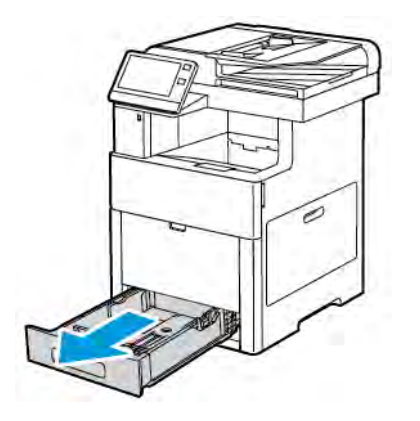

- 2. Scoateti toată hârtia din tavă.
- 3. Pentru a restrânge tava în cazul în care hârtia este mai scurtă, ţineţi partea din spate a tăvii cu o mână. Cu cealaltă mână apăsaţi mecanismul de deblocare din partea frontală a tăvii, apoi împingeţi capetele spre interior, până când se blochează.

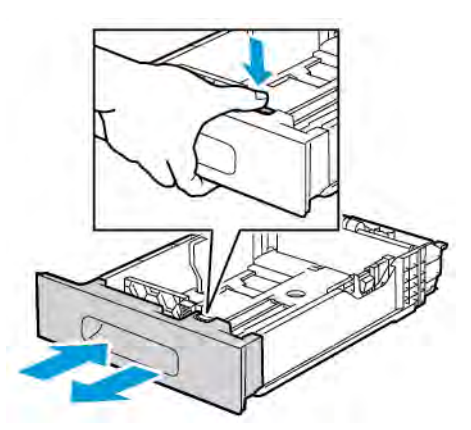

- 4. Pentru a extinde tava în cazul în care hârtia este mai lungă, ţineţi partea din spate a tăvii cu o mână. Cu cealaltă mână apăsaţi mecanismul de deblocare din partea frontală a tăvii şi trageţi capetele spre exterior, până când se blochează.
- 5. Pentru a proteja hârtia după extinderea tăvii, aşezaţi apărătoarea peste secţiunea extinsă a tăvii de hârtie.

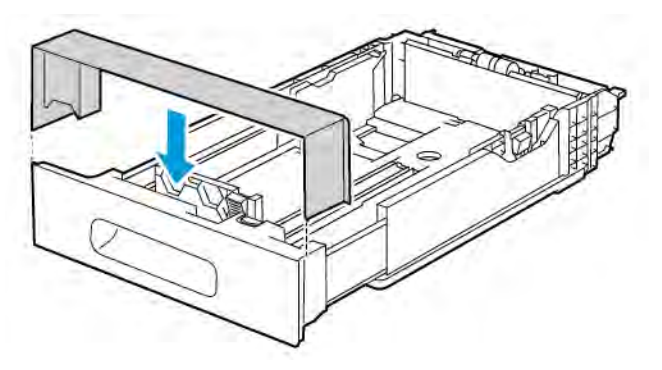
6. Încărcaţi hârtia în tavă, apoi reintroduceţi-o în imprimantă.

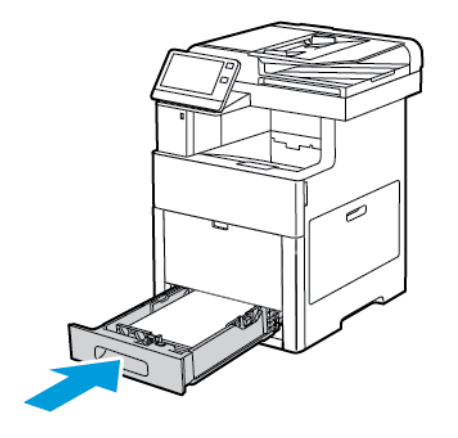

## **ÎNCĂRCAREA HÂRTIEI ÎN TAVA 1 ŞI ÎN TĂVILE 2-5**

Puteţi ajusta lungimea tăvii pentru a lucra cu hârtie cu format A4 (210 x 297 mm), Letter (8,5 x 11 in.) şi Legal (8,5 x 14 in.). De asemenea, în tava 1 puteţi să încărcaţi coli cu etichete.

1. Pentru a scoate tava din imprimantă, trageţi-o în afară până când se opreşte. Ridicaţi uşor partea frontală a tăvii, apoi scoateţi tava complet.

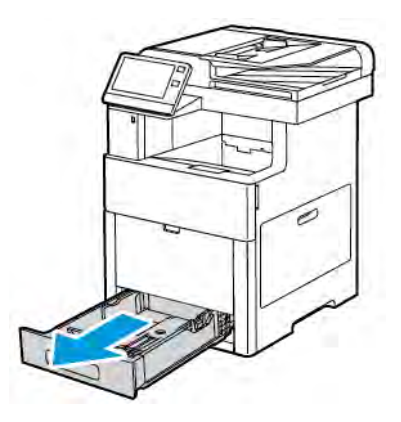

2. Pentru alte formate de hârtie decât Legal, reglaţi ghidajele pentru lungimea şi lăţimea hârtiei aşa cum se arată în figură.

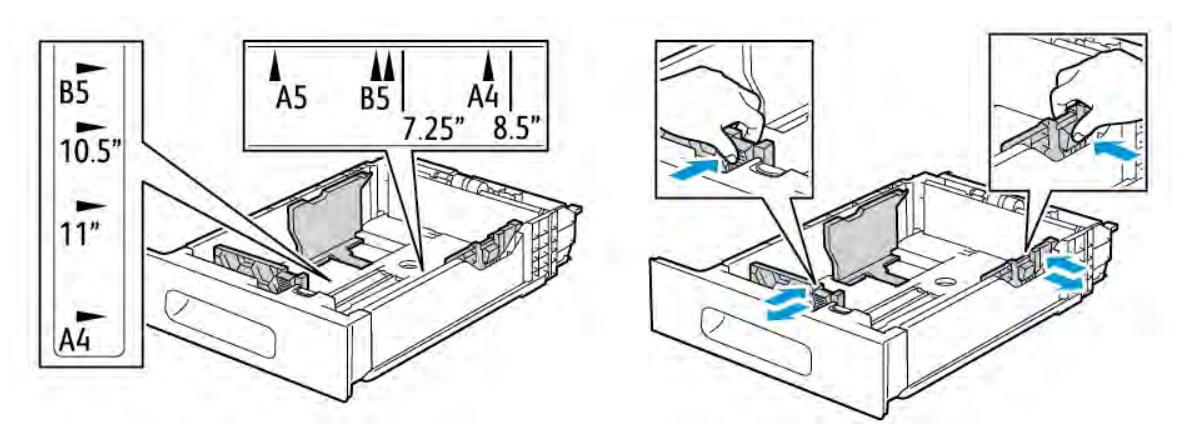

3. La încărcarea hârtiei de format Legal, apăsaţi clapeta verde de deblocare pentru a extinde partea frontală a tăvii, apoi trageţi tava în afară.

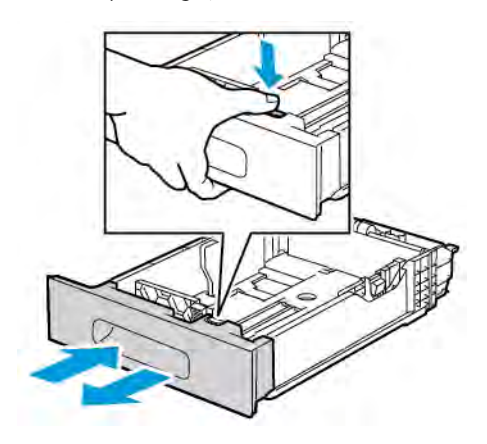

4. Îndoiţi colile înainte şi înapoi şi filaţi muchiile, apoi aliniaţi marginile teancului pe o suprafaţă plană. Această procedură separă eventualele coli lipite între ele şi reduce posibilitatea de producere a blocajelor.

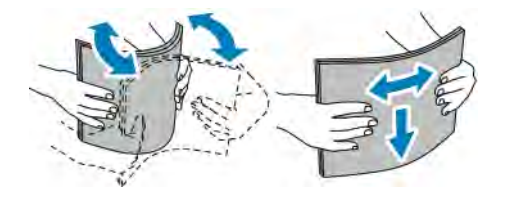

- 5. Încărcaţi hârtia în tavă cu faţa care urmează să fie imprimată în sus.
	- Încărcaţi hârtia perforată cu perforaţiile în stânga.
	- Încărcaţi colile cu etichete în tavă, orientate cu faţa în sus.
	- Pentru imprimarea pe 1 faţă, încărcaţi hârtia cu antet cu faţa în sus şi cu muchia de sus spre partea din spate a tăvii.
	- Pentru imprimarea pe 2 feţe, încărcaţi hârtia cu antet sau preimprimată cu faţa în jos şi cu marginea de sus spre imprimantă.
	- Notă: Nu încărcaţi hârtie peste limita maximă de umplere. Supraîncărcarea poate cauza blocaje de hârtie.

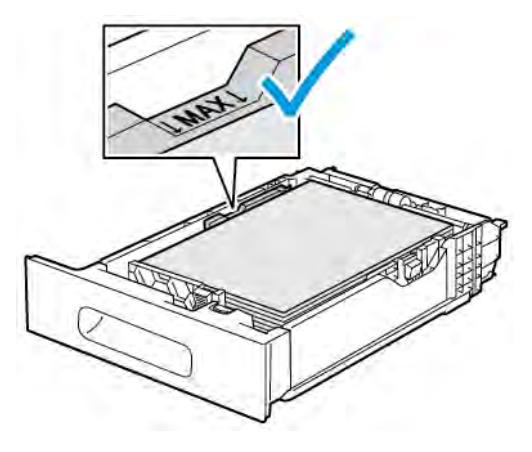

6. Reglaţi ghidajele de lungime şi lăţime astfel încât să se potrivească cu hârtia.

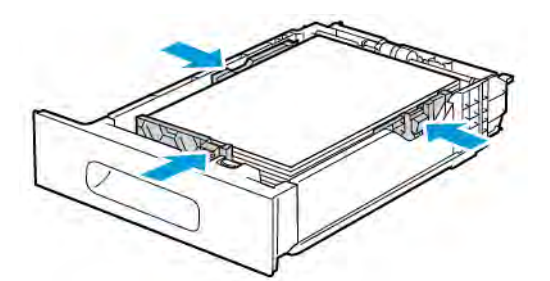

7. Introduceţi tava în imprimantă.

Notă: Pentru a evita blocajele de hârtie, nu scoateţi apărătoarea hârtiei în timpul imprimării.

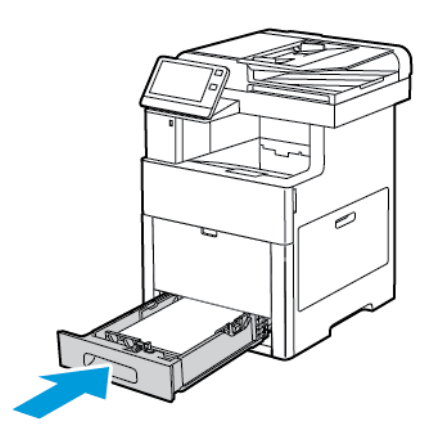

8. Dacă tava este extinsă pentru formatul de hârtie Legal, va ieşi în afară după introducerea completă în imprimantă. Puteţi aşeza o apărătoare peste zona care iese în afară.

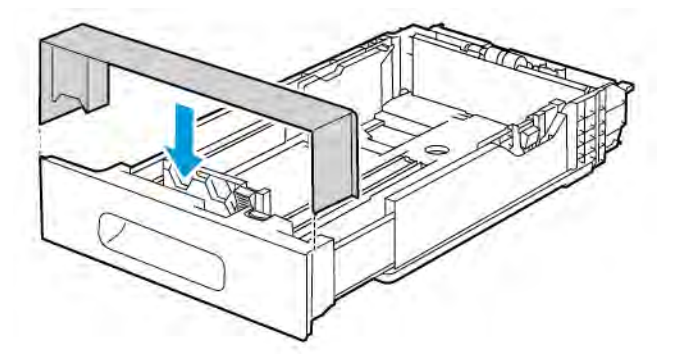

- 9. Dacă Mod tavă este setat la Complet reglabilă, imprimanta vă solicită să setaţi tipul, formatul şi culoarea hârtiei.
	- a. Dacă tipul, formatul și culoarea hârtiei sunt corecte, atingeți OK.
	- b. Dacă tipul, formatul sau culoarea hârtiei nu sunt corecte, modificaţi setările.
		- Pentru a selecta tipul de hârtie, atingeţi tipul actual, apoi selectaţi-l pe cel dorit din listă.
		- Pentru a selecta un format de hârtie, atingeţi setarea de format actuală, apoi selectaţi formatul din listă.
- Pentru a selecta o altă culoare de hârtie, atingeţi setarea de culoare actuală, apoi selectaţi culoarea din listă.
- c. Pentru a salva setările, atingeți OK.
- 10. Pentru a schimba modul tăvii de hârtie în Dedicată:
	- a. La panoul de comandă al imprimantei, apăsați butonul Ecran de pornire.
	- b. Atingeți Dispozitiv > Tăvi de hârtie.
	- c. Atingeţi tava dorită.
	- d. Pentru a rezerva tava unui format, unui tip sau unei culori de hârtie, atingeți Mod tavă, apoi atingeți Dedicată.
		- Pentru a selecta un format de hârtie, atingeți setarea de format actuală, apoi selectați un format din listă.
		- Pentru a selecta tipul de hârtie, atingeţi tipul actual, apoi selectaţi-l pe cel dorit din listă.
		- Pentru a selecta o culoare de hârtie, atingeţi culoarea actuală, apoi selectaţi o culoare de hârtie din listă.
	- e. Pentru a salva setările, atingeţi OK.
	- f. Pentru a reveni la ecranul de pornire, apăsați butonul Ecran de pornire.

## **ÎNCĂRCAREA HÂRTIEI ÎN ALIMENTATORUL DE MARE CAPACITATE (HCF).**

Tava alimentatorului de mare capacitate (HCF) se poate folosi numai pentru hârtie de 8,5 x 11 in./A4, încărcată cu muchia scurtă înainte (SEF).

1. Trageţi încet tava în afară până când se opreşte.

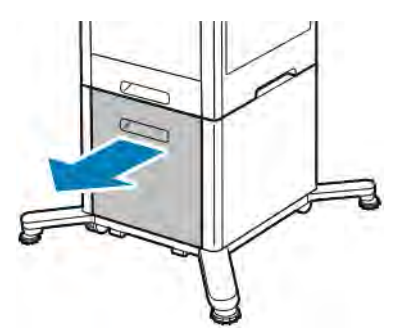

2. Îndoiţi colile înainte şi înapoi şi răsfiraţi-le înainte de a le încărca în tavă.

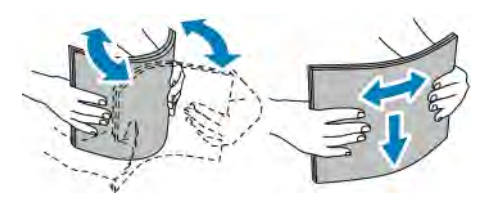

3. Încărcaţi hârtia în tavă.

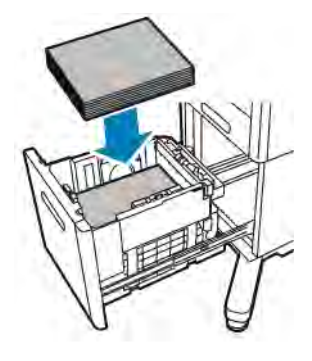

Notă: Nu încărcaţi hârtie peste limita maximă de umplere. Umplerea excesivă a tăvii poate cauza blocarea imprimantei.

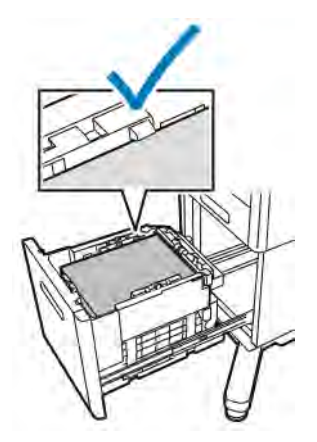

4. Împingeţi tava în imprimantă până când se opreşte.

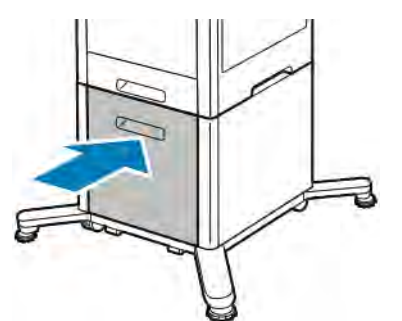

- 5. Dacă Mod tavă este setat la Complet reglabilă, imprimanta vă solicită să setaţi tipul, formatul şi culoarea hârtiei.
	- a. Dacă tipul, formatul și culoarea hârtiei sunt corecte, atingeți OK.
	- b. Dacă tipul, formatul sau culoarea hârtiei nu sunt corecte, modificaţi setările.
		- Pentru a selecta tipul de hârtie, atingeţi tipul actual, apoi selectaţi-l pe cel dorit din listă.
		- Pentru a selecta un format de hârtie, atingeţi formatul actual, apoi selectaţi formatul din listă.
- Pentru a selecta o altă culoare de hârtie, atingeţi setarea de culoare actuală, apoi selectaţi culoarea din listă.
- c. Pentru a salva setările, atingeți OK.

### **SETAREA MODULUI DE TAVĂ**

Mod tavă stabileste dacă vi se cere să confirmati sau să modificati setările pentru hârtie în momentul în care încărcati hârtie în tavă. Mod tavă defineste comportamentul imprimantei în momentul în care se produce un conflict sau o neconcordanţă privind hârtia.

Pentru a configura modul tăvii manuale:

- 1. La panoul de comandă al imprimantei, apăsați butonul Ecran de pornire.
- 2. Atingeţi Dispozitiv > Tăvi de hârtie.
- 3. Atingeți pictograma Tava manuală. Se afișează în poziția de sus, înainte de tăvile numerotate.
- 4. Atingeti Mod tavă.
- 5. Atingeţi modul dorit:
	- Manuală vă solicită să confirmati sau să modificati setările tăvii în momentul în care încărcați hârtie în tava manuală. Modul tavă Manuală setează tava manuală ca tavă implicită pentru toate lucrările de imprimare fără o tavă specificată.
	- Complet reglabilă vă solicită să confirmaţi sau să modificaţi setările tăvii în momentul în care încărcati hârtie în tava manuală.
- 6. Pentru a salva setarea, apăsați pe OK.
- 7. Pentru a reveni la ecranul de pornire, apăsați butonul Ecran de pornire.

#### **Configurarea modului tavă pentru tăvile 1-5**

- 1. La panoul de comandă al imprimantei, apăsați butonul Ecran de pornire.
- 2. Atingeți Dispozitiv > Tăvi de hârtie.
- 3. Apăsați pe tava dorită.
- 4. Atingeţi Mod tavă.
- 5. Atingeti modul dorit:
	- Complet Reglabilă vă solicită să confirmaţi sau să modificaţi setările pentru tava de hârtie în momentul în care încărcati hârtie într-o tavă.
	- Dedicat se utilizează setările curente pentru formatul şi tipul hârtiei şi nu vi se solicită confirmarea sau modificarea setărilor. Selectaţi această setare atunci când doriţi să utilizaţi o tavă pentru imprimarea pe un anumit tip şi format de hârtie, cum ar fi formatul Letter sau hârtia perforată.
- 6. Pentru a salva setarea, apăsați pe OK.
- 7. Pentru a reveni la ecranul de pornire, apăsați butonul Ecran de pornire.

## Imprimarea pe hârtie specială

Pentru a comanda hârtie sau alte suporturi de imprimare/copiere, consultați distribuitorul local sau vizitați [www.](http://www.office.xerox.com/cgi-bin/printer.pl?APP=udpdfs&Page=color&PgName=order&Language=English) [xerox.com/supplies](http://www.office.xerox.com/cgi-bin/printer.pl?APP=udpdfs&Page=color&PgName=order&Language=English).

Referintă:

- [www.xerox.com/rmlna](http://www.office.xerox.com/cgi-bin/printer.pl?APP=udpdfs&Page=color&Model=VersaLink+VLC505&PgName=rmlna&Language=English) Recommended Media List (Listă de suporturi de imprimare/copiere recomandate) (Statele Unite)
- [www.xerox.com/rmleu](http://www.office.xerox.com/cgi-bin/printer.pl?APP=udpdfs&Page=color&Model=VersaLink+VLC505&PgName=rmleu&Language=English) Recommended Media List (Listă de suporturi de imprimare/copiere recomandate) (Europa)

## **PLICURI**

Puteți imprima pe plicuri folosind tava 1 sau tava manuală.

#### **Instrucţiuni pentru imprimarea pe plicuri**

- Utilizati doar plicuri de hârtie.
- Nu folositi plicuri cu fereastră sau cu cleme metalice.
- Calitatea imprimării depinde de calitatea și construcția plicurilor. Dacă nu obțineți rezultatele dorite, încercati o altă marcă de plicuri.
- Asiguraţi menţinerea unei temperaturi şi umidităţi relative constante.
- Depozitaţi plicurile neutilizate în ambalajul original pentru a evita umezeala sau uscarea excesivă, care pot afecta calitatea imprimării şi pot cauza încreţirea plicurilor. Umezeala excesivă poate avea ca efect lipirea plicurilor înainte sau în timpul imprimării.
- Îndepărtaţi bulele de aer din plicuri înainte de a le încărca în tavă, aşezând deasupra acestora o carte grea.
- În software-ul driverului de imprimare, selectaţi tipul de hârtie Plic.
- Nu folosiţi plicuri căptuşite. Utilizaţi plicuri depozitate pe o suprafaţă fără denivelări.
- Nu folosiţi plicuri cu adeziv care se activează la căldură.
- Nu folosiţi plicuri cu clapete care se sigilează prin presare.

## **Încărcarea plicurilor în tava manuală**

1. Deschideţi tava manuală.

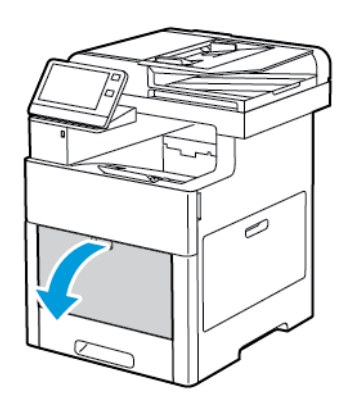

2. Trageţi afară tava de extensie dacă se foloseşte hârtie cu formate mai mari.

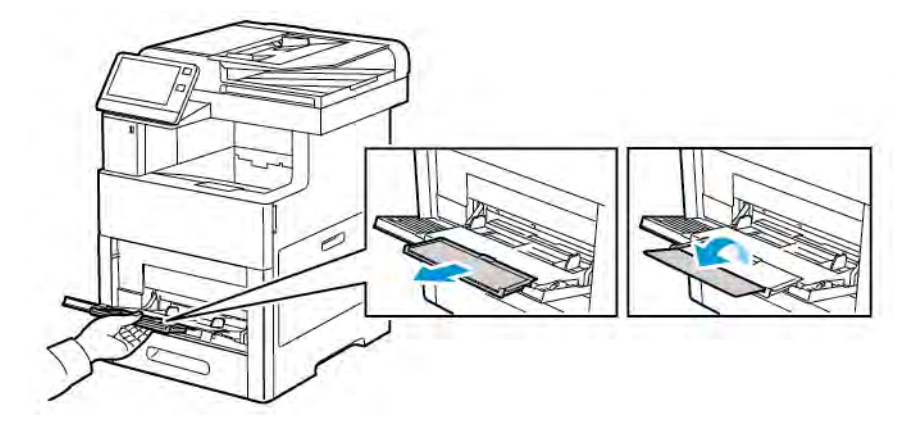

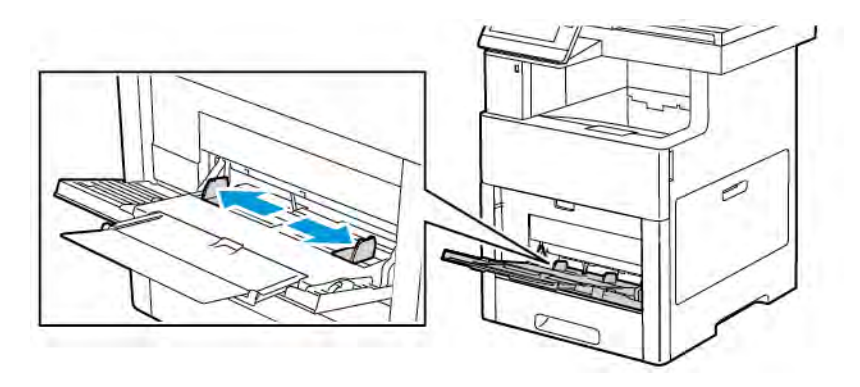

3. Deplasaţi ghidajele de lăţime către marginile tăvii.

## Notă:

- Pentru a preveni blocajele, asiguraţi-vă că muchia de înaintare a plicurilor este plată sau doar uşor curbată în sus (mai puţin de 5 mm (0,19 in.)) înainte de încărcarea în tavă. Dacă marginea este curbată sau umflată, îndoiţi-o pentru a o îndrepta. Lungimea curburii trebuie să fie între 8 şi 10 mm (0,31-0,39 in.). Îndoirea în jos a muchiei de înaintare a plicurilor nu este acceptabilă şi poate cauza un blocaj sau o alimentare greșită.
- Încărcaţi un teanc de plicuri care să nu depăşească înălţimea de 16,5 mm (0,65 in.). Aceasta reprezintă aproximativ 10-20 de plicuri, în funcție de marcă, dimensiune și textură.
- Dacă nu încărcaţi plicurile în tava manuală imediat după ce le-aţi scos din ambalaj, acestea se pot deforma. Pentru a evita blocajele, aplatizaţi plicurile înainte de a le încărca în tavă.

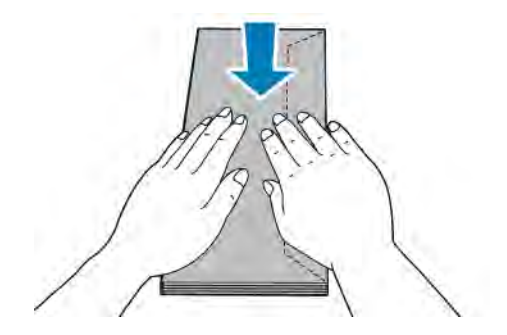

- 4. Pentru a încărca plicurile, alegeţi o opţiune:
	- Plicurile nr. 10 se încarcă cu muchia scurtă spre imprimantă, cu clapetele în jos şi spre dreapta.

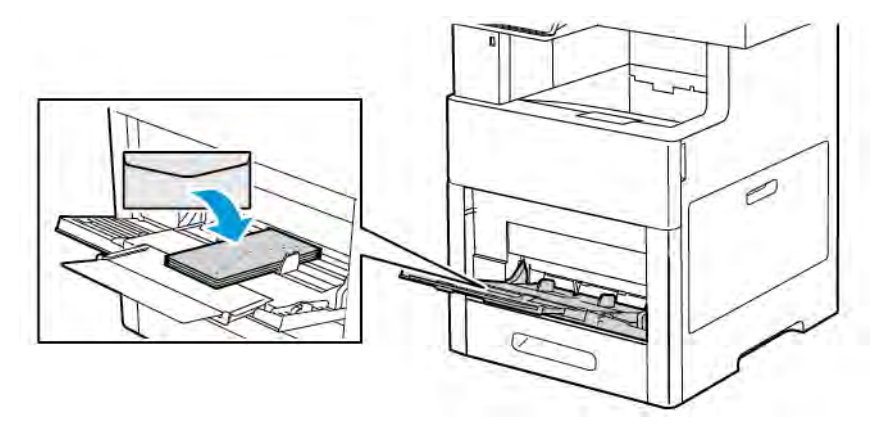

- În cazul plicurilor Monarch sau DL, efectuaţi una dintre următoarele acţiuni. Dacă plicurile se cutează, încercaţi o altă opţiune.
	- Introduceţi plicurile cu muchia scurtă spre imprimantă, cu clapetele în jos şi spre dreapta.

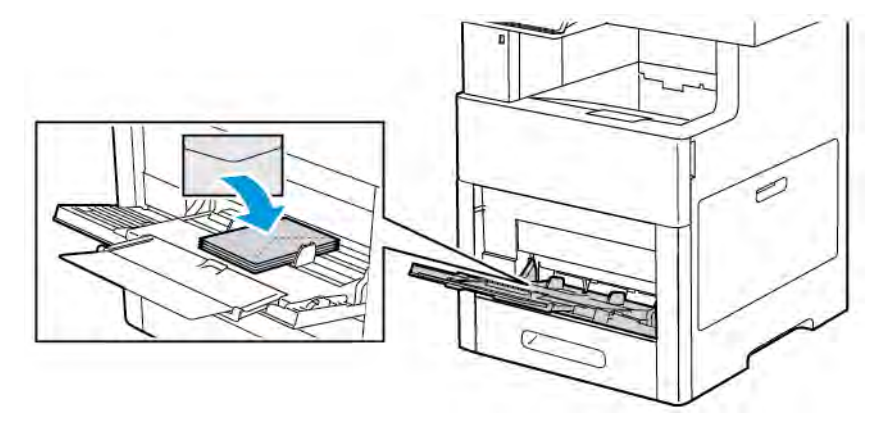

• Introduceţi plicurile cu partea de imprimat în sus, cu clapetele deschise şi în jos, cu partea inferioară a plicului orientată spre imprimantă.

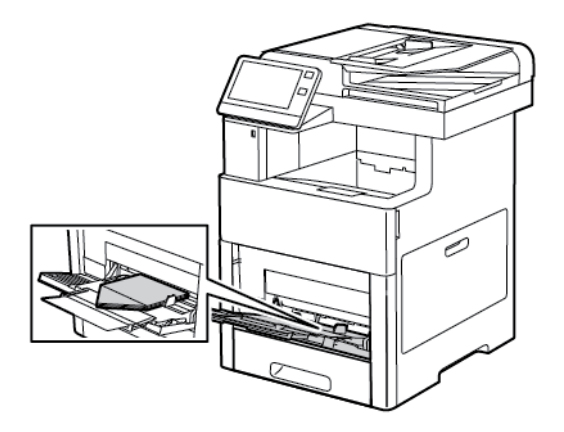

- Ô
- Introduceţi plicurile cu partea de imprimat în sus, cu clapetele închise, orientate în jos şi spre imprimantă.

- În cazul plicurilor C5, efectuaţi una dintre următoarele acţiuni. Dacă plicurile se cutează, încercaţi cealaltă opţiune.
	- Introduceţi plicurile cu partea de imprimat în sus, cu clapetele deschise şi în jos, cu partea inferioară a plicului orientată spre imprimantă.

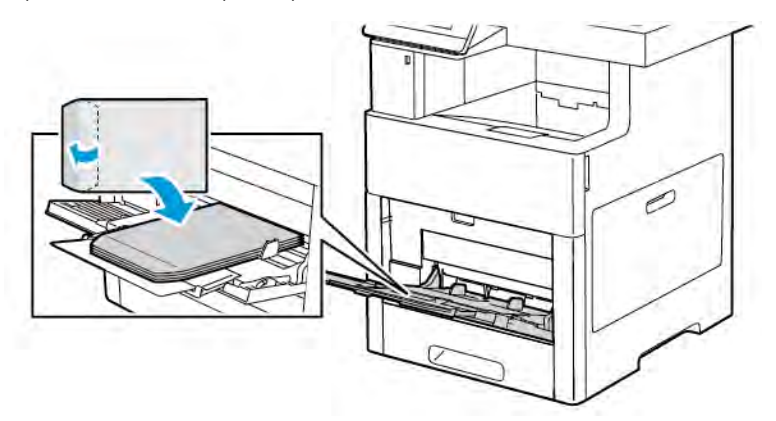

• Introduceţi plicurile cu partea de imprimat în sus, cu clapetele închise, orientate în jos şi cu muchia scurtă spre imprimantă.

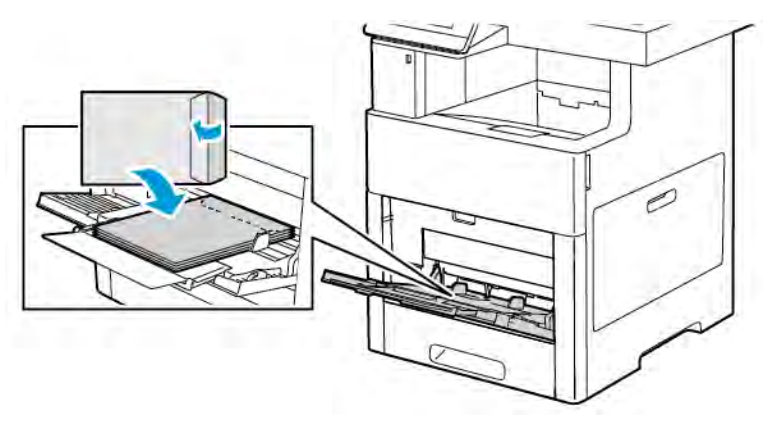

Notă: Pentru ca imprimarea să se facă corect pe plicurile încărcate cu clapetele deschise, setaţi

corect orientarea în driverul de imprimare. Pentru a întoarce imaginile, selectați Rotire imagine la 180 de grade în driverul de imprimare.

- 5. Reglaţi ghidajele de lăţime astfel încât să atingă marginile plicurilor.
- 6. Dacă Mod tavă este setat la Complet reglabilă, imprimanta vă solicită să setaţi formatul, tipul şi culoarea hârtiei.
	- a. Dacă formatul, tipul și culoarea hârtiei sunt corecte, atingeți OK.
	- b. Dacă formatul, tipul sau culoarea hârtiei nu sunt corecte, modificaţi setările.
		- Pentru a selecta un alt format, atingeţi setarea de format actuală, apoi selectaţi formatul din listă.
		- Pentru a selecta un tip de hârtie, atingeţi tipul actual, apoi selectaţi Plic din listă.
		- Pentru a selecta culoarea plicului, atingeți setarea de culoare actuală, apoi selectați o culoare de plic din listă.
	- c. Pentru a salva setările, atingeți OK.

#### **Încărcarea plicurilor în tava 1**

1. Pentru a scoate tava din imprimantă, trageţi-o în afară până când se opreşte. Ridicaţi uşor partea din faţă a tăvii, apoi scoateți tava.

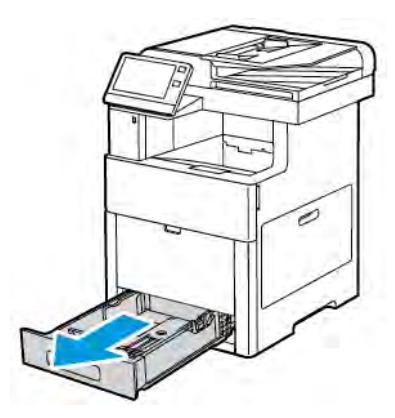

- 2. Îndepărtaţi toată hârtia din tavă.
- 3. Reglaţi ghidajele de lungime şi lăţime aşa cum se arată în figură.

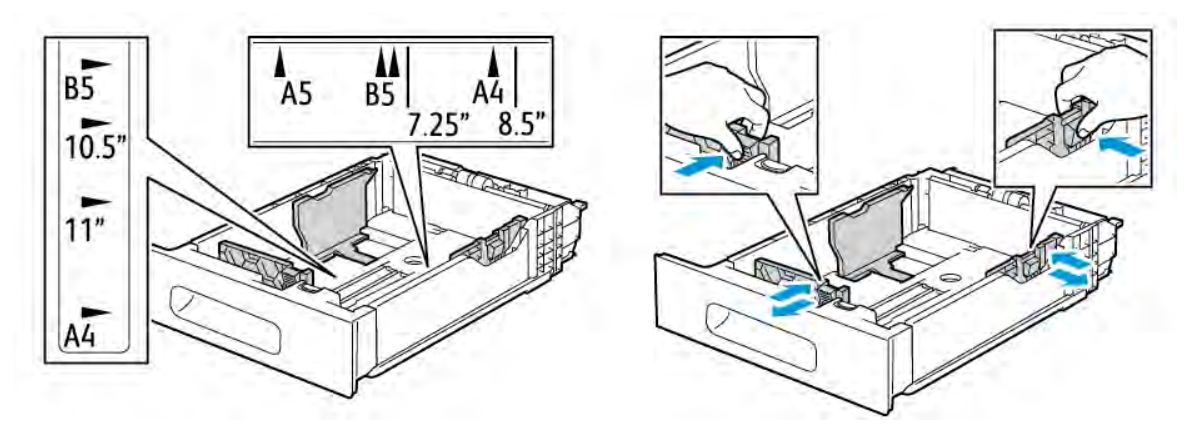

4. Încărcaţi plicurile în tăvi cu clapetele închise şi în jos, cu muchia scurtă spre imprimantă.

Notă: Nu încărcați mai mult de 50 de plicuri în tavă, cu o înălțime maximă a teancului de 45 mm (1,8 in.).

- 5. Reglaţi ghidajele de lăţime astfel încât să atingă marginile plicurilor.
- 6. Introduceţi tava complet în imprimantă, prin glisare.

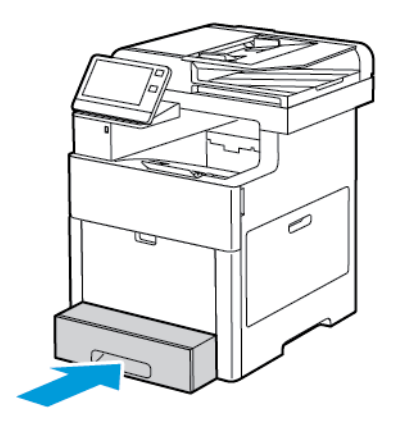

- 7. Dacă Mod tavă este setat la Complet reglabilă, imprimanta vă solicită să setati tipul, formatul și culoarea hârtiei.
	- a. Dacă tipul, formatul și culoarea hârtiei sunt corecte, atingeți OK.
	- b. Dacă tipul, formatul sau culoarea hârtiei nu sunt corecte, modificaţi setările.
		- Pentru a selecta un tip de hârtie, atingeţi tipul actual, apoi selectaţi Plic din listă.
		- Pentru a selecta un format, atingeti setarea de format actuală, apoi selectati Personalizat din listă. Atingeți câmpul Lungime și selectați o valoare numerică. Atingeți câmpul Lățime și selectați o valoare numerică. Selectaţi OK.
		- Pentru a selecta o altă culoare de hârtie, atingeţi setarea de culoare actuală a hârtiei, apoi selectaţi culoarea din listă.
	- c. Pentru a salva setările, atingeți OK.
- 8. Din caseta de dialog Imprimare de la stația de lucru, selectați valorile de setare a hârtiei și faceți clic pe OK. Pentru alimentarea cu plicuri și imprimarea acestora, faceți clic pe Imprimare.

## **ETICHETE**

Puteți imprima etichete folosind tava manuală sau tava 1.

#### **Instrucţiuni pentru imprimarea etichetelor**

- Utilizaţi etichete concepute pentru imprimarea laser.
- Nu folositi etichete din vinil.
- Nu alimentaţi o coală de etichete prin imprimantă de mai multe ori.
- Nu folosiţi etichete cu adeziv uscat.
- Imprimaţi pe o singură faţă a colii de etichete. Utilizaţi doar coli cu etichete complete.
- Depozitaţi etichetele neutilizate în ambalajul original, pe o suprafaţă plată. Păstraţi colile de etichete în ambalajul original până când urmează să fie utilizate. Reintroduceţi colile de etichete neutilizate în ambalajul original şi sigilaţi-l.
- Nu depozitaţi etichetele în condiţii de uscăciune sau umiditate extremă sau în spaţii excesiv de calde sau reci. Depozitarea etichetelor în condiţii extreme poate cauza apariţia problemelor de calitate a imprimării sau blocarea etichetelor în imprimantă.
- Rotiţi teancul la intervale frecvente. Perioadele lungi de depozitare în condiţii extreme pot cauza ondularea sau blocarea etichetelor în imprimantă.
- În software-ul driverului de imprimare, selectaţi tipul de hârtie Etichete.
- Înainte de a încărca etichete, îndepărtaţi toată hârtia rămasă în tavă.

Avertisment: Nu folosiţi coli de pe care etichetele lipsesc, sunt ondulate sau desprinse de pe coala suport. Acestea pot deteriora imprimanta.

## **Încărcarea etichetelor în tava manuală**

1. Deschideţi tava manuală. Dacă tava este deja deschisă, scoateţi toată hârtia de alt tip sau alt format.

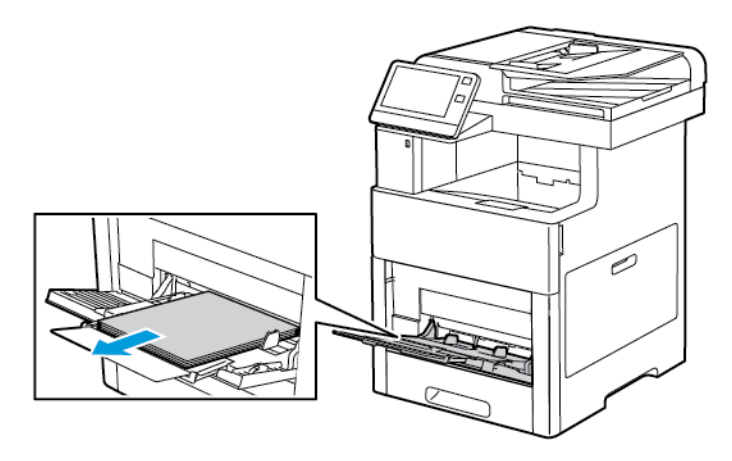

- 
- 2. Trageţi afară tava de extensie dacă se foloseşte hârtie cu formate mai mari.

3. Deplasaţi ghidajele de lăţime către marginile tăvii.

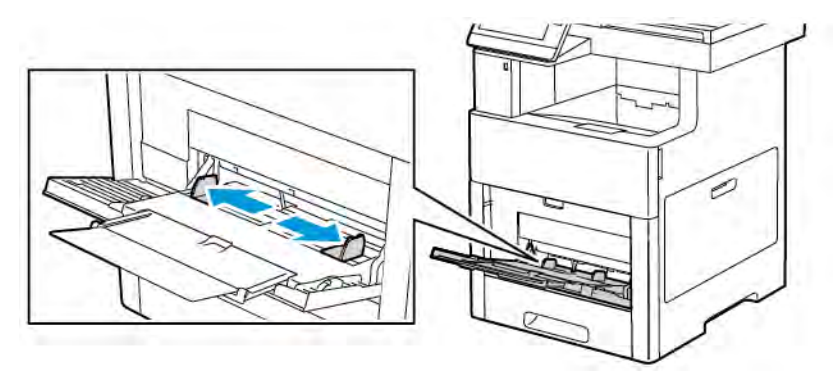

4. Încărcaţi colile cu etichete în tava manuală, cu faţa în sus şi cu partea de sus a colii spre imprimantă.

5. Reglaţi ghidajele de lăţime astfel încât să atingă marginile hârtiei.

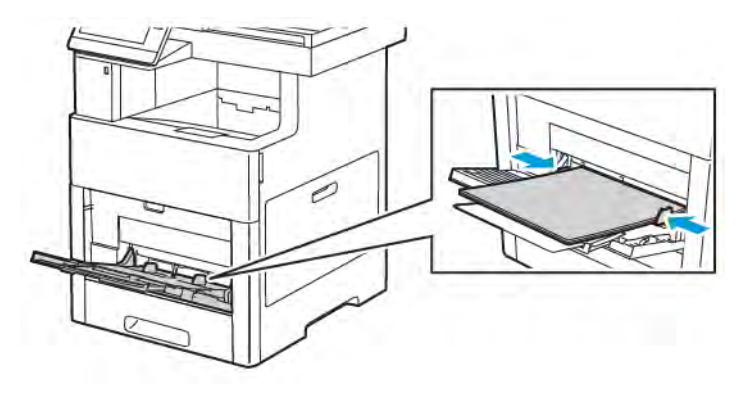

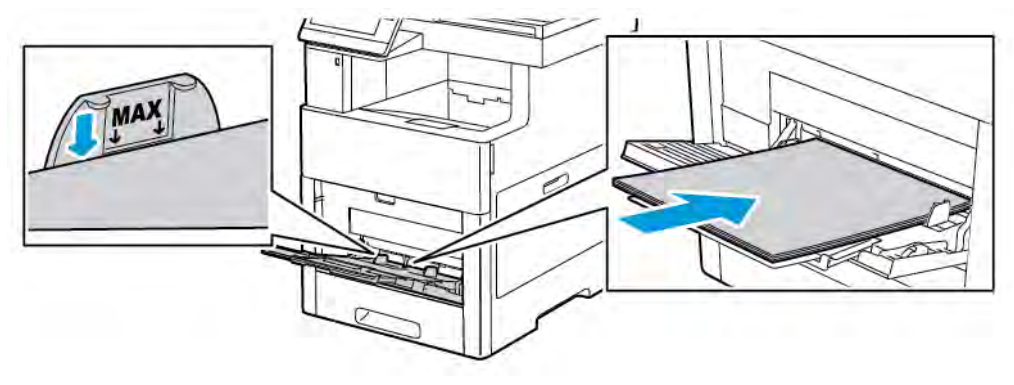

- 6. Imprimanta solicită verificarea formatului, a tipului şi a culorii colilor de etichete.
	- a. Dacă formatul, tipul și culoarea sunt corecte, atingeți OK.
	- b. Dacă formatul, tipul sau culoarea nu sunt corecte, modificaţi setările.
		- Pentru a selecta un alt format, atingeţi setarea de format actuală, apoi selectaţi un format din listă.
		- Pentru a selecta tipul, atingeţi tipul actual de hârtie, apoi selectaţi Etichete din listă.
		- Pentru a selecta culoarea, atingeţi culoarea actuală a hârtiei, apoi selectaţi o culoare din listă.
	- c. Pentru a salva setările, atingeți OK.

## **Încărcarea etichetelor în tava 1**

1. Pentru a scoate tava din imprimantă, trageţi-o în afară până când se opreşte. Ridicaţi uşor partea din faţă a tăvii, apoi scoateți tava.

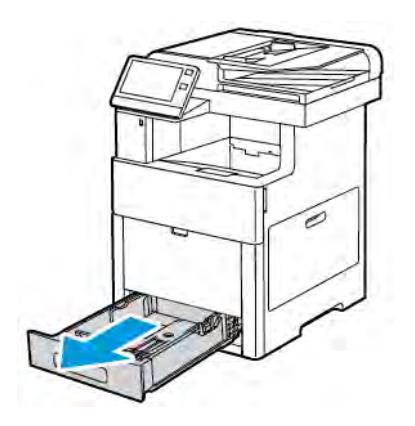

- 2. Reglaţi ghidajele de lungime şi lăţime a hârtiei.
- 3. Încărcaţi colile cu etichete în tavă, orientate cu faţa în sus.
	- Notă: Nu încărcaţi hârtie peste limita maximă de umplere. Supraîncărcarea poate cauza blocaje de hârtie.

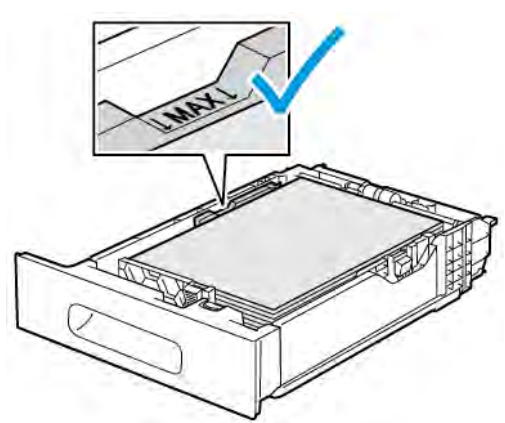

4. Glisaţi tava înapoi în imprimantă.

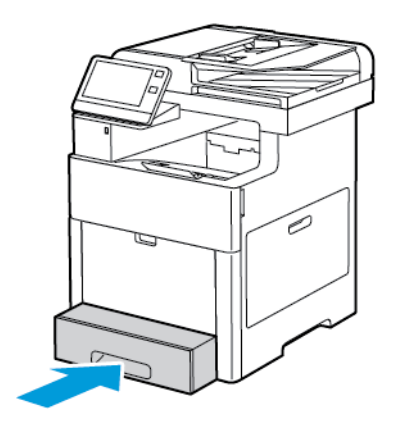

- 5. Împingeţi tava până la capăt.
- 6. Dacă Mod tavă este setat la Complet reglabilă, imprimanta vă solicită să setaţi tipul, formatul şi culoarea colii cu etichete.
	- a. Dacă formatul, tipul și culoarea hârtiei sunt corecte, atingeți OK.
	- b. Dacă formatul, tipul sau culoarea hârtiei nu sunt corecte, modificati setările.
		- Pentru a selecta formatul colii, atingeți setarea de format actuală, apoi selectați formatul dorit din listă.
		- Pentru a selecta tipul de hârtie, atingeţi tipul actual de hârtie, apoi selectaţi Etichete din listă.
		- Pentru a selecta o altă culoare, atingeţi culoarea actuală, apoi selectaţi culoarea din listă.
	- c. Pentru a salva setările, atingeti OK.

#### **CARTON LUCIOS**

Puteți imprima pe carton și carton lucios de până la 220 g/m<sup>2</sup> din tava manuală și din tăvile 1-5. Pentru tipurile şi greutăţile cartonului acceptat, consultaţi [Tipuri şi greutăţi de hârtie acceptate.](#page-171-0)

## **Îndrumări pentru imprimarea pe carton lucios**

- Nu deschideţi topurile de carton lucios sigilate decât atunci când sunteţi pregătit pentru introducerea hârtiei în imprimantă.
- Păstraţi cartonul lucios în ambalajul original şi depozitaţi topurile în cutia de carton până când trebuie să le utilizaţi.
- Înainte de a alimenta cartonul lucios, îndepărtaţi toate celelalte coli de hârtie rămase în tavă.
- Alimentaţi doar cantitatea de carton lucios pe care intenţionaţi să o utilizaţi. Când aţi terminat imprimarea, scoateti cartonul din tava de hârtie. Reintroduceți cartonul neutilizat în ambalajul original și sigilați-l.
- Rotiți teancul la intervale frecvente. Perioadele lungi de depozitare în condiții extreme pot produce ondularea sau blocarea cartonului lucios în imprimantă.
- În software-ul driverului de imprimare, selectaţi tipul de carton lucios dorit sau selectaţi tava încărcată cu hârtia necesară.

# <span id="page-198-0"></span>Întreținerea

Acest capitol conține:

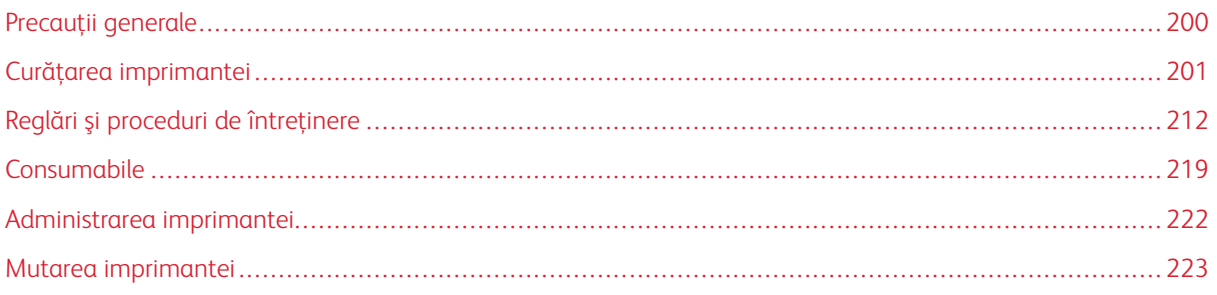

## <span id="page-199-0"></span>Precauții generale

#### Avertisment:  $\sqrt{N}$

- Componentele interne ale imprimantei pot fi fierbinţi. Procedaţi cu grijă când uşile şi capacele sunt deschise.
- Nu lăsaţi materialele de curăţare la îndemâna copiilor.
- Nu folositi spray-uri de curătat sub presiune pe suprafata sau în interiorul imprimantei. Unele spray-uri presurizate contin amestecuri explozive și nu sunt indicate pentru folosire la echipamente electrice. Utilizarea unor asemenea substanţe de curăţare creşte riscul declanşării unor explozii şi incendii.
- Nu îndepărtați capacele sau apărătorile fixate cu suruburi. Nu puteți realiza operații de service sau întreţinere la nicio componentă aflată în spatele acestor capace şi apărători. Nu încercaţi să efectuaţi proceduri de întreţinere care nu sunt specificate expres în documentaţia furnizată împreună cu imprimanta.

## **1** Atenție:

- Atunci când curățați imprimanta, nu utilizați solvenți organici sau chimici puternici sau substanțe de curăţare pe bază de aerosoli. Nu turnaţi fluide direct pe nicio zonă a imprimantei. Utilizaţi doar consumabile şi substanţe de curăţare indicate în această documentaţie.
- Nu aşezaţi niciun obiect deasupra imprimantei.
- Nu lăsaţi capacele şi uşile deschise, mai ales în locuri bine iluminate. Expunerea la lumină poate deteriora cartuşele cilindru.
- Nu deschideti capacele și ușile în timpul imprimării.
- Nu înclinaţi imprimanta în timpul funcţionării acesteia.
- Nu atingeţi contactele sau echipamentele electrice. În caz contrar, imprimanta se poate defecta, iar calitatea imprimării se poate reduce.
- Asiguraţi-vă că toate componentele înlăturate în timpul operaţiilor de curăţare sunt puse la loc înainte de conectarea imprimantei la reţeaua electrică.

## <span id="page-200-0"></span>Curăţarea imprimantei

## **CURĂŢAREA EXTERIORULUI**

Curăţaţi lunar exteriorul imprimantei.

- Ştergeţi tava de hârtie, tava de ieşire, panoul de comandă şi celelalte componente cu o lavetă umedă, moale.
- După curăţare, ştergeţi cu o lavetă uscată, moale.
- Dacă există pete greu de eliminat, aplicaţi o cantitate mică de detergent neagresiv pe lavetă şi ştergeţi cu grijă până pata dispare.

Atenție: Nu pulverizați detergent direct pe imprimantă. Detergentul lichid poate pătrunde în  $\bigcap$ imprimantă printr-o fantă și poate cauza probleme. Nu folosiți niciodată alți agenți de curățare în afară de apă sau detergent neagresiv.

## **Curăţarea scanerului**

Curăţaţi scanerul aproximativ o dată pe lună, atunci când se varsă ceva pe el sau când se depune murdărie sau praf pe suprafeţe. Păstraţi curate rolele de alimentare pentru a asigura cea mai bună calitate a copiilor şi scanărilor.

1. Scoateţi toată hârtia din tava alimentatorului de documente, precum şi din tava de ieşire a documentelor.

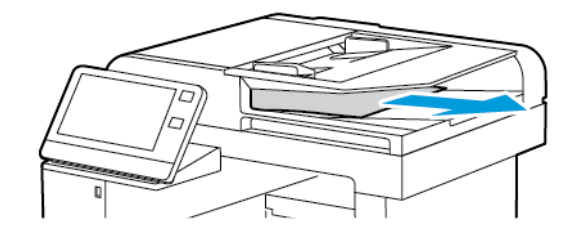

2. Deschideţi capacul documentului.

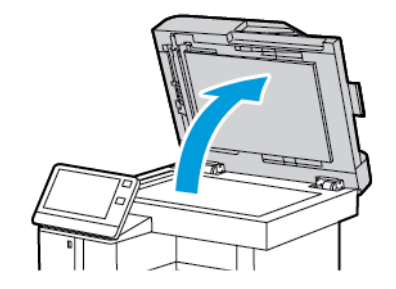

3. Umeziţi uşor cu apă o lavetă moale care nu lasă scame.

4. Curăţaţi ecranul documentului.

Notă: Pentru rezultate optime, folosiţi soluţia Xerox® de curăţare a sticlei pentru îndepărtarea petelor şi a dârelor.

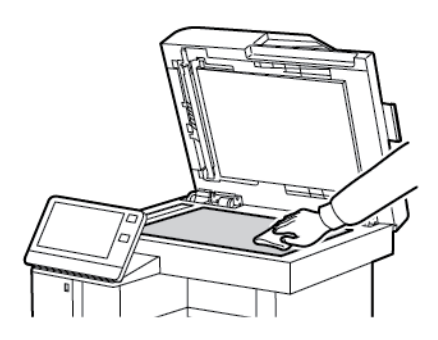

5. Curăţaţi ecranul CVT.

Notă: Pentru rezultate optime, folosiţi soluţia Xerox® de curăţare a sticlei pentru îndepărtarea petelor şi a dârelor.

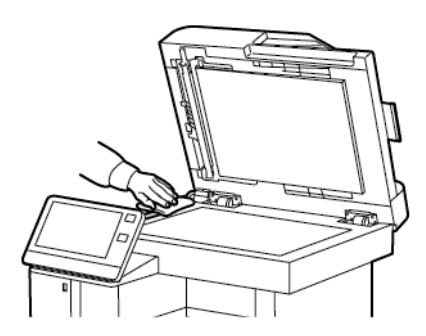

6. Ştergeţi partea de dedesubt, de culoare albă, a capacului documentului până când este curată şi uscată.

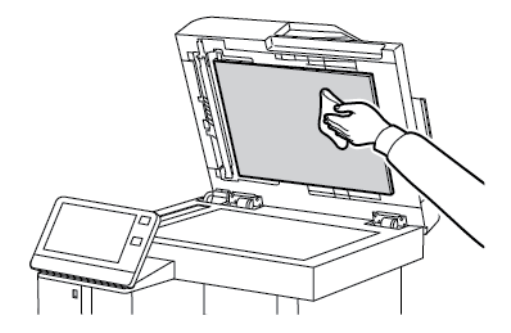

7. Pentru a avea acces la ansamblul lentilei de scanare verso, coborâţi capacul de acces la scanerul de verso.

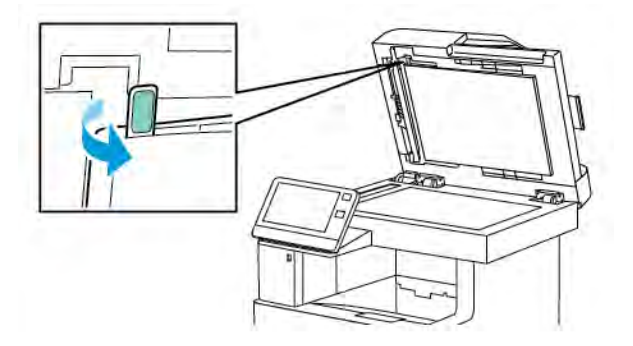

8. Folosind o lavetă moale uşor umezită cu apă, ștergeți sticla tip oglindă, banda din plastic alb și rolele. Dacă murdăria este persistentă, umeziţi o lavetă moale cu puţin detergent neutru, apoi ştergeţi componentele imprimantei ce aceasta.

Notă: Pentru a preveni deteriorarea peliculei din jurul sticlei, nu apăsaţi puternic pe sticla tip oglindă.

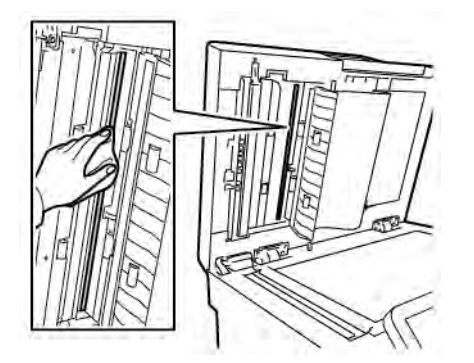

9. Închideţi capacul de acces la scanerul de verso.

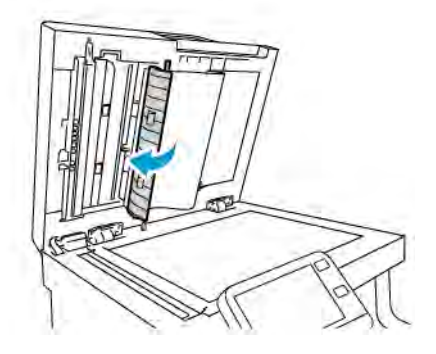

10. Închideţi capacul documentului.

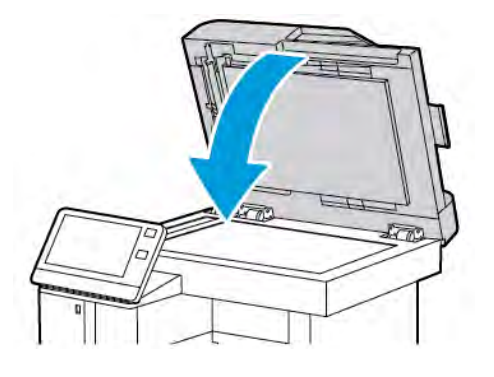

## **Curăţarea rolelor din alimentatorul automat de documente faţă-verso**

1. Deschideţi capacul superior.

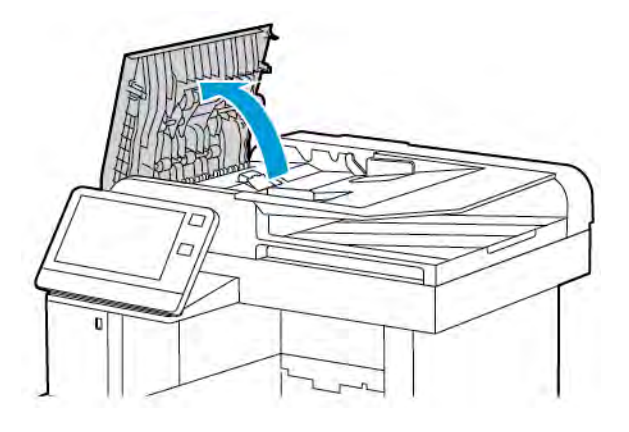

- 2. Ştergeţi rolele de alimentare cu o lavetă uscată, moale şi fără scame până când sunt curate.
	- $\mathscr{O}$ Notă: Dacă rolele de alimentare se murdăresc cu toner sau resturi, acestea pot păta documentele. Pentru a îndepărta petele, utilizaţi o lavetă moale, care nu lasă scame, înmuiată într-un detergent neutru sau în apă.

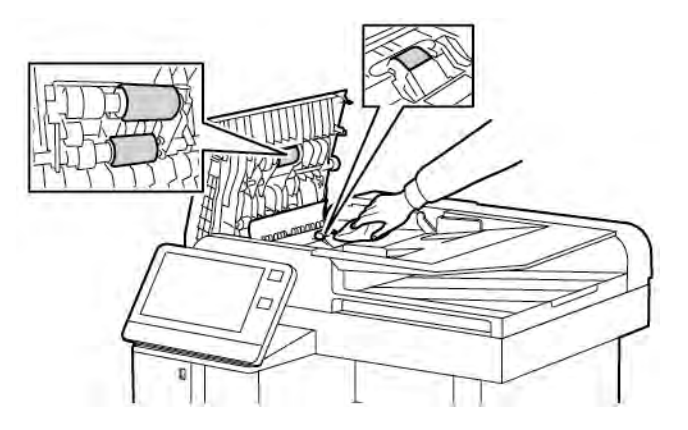

3. Închideţi capacul superior.

## **CURĂŢAREA INTERIORULUI**

## Avertisment:

- Nu atingeţi niciodată o zonă etichetată de pe sau de lângă rola de încălzire a cuptorului. Puteţi suferi arsuri. În cazul în care o coală de hârtie s-a înfăsurat pe rola de încălzire, nu încercati să o înlăturati imediat. Opriti imediat imprimanta şi aşteptaţi 40 de minute, până când se răceşte cuptorul. Încercaţi să eliminaţi blocajul după ce imprimanta s-a răcit.
- Dacă vărsaţi toner în imprimantă, îndepărtaţi-l cu o cârpă umedă. Nu folosiţi niciodată un aspirator pentru curăţarea tonerului vărsat. Scânteile formate în interiorul aspiratorului pot provoca incendiu sau explozie.

Pentru a preveni apariția în interiorul imprimantei a petelor care ar putea deteriora calitatea imprimării, curățați periodic interiorul imprimantei. Curăţaţi interiorul imprimantei ori de câte ori înlocuiţi cartuşul cilindru.

După îndepărtarea blocajelor de hârtie sau înlocuirea unui cartuş cu toner, inspectaţi interiorul imprimantei înainte de a închide capacele şi uşile acesteia.

- Înlăturați toate bucățile de hârtie sau reziduurile rămase. Pentru mai multe informații, consultați [Înlăturarea](#page-235-0) [blocajelor de hârtie.](#page-235-0)
- Eliminaţi praful cu o lavetă curată, uscată, fără scame.

## **Curăţarea lentilelor LED**

Dacă una sau mai multe culori de pe paginile imprimate prezintă goluri sau dungi deschise, curățați lentilele LED urmând instrucţiunile de mai jos.

Avertisment: Dacă tonerul ajunge accidental pe hainele dvs., curăţaţi-le cu grijă de praf, cât de bine puteţi. Dacă au mai rămas urme de toner pe haine, folosiţi apă rece, nu fierbinte, pentru a le îndepărta. Dacă tonerul se transferă pe pielea dvs., spălaţi-vă cu apă rece şi cu săpun neagresiv. Dacă tonerul ajunge în ochi, spălaţi imediat cu apă rece şi consultaţi un medic.

1. Opriţi imprimanta.

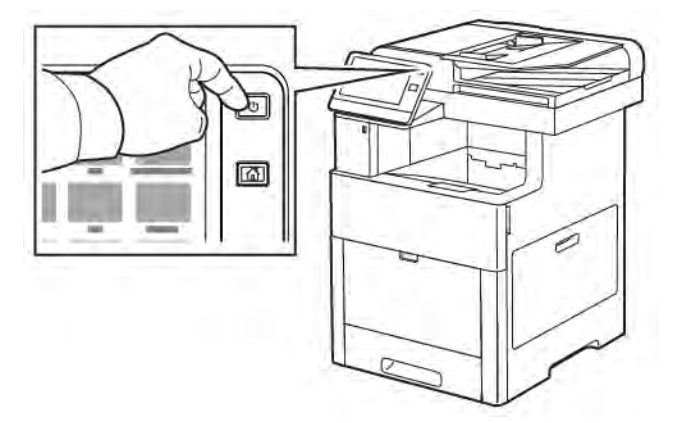

[Întreţinerea](#page-198-0)

2. Deschideţi uşa laterală din dreapta.

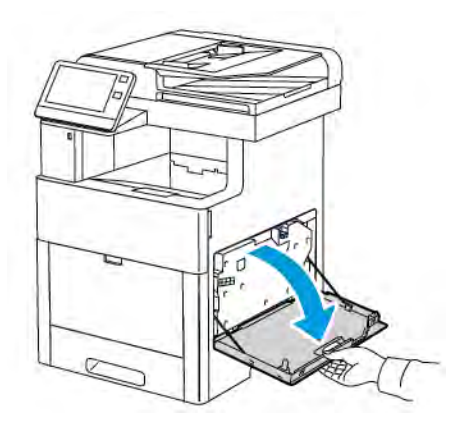

3. Pentru a debloca cartuşul de toner rezidual, prindeţi opritorul între degete.

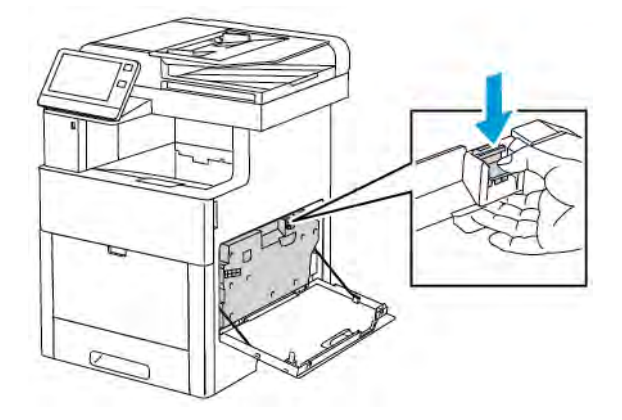

4. Pentru a scoate cartuşul de toner rezidual, coborâţi partea de sus a cartuşului şi ridicaţi-l, în direcţia opusă imprimantei. Pentru ca tonerul să nu se verse, orificiile trebuie să fie îndreptate în sus.

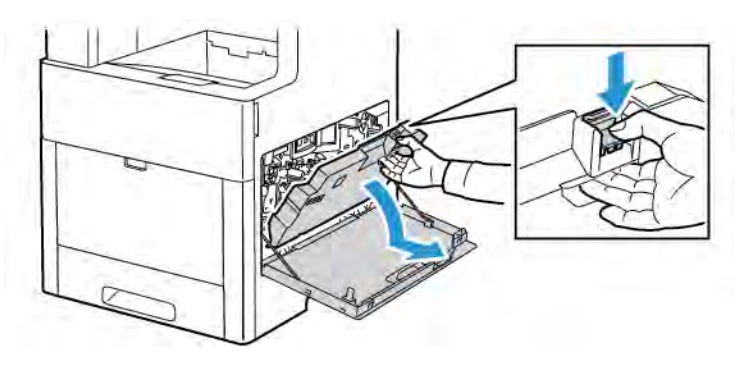

## Notă:

- Aveți grijă să nu vărsați toner când manevrați cartușul de toner rezidual.
- După ce scoateți cartușul de toner rezidual, nu atingeți zona indicată în figură.

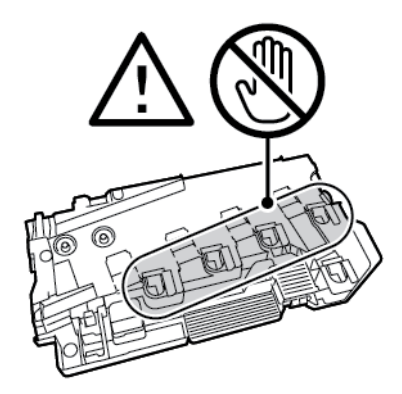

5. Aşezaţi cartuşul de toner rezidual pe o suprafaţă plană, cu deschiderile în sus.

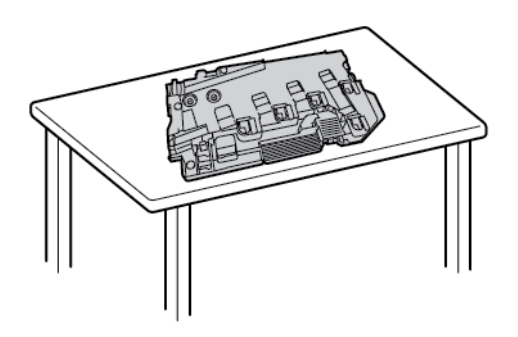

Notă: Pentru a evita vărsarea tonerului sau defecţiunile, nu aşezaţi cartuşul de toner rezidual pe o parte sau cu deschiderile în jos.

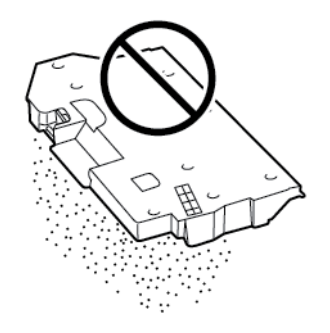

6. Scoateţi bara de curăţare din interiorul imprimantei.

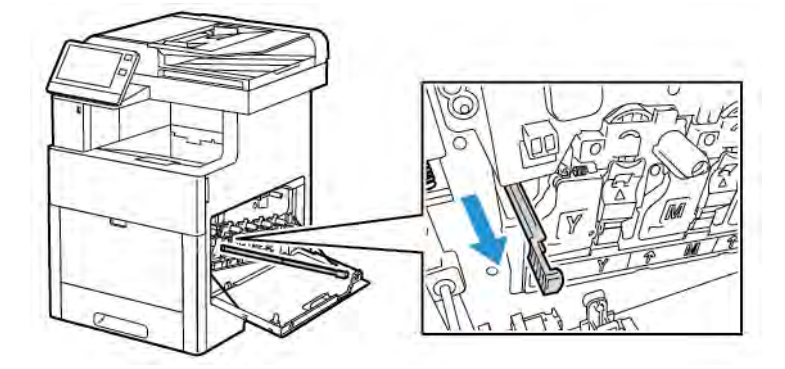

7. Introduceţi bara de curăţare într-unul dintre cele patru orificii, până când se opreşte, apoi trageţi-o înapoi. Repetaţi operaţia de încă două ori.

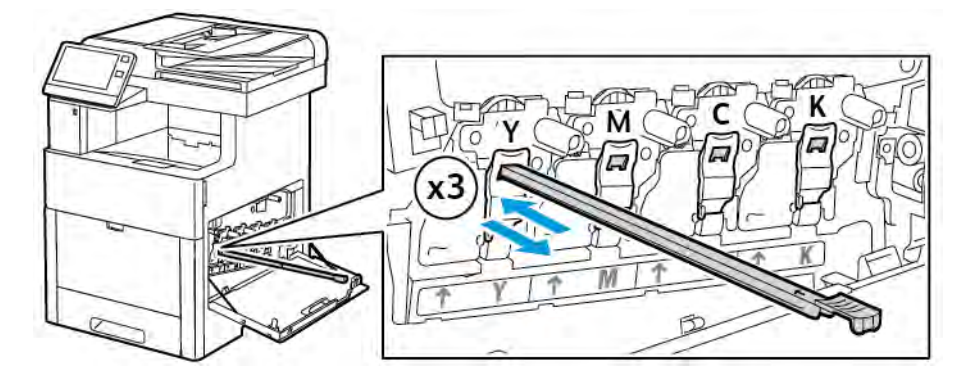

- 8. Repetaţi procedura pentru orificiile din celelalte trei fante.
- 9. Readuceţi bara de curăţare în locaţia iniţială.

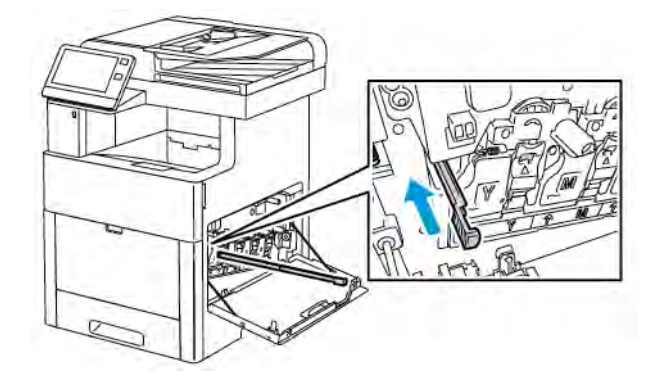

10. Pentru a reintroduce cartuşul de toner rezidual, coborâţi în poziţie partea de jos a cartuşului. Pentru blocarea cartuşului în locaş, împingeţi înainte partea de sus, până când auziţi clicul opritorului.

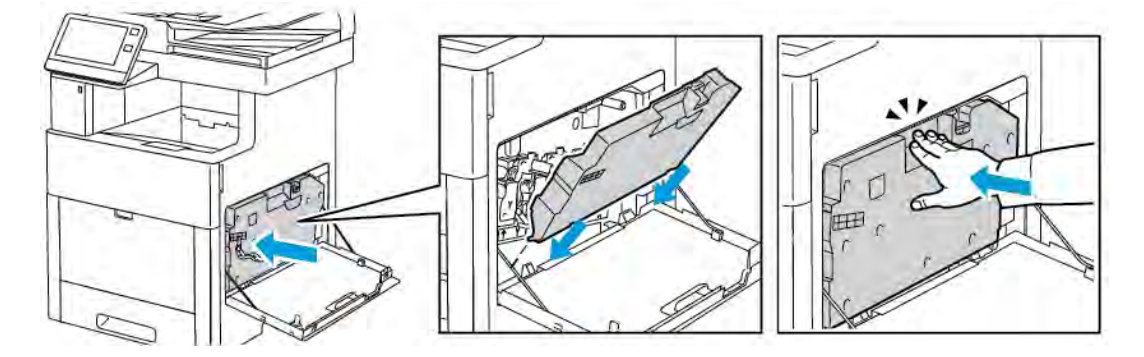

[Întreţinerea](#page-198-0)

11. Închideţi uşa laterală din dreapta.

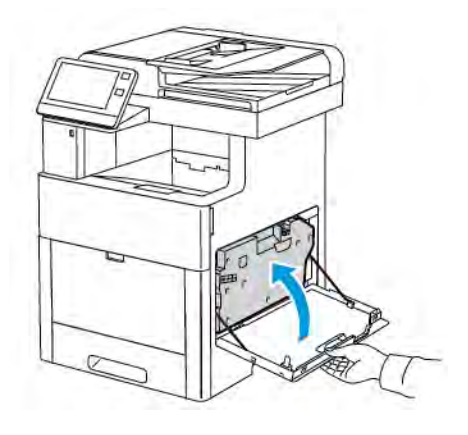

## **Curăţarea senzorilor de densitate a culorii**

Curăţaţi senzorii de densitate a culorii dacă materialele imprimate sau culorile sunt prea deschise sau închise ori dacă fundalul este neclar.

1. Opriţi imprimanta.

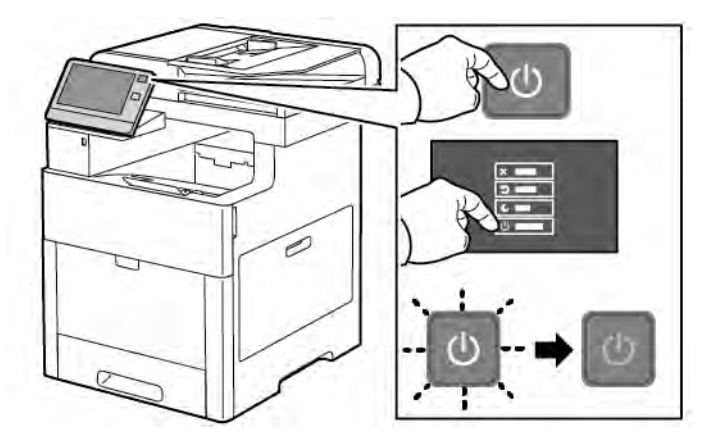

2. Ridicaţi butonul de deblocare a uşii din spate, apoi trageţi de uşă pentru a o deschide.

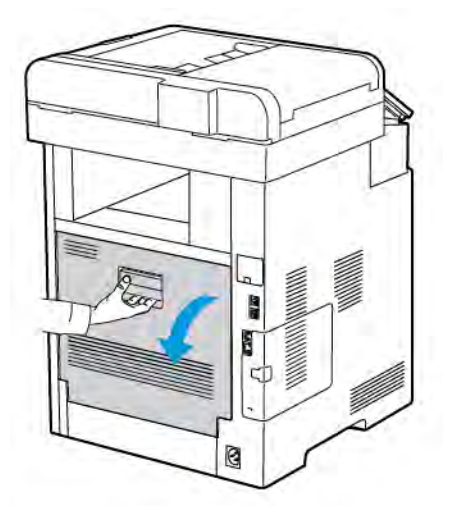

3. Curăţaţi senzorii de densitate a culorii cu un tampon de bumbac uscat.

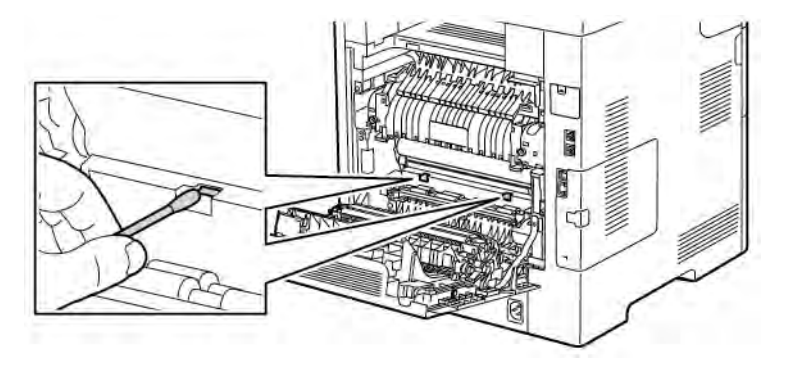

4. Închideţi uşa din spate.

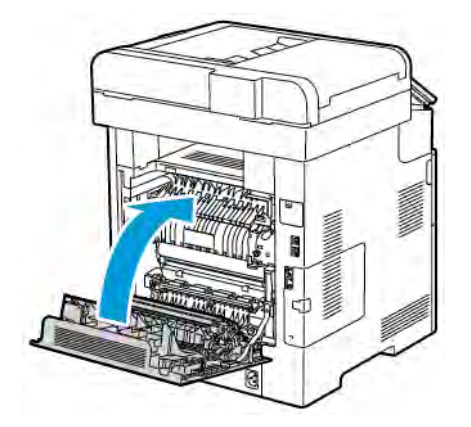

## <span id="page-211-0"></span>Reglări şi proceduri de întreţinere

### **REGISTRAŢIE CULOARE**

Imprimanta reglează automat registrația culorii atunci când reglarea automată este activată. Puteți de asemenea să reglaţi manual alinierea culorii ori de câte ori imprimanta este inactivă. Trebuie să reglaţi alinierea culorii ori de câte ori imprimanta este mutată. Dacă aveţi probleme la imprimare, reglaţi alinierea culorii.

#### **Efectuarea unui reglaj pentru alinierea culorii**

Registraţia culorilor se ajustează ori de câte ori este instalat un nou cartuş cu toner. Puteţi executa această reglare oricând este necesar.

Pentru a efectua reglarea registraţiei culorilor:

- 1. La panoul de comandă al imprimantei, apăsați butonul Început.
- 2. Atingeți Dispozitiv > Asistență > Registrație culoare.
- 3. Pentru a efectua o reglare a registrației automate a culorilor, atingeți Start.
- 4. Atingeţi Închidere în mesajul care anunţă terminarea cu succes a operaţiei.
- 5. Pentru a ieşi din meniu, atingeţi X.
- 6. Pentru a reveni la ecranul Început, apăsaţi butonul Început.

## **CALIBRARE CULOARE**

Recurgeţi la procedura de calibrare a culorilor în cazul în care culorile sunt denaturate sau pentru a obţine nuanţe de gri cu aspect neutru.

Pentru a calibra culorile:

- 1. La panoul de comandă al imprimantei, apăsați butonul Ecran de pornire.
- 2. Atingeţi Dispozitiv > Asistenţă > Calibrare culori.
- 3. Pentru a selecta un ecran de utilizat la calibrare, atingeți Tip ecran, apoi selectați o opțiune.
	- Pentru a optimiza tonurile de culoare ale lucrărilor de copiere, atingeţi Lucrare de copiere.
	- Pentru a optimiza tonurile de culoare pentru lucrări de imprimare la calitate standard, atingeţi Lucrare de imprimare 1.
	- Pentru a optimiza tonurile de culoare pentru lucrări de imprimare la calitate îmbunătăţită, atingeţi Lucrare de imprimare 2.
- 4. Pentru a selecta un tip de lucrare ţintă pentru calibrare, atingeţi Ţintă, apoi selectaţi tipul de ieşire pe care doriti să-l calibrați.
	- Pentru a optimiza tonurile de culoare numai în lucrările de copiere, atingeţi Numai lucrări de copiere.
	- Pentru a optimiza tonurile de culoare numai în lucrările de imprimare, atingeți Numai lucrări de imprimare.
	- Pentru a optimiza tonurile de culoare atât în lucrările de copiere, cât și în cele de imprimare, atingeți Lucrări de copiere şi de imprimare.
	- Dacă nu doriţi să faceţi reglaje, atingeţi Fără.
- 5. Pentru a selecta tava din care se ia hârtia, atingeți Alimentare hârtie, apoi atingeți tava dorită.
- 6. Pentru a începe calibrarea culorilor, atingeți Start. Urmați instrucțiunile afișate pe ecran.
- 7. După ce ați terminat, atingeți **Închidere**.
- 8. Pentru a ieși din meniu, atingeți X.
- 9. Pentru a reveni la ecranul de pornire, apăsați butonul Ecran de pornire.

#### **UNIFORMITATEA CULORILOR LA SCANARE**

Recurgeți la procedura Uniformitatea culorilor la scanare în cazul în care culorile sunt denaturate în scanări sau pentru a obtine nuante de gri cu aspect neutru. Această procedură imprimă o plansă de calibrare pe care o veti încărca în alimentatorul automat de documente. Imprimanta scanează pagina şi utilizează valorile de scanare pentru a face ajustări.

Pentru a efectua procedura Uniformitatea culorilor la scanare:

- 1. La panoul de comandă al imprimantei, apăsați butonul Ecran de pornire.
- 2. Atingeti Dispozitiv > Asistentă > Uniformitate culori la scanare.
- 3. Pentru a selecta procedura dorită, atingeți Tip calibrare, apoi selectați o procedură.
	- Pentru a executa procedura Uniformitatea culorilor la scanare, atingeți Imprimare planșă de calibrare. Urmaţi instrucţiunile afişate pe ecran.
	- Pentru a restabili setările de scanare color la valorile anterioare, atingeti Restaurare setări anterioare. Urmaţi instrucţiunile afişate pe ecran.
	- Pentru a reseta setările de scanare color la valorile implicite din fabricatie, atingeti Resetare la valorile implicite din fabricaţie. Urmaţi instrucţiunile afişate pe ecran.
- 4. După ce ati terminat, atingeți Închidere.
- 5. Pentru a ieși din meniu, atingeți X.
- 6. După ce aţi terminat, apăsaţi butonul Început pentru a reveni la ecranul de pornire.

## **REGLAREA REGISTRAŢIEI DE HÂRTIE**

Folosiţi Reglarea registraţiei de hârtie pentru a regla poziţia imaginii imprimate pe pagină. Reglarea vă permite să amplasati marginile (sus, jos, stânga, dreapta) exact acolo unde doriti. Puteti specifica pozitia imaginii atât pe faţă, cât şi pe verso, separat pentru fiecare tavă de hârtie instalată.

#### <span id="page-213-0"></span>**Verificarea registraţiei de hârtie**

- 1. La panoul de comandă al imprimantei, apăsați butonul Ecran de pornire.
- 2. Conectati-vă ca administrator. Pentru detalii, consultati *System Administrator Guide* (Ghid pentru administrarea sistemului) la adresa [www.xerox.com/office/VLC505docs](http://www.office.xerox.com/cgi-bin/printer.pl?APP=udpdfs&Page=color&Model=VersaLink+VLC505&PgName=man&Language=English).
- 3. Atingeţi Dispozitiv > Asistenţă > Poziţie imagine.
- 4. Selectaţi tava din care se va alimenta hârtia pentru imprimarea de registraţie.
	- a. Atingeţi Alim. hârtie.
	- b. Atingeti tava dorită.
- 5. Dacă imprimanta are funcţie de imprimare automată pe 2 feţe, selectaţi feţele pe care doriţi să le optimizati.
	- Pentru a selecta eşantionul de pagină de registrație pentru reglarea feței 1, atingeți Fața ajustată, apoi atingeţi Faţa 1.
	- · Pentru a selecta eşantionul de pagină de registrație pentru reglarea ambelor fețe, atingeți Fața ajustată, apoi atingeţi Faţa 2.
- 6. Specificaţi numărul de pagini eşantion care se vor imprima consecutiv.
	- a. Atingeţi Setări de imprimare.
	- b. Pentru a mări sau a reduce numărul de pagini de probă, la Cantitate, atingeți pictograma Plus (+) sau Minus (-), apoi atingeti OK.
- 7. Pentru a imprima paginile eşantion, atingeți Imprimare de probă.
- 8. După terminarea imprimării atingeți Închidere.

9. Măsuraţi cu o riglă distanţa imaginii imprimate pe faţa 1 a paginilor eşantion, faţă de marginile de sus, de jos, din stânga şi din dreapta ale colii.

Notă: Pentru a facilita identificarea, pe fața 1 se imprimă un punct, iar pe fața 2 două puncte.

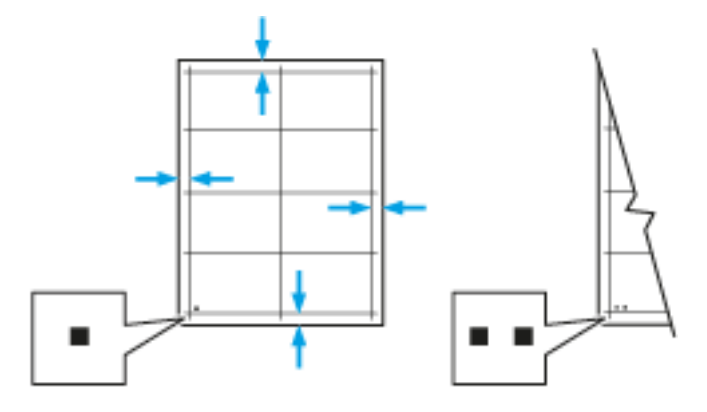

- 10. Măsuraţi cu o riglă distanţa imaginii imprimate pe verso faţă de marginile de sus, de jos, din stânga şi din dreapta ale colii.
- 11. Dacă imaginea este centrată, nu este necesară nicio ajustare. Dacă imaginea nu este centrată, reglaţi registratia hârtiei. Pentru mai multe informatii, consultati [Either the href or the keyref attribute should be set on xref elements] .

#### **Reglarea registraţiei de hârtie**

- 1. La panoul de comandă, apăsați butonul Ecran de pornire.
- 2. Conectaţi-vă ca administrator. Pentru detalii, consultaţi *System Administrator Guide* (Ghid pentru administrarea sistemului) la adresa [www.xerox.com/office/VLC505docs](http://www.office.xerox.com/cgi-bin/printer.pl?APP=udpdfs&Page=color&Model=VersaLink+VLC505&PgName=man&Language=English).
- 3. Atingeţi Dispozitiv > Asistenţă > Poziţie imagine.
- 4. Pentru a ajusta registraţia, selectaţi o tavă de hârtie sursă.

a. Atingeţi Alim. hârtie.

b. Atingeţi tava dorită.

5. Utilizând diagrama imprimată la [Verificarea registraţiei de hârtie,](#page-213-0) selectaţi faţa pentru registraţie.

a. Dacă doriți să reglați Fața 1, atingeți Fața ajustată, apoi atingeți Fața 1.

b. Dacă doriți să reglați Fața 2, atingeți Fața ajustată, apoi atingeți Fața 2.

- 6. Pentru a ajusta registrația, atingeți Regl. reg. față/Regl. reg. later..
	- a. Pentru a regla registraţia laterală, la Registraţie laterală, atingeţi pictograma Plus (+) sau Minus (-).
	- b. Pentru a regla registrația pe verticală, la Registrație față, atingeți pictograma Plus (+) sau Minus (-).

Pentru referintă corectă, amplasati plansa astfel încât punctele de pe fata 1, respectiv fata 2 să se afle în partea de jos a paginii.

- În cazul registraţiei pe verticală, o valoarea pozitivă deplasează imaginea spre partea de jos a paginii.
- În cazul registraţiei laterale, o valoarea pozitivă deplasează imaginea spre stânga.

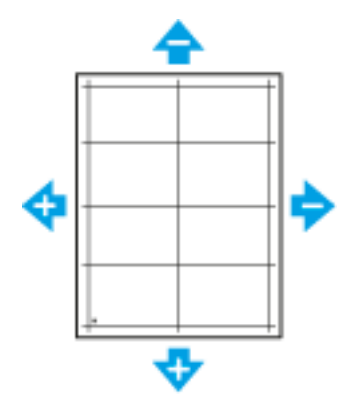

- 7. Pentru a salva setările, atingeti OK.
- 8. Pentru a introduce valori suplimentare dacă este necesar, repetaţi paşii anteriori.
- 9. Imprimaţi o altă planşă de registraţie, apoi repetaţi procesul, până când terminaţi de făcut corecţiile de registratie.
- 10. Pentru a reveni la ecranul Început, apăsaţi butonul Început.

## **REGLAREA TENSIUNII DE TRANSFER**

Utilizaţi Reglarea tensiunii de transfer pentru a specifica decalajul tensiunii rolei de transfer polarizate la imprimarea pe tipul de hârtie selectat. Dacă imaginea imprimată este prea deschisă, creşteţi tensiunea pentru hârtia pe care o utilizati. Dacă imaginea imprimată are aspect pestrit sau este pătată, reduceți tensiunea pentru hârtia pe care o utilizaţi.

Pentru a regla tensiunea de transfer:

- 1. La panoul de comandă al imprimantei, apăsați butonul Ecran de pornire.
- 2. Atingeţi Dispozitiv > Asistenţă > Reglare tensiune de transfer.
- 3. Pentru a selecta tipul de hârtie pentru reglare, atingeți Tip hârtie, apoi atingeți tipul de hârtie dorit.
- 4. Pentru a regla tensiunea de transfer, la **Nivel tensiune**, atingeti pictograma Plus (+) sau pictograma Minus (-).
- 5. Atingeți Reglare.
- 6. Pentru a ieşi din meniu, atingeţi X.
- 7. Pentru a reveni la ecranul de pornire, apăsați butonul Ecran de pornire.
#### **REGLAREA CUPTORULUI**

Reglați cuptorul pentru a obține calitate optimă la imprimare pe o gamă largă de tipuri de hârtie. Dacă o coală imprimată este murdară de toner sau tonerul se poate desprinde de pe hârtie, cresteti temperatura pentru hârtia pe care o utilizati. Dacă tonerul prezintă "bășici" sau are aspect pestrit, reduceti temperatura pentru hârtia pe care o utilizați.

Pentru a regla cuptorul:

- 1. La panoul de comandă al imprimantei, apăsaţi butonul Început.
- 2. Atingeti Dispozitiv > Asistentă > Reglare temperatură cuptor.
- 3. Pentru a selecta tipul de hârtie, atingeți Tip hârtie, apoi atingeți în listă numele tipului de hârtie dorit.
- 4. Pentru a mări sau a micșora temperatura în cuptor, atingeți butoanele săgeată, apoi atingeți Reglare.
- 5. Dacă doriți să reglați cuptorul pentru un alt tip de hârtie, selectați tipul respectiv din listă, apoi repetați pașii 3 şi 4.
- 6. Pentru a ieşi din meniu, atingeţi X.
- 7. Pentru a reveni la ecranul de pornire, apăsați butonul Ecran de pornire.

#### **REGLAREA ALTITUDINII**

Utilizaţi funcţia Reglaj altitudine pentru a regla altitudinea astfel încât să concorde cu locaţia unde este instalată imprimanta. Dacă setarea altitudinii nu este corectă, poate cauza probleme de calitate a imprimării.

Pentru a regla altitudinea:

- 1. La panoul de comandă al imprimantei, apăsați butonul Ecran de pornire.
- 2. Atingeţi Dispozitiv > Asistenţă > Reglaj altitudine.
- 3. Atingeți altitudinea locației imprimantei, apoi atingeți OK.
- 4. Pentru a reveni la ecranul de pornire, apăsați butonul Ecran de pornire.

#### **EXECUTAREA PROCEDURII DE CURĂŢARE A ROLEI DE DEVELOPATOR ŞI DE TRANSFER**

Când o imprimantă nu este folosită o perioadă de timp mai lungă, este posibil ca pe materialele imprimate să apară o nuanţă vizibilă de toner pe fundal. Efectuaţi procedura de curăţare a rolei de developator şi de transfer pentru a reduce tonerul de fundal de pe materialele imprimate.

Pentru a executa procedura de curătare a rolei de developator și de transfer:

- 1. La panoul de comandă al imprimantei, apăsați butonul Ecran de pornire.
- 2. Atingeţi Dispozitiv > Asistenţă > Curăţare rolă developator şi transfer.
- 3. Pentru a efectua procedura de curățare a rolei de developator și de transfer, atingeți Start.
- 4. Atingeți Închidere în mesajul care anunță terminarea cu succes a operației.
- 5. Pentru a ieşi din meniu, atingeți X.
- 6. Pentru a reveni la ecranul de pornire, apăsaţi butonul Ecran de pornire.

### <span id="page-217-0"></span>**EXECUTAREA PROCEDURII DE CURĂŢARE A BENZII DE TRANSFER**

Reziduurile de pe banda de transfer pot determina apariţia de dungi şi linii verticale, negre sau colorate, pe exemplarele imprimate. Pentru eliminarea dungilor şi a liniilor negre sau colorate de pe exemplarele imprimate, efectuaţi procedura Mod curăţare bandă.

Pentru a efectua o procedură Mod curăţare bandă:

- 1. La panoul de comandă al imprimantei, apăsați butonul Început.
- 2. Atingeţi Dispozitiv > Asistenţă > Mod curăţare bandă.
- 3. Pentru a efectua o procedură Mod curățare bandă, atingeți Start.
- 4. Atingeţi Închidere în mesajul care anunţă terminarea cu succes a operaţiei.
- 5. Pentru a ieşi din meniu, apăsaţi X.
- 6. Pentru a reveni la ecranul de pornire, apăsaţi butonul Ecran de pornire.

### Consumabile

#### <span id="page-218-0"></span>**CONSUMABILE**

Consumabilele sunt componente ale imprimante care se consumă în timpul funcționării imprimantei. Consumabilele prevăzute pentru această imprimantă sunt cartuşe cu toner Xerox® originale, în culorile cyan, magenta, galben şi negru.

Notă:

- Fiecare consumabilă are incluse în pachet instrucţiuni de instalare.
- Instalaţi numai cartuşe noi în imprimantă. Dacă se instalează un cartuş cu toner utilizat, cantitatea de toner rămas care se afişează poate fi inexactă.
- Pentru a asigura calitatea imprimării, cartuşul cu toner a fost proiectat astfel încât să-şi înceteze functionarea la un moment prestabilit.

Atenţie: Folosirea altui tip de toner decât tonerul original Xerox® poate afecta calitatea imprimării şi fiabilitatea imprimantei. Tonerul Xerox® este singurul proiectat, fabricat şi supus de către Xerox unor controale stricte de calitate în vederea utilizării cu această imprimantă.

### **ARTICOLE PENTRU ÎNTREŢINERE CURENTĂ**

Articolele pentru întreținere curentă sunt componente ale imprimantei cu o perioadă limitată de funcționare și care necesită înlocuire periodică. Piesele de schimb pot fi componente sau kituri. De obicei, articolele pentru întreţinere curentă sunt piese care pot fi înlocuite de către client.

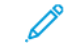

Notă: Fiecare articol pentru întreţinere curentă are instrucţiuni de instalare.

Articolele pentru întreţinerea curentă pentru această imprimantă includ următoarele:

- Kit cartuş cilindru
- Cartuş de toner rezidual
- Kit de întreținere, care conține banda de transfer, rola de transfer și rola de alimentare
- Cuptor

### **COMANDAREA CONSUMABILELOR**

#### **Când trebuie comandate consumabilele**

Atunci când consumabilele se apropie de momentul înlocuirii, pe panoul de comandă apare un avertisment. Verificaţi dacă aveţi consumabile de schimb la îndemână. Este important să comandaţi aceste articole după prima apariţie a acestui mesaj pentru a evita întreruperea funcţionării imprimantei. În momentul în care consumabilele trebuie înlocuite, pe panoul de comandă apare un mesaj de eroare.

Comandati consumabilele de la distribuitorul local sau accesati [www.xerox.com/supplies.](http://www.office.xerox.com/cgi-bin/printer.pl?APP=udpdfs&Page=color&PgName=order&Language=English)

Atenţie: Nu se recomandă utilizarea consumabilelor non-Xerox. Garanţia Xerox, contractul de service si Total Satisfaction Guarantee (Garantia satisfactiei totale) nu acoperă deteriorarea, functionarea necorespunzătoare sau reducerea randamentului cauzate de folosirea consumabilelor non-Xerox sau a consumabilelor Xerox care nu sunt specificate pentru această imprimantă. Total Satisfaction Guarantee (Garantia satisfactiei totale) este disponibilă în Statele Unite și în Canada. Acoperirea asigurată de garanție poate varia în afara acestor regiuni. Contactați reprezentanța Xerox pentru detalii.

#### **Informaţii privind starea consumabilelor**

Puteţi să verificaţi starea consumabilelor, să personalizaţi alertele care apar pe panoul de comandă şi să configuraţi notificări de alertă prin e-mail.

Pentru a verifica starea consumabilelor şi pentru a configura alerte prin intermediul Embedded Web Server, consultaţi *System Administrator Guide* (Ghid pentru administrarea sistemului) la adresa [www.xerox.com/office/](http://www.office.xerox.com/cgi-bin/printer.pl?APP=udpdfs&Page=color&Model=VersaLink+VLC505&PgName=man&Language=English) [VLC505docs.](http://www.office.xerox.com/cgi-bin/printer.pl?APP=udpdfs&Page=color&Model=VersaLink+VLC505&PgName=man&Language=English)

#### **Raport utilizare consumabile**

Raportul de utilizare a consumabilelor conține informații despre acoperirea colilor și despre codurile consumabilelor de comandat. În raport apare şi data instalării fiecărui consumabil.

Pentru a imprima Raportul de utilizare a consumabilelor:

- 1. La panoul de comandă al imprimantei, apăsați butonul Ecran de pornire.
- 2. Atingeţi Dispozitiv > Despre > Pagini informaţii.
- 3. Atingeti Raport utilizare consumabile.
- 4. Pentru a reveni la ecranul de pornire, apăsaţi butonul Ecran de pornire.

### **CARTUŞE CU TONER**

### **Precauţii generale**

### Avertisment:

- Atunci când înlocuiti un cartus cu toner, aveti grijă să nu vărsați tonerul. Dacă se varsă toner, evitați contactul cu îmbrăcămintea, cu pielea, cu ochii și cu gura. Nu inhalați praful de toner.
- Nu lăsați cartușele cu toner la îndemâna copiilor. Dacă un copil înghite accidental toner, cereți copilului să scuipe tonerul şi să-şi clătească gura cu apă. Consultaţi imediat un medic.
- Utilizaţi o lavetă umedă pentru a şterge tonerul vărsat. Nu folosiţi niciodată un aspirator pentru curăţarea tonerului vărsat. Scânteile electrice formate în interiorul aspiratorului pot provoca incendiu sau explozie. Dacă vărsaţi o cantitate mare de toner, luaţi legătura cu reprezentantul local Xerox.

• Nu aruncaţi niciodată în foc un cartuş cu toner. Tonerul rămas în cartuş se poate aprinde şi poate provoca vătămări prin ardere sau explozie.

#### **Înlocuirea unui cartuş cu toner**

În momentul în care un cartuş cu toner trebuie înlocuit, pe panoul de comandă apare un mesaj.

Notă: Fiecare cartuș cu toner are incluse în pachet instrucțiuni de instalare.

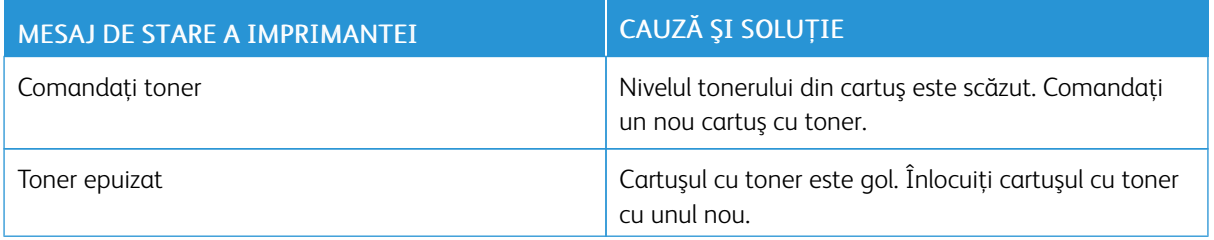

### **RECICLAREA CONSUMABILELOR**

Pentru mai multe informații despre programul de reciclare a consumabilelor Xerox®, vizitați [www.xerox.com/](http://www.office.xerox.com/cgi-bin/printer.pl?APP=udpdfs&Page=color&Model=VersaLink+VLC505&PgName=recyclingsupplies&Language=English) [gwa](http://www.office.xerox.com/cgi-bin/printer.pl?APP=udpdfs&Page=color&Model=VersaLink+VLC505&PgName=recyclingsupplies&Language=English).

### Administrarea imprimantei

#### **VIZUALIZAREA CONTORULUI**

Meniul Facturare/utilizare afişează numărul total de imprimări generate de imprimantă sau imprimate în întreaga durată de funcţionare. Nu puteţi să resetaţi contoarele. O parte a unei coli de hârtie se consideră o pagină. De exemplu, o coală de hârtie imprimată faţă-verso este contorizată ca două imprimări.

Notă: Dacă furnizați informații de facturare periodice despre dispozitiv, puteți simplifica procesul cu funcția Servicii la distanță Încărcare. Puteți să activați funcția Servicii la distanță pentru a trimite automat citirile contorului de facturare către Xerox, astfel încât să nu mai fie necesar să colectaţi manual citirile. Pentru mai multe informaţii, consultaţi *System Administrator Guide* (Ghid pentru administrarea sistemului) la adresa [www.xerox.com/office/VLC505docs.](http://www.office.xerox.com/cgi-bin/printer.pl?APP=udpdfs&Page=color&Model=VersaLink+VLC505&PgName=man&Language=English)

Pentru a vizualiza informaţiile de facturare legate de imprimantă:

- 1. La panoul de comandă al imprimantei, apăsați butonul **Început**.
- 2. Atingeți Dispozitiv > Facturare/utilizare.
- 3. Pentru a vizualiza mai multe detalii, atingeti **Contoare de utilizare**, apoi selectati o optiune.
- 4. După ce aţi vizualizat valorile contoarelor de utilizare, apăsaţi butonul Început pentru a reveni la ecranul de pornire.

#### **IMPRIMAREA RAPORTULUI REZUMAT FACTURARE**

Raportul Rezumat facturare vă pune la dispoziție informații despre dispozitiv și lista detaliată a contoarelor de facturare şi a contoarelor de foi.

Pentru a imprima Raportul Rezumat facturare:

- 1. La panoul de comandă al imprimantei, apăsați butonul Ecran de pornire.
- 2. Atingeţi Dispozitiv > Despre > Pagini informaţii.
- 3. Atingeți Raport rezumat facturare.
- 4. Pentru a reveni la ecranul de pornire, apăsați butonul Început.

### Mutarea imprimantei

#### Avertisment:  $\sqrt{N}$

- Pentru ridicarea imprimantei este nevoie de cel puțin două persoane care să țină imprimanta de mânerele de pe părţile laterale.
- Pentru a nu scăpa imprimanta şi a preveni vătămările corporale, ridicaţi imprimanta ţinând-o de locaşurile din cele două părţi. Nu ridicaţi niciodată imprimanta ţinând-o de alte zone.
- Dacă alimentatorul optional pentru 550 de coli este montat, demontați-l înainte de a muta imprimanta. Dacă alimentatorul opţional pentru 550 de coli nu este fixat în siguranţă la imprimantă, poate să cadă şi să producă vătămări.

Respectați aceste instrucțiuni atunci când mutați imprimanta:

1. Opriţi imprimanta, apoi deconectaţi cablul de alimentare şi celelalte cabluri din partea din spate a acesteia.

Notă: Pentru a evita şocul electric, nu atingeţi niciodată ştecherul cu mâinile ude. Atunci când scoateţi cablul de alimentare din priză, aveți grijă să trageți de ștecher, nu de cablu. Dacă trageți de cablu, îl puteţi deteriora, ceea ce poate duce la incendiu sau la electrocutare.

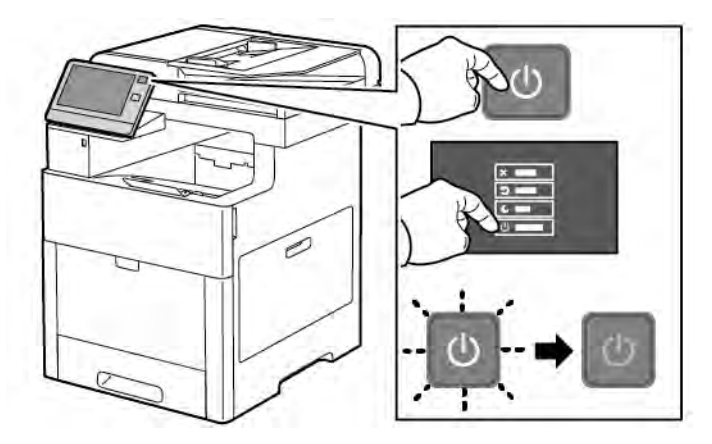

2. Scoateţi toată hârtia din tava manuală.

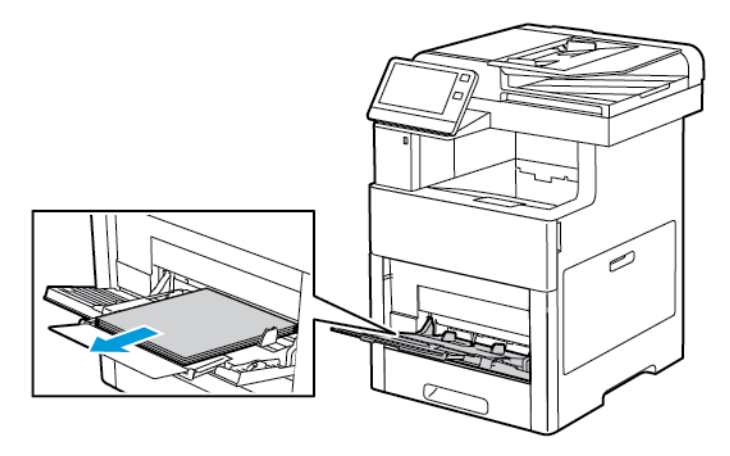

3. Închideţi tava manuală.

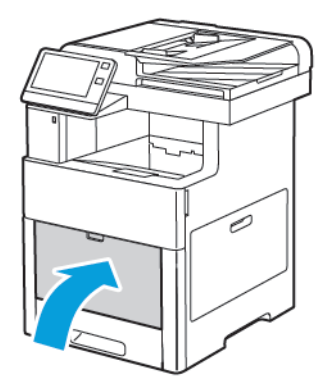

4. Îndepărtaţi toată hârtia sau alte suporturi de imprimare/copiere din tava de ieşire.

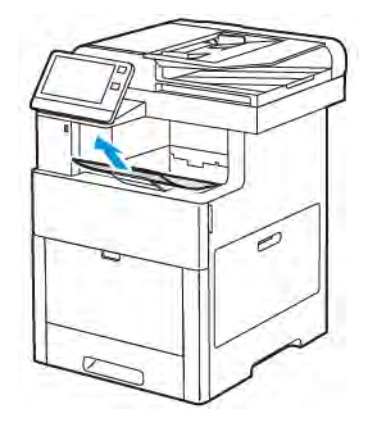

5. Dacă extensia tăvii de ieşire este deschisă, închideţi-o.

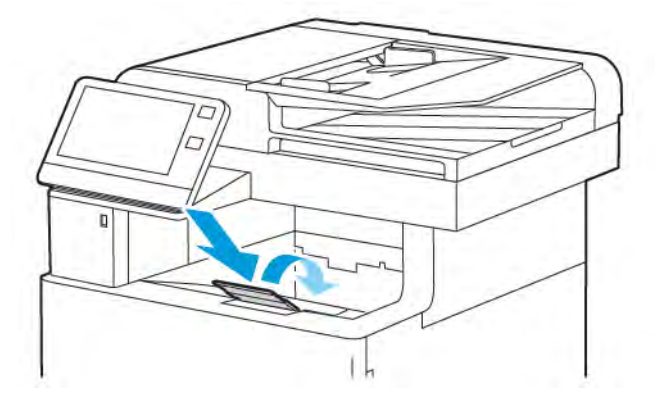

6. Scoateţi toată hârtia din tava 1, apoi închideţi tava.

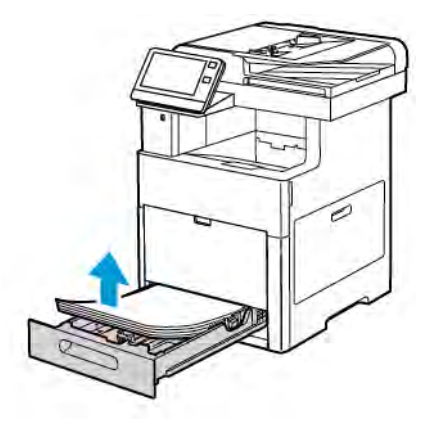

- 7. Păstraţi hârtia în ambalaj, ferită de umiditate şi murdărie.
- 8. Dacă alimentatorul opțional pentru 550 de coli este montat, deblocați-l și demontați-l înainte de a muta imprimanta.

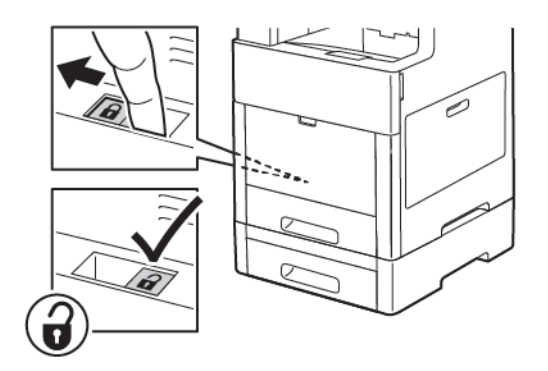

9. Ridicaţi şi transportaţi imprimanta aşa cum se arată în ilustraţie.

Notă:

- Dacă deplasaţi imprimanta, nu o înclinaţi mai mult decât 10 grade, în nicio direcţie. Înclinarea imprimantei cu mai mult de 10 grade poate determina vărsarea tonerului.
- Reambalaţi imprimanta şi componentele sale opţionale în materialul şi cutiile originale sau utilizaţi un kit de reambalare Xerox.

• Dacă imprimanta nu este reambalată în mod adecvat pentru transport, se pot produce deteriorări care nu sunt acoperite de garanţia Xerox®, de contractul de service sau de Total Satisfaction Guarantee (Garanţia satisfacţiei totale). Garanţia Xerox®, contractul de service sau Total Satisfaction Guarantee (Garanţia satisfacţiei totale) nu acoperă deteriorările produse imprimantei în urma transportului incorect.

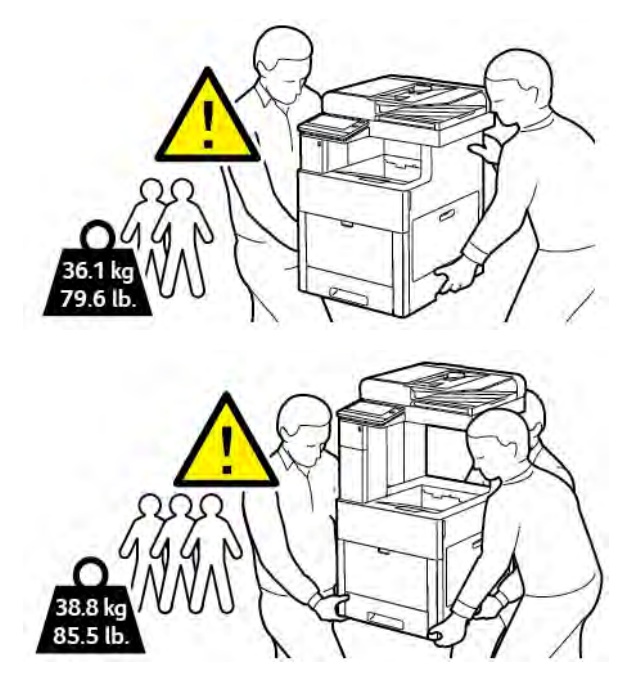

După mutarea imprimantei:

- 1. Montaţi la loc toate componentele pe care le-aţi scos.
- 2. Reconectaţi imprimanta la cabluri şi la cablul de alimentare.
- 3. Conectaţi şi porniţi imprimanta.

# <span id="page-226-0"></span>Rezolvarea Problemelor

### Acest capitol conține:

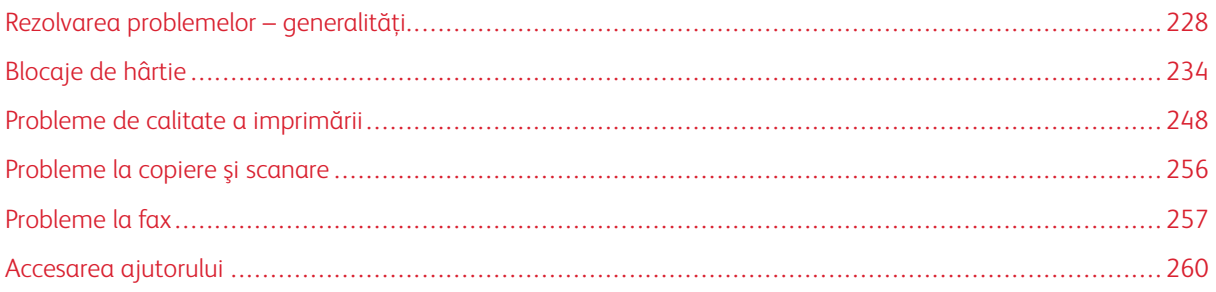

## <span id="page-227-0"></span>Rezolvarea problemelor – generalităţi

Această secţiune conţine proceduri care vă ajută să localizaţi şi să rezolvaţi problemele. Anumite probleme pot fi rezolvate prin simpla repornire a imprimantei.

### **IMPRIMANTA NU PORNEŞTE**

Atenţie: Conectaţi cablul trifilar cu conector de împământare direct la o priză de curent alternativ cu împământare.

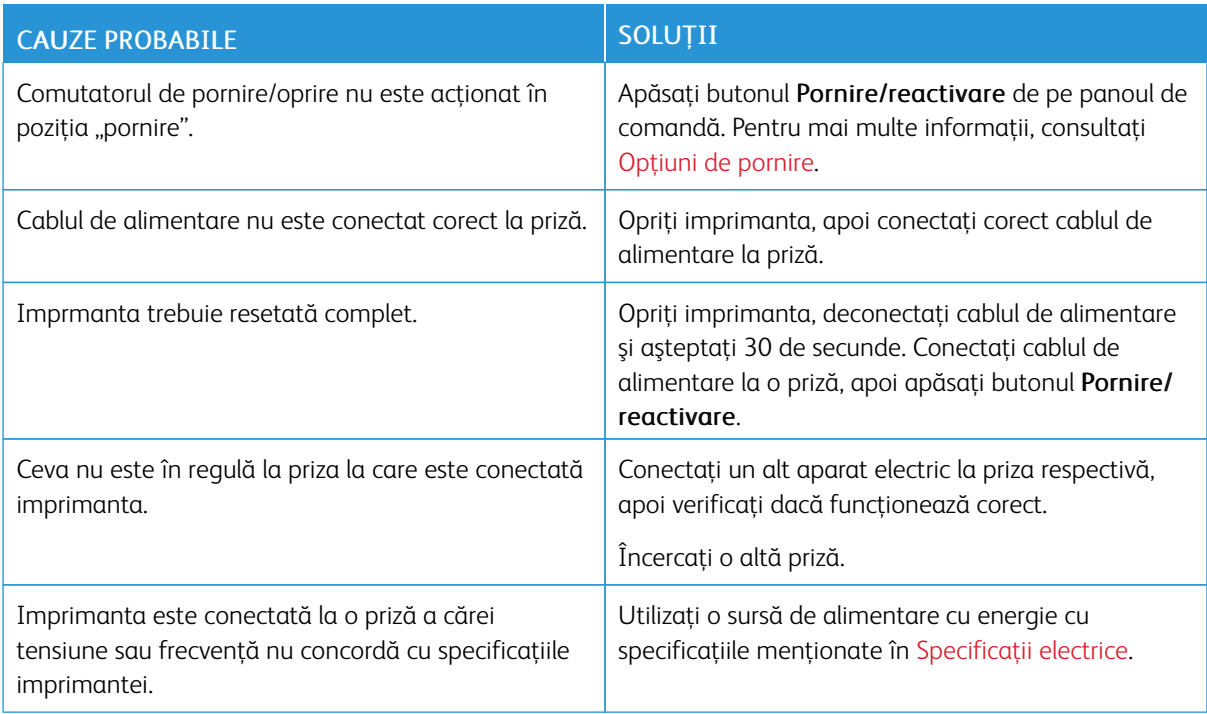

### **IMPRIMANTA SE RESETEAZĂ SAU SE OPREŞTE FRECVENT**

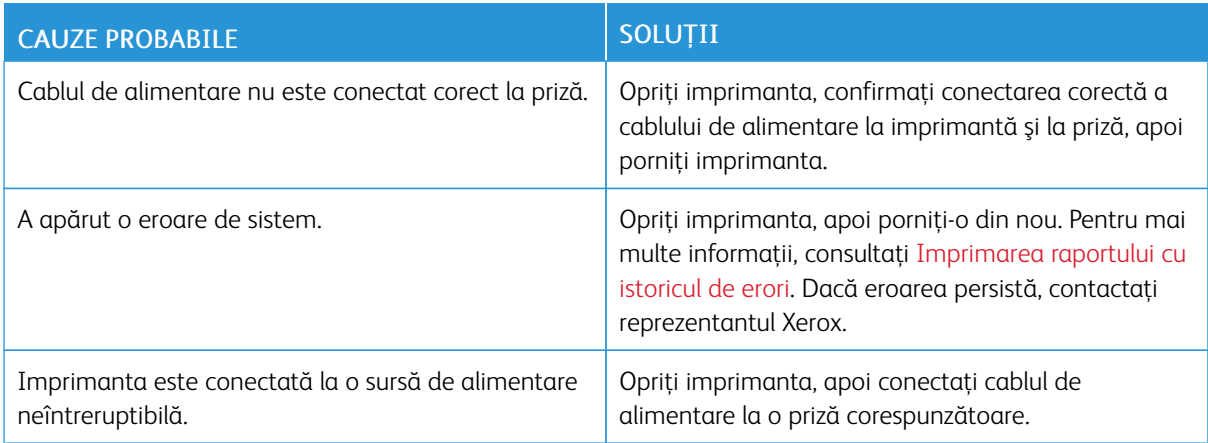

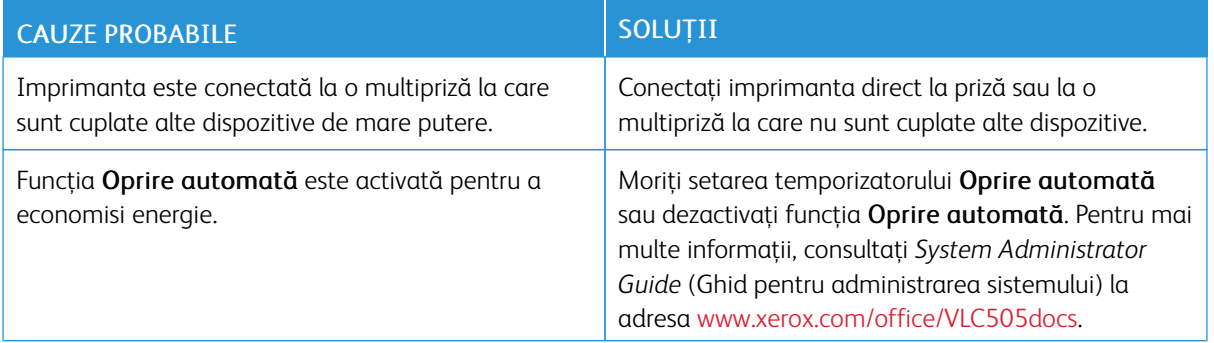

### **IMPRIMANTA NU IMPRIMĂ**

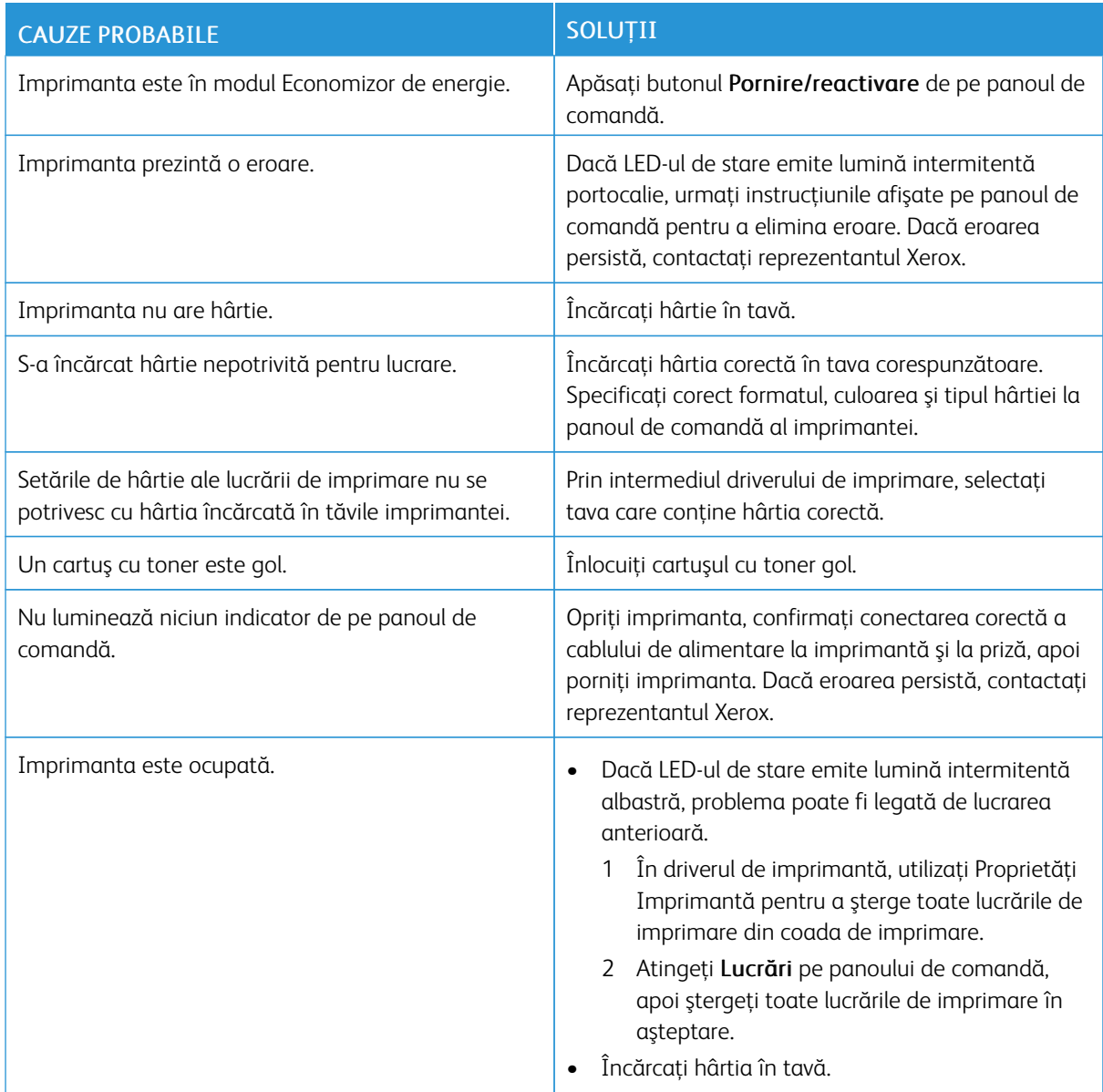

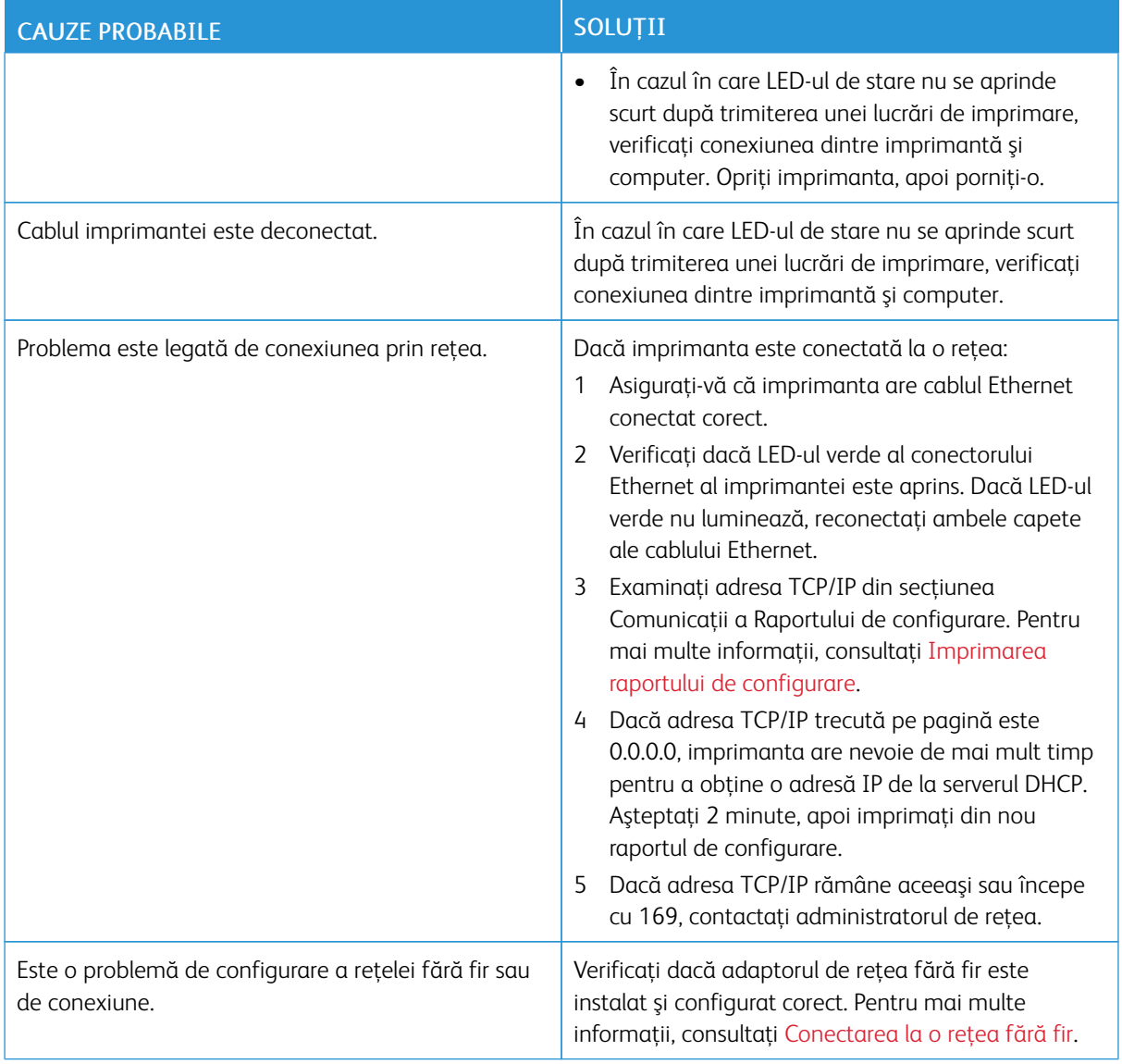

### **IMPRIMAREA DUREAZĂ PREA MULT**

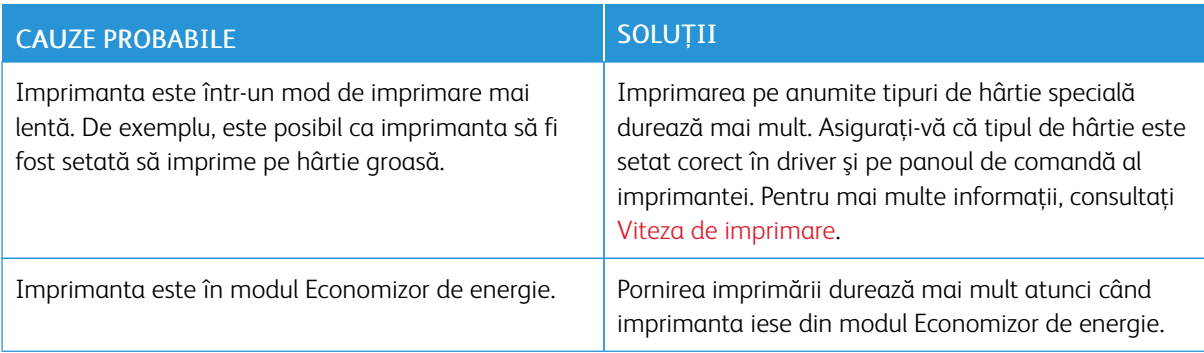

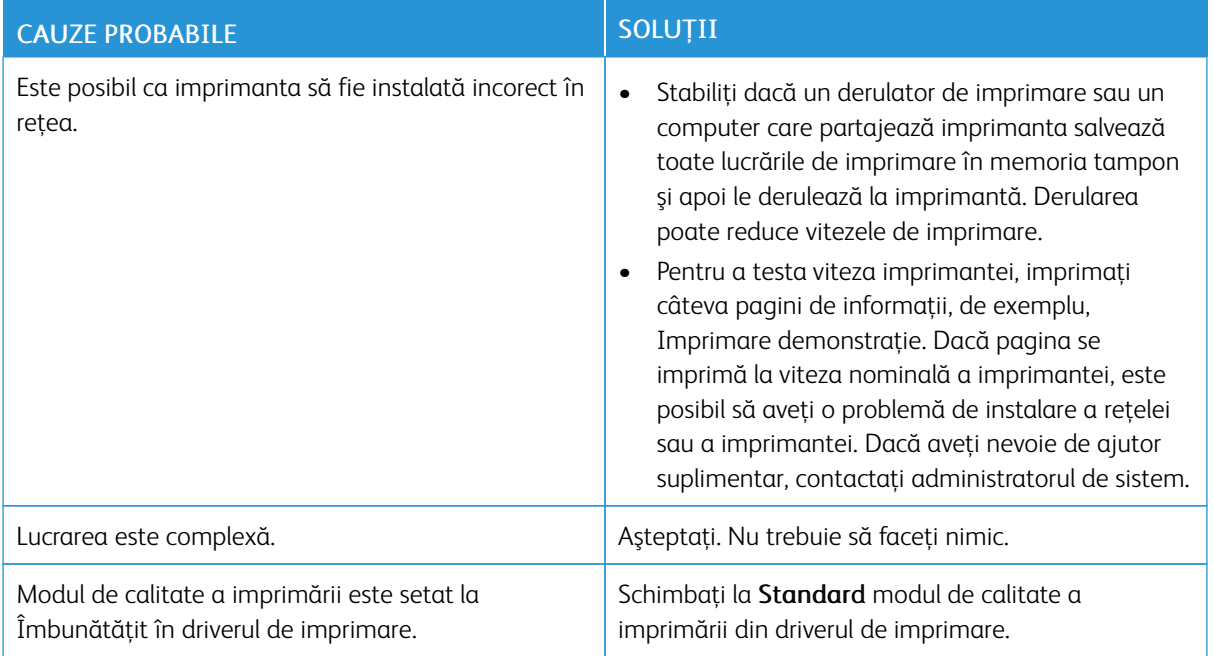

## **DOCUMENTUL SE IMPRIMĂ DIN TAVA GREŞITĂ**

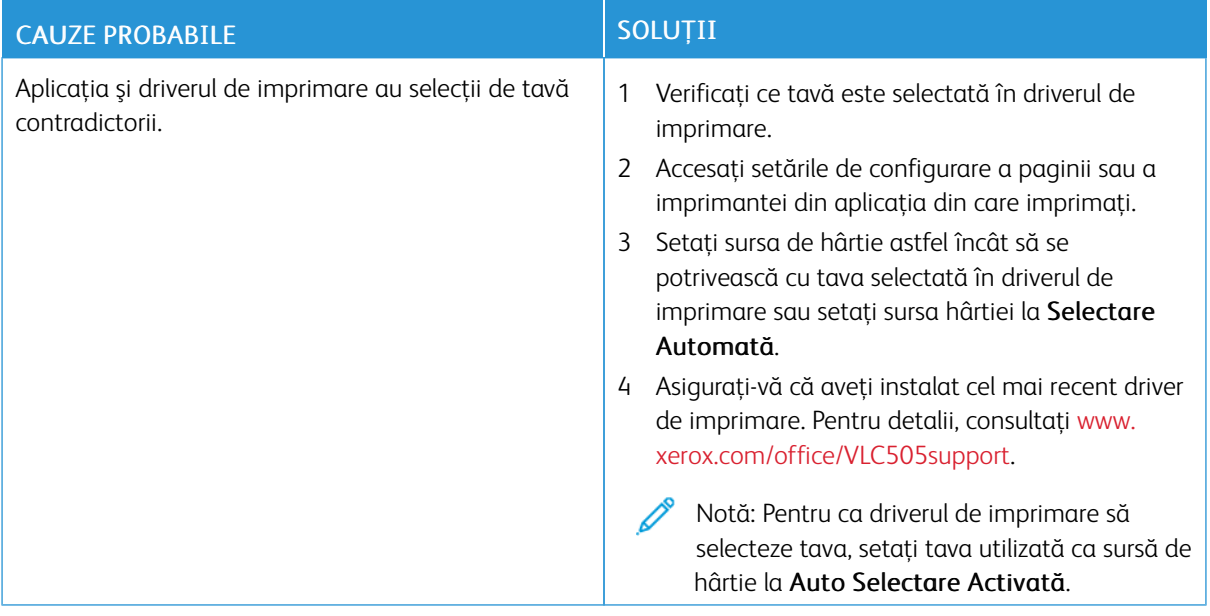

### **PROBLEME LA IMPRIMAREA AUTOMATĂ PE 2 FEŢE**

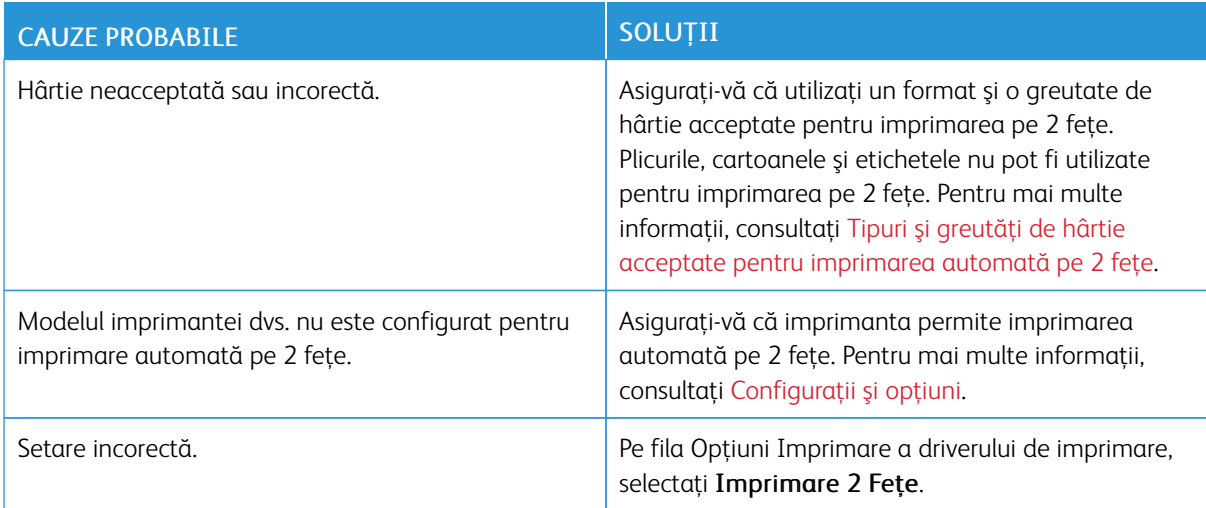

### **IMPRIMANTA SCOATE ZGOMOTE NEOBIŞNUITE**

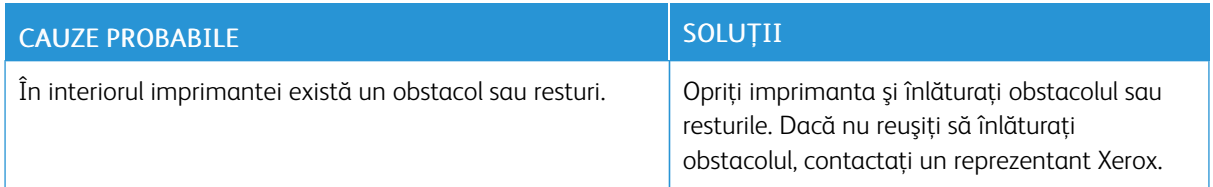

### **TAVA DE HÂRTIE NU SE ÎNCHIDE**

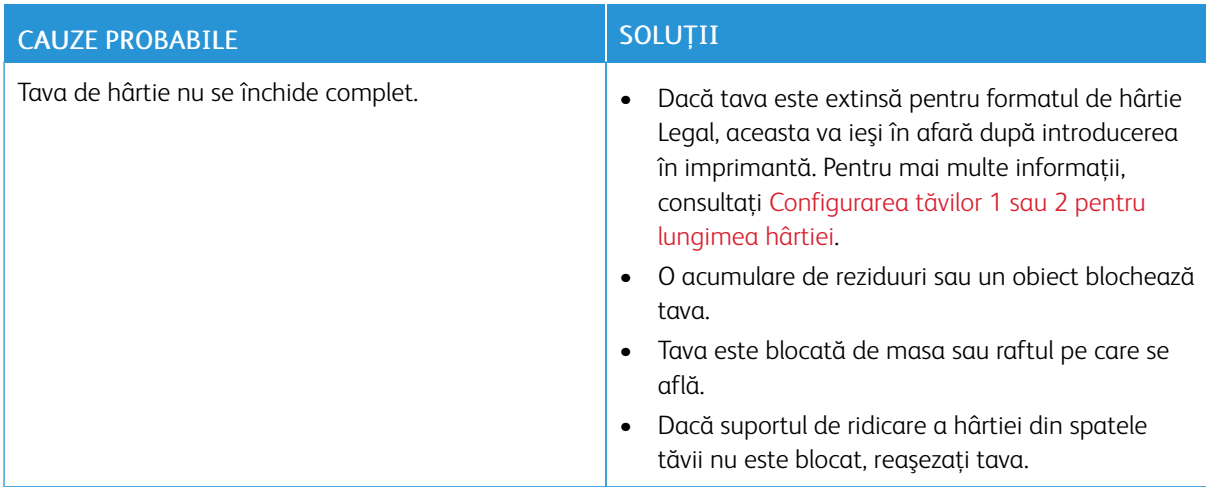

### **S-A FORMAT CONDENS ÎN INTERIORUL IMPRIMANTEI**

Umezeala poate condensa în imprimantă dacă umiditatea din încăpere este peste 85% sau dacă o imprimantă rece este amplasată într-o cameră caldă. Condensul se poate forma în interiorul unei imprimante după ce aceasta a stat într-o cameră rece care a fost apoi încălzită rapid.

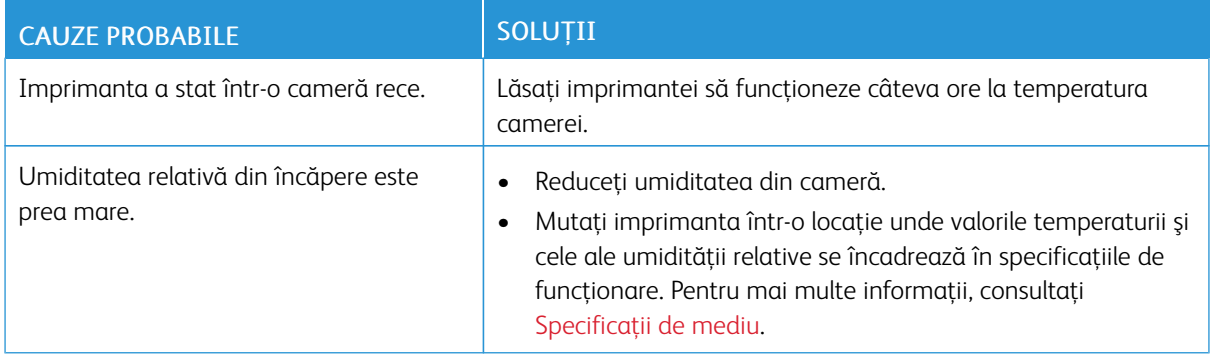

### <span id="page-233-0"></span>Blocaje de hârtie

### **LOCALIZAREA BLOCAJELOR DE HÂRTIE**

Avertisment: Nu atingeți niciodată o zonă etichetată de pe sau de lângă rola de încălzire a cuptorului. Puteţi suferi arsuri. În cazul în care o coală de hârtie s-a înfăşurat pe rola de încălzire, nu încercaţi să o înlăturaţi imediat. Opriţi imediat imprimanta şi aşteptaţi 40 de minute, până când se răceşte cuptorul. Încercaţi să eliminaţi blocajul după ce imprimanta s-a răcit. Dacă eroarea persistă, contactati reprezentantul Xerox.

Atentie: Nu încercați să înlăturați blocajele de hârtie folosind scule sau alte instrumente. Acestea pot  $\bigcirc$ deteriora imprimanta definitiv.

Următoarea ilustraţie prezintă locurile în care se pot produce blocaje de hârtie pe traseul hârtiei:

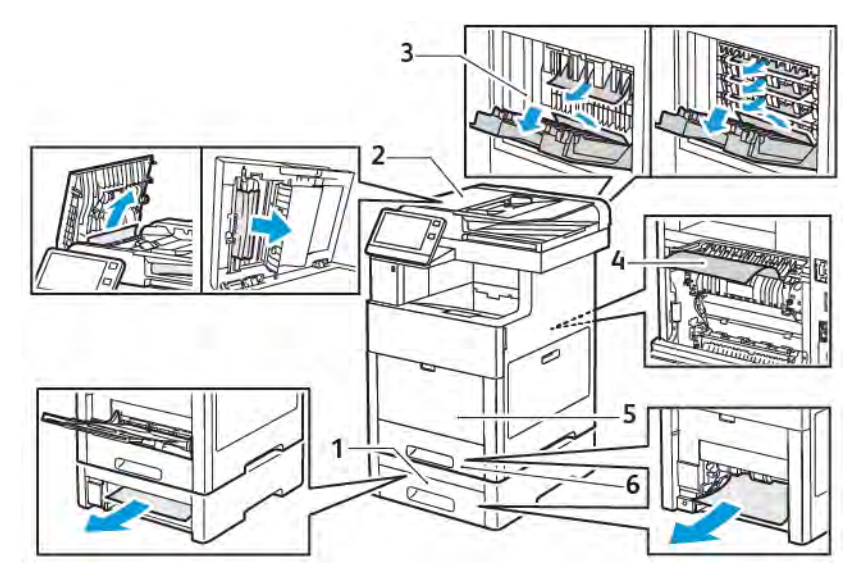

- 1. Tava 2
- 2. Cutie poştală opţională sau finisher opţional
- 4. Tava manuală
- 5. Tava 1

3. Cuptor

#### **REDUCEREA BLOCAJELOR DE HÂRTIE**

Imprimanta este concepută pentru a funcţiona cu blocaje de hârtie minime dacă se utilizează hârtie Xerox acceptată. Alte tipuri de hârtie pot cauza blocaje. Dacă hârtia acceptată se blochează frecvent într-o anumită zonă, curătați zona respectivă a traseului de hârtie.

Următoarele situaţii pot cauza blocaje de hârtie:

- Selectarea tipului de hârtie incorect în driverul de imprimare
- Utilizarea hârtiei deteriorate
- Utilizarea hârtiei neacceptate
- Încărcarea incorectă a hârtiei
- Încărcarea excesivă a tăvii
- Reglarea incorectă a ghidajelor de hârtie

Majoritatea blocajelor pot fi evitate prin respectarea unui set simplu de reguli:

- Utilizaţi doar hârtie acceptată. Pentru mai multe informaţii, consultaţi [Hârtia acceptată.](#page-170-0)
- Respectaţi tehnicile adecvate de manevrare şi alimentare a hârtiei.
- Utilizaţi întotdeauna hârtie curată, fără deteriorări.
- Evitaţi hârtia ondulată, ruptă, umedă, încreţită sau pliată.
- Pentru a separa colile lipite între ele înainte de încărcarea hârtiei în tavă, filaţi muchiile teancului de hârtie.
- Nu încărcaţi hârtie peste limita maximă de umplere.
- După încărcarea hârtiei în tăvi, reglaţi ghidajele hârtiei din toate tăvile. Un ghidaj reglat incorect poate produce o calitate redusă a imprimării, alimentări greşite ale hârtiei, imprimări asimetrice şi deteriorarea imprimantei.
- După încărcarea hârtiei în tăvi, selectaţi tipul şi formatul de hârtie corect la panoul de comandă.
- Înainte de a imprima, selectaţi tipul şi formatul de hârtie corect în driverul de imprimare.
- Depozitaţi hârtia într-un loc uscat.

Următoarele pot cauza blocaje de hârtie:

- Hârtie cu peliculă de poliester, concepută special pentru imprimante cu jet de cerneală
- Hârtia pliată, încreţită sau ondulată excesiv
- Încărcarea simultană în aceeasi tavă a mai multor tipuri, formate și greutăti de hârtie
- Încărcarea hârtiei peste limita maximă de umplere a tăvii
- Încărcarea excesivă a tăvii de ieşire cu documente

Pentru lista detaliată a tipurilor de hârtie acceptate, consultaţi [Hârtia acceptată.](#page-170-0)

### **ÎNLĂTURAREA BLOCAJELOR DE HÂRTIE**

### **Înlăturarea blocajelor de hârtie din alimentatorul automat de documente faţă-verso**

1. Deschideţi uşa superioară şi îndepărtaţi hârtia.

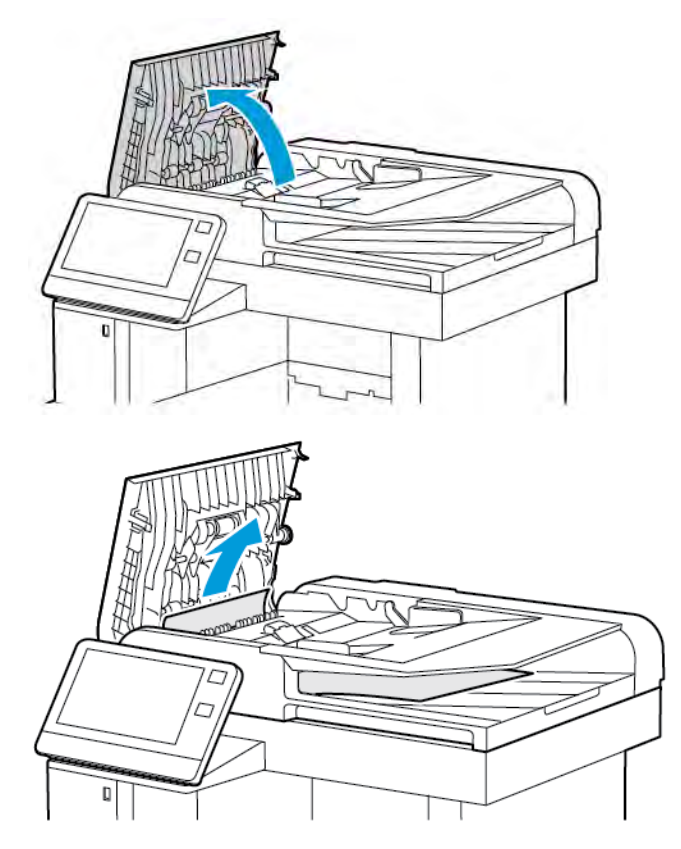

2. Dacă hârtia este blocată în alimentatorul automat de documente faţă-verso, cu o singură trecere, deschideţi capacul documentului.

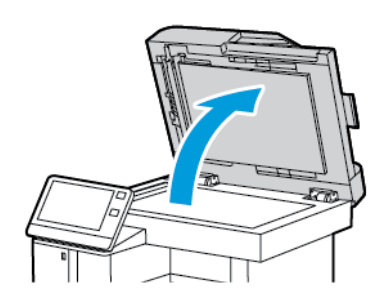

3. Pentru a ajunge la hârtia blocată, deschideţi capacul de acces la scanerul de verso. Scoateţi hârtia blocată.

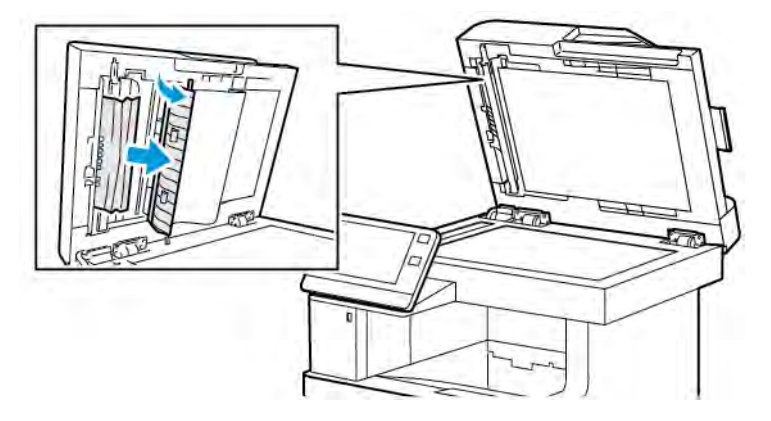

4. Închideţi capacul de acces la scanerul de verso.

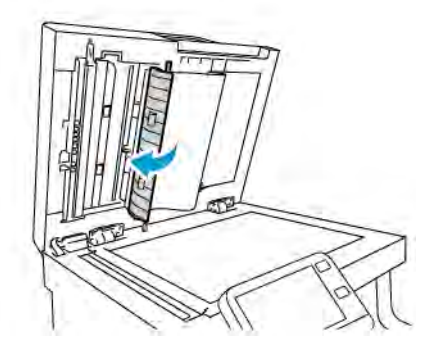

5. Închideţi capacul documentului, apoi reîncărcaţi documentul în alimentatorul automat de documente faţăverso.

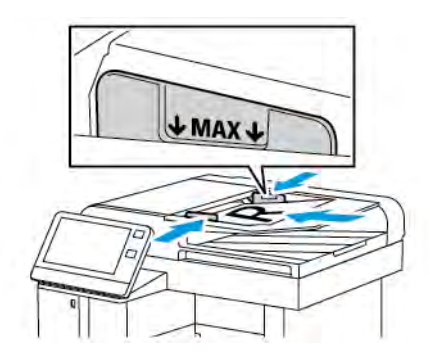

Pentru a preveni blocajele de hârtie:

- Nu încărcaţi originale peste limita maximă (MAX) de umplere.
- Ajustaţi ghidajele hârtiei astfel încât să atingă uşor originalele.
- Utilizaţi doar hârtie acceptată. Pentru mai multe informaţii, consultaţi [Indicaţii privind alimentatorul de](#page-23-0) [documente](#page-23-0).

### **Înlăturarea blocajelor de hârtie din tava manuală**

Pentru a rezolva eroarea afişată pe panoul de comandă, trebuie să scoateţi toată hârtia de pe traseul hârtiei.

1. Scoateţi toată hârtia din tava manuală.

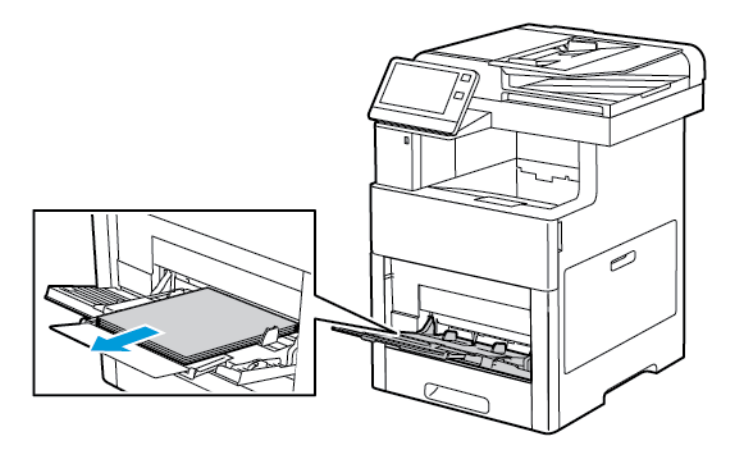

2. Apucaţi tava manuală de părţile laterale, apoi trageţi-o afară din imprimantă, ţinând-o drept.

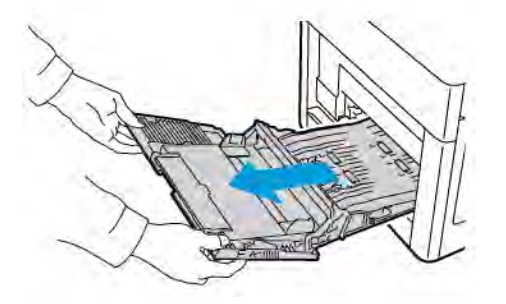

3. Scoateţi tava 1 din imprimantă.

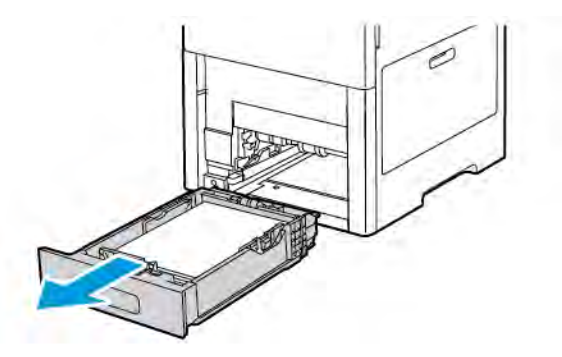

4. Înlăturaţi hârtia blocată.

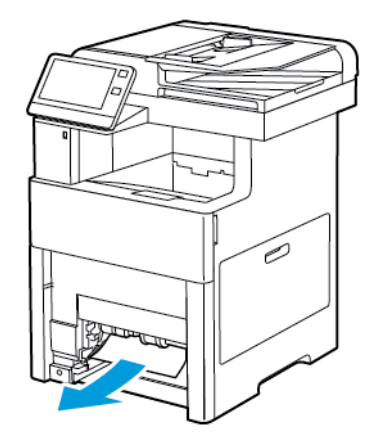

5. Introduceţi tava 1 în imprimantă, apoi împingeţi-o până la capăt.

Notă: Dacă tava este extinsă pentru formatul de hârtie Legal, aceasta va ieşi în afară după introducerea în imprimantă. Dacă a fost îndepărtată anterior, puneţi înapoi apărătoarea tăvii.

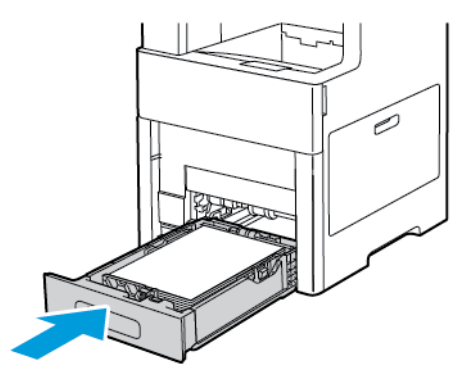

6. Introduceţi tava manuală înapoi în imprimantă, până la capăt.

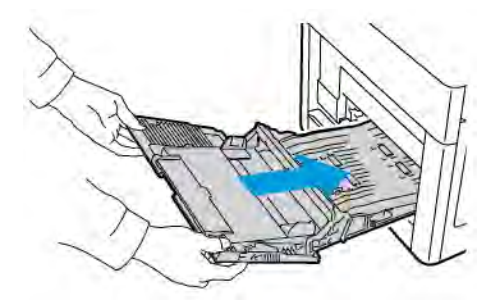

- 7. Dacă tăvile sunt setate ca fiind Complet reglabile, vi se va solicita să verificaţi sau să modificaţi setările de hârtie.
	- a. Pentru a confirma aceleași setări de format, tip sau culoare a hârtiei, atingeți OK.
	- b. Pentru a selecta un alt format, tip sau culoare de hârtie, atingeţi setarea actuală, apoi selectaţi una nouă. După ce aţi terminat, atingeţi OK.
- 8. Pentru a reveni la meniul principal, apăsați butonul Pornire.

### **Înlăturarea blocajelor de hârtie din zona tăvii 1**

Pentru a rezolva eroarea afişată pe panoul de comandă, trebuie să scoateţi toată hârtia de pe traseul hârtiei.

1. Scoateţi toată hârtia din tava manuală.

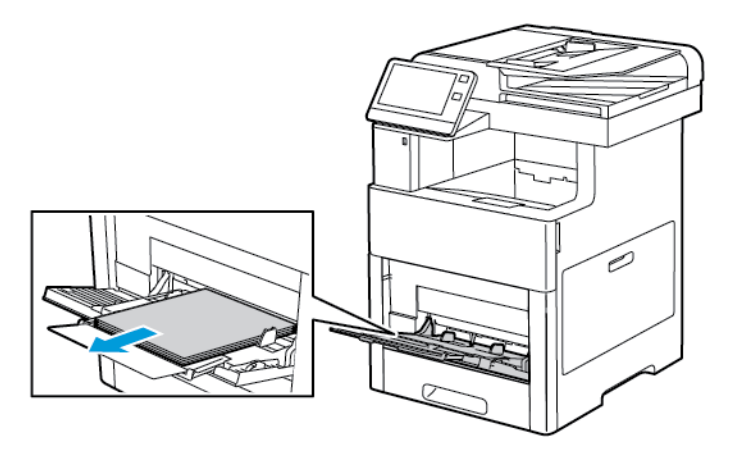

2. Apucaţi tava manuală de părţile laterale, apoi trageţi-o afară din imprimantă, ţinând-o drept.

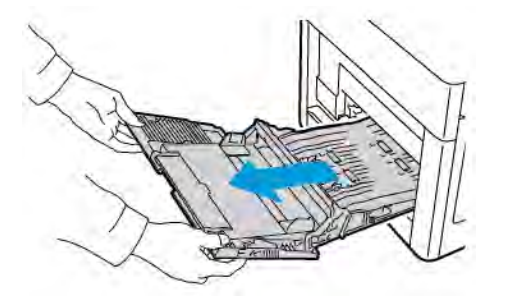

3. Scoateţi tava 1 din imprimantă.

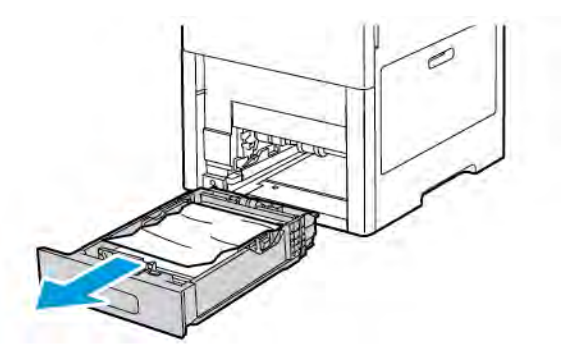

4. Scoateţi hârtia şifonată din tavă. Scoateţi şi resturile de hârtie blocate în imprimantă, dacă este cazul.

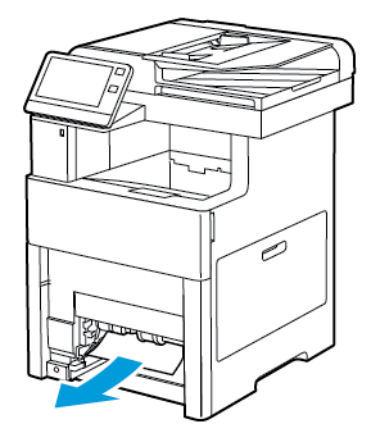

5. Introduceţi tava 1 în imprimantă, apoi împingeţi-o până la capăt.

Notă: Dacă tava este extinsă pentru formatul de hârtie Legal, aceasta va ieşi în afară după introducerea în imprimantă. Dacă a fost îndepărtată anterior, puneţi înapoi apărătoarea tăvii.

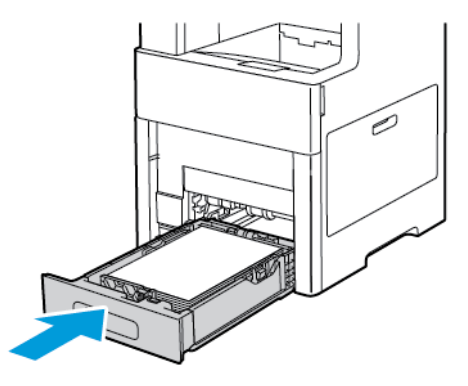

6. Introduceţi tava manuală înapoi în imprimantă, până la capăt.

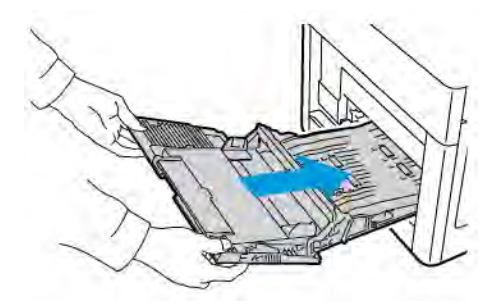

- 7. Dacă tăvile sunt setate ca fiind Complet reglabile, vi se va solicita să verificaţi sau să modificaţi setările de hârtie.
	- a. Pentru a confirma aceleași setări de format, tip sau culoare a hârtiei, atingeți OK.
	- b. Pentru a selecta un alt format, tip sau culoare de hârtie, atingeţi setarea actuală, apoi selectaţi una nouă. După ce aţi terminat, atingeţi OK.
- 8. Pentru a reveni la meniul principal, apăsați butonul Pornire.

#### **Înlăturarea blocajelor de hârtie din zonele tăvilor 2-5**

Pentru a rezolva eroarea afişată pe panoul de comandă, îndepărtaţi toată hârtia de pe traseul hârtiei.

1. Trageţi tava specificată pe afişajul cu ecran senzorial până când se opreşte.

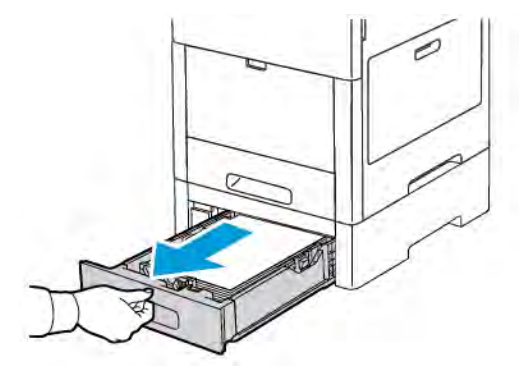

2. Pentru a scoate tava, ridicaţi uşor partea frontală a acesteia, apoi trageţi-o afară din imprimantă.

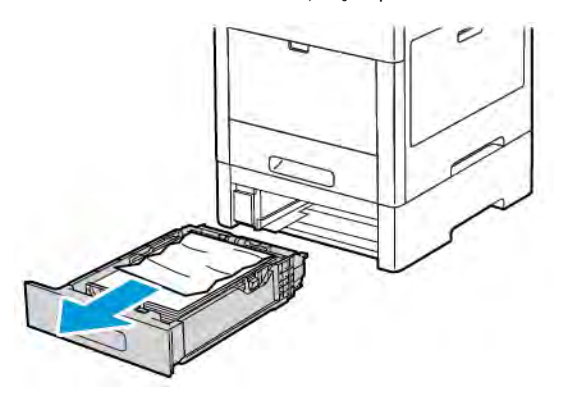

3. Scoateţi hârtia şifonată din tavă. Scoateţi şi resturile de hârtie blocate în partea frontală a imprimantei, dacă este cazul.

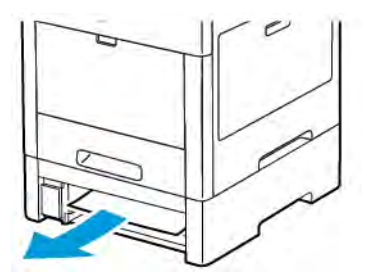

4. În partea din spate a imprimantei, localizaţi uşa pentru înlăturarea blocajelor, corespunzătoare tăvii respective. Deschideţi uşa, apoi îndepărtaţi toată hârtia blocată.

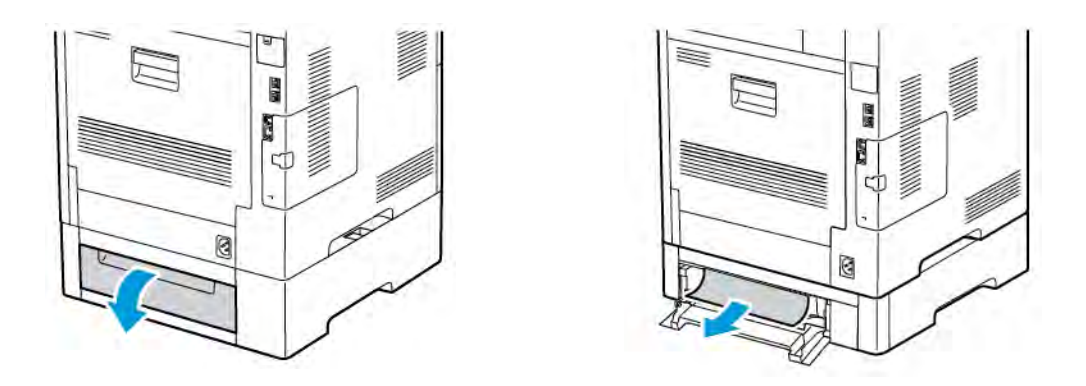

5. Reintroduceti tava de hârtie în imprimantă, apoi împingeți-o până când se oprește.

Notă: Dacă tava este extinsă pentru formatul de hârtie Legal, aceasta va ieşi în afară după introducerea în imprimantă. Dacă a fost îndepărtată anterior, puneţi înapoi apărătoarea tăvii.

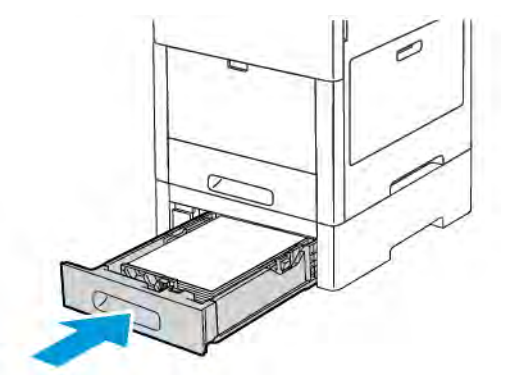

- 6. Dacă tăvile sunt setate ca fiind Complet reglabile, vi se va solicita să verificaţi sau să modificaţi setările de hârtie.
	- a. Pentru a confirma aceleași setări de format, tip sau culoare a hârtiei, atingeți OK.
	- b. Pentru a selecta un alt format, tip sau culoare de hârtie, atingeti setarea actuală, apoi selectati una nouă. După ce aţi terminat, atingeţi OK.

#### **Înlăturarea blocajelor de hârtie din zona cuptorului**

Pentru a rezolva eroarea afisată pe panoul de comandă, îndepărtați toată hârtia de pe traseul hârtiei.

1. Ridicaţi butonul de deblocare a uşii din spate, apoi trageţi de uşă pentru a o deschide.

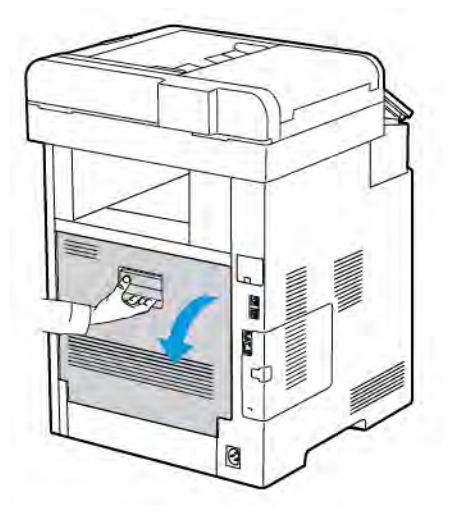

2. Pentru a deschide ghidajul hârtiei din partea de sus a cuptorului, ridicați agățătoarea ghidajului.

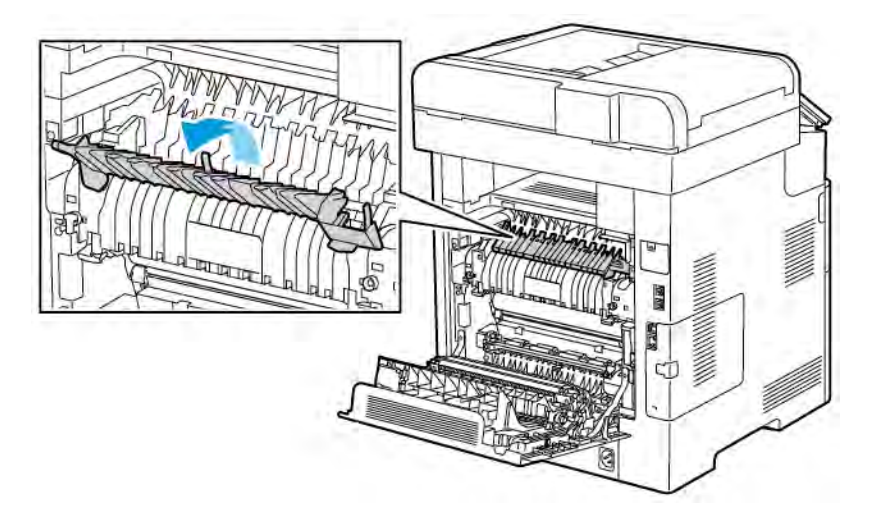

3. Îndepărtaţi toată hârtia blocată în partea din spate a imprimantei.

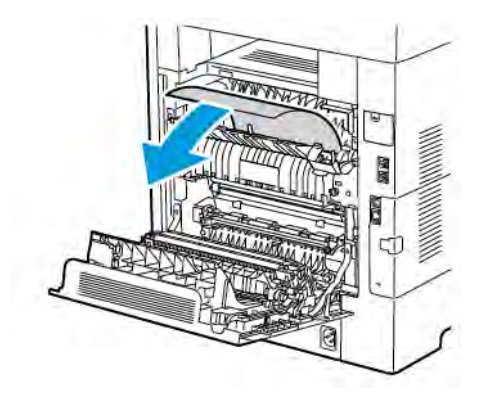

4. Închideţi ghidajul hârtiei de pe cuptor.

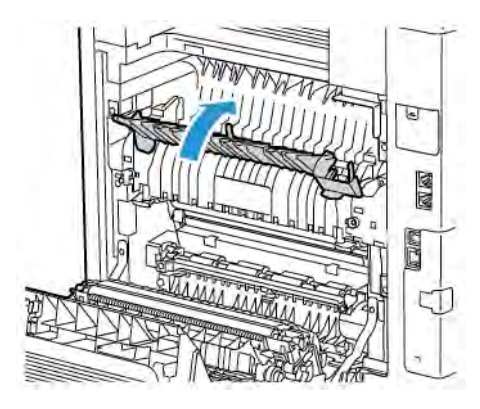

5. Închideţi uşa din spate.

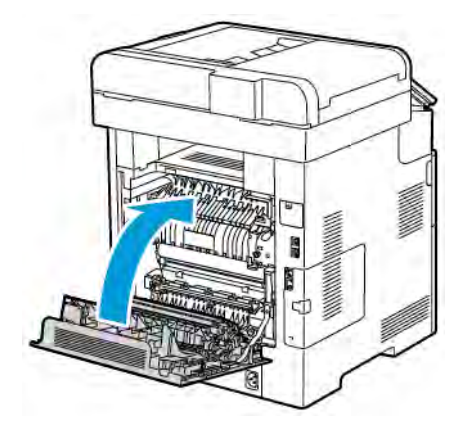

### **REZOLVAREA PROBLEMELOR LEGATE DE BLOCAJELE DE HÂRTIE**

### **Mai multe coli alimentate simultan**

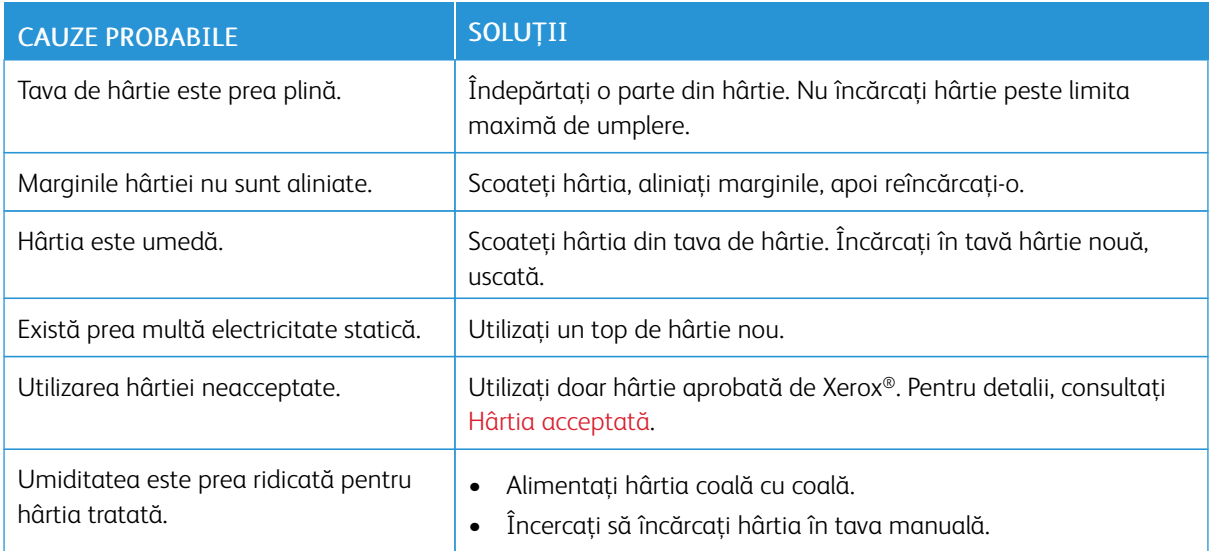

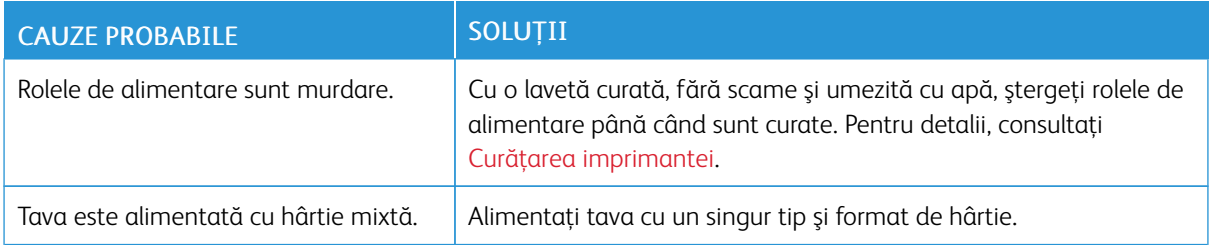

### **Alimentări greşite ale hârtiei**

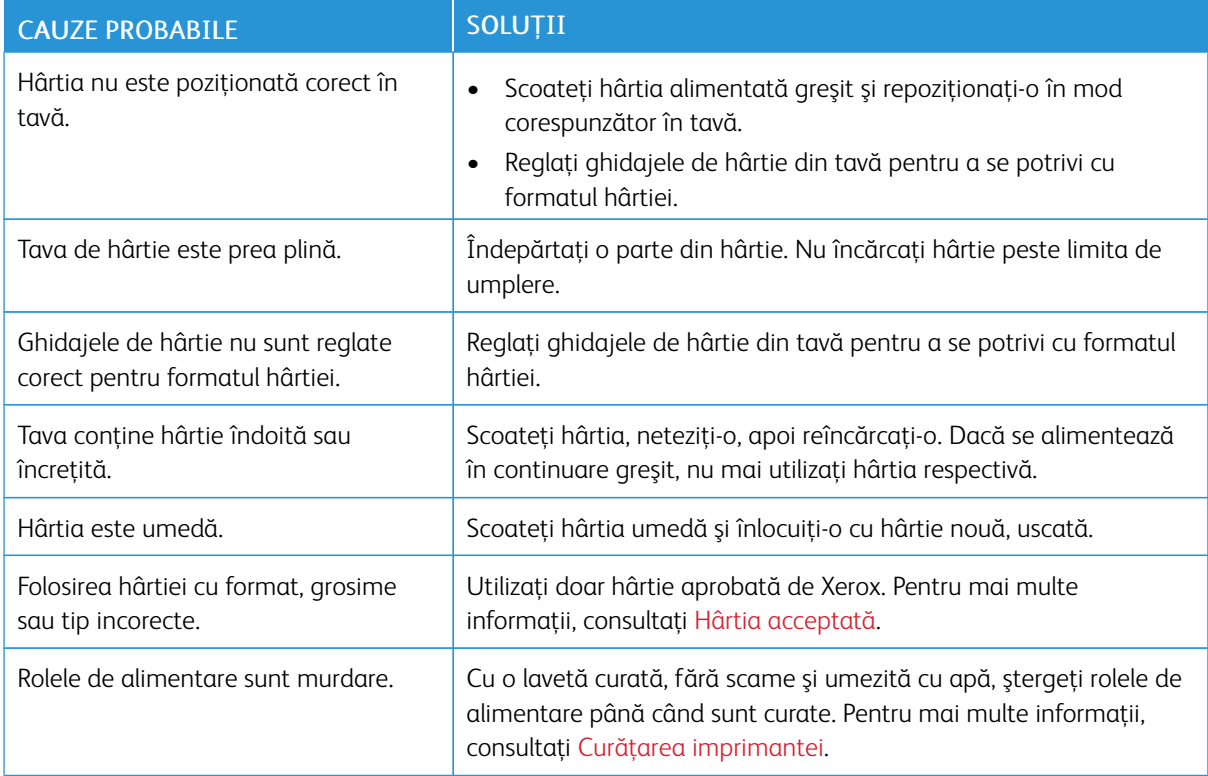

### **Alimentarea greşită a etichetelor şi a plicurilor**

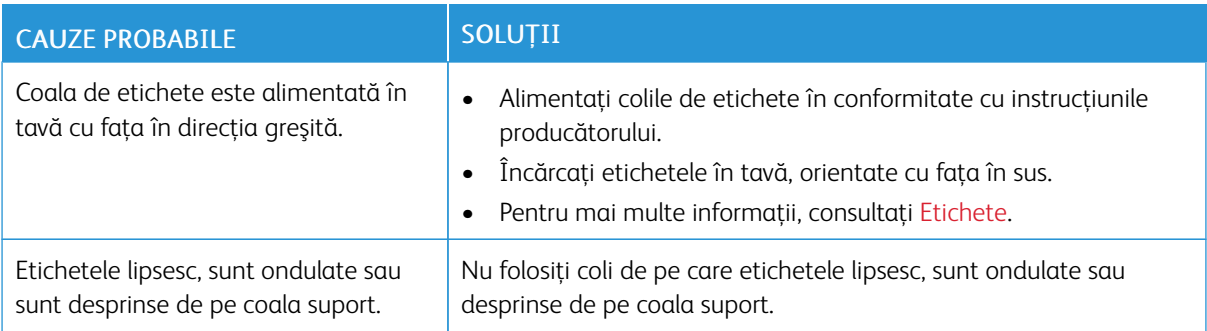

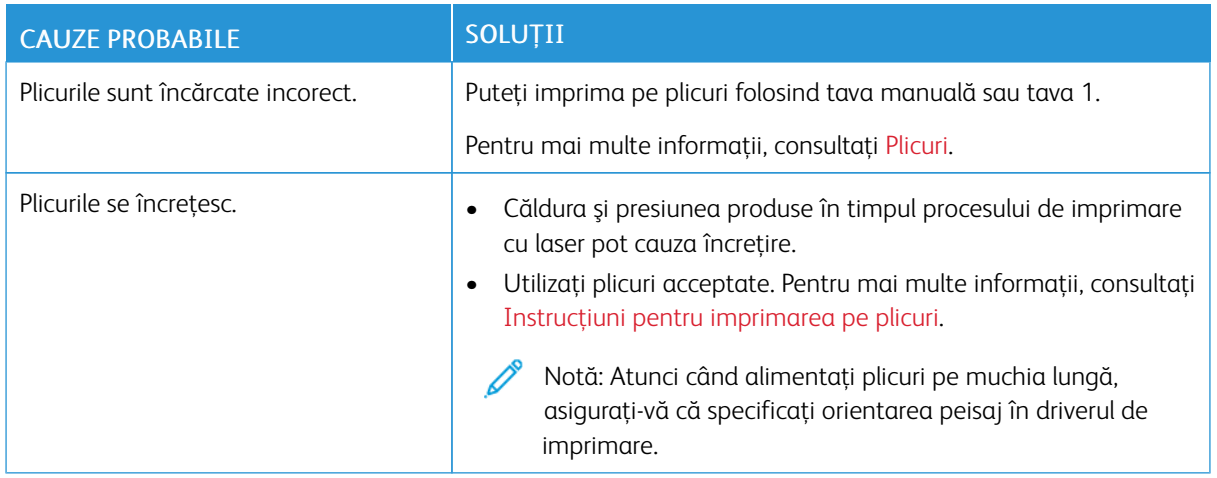

### **Mesajul care semnalează un blocaj de hârtie rămâne pe ecran**

Notă: Verificați dacă există și, dacă este cazul, înlăturați bucățile de hârtie ruptă de pe traseul hârtiei.

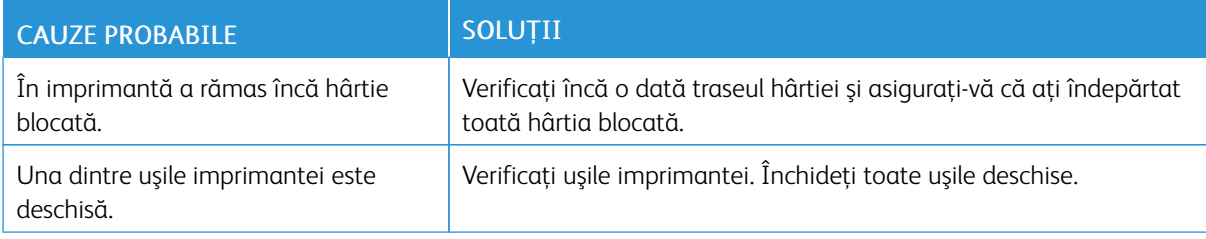

### **Blocaje produse în timpul imprimării automate pe 2 feţe**

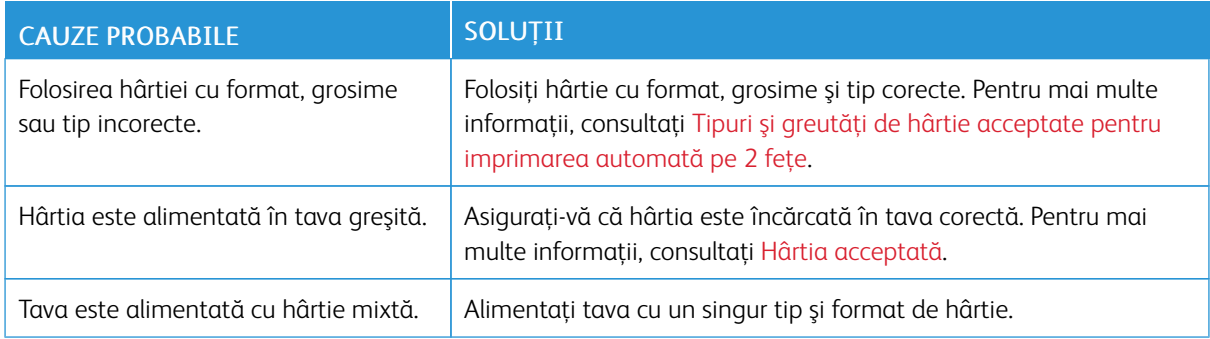

### <span id="page-247-0"></span>Probleme de calitate a imprimării

Imprimanta dvs. este concepută pentru a produce imprimări cu calitate ridicată constantă. Dacă observaţi probleme de calitate a imprimării, utilizaţi informaţiile din această secţiune pentru a le remedia. Pentru mai multe informaţii, accesaţi [www.xerox.com/office/VLC505support.](http://www.office.xerox.com/cgi-bin/printer.pl?APP=udpdfs&Page=color&Model=VersaLink+VLC505&PgName=tech&Language=English)

**Atenție:** Garanția Xerox, contractul de service sau Total Satisfaction Guarantee (Garanția satisfacției) totale) oferită de Xerox nu acoperă daunele cauzate de utilizarea hârtiei sau a altor suporturi de imprimare/copiere speciale neacceptate. Total Satisfaction Guarantee (Garanţia satisfacţiei totale) oferită de Xerox este disponibilă în Statele Unite și în Canada. Acoperirea asigurată de garanție poate varia în afara acestor regiuni. Contactati reprezentanta Xerox locală pentru detalii.

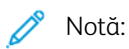

- Pentru a asigura o calitate constantă a imprimării, cartuşele cu toner, cartuşele de imprimare şi cartuşele cilindru ale multor dispozitive sunt proiectate astfel încât să-şi înceteze funcţionarea la un moment prestabilit.
- Imaginile în nuanțe de gri imprimate cu setarea Composite Black (Negru Mixt) cresc numărul de pagini color contorizate, întrucât se utilizează consumabile color. Composite Black (Negru Mixt) este setarea implicită la majoritatea imprimantelor.

### **CONTROLAREA CALITĂŢII IMPRIMĂRII**

Calitatea imprimărilor poate fi afectată de diverşi factori. Pentru a menţine o calitate constantă şi optimă a imprimării, utilizaţi hârtie concepută pentru imprimanta dvs. şi setaţi corect modul Print-Quality (Calitate Imprimare) şi funcţia Color Adjustments (Reglări Culoare). Urmaţi instrucţiunile din această secţiune pentru a menţine calitatea optimă la imprimare.

Temperatura şi umiditatea afectează calitatea imprimărilor. Intervalul în care se obţine calitatea de imprimare optimă este de 15-28ºC (59-82ºF) şi 20-70% umiditate relativă. Cu toate acestea, calitatea imprimării poate fi afectată dacă valorile de temperatură, respectiv de umiditate, se apropie de limitele acestor intervale.

### **HÂRTIA ŞI SUPORTURILE DE IMPRIMARE/COPIERE**

Imprimanta dvs. este proiectată pentru a utiliza o gamă largă de hârtie şi alte tipuri de suport de imprimare/ copiere. Urmati instructiunile din această sectiune pentru a obtine calitatea optimă la imprimare și pentru a evita apariția blocajelor.

- Utilizati doar hârtie aprobată de Xerox. Pentru mai multe informatii, consultați [Hârtia acceptată](#page-170-0).
- Utilizaţi numai hârtie uscată, nedeteriorată.

Atenţie: Anumite tipuri de hârtie şi de suporturi de imprimare/copiere pot determina scăderea calității imprimării, risc crescut de blocaje de hârtie sau pot deteriora imprimanta. Nu folosiți următoarele:

- Hârtie rugoasă sau poroasă
- Hârtie pentru imprimare cu jet de cerneală
- Hârtie lucioasă sau tratată care nu este indicată pentru imprimare laser
- Hârtie fotocopiată
- Hârtie pliată sau încrețită
- Hârtie cu decupaje sau perforatii
- Hârtie capsată
- Plicuri cu fereastră, cu cleme metalice, cu cută laterală sau plicuri adezive cu benzi detaşabile
- Plicuri căptuşite
- Suporturi de imprimare/copiere din plastic
- Transparente
- Asiguraţi-vă că tipul de hârtie selectat în driverul de imprimare se potriveşte cu tipul de hârtie pe care imprimati.
- Dacă acelaşi format de hârtie este alimentat în mai multe tăvi, asiguraţi-vă că în driverul de imprimare este selectată tava corectă.
- Pentru a obţine o calitate optimă la imprimare, depozitaţi hârtia şi alte suporturi de imprimare/copiere în mod adecvat. Pentru mai multe informaţii, consultaţi [Instrucţiuni pentru depozitarea hârtiei.](#page-171-0)

### **REZOLVAREA PROBLEMELOR DE CALITATE A IMPRIMĂRII**

Atunci când calitatea imprimării este slabă, alegeți cel mai similar simptom din următorul tabel și consultați soluţia corespunzătoare pentru corectarea problemei. De asemenea, puteţi să imprimaţi o pagină demonstrativă pentru a determina mai exact problema de calitate a imprimării. Pentru detalii, consultaţi [Pagini](#page-34-0) Informatii.

În cazul în care calitatea imprimării nu se îmbunătăţeşte după efectuarea acţiunii corespunzătoare, contactaţi reprezentantul Xerox.

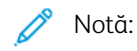

- Pentru a se menţine calitatea imprimării, cartuşele cu toner, cartuşele de imprimare şi cartuşele cilindru ale multor modele de echipamente sunt proiectate să-și înceteze functionarea la un moment prestabilit.
- Imaginile în nuanţe de gri imprimate cu setarea Negru mixt cresc numărul de pagini color contorizate, întrucât se utilizează consumabile color. Composite Black (Negru Mixt) este setarea implicită la majoritatea imprimantelor.

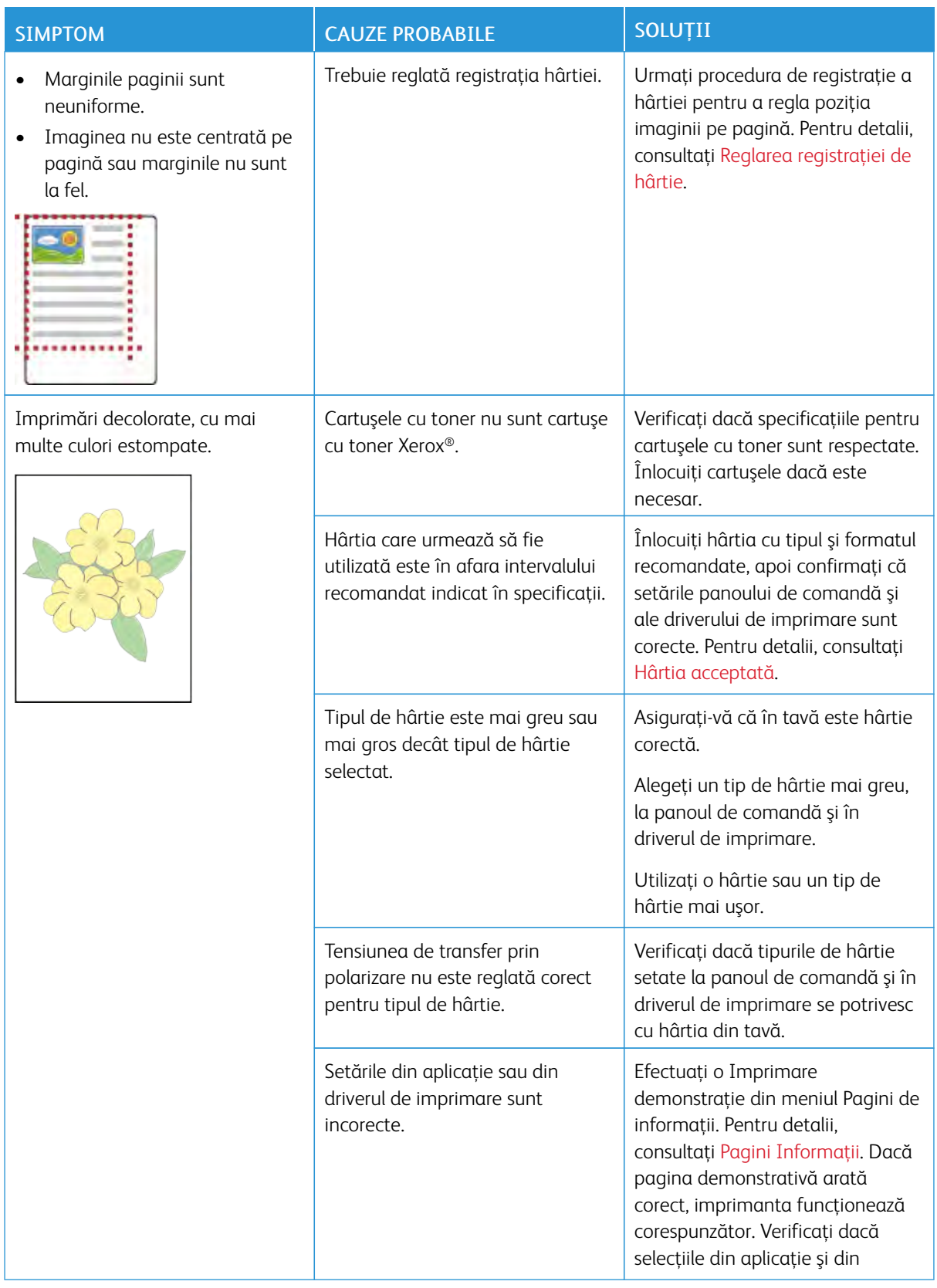

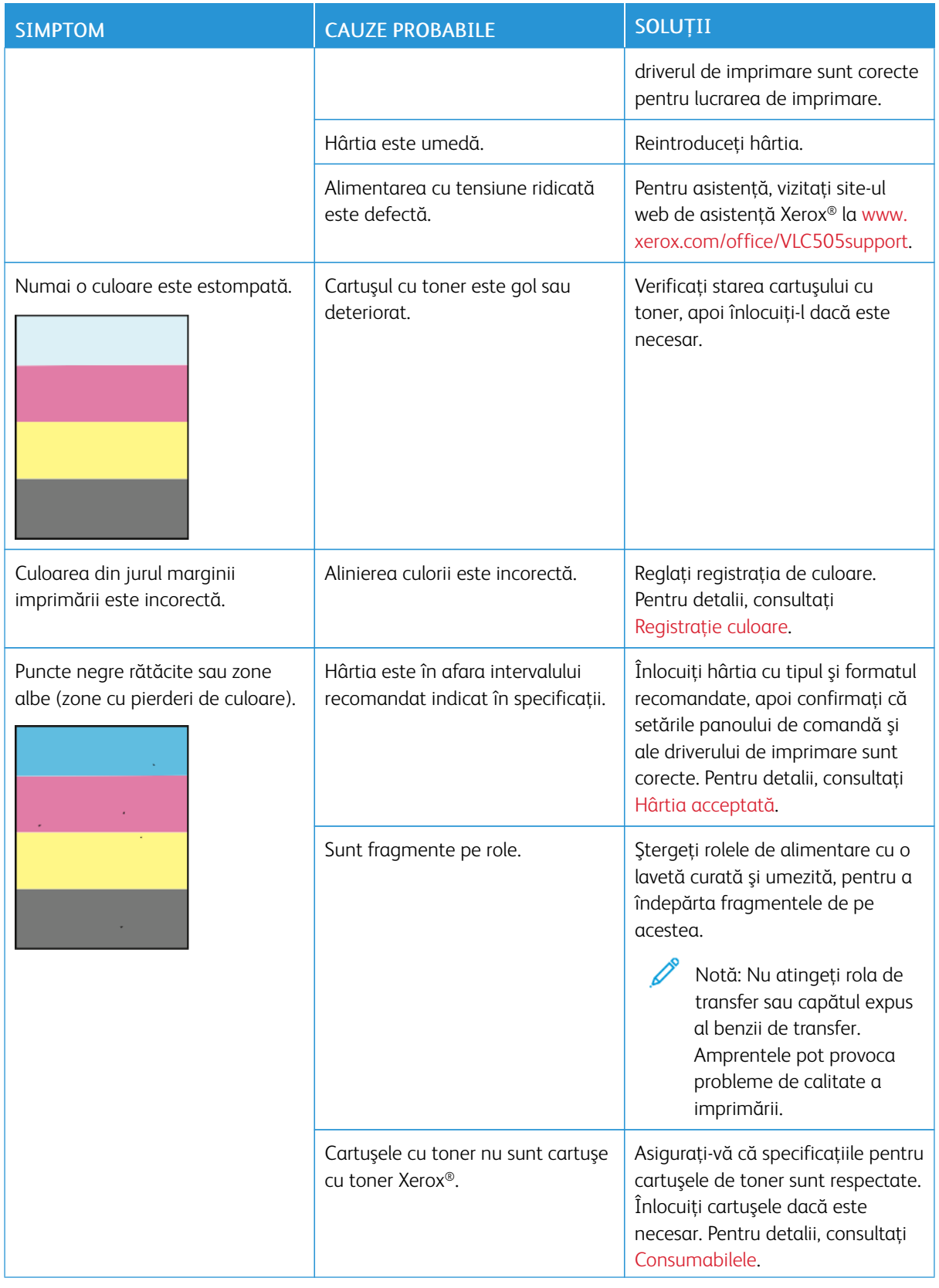

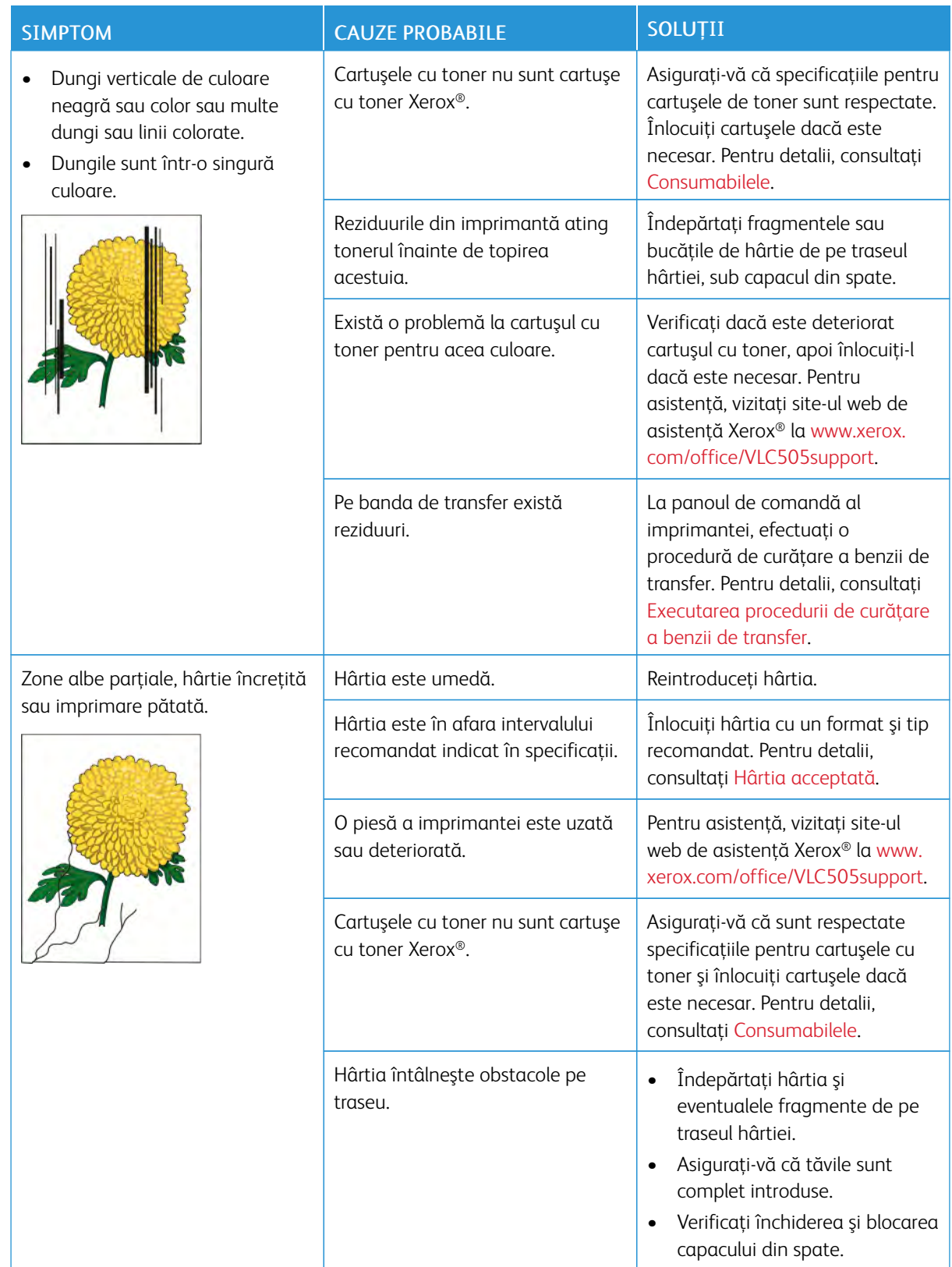
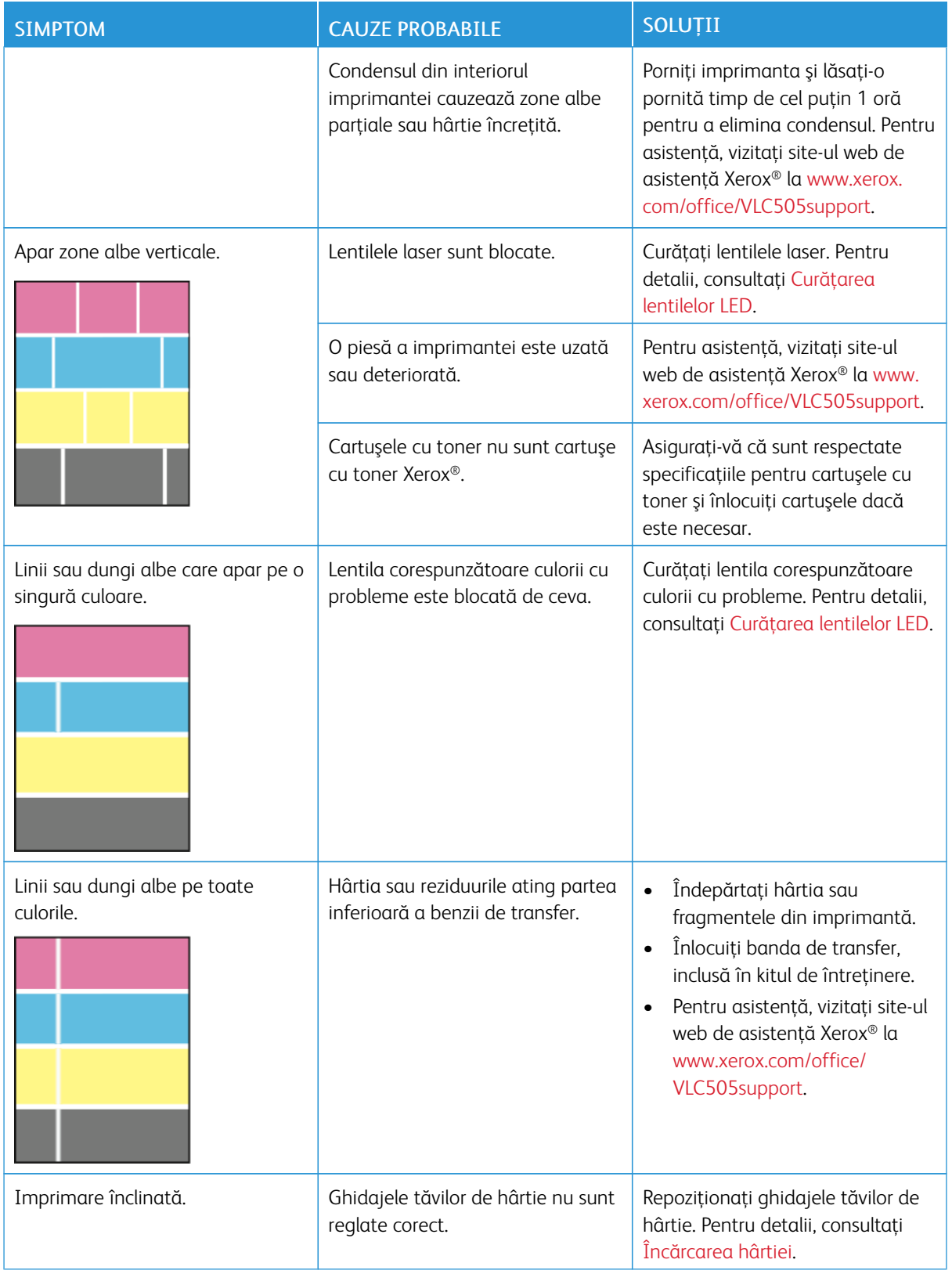

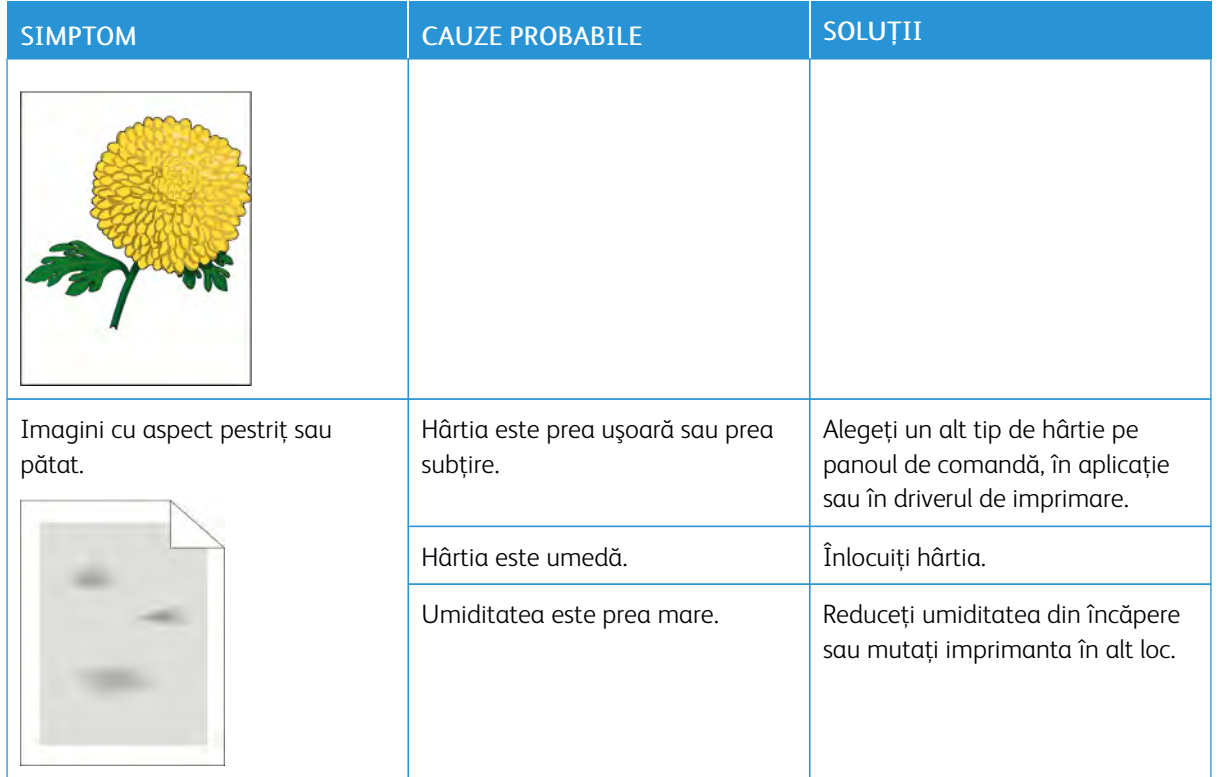

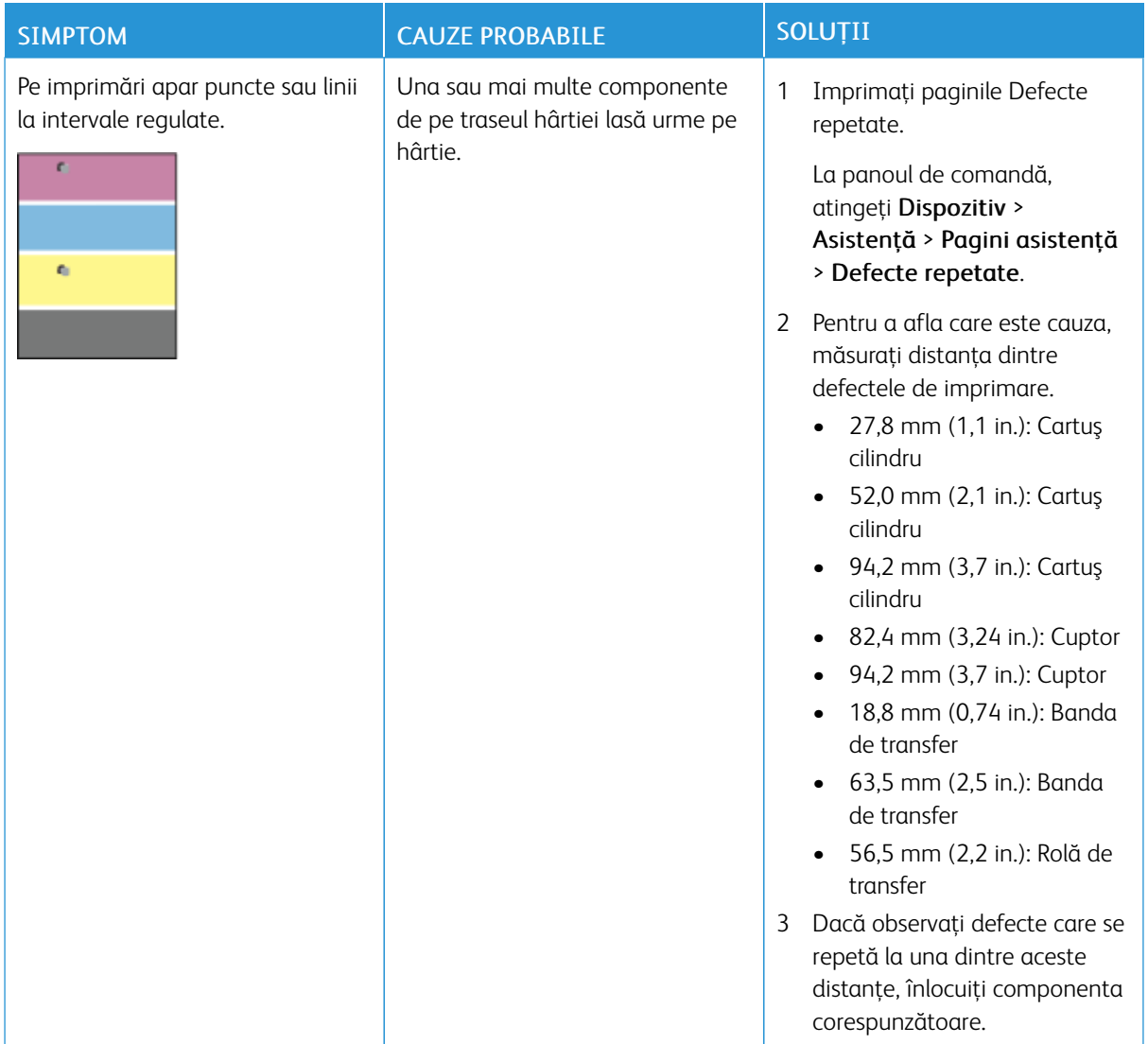

## Probleme la copiere şi scanare

În cazul în care calitatea copiilor sau a scanărilor este slabă, consultaţi tabelul următor.

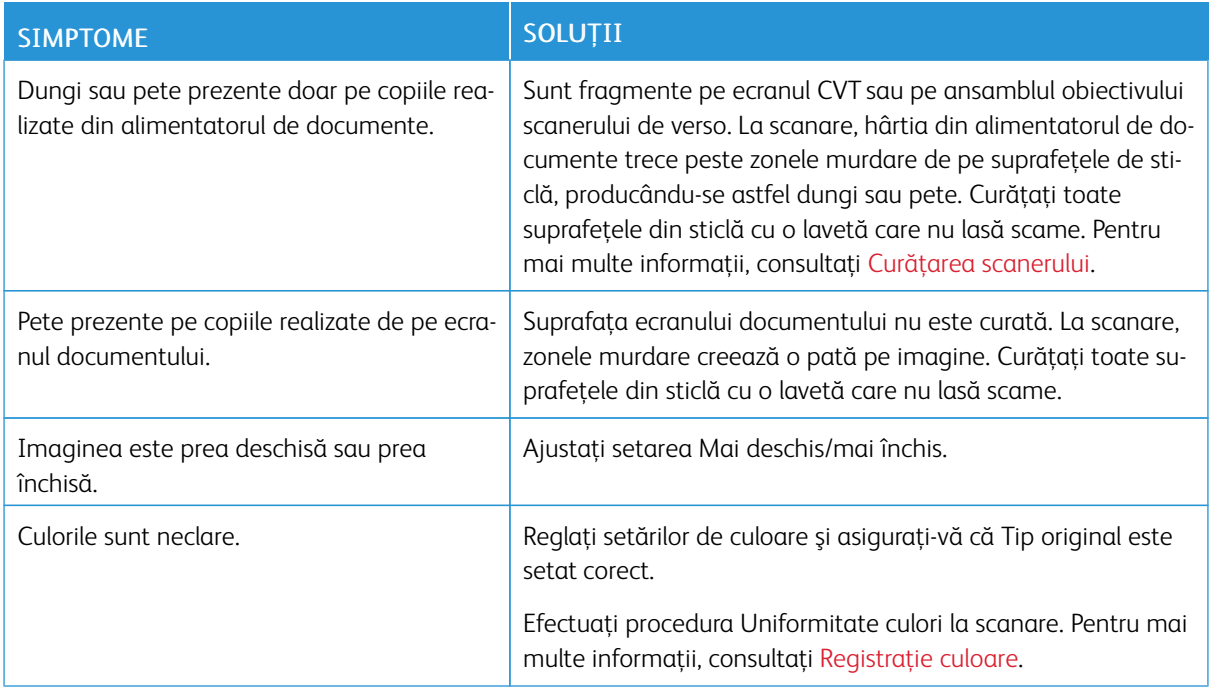

Dacă problema persistă, pentru informaţii de asistenţă online, accesaţi [www.xerox.com/office/VLC505support.](http://www.office.xerox.com/cgi-bin/printer.pl?APP=udpdfs&Page=color&Model=VersaLink+VLC505&PgName=tech&Language=English)

## Probleme la fax

Notă: Dacă imprimanta nu poate trimite şi recepţiona faxuri, asiguraţi-vă că aparatul este conectat la o linie telefonică analogică aprobată. Faxul nu poate trimite sau recepţiona dacă este conectat la o linie telefonică digitală.

Dacă nu puteţi trimite şi recepţiona faxuri în mod corect, consultaţi tabelele următoare.

## **PROBLEME LA TRANSMITEREA FAXURILOR**

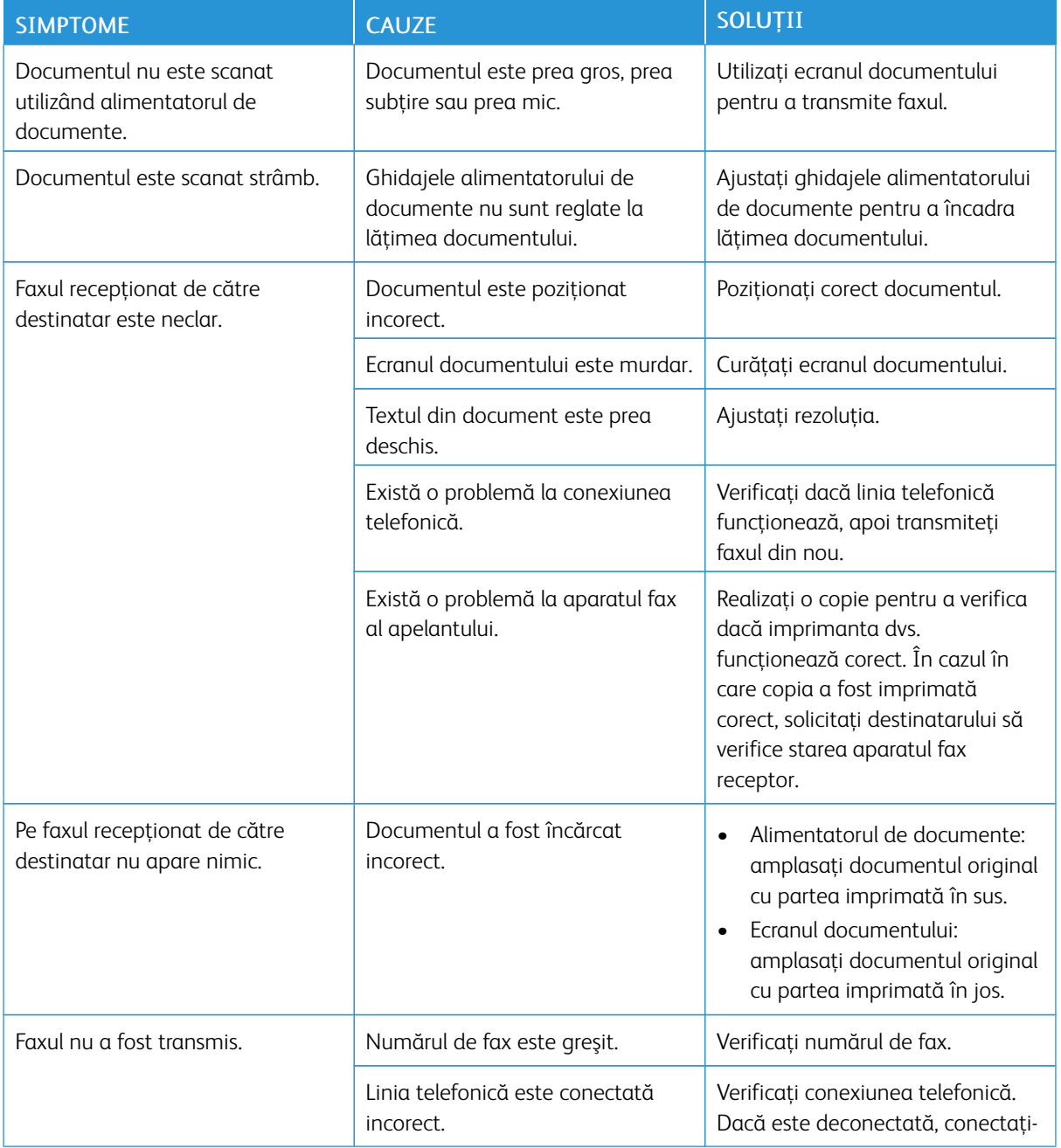

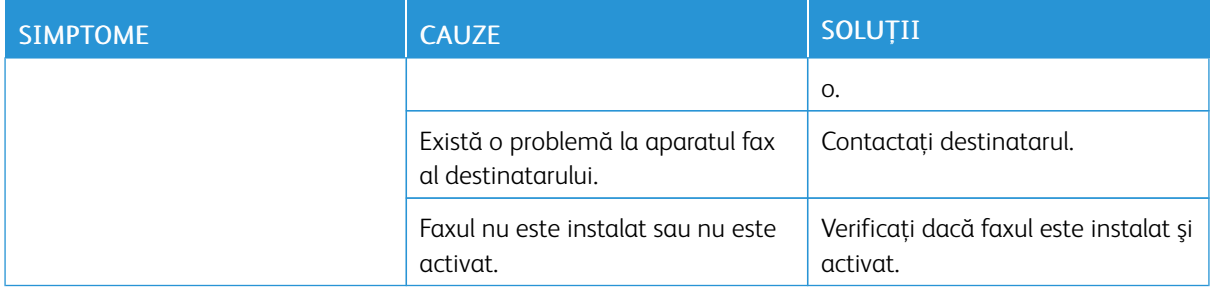

Dacă problema persistă, pentru informaţii de asistenţă online, accesaţi [www.xerox.com/office/VLC505support.](http://www.office.xerox.com/cgi-bin/printer.pl?APP=udpdfs&Page=color&Model=VersaLink+VLC505&PgName=tech&Language=English)

## **PROBLEME LA RECEPŢIONAREA FAXURILOR**

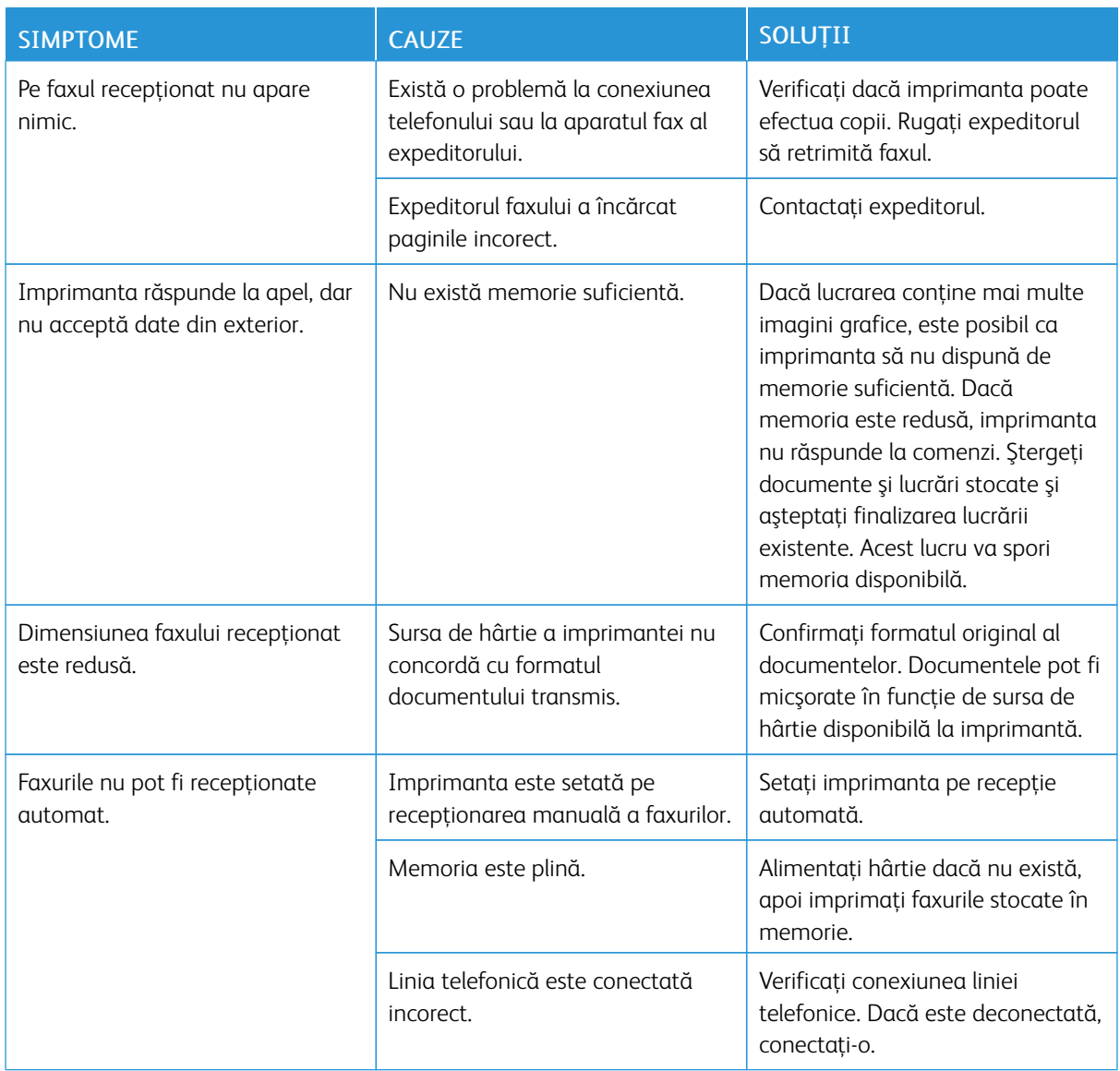

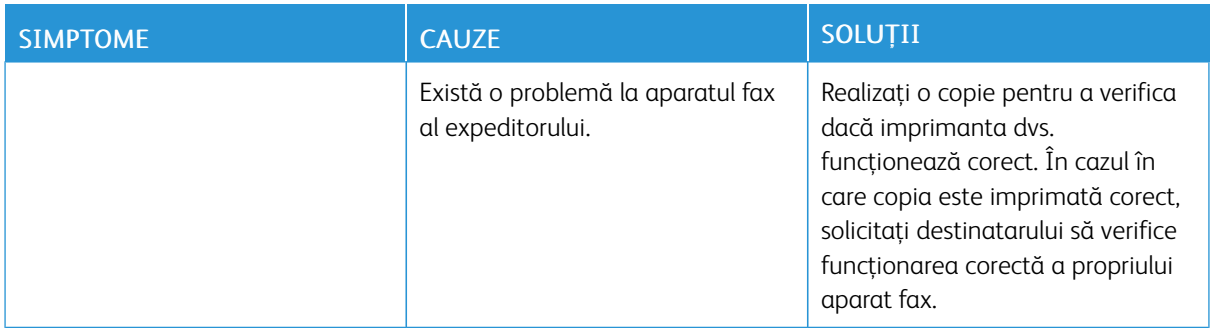

Dacă problema persistă, pentru informaţii de asistenţă online, accesaţi [www.xerox.com/office/VLC505support.](http://www.office.xerox.com/cgi-bin/printer.pl?APP=udpdfs&Page=color&Model=VersaLink+VLC505&PgName=tech&Language=English)

## Accesarea ajutorului

Imprimanta include utilitare şi resurse pentru a vă ajuta să rezolvaţi problemele de imprimare.

### **VIZUALIZAREA MESAJELOR DE AVERTISMENT PE PANOUL DE COMANDĂ**

Dacă apare o situaţie care generează un avertisment, imprimanta vă informează în legătură cu problema. Pe panoul de comandă apare un mesaj, iar LED-ul de stare de pe panoul emite lumină intermitentă portocalie sau roşie. Mesajele de avertisment vă informează în legătură cu anumite stări ale imprimantei, cum ar fi consumabilele epuizate sau usile deschise, care necesită interventia dvs. Dacă se manifestă simultan mai multe situaţii generatoare de avertismente, pe panoul de comandă apare un singur mesaj.

#### **VIZUALIZAREA ERORILOR CURENTE PE PANOUL DE COMANDĂ**

Dacă apare o situaţie de eroare, pe panoul de comandă apare un mesaj care vă informează despre problemă. Mesajele de eroare vă avertizează în legătură cu anumite stări ale imprimantei, care împiedică imprimarea sau degradează calitatea imprimării. Dacă se produc simultan mai multe erori, pe panoul de comandă se afişează numai una.

#### **UTILIZAREA INSTRUMENTELOR INTEGRATE DE REZOLVARE A PROBLEMELOR**

Imprimanta are un set de rapoarte pe care le puteți imprima. Între acestea se numără pagina demonstrativă și raportul istoricului de erori, care vă pot ajuta să rezolvati anumite probleme. Pagina demonstrativă înseamnă imprimarea unei imagini pentru a arăta calitatea imprimării. Puteţi folosi această pagină pentru a rezolva problemele de calitate a imprimării. Raportul care conţine istoricul erorilor imprimă informaţii despre cele mai recente erori ale imprimantei.

Pentru mai multe informații, consultați Imprimarea paginilor de informații.

#### **Imprimarea raportului cu istoricul de erori**

- 1. La panoul de comandă al imprimantei, apăsați butonul Pagină de pornire.
- 2. Pentru a imprima Raport istoric erori, atingeți Dispozitiv > Asistență > Pagini asistență > Raport istoric erori.
- 3. Pentru a reveni la ecranul de pornire, apăsați butonul Pagina de pornire.

#### **ONLINE SUPPORT ASSISTANT (ASISTENTUL DE AJUTOR ONLINE)**

Online Support Assistant (Asistentul de ajutor online) este o bază de cunostinte care oferă instructiuni și ajutor pentru rezolvarea problemelor imprimantei. Puteţi găsi soluţii de remediere a problemelor de calitate a imprimării, a blocajelor de hârtie, a problemelor legate de instalarea software-ului şi multe altele.

Pentru a accesa Online Support Assistant (Asistentul de ajutor online), vizitați [www.xerox.com/office/](http://www.office.xerox.com/cgi-bin/printer.pl?APP=udpdfs&Page=color&Model=VersaLink+VLC505&PgName=tech&Language=English) [VLC505support](http://www.office.xerox.com/cgi-bin/printer.pl?APP=udpdfs&Page=color&Model=VersaLink+VLC505&PgName=tech&Language=English).

## **PAGINI DE INFORMAŢII UTILE**

Imprimanta vă oferă o serie de pagini de informaţii pe care le puteţi tipări şi care vă ajută la rezolvarea problemelor. Aceste pagini includ, printre altele, informații despre configurație și fonturi, pagini demonstrative și altele. Pentru mai multe informații, consultați Pagini Informații.

## **MAI MULTE INFORMAŢII DESPRE IMPRIMANTA DVS.**

Pentru a obține mai multe informații despre imprimantă, consultați Mai multe informații.

[Rezolvarea Problemelor](#page-226-0)

## <span id="page-262-0"></span>Specificaţii

## Această anexă conține:

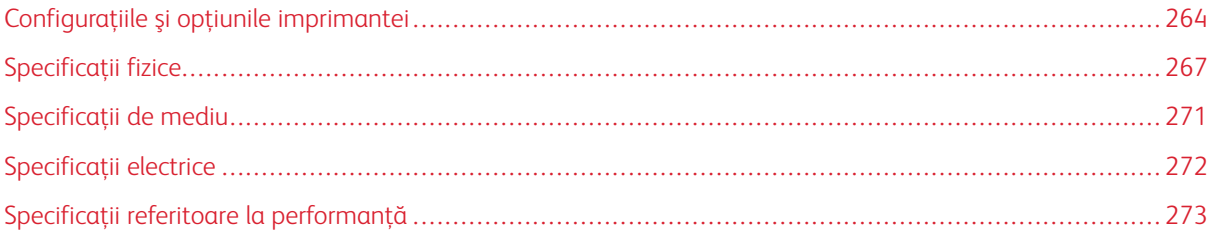

## <span id="page-263-0"></span>Configuraţiile şi opţiunile imprimantei

## **CONFIGURAŢIILE DISPONIBILE**

## **Configuraţii standard cu modelele C505S şi C505X**

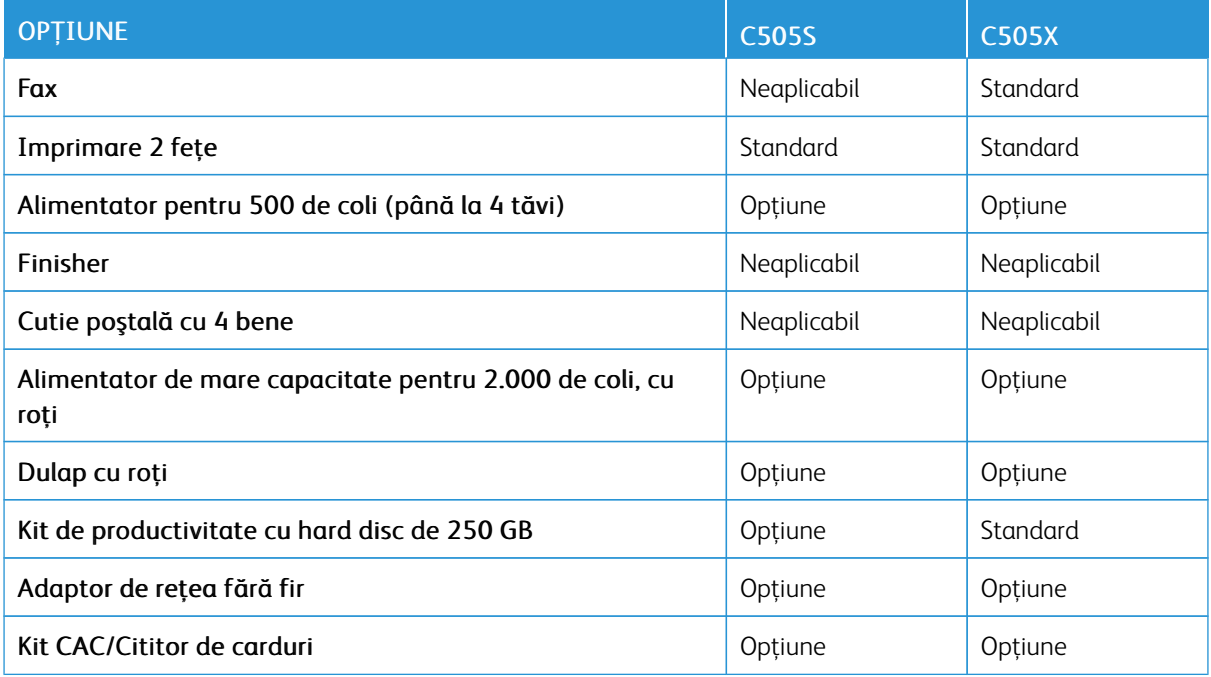

## **CARACTERISTICI STANDARD**

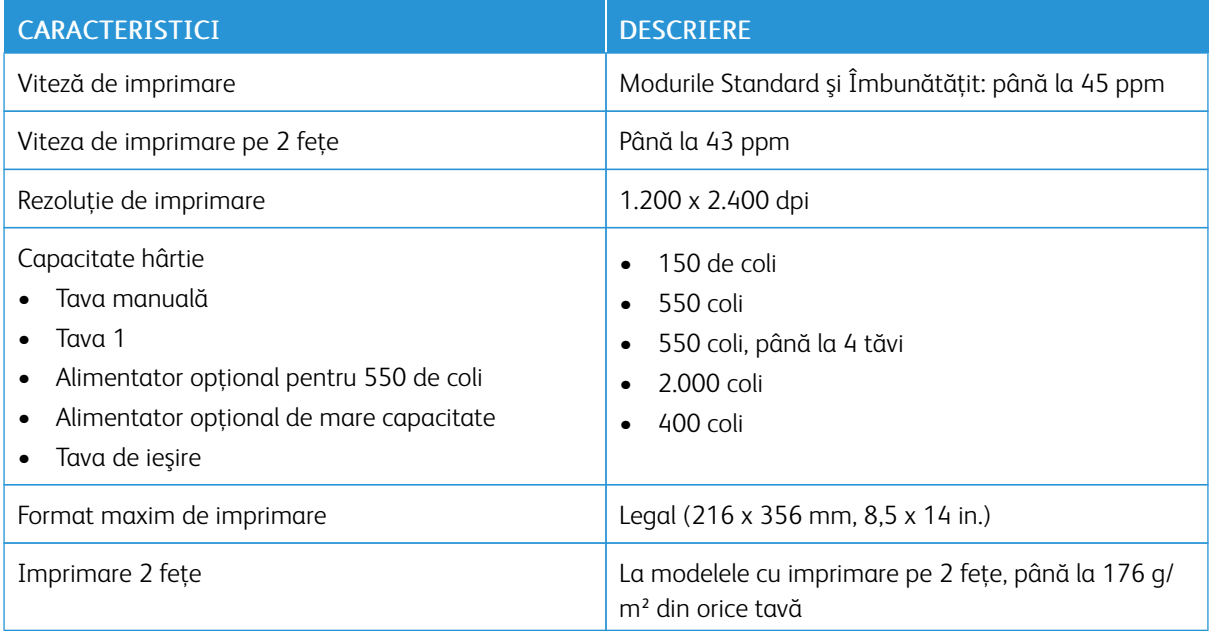

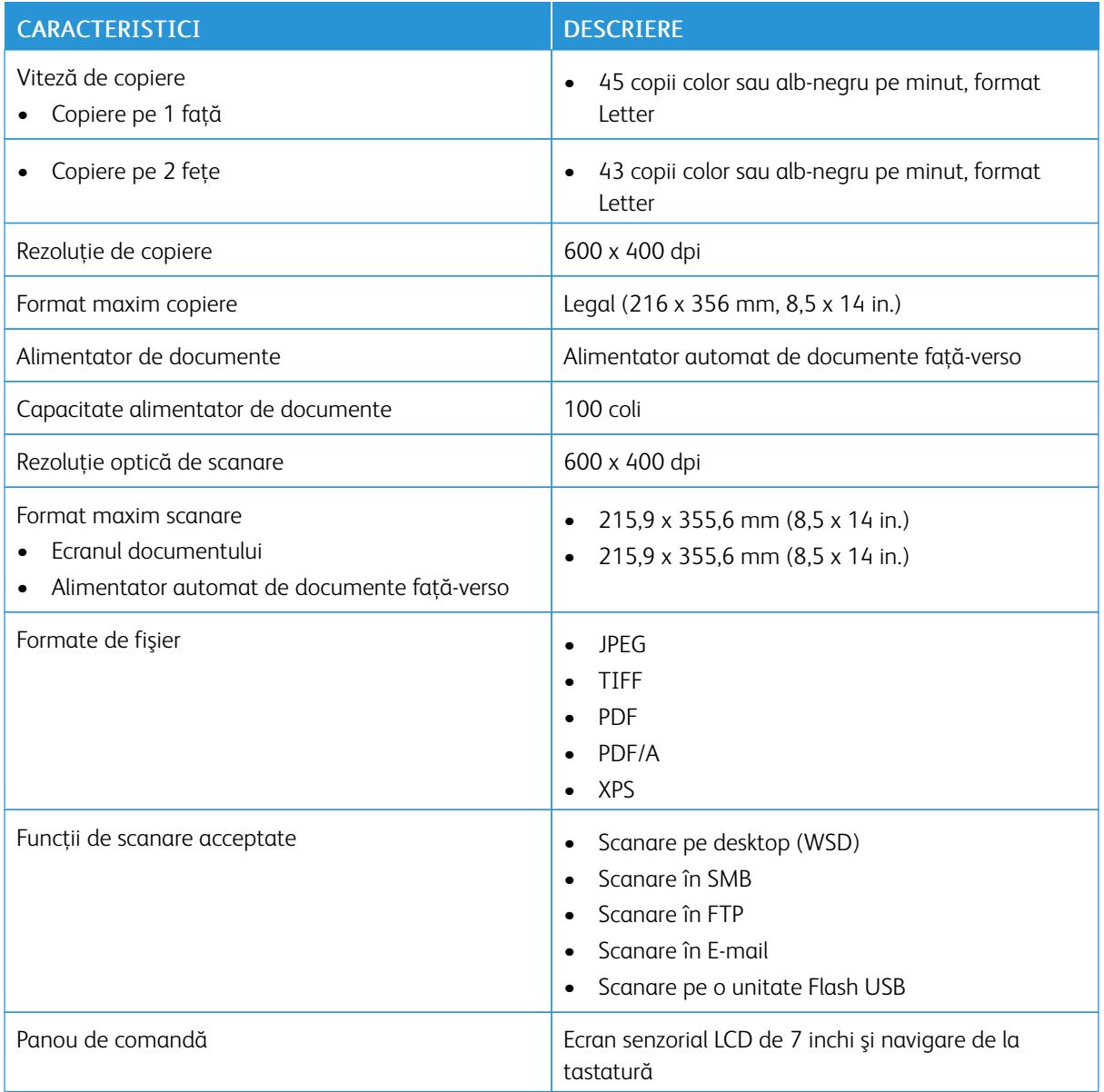

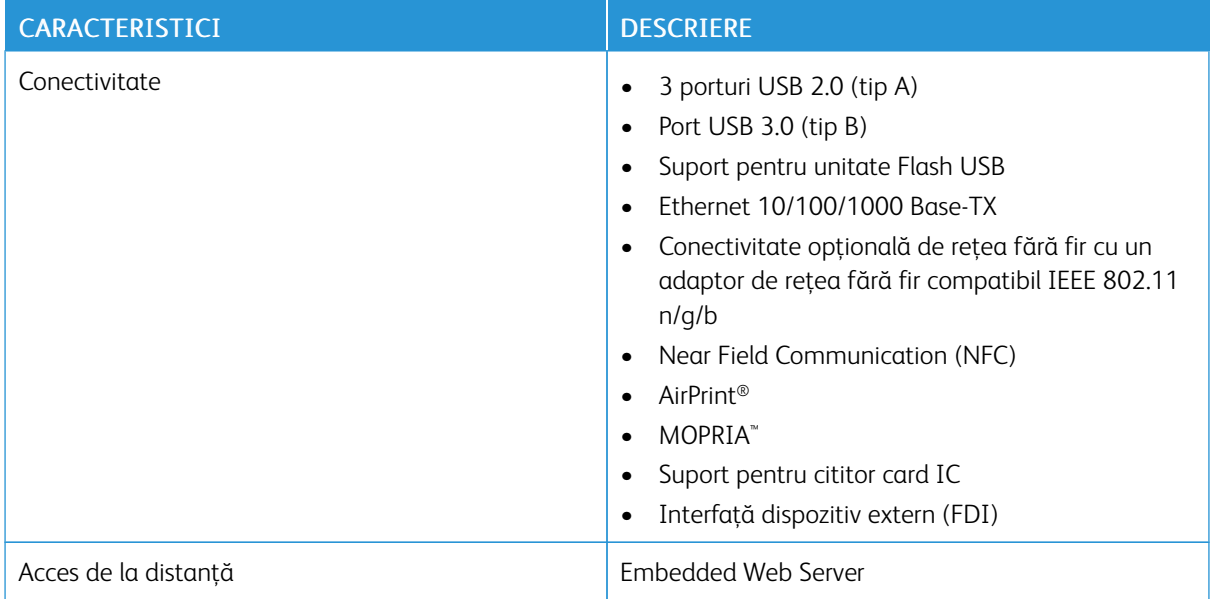

## **OPŢIUNI ŞI ACTUALIZĂRI**

- Fax
- Adaptor de reţea fără fir: Acceptă IEEE 802.11 n/g/b şi funcţionează la frecvenţele de 2,4 GHz şi 5 GHz.
- Alimentator pentru 550 de coli, în funcţie de configuraţie, până la 3 alimentatoare
- Alimentator de mare capacitate pentru 2.000 de coli
- Dulap cu roţi
- Kit de productivitate cu hard disc de 250 GB
- Xerox® Common Access Card Enablement Kit

## <span id="page-266-0"></span>Specificaţii fizice

## **GREUTATE ŞI DIMENSIUNI**

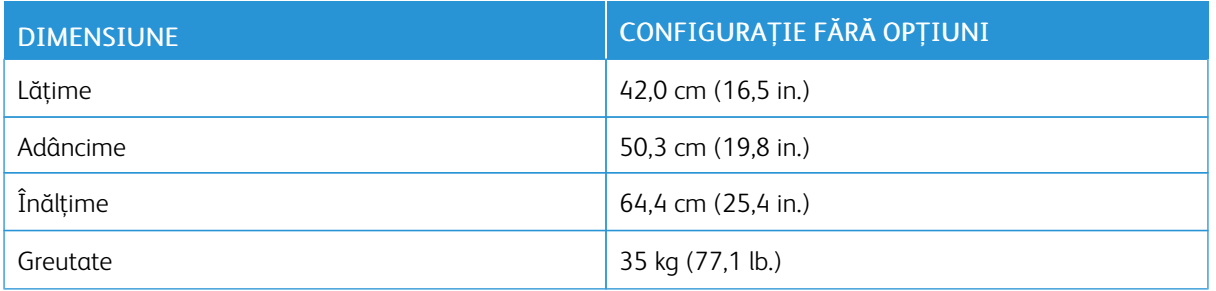

## **CONFIGURAŢIE STANDARD**

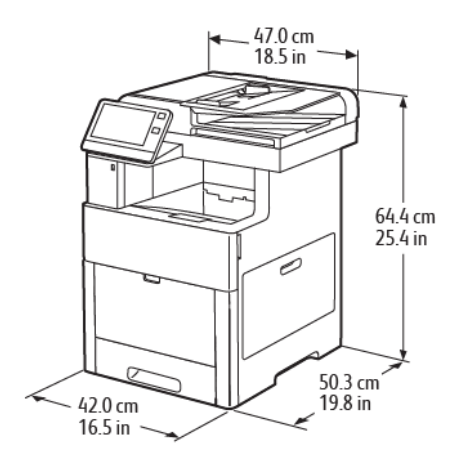

## **ÎNĂLŢIMI CORESPUNZĂTOARE CONFIGURAŢIILOR**

## **Înălţimea la configuraţiile cu alimentatoare opţionale**

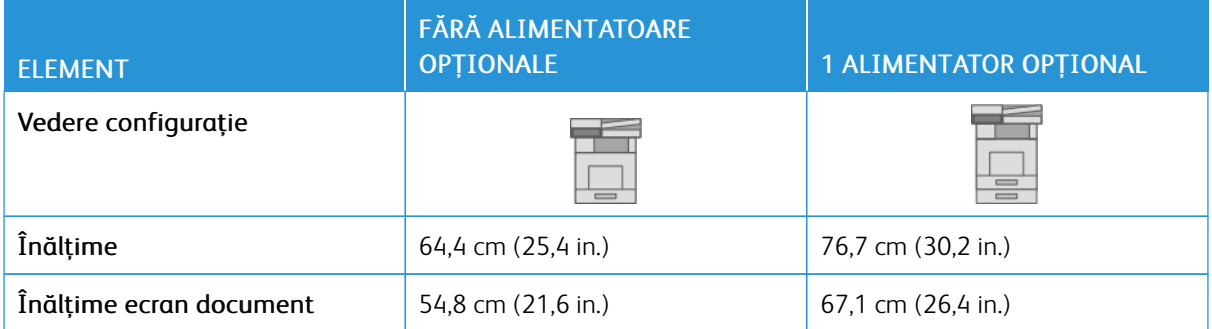

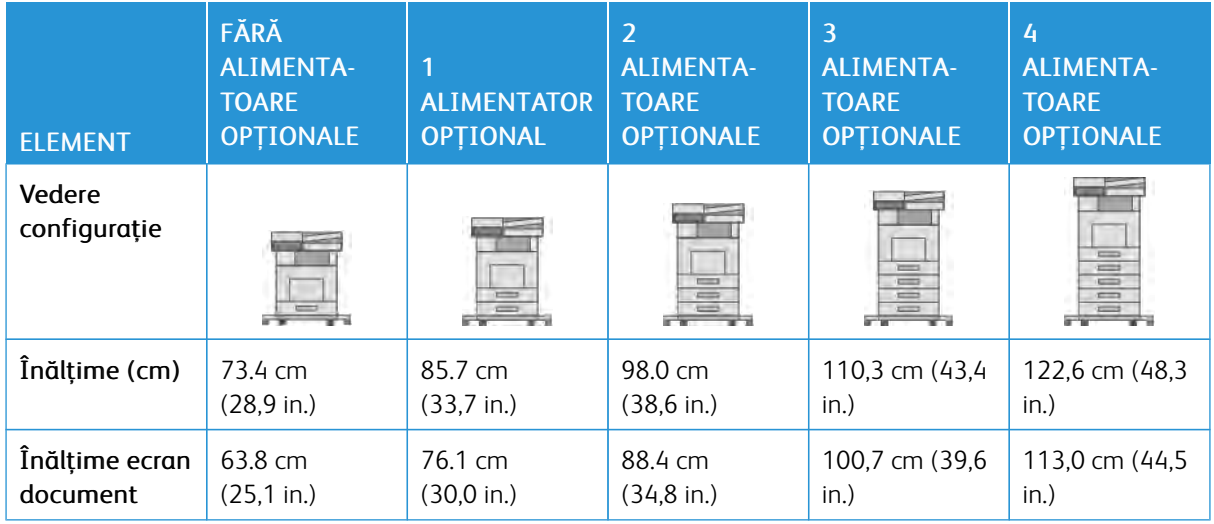

## **Înălţimea la configuraţiile cu alimentatoare opţionale şi roţi**

## **Înălţimea la configuraţiile cu alimentatoare opţionale şi dulap cu roţi**

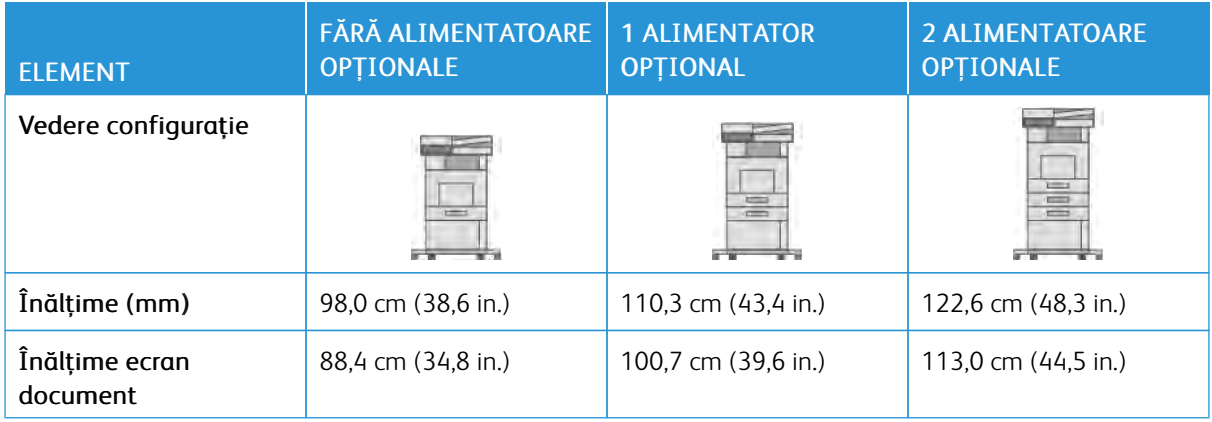

## **Înălţimea la configuraţiile cu alimentator opţional de mare capacitate (HCF) cu roţi**

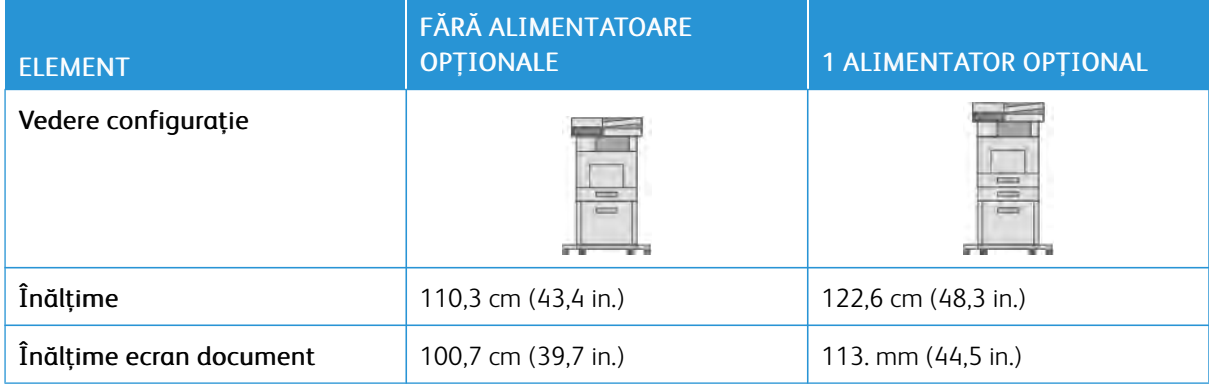

## **CERINŢE DE SPAŢIU TOTAL**

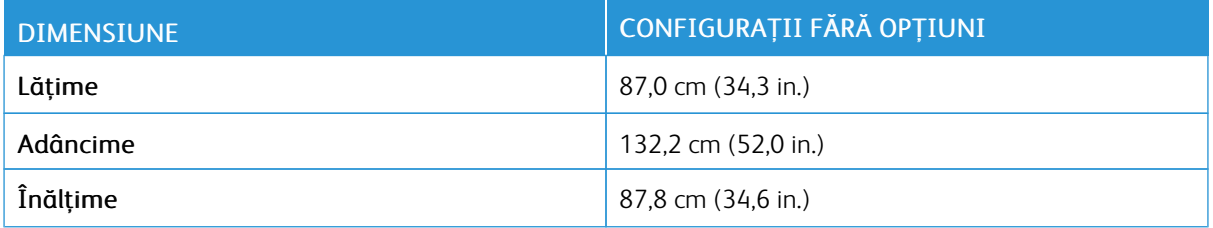

## **CERINŢE DE SPAŢIU**

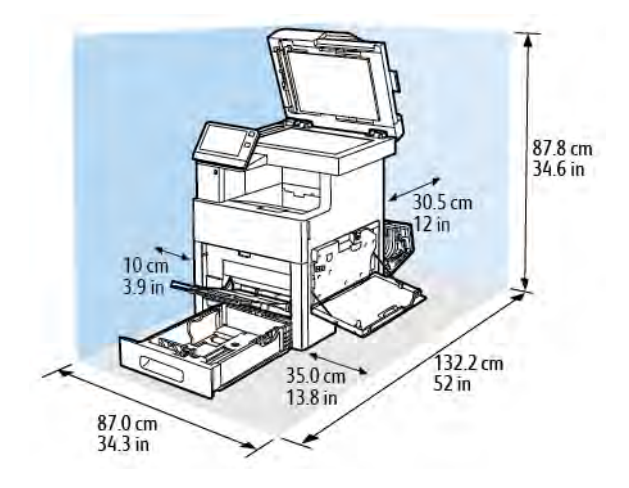

**Cerinţe de spaţiu pentru modelul cu înălţime mică**

**Cerinţe de spaţiu pentru alimentatorul opţional de 550 de coli**

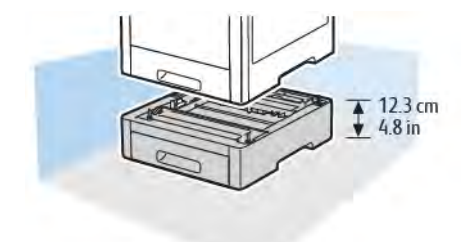

## $15 \text{ cm}$ <br> $5.9 \text{ in}$ 33.6 cm<br>13.4 in 글 ₮  $77.2 \text{ cm}$ <br>30.4 in 72.4 cm<br>28.5 in

**Cerinţe de spaţiu pentru dulapul opţional cu roţi**

**Cerinţe de spaţiu pentru alimentatorul opţional de mare capacitate, cu roţi**

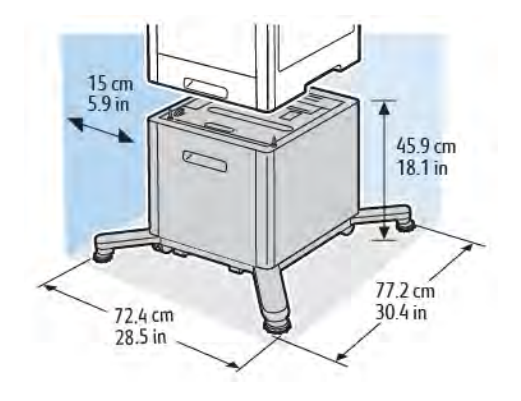

## <span id="page-270-0"></span>Specificaţii de mediu

## **TEMPERATURĂ**

- Temperaturi de funcţionare: 10–32°C (50–90°F)
- Temperatura optimă: 15–28°C (59–82°F)

## **UMIDITATE RELATIVĂ**

- Interval de umiditate pentru funcţionare: 10–85%
- Interval de umiditate optimă: 20–70% umiditate relativă la 28°C (82°F)

Notă: În condiții de mediu extreme, precum temperatură de 10°C și umiditate relativă de 85%, pot apărea defecte de imprimare din cauza condensului din imprimantă.

## **ALTITUDINE**

Pentru performanţe optime, utilizaţi imprimanta la altitudini sub 3.100 m (10.170 ft.).

## <span id="page-271-0"></span>Specificaţii electrice

## **TENSIUNEA ŞI FRECVENŢA SURSEI DE ALIMENTARE**

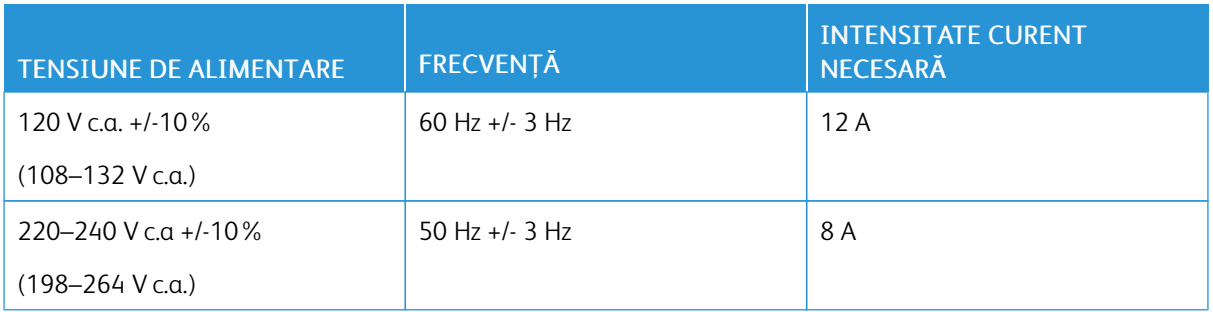

## **CONSUMUL DE PUTERE**

- Modul Economizor de energie (Veghe): 0,9 W
- Pregătit: 92 W
- Imprimare continuă: 730 W

## <span id="page-272-0"></span>Specificaţii referitoare la performanţă

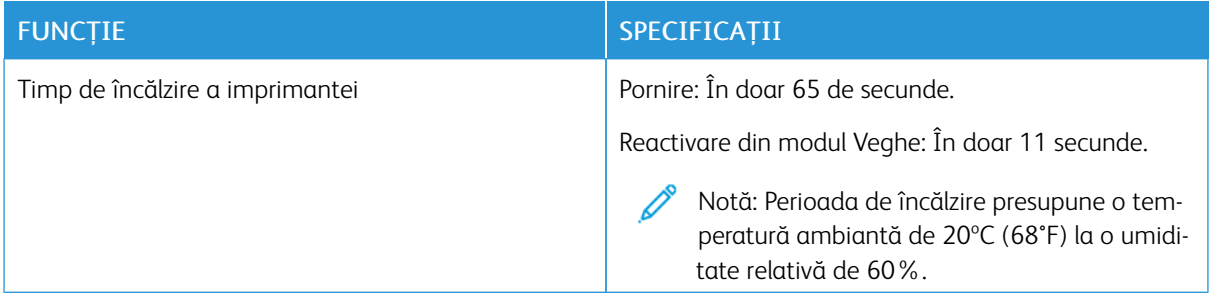

## **VITEZA DE IMPRIMARE**

Vitezele de imprimare pentru imprimarea continuă sunt de până la 45 ppm. Vitezele de imprimare sunt identice pentru imprimarea color şi cea alb-negru.

Viteza de imprimare este influenţată de mai mulţi factori:

- Modul de imprimare: Cele mai rapide moduri de imprimare sunt Standard şi Îmbunătăţit.
- Formatul hârtiei: Pe formatul Letter (8,5 x 11 in.) se imprimă puţin mai rapid decât pe formatul A4 (210 x 297 mm). Folosirea formatelor mai mari reduce vitezele de imprimare.
- Tipuri şi greutăţi de hârtie: Pentru imprimare mai rapidă, utilizaţi hârtie cu greutatea de 105 g/m² sau mai mică.

Viteza maximă de imprimare pentru imprimarea pe 1 faţă este de 45 ppm pe hârtie Letter şi de 43 ppm pe hârtie A4.

Viteza maximă de imprimare pe 2 feţe este de 43 ppm pe hârtie Letter şi de 41 ppm pe hârtie A4.

Viteza maximă de imprimare pe hârtie groasă este de 24 ppm.

[Specificaţii](#page-262-0)

# <span id="page-274-0"></span>Informaţii privind reglementările

## Această anexă conține:

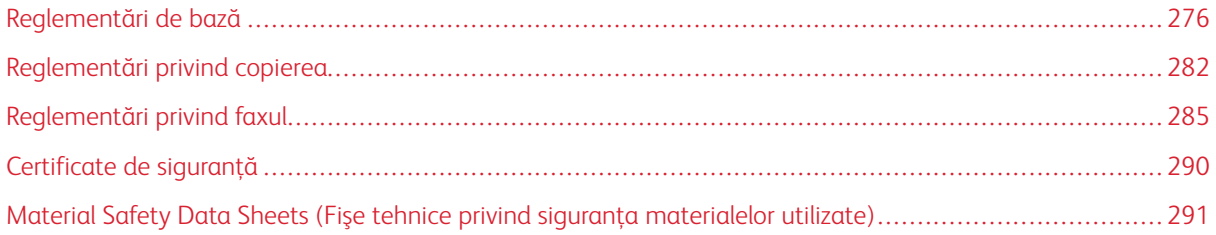

## <span id="page-275-0"></span>Reglementări de bază

Xerox a testat această imprimantă în conformitate cu standardele de emisii electromagnetice şi cele de imunitate electromagnetică. Aceste standarde sunt concepute pentru a reduce interferenţele cauzate sau recepţionate de această imprimantă într-un mediu de birou tipic.

## **REGLEMENTĂRILE FCC DIN STATELE UNITE**

Acest echipament a fost testat şi s-a stabilit că respectă limitările valabile pentru dispozitive digitale din Clasa A, conform Sectiunilor 15 și 18 din Reglementările FCC. Aceste limitări sunt concepute pentru a asigura o protecție rezonabilă împotriva interferențelor dăunătoare atunci când echipamentul este utilizat într-un mediu comercial. Acest echipament generează, foloseste și poate emite energie de radiofrecventă. Dacă nu este instalat și utilizat în conformitate cu aceste instrucțiuni, echipamentul poate provoca interferențe dăunătoare radiocomunicațiilor. Este probabil ca utilizarea acestui echipament într-o zonă rezidenţială să provoace interferenţe dăunătoare. Utilizatorii sunt obligati să elimine interferentele pe propria cheltuială.

Dacă acest echipament cauzează interferenţe nocive cu recepţia radio sau TV, lucru care poate fi determinat prin pornirea şi oprirea echipamentului, utilizatorul este încurajat să corecteze interferenţele prin una sau mai multe dintre metodele de mai jos:

- Reorientarea sau mutarea antenei receptoare.
- Mărirea distanţei dintre echipament şi receptor.
- Conectarea echipamentului la o priză pe un circuit diferit de cel la care este conectat receptorul.
- Pentru ajutor, consultati distribuitorul sau un tehnician radio/TV cu experientă.

Schimbările sau modificările aduse acestui produs, neaprobate de Xerox, pot anula dreptul utilizatorului de a opera echipamentul.

Avertisment: Pentru asigurarea conformităţii cu Secţiunile 15 şi 18 din Reglementările FCC, utilizaţi cabluri de interfaţă ecranate.

## **CANADA**

Acest aparat digital din Clasa A este conform cu standardele canadiene ICES-003 şi ICES-001.

Cet appareil numérique de la classe A est conforme à la norme NMB-003 et NMB-001 du Canada.

## **CERTIFICĂRI ÎN EUROPA**

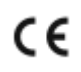

Marcajul CE aplicat pe acest produs simbolizează declaraţia de conformitate Xerox cu următoarele Directive ale Uniunii Europene, intrate în vigoare la data indicată:

• 16 aprilie 2014: Directiva 2014/53/UE privind echipamentele radio

Prin prezenta, Xerox declară că echipamentul radio model VersaLink C505 este în conformitate cu Directiva 2014/53/UE. Textul integral al declarației de conformitate UE poate fi consultat la următoarea adresă de internet: [www.xerox.com/environment\\_europe](http://www.office.xerox.com/cgi-bin/printer.pl?APP=udpdfs&Page=color&Model=VersaLink+VLC505&PgName=environmenteu&Language=English)

Această imprimantă, dacă este folosită în mod adecvat în conformitate cu instrucţiunile de utilizare, nu este periculoasă nici pentru utilizator, nici pentru mediu.

### $\bigwedge$  Avertisment:

- Schimbările sau modificările aduse echipamentului, care nu sunt aprobate în mod expres de Xerox Corporation, pot anula dreptul utilizatorului de a utiliza acest echipament.
- Radiaţiile externe emise de echipamentele industriale, ştiinţifice şi medicale (ISM) pot interfera cu funcţionarea acestui produs Xerox. Dacă radiaţiile externe, provenite de la echipamente ISM produc interferenţe cu acest dispozitiv, contactaţi reprezentantul Xerox pentru a primi asistenţă.
- Acesta este un produs din Clasa A. În mediul casnic, acest produs poate provoca interferenţe radio, caz în care utilizatorul trebuie să adopte măsurile corespunzătoare.
- Pentru asigurarea conformității cu reglementările Uniunii Europene, utilizați cabluri de interfață ecranate.

## **CERTIFICATUL COMUNITĂŢII ECONOMICE EUROASIATICE**

Rusia, Belarus și Kazahstan fac demersuri pentru înfiintarea unei uniuni vamale denumite Comunitatea Economic Euroasiatică, EurAsEC. Membrii Comunităţii Economice Euroasiatice doresc un cadru legislativ comun şi un marcaj EurAsEC comun (marcajul EAC).

## **UNIUNEA EUROPEANĂ - ACORDUL LOT 4 PRIVIND ECHIPAMENTELE DE IMAGISTICĂ - INFORMAŢII REFERITOARE LA MEDIU**

#### **Informaţii referitoare la mediu care oferă soluţii ecologice şi reduc costurile**

Informaţiile de mai jos au fost elaborate în sprijinul utilizatorilor şi au fost emise cu referire la directiva Uniunii Europene (UE) privind produsele cu impact energetic, în special la studiul Lot 4 privind echipamentele de imagistică. Acesta impune producătorilor să optimizeze performanţele ecologice ale produselor vizate şi susţine planul de acţiune al UE privind eficienţa energetică.

Produsele vizate sunt echipamentele de uz casnic şi echipamentele de birou care îndeplinesc următoarele criterii:

- Produse standard de imprimare monocromă, având o viteză maximă care nu depăşeşte 66 de imagini A4 pe minut
- Produse standard de imprimare color, având o viteză maximă mai mică de 51 de imagini A4 pe minut

#### **Beneficiile ecologice ale imprimării duplex**

Cele mai multe produse Xerox dispun de capacităţi de imprimare duplex, cunoscută şi sub numele de imprimare pe 2 feţe sau faţă-verso. Aceasta vă oferă posibilitatea să imprimaţi automat pe ambele feţe ale hârtiei şi prin urmare, reduce consumul de resurse valoroase prin diminuarea consumului de hârtie. Acordul privind echipamentele de formare a imaginii Lot 4 prevede ca la modelele cu viteză de imprimare color mai mare sau egală

cu 40 ppm sau la cele cu viteză de imprimare alb-negru mai mare sau egală cu 45 ppm, funcția duplex să fie activată automat în timpul configurării şi instalării driverului. Anumite modele Xerox a căror viteză nu depăşeşte valorile minime specificate pot fi de asemenea prevăzute cu setări implicite de imprimare faţă-verso în momentul instalării. Dacă folositi în continuare caracteristica duplex, veti reduce impactul pe care îl are activitatea dvs. asupra mediului. Totuşi, dacă este necesar să utilizaţi imprimarea simplex/pe 1 faţă, aveţi posibilitatea să modificaţi setările relevante în driverul de imprimare.

#### **Tipuri de hârtie**

Acest produs poate fi utilizat pentru imprimare atât pe hârtie reciclată, cât şi pe hârtie nereciclată, aprobată conform unei scheme de gestionare a mediului şi în conformitate cu standardul EN12281 sau un standard de calitate similar. În anumite situații se poate folosi și hârtia cu greutate redusă (60 g/m<sup>2</sup>), care conține mai puține materii prime, economisindu-se astfel resurse la fiecare pagină imprimată. Vă recomandăm să verificaţi dacă acest tip de hârtie este indicat pentru cerintele dvs. de imprimare.

#### **ENERGY STAR**

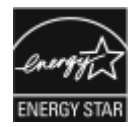

Programul ENERGY STAR este o schemă voluntară care vizează promovarea dezvoltării şi cumpărării de modele economice din punct de vedere energetic, care ajută la reducerea impactului asupra mediului. Detalii despre programul ENERGY STAR şi despre modelele calificate ENERGY STAR se găsesc pe următorul site web: [www.energystar.gov](http://www.energystar.gov/index.cfm?fuseaction=find_a_product.showProductGroup&pgw_code=IEQ).

ENERGY STAR şi marca ENERGY STAR sunt mărci comerciale înregistrate în Statele Unite.

Programul ENERGY STAR pentru echipamentele de formare a imaginilor este o muncă în echipă a guvernelor S.U.A., Uniunii Europene şi Japoniei şi a producătorilor de echipamente de birotică pentru promovarea copiatoarelor, imprimantelor, faxurilor, sistemelor multifunctionale, calculatoarelor personale și a monitoarelor eficiente din punct de vedere energetic. Reducerea consumului de energie al acestor produse ajută la combaterea smogului, a ploii acide şi a schimbărilor pe termen lung ale climei, prin descreşterea emisiilor care rezultă din generarea curentului electric.

Pentru mai multe informații privind energia sau alte subiecte conexe, accesați [www.xerox.com/environment](http://www.office.xerox.com/cgi-bin/printer.pl?APP=udpdfs&Page=color&Model=VersaLink+VLC505&PgName=environmentna&Language=English) sau [www.xerox.com/environment\\_europe.](http://www.office.xerox.com/cgi-bin/printer.pl?APP=udpdfs&Page=color&Model=VersaLink+VLC505&PgName=environmenteu&Language=English)

#### **Consumul de energie electrică şi timpul de activare**

Cantitatea de energie pe care o consumă un dispozitiv depinde de modul în care este utilizat acesta. Acest dispozitiv este conceput şi configurat să vă permită să reduceţi consumul de electricitate.

Modurile Economizor de energie sunt activate pe dispozitiv pentru a reduce consumul de energie. După ultima pagină imprimată, dispozitivul trece în modul Pregătit. Dacă este în acest mod, dispozitivul poate imprima din nou, fără întârziere. Dacă dispozitivul rămâne nefolosit o perioadă de timp specificată, trece în modul Consum redus, apoi în modul Veghe. În aceste moduri rămân active numai funcţiile esenţiale, pentru a reduce consumul de energie electrică. Imprimarea primei pagini durează mai mult dacă dispozitivul iese din modurile Economizor de energie, decât dacă este în modul Pregătit. Această întârziere se produce din cauza reactivării şi este caracteristică majorităţii dispozitivelor de creare de imagini existente pe piaţă.

Pentru a economisi energie, puteți activa modul Oprire automată pe dispozitiv. Dacă modul Oprire automată este activat, îl puteţi configura astfel:

- Mereu permis: Dispozitivul se opreşte automat după perioada specificată, şi au trecut perioadele de trecere în modurile Consum redus, respectiv Veghe.
- Permis DOAR cu respectarea condițiilor: Dispozitivul se oprește automat numai dacă au trecut perioadele definite. De asemenea, dispozitivul se oprește dacă nu s-au activat funcțiile de Fax, unitate USB și Rețea cu fir/fără fir.

Pentru a modifica setările economizorului de energie, consultaţi documentul *Ghid de utilizare* la adresa [www.](http://www.office.xerox.com/cgi-bin/printer.pl?APP=udpdfs&Page=color&Model=VersaLink+VLC505&PgName=man&Language=English) [xerox.com/office/VLC505docs.](http://www.office.xerox.com/cgi-bin/printer.pl?APP=udpdfs&Page=color&Model=VersaLink+VLC505&PgName=man&Language=English) Pentru asistentă suplimentară, contactați administratorul de sistem sau consultaţi *System Administrator Guide* (Ghid pentru administrarea sistemului).

Pentru a activa modul Oprire automată, contactați administratorul de sistem. Pentru detalii, consultați *System Administrator Guide* (Ghid pentru administrarea sistemului) la adresa [www.xerox.com/office/VLC505docs.](http://www.office.xerox.com/cgi-bin/printer.pl?APP=udpdfs&Page=color&Model=VersaLink+VLC505&PgName=man&Language=English)

Pentru a afla mai multe despre participarea Xerox la iniţiativele din domeniul sustenabilităţii, vizitaţi: [www.](http://www.office.xerox.com/cgi-bin/printer.pl?APP=udpdfs&Page=color&Model=VersaLink+VLC505&PgName=environmentna&Language=English) [xerox.com/environment.](http://www.office.xerox.com/cgi-bin/printer.pl?APP=udpdfs&Page=color&Model=VersaLink+VLC505&PgName=environmentna&Language=English)

Notă: Modificarea timpilor impliciţi de activare a Economizorului de energie poate mări consumul general de energie al dispozitivului. Înainte de a dezactiva modurile Economizor de energie sau de a seta o perioadă lungă pentru activarea acestuia, luaţi în calcul creşterea consumului de energie.

#### **Setările implicite ale economizorului energie**

Acest dispozitiv este calificat ENERGY STAR® în conformitate cu cerințele programului ENERGY STAR pentru echipamente de imagistică. Timpul după care se trece din modul Pregătit în modul Consum redus se poate seta la maximum 60 de minute. Valoarea implicită este 5 minute. Timpul după care se trece din modul Consum redus în modul Veghe se poate seta la maximum 60 de minute. Valoarea implicită este setată la 1 minut. Timpul total după care se trece din modul Pregătit în modul Veghe poate fi de maximum 60 de minute.

Pentru a modifica setările economizorului de energie, contactaţi administratorul de sistem sau consultaţi *System Administrator Guide* (Ghid pentru administrarea sistemului) la adresa [www.xerox.com/office/VLC505docs.](http://www.office.xerox.com/cgi-bin/printer.pl?APP=udpdfs&Page=color&Model=VersaLink+VLC505&PgName=man&Language=English)

#### **Certificat EcoLogo pentru aparate de birotică CCD-035**

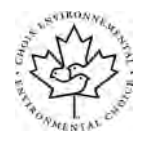

Se certifică faptul că acest produs respectă standardul EcoLogo pentru echipamente de birotică şi îndeplineşte toate cerinţele de impact ecologic redus. În procesul de certificare, Xerox Corporation a demonstrat că acest produs îndeplineste criteriile EcoLogo privind eficienta energetică. Copiatoarele, imprimantele, aparatele multifuncţionale, produsele fax certificate trebuie să îndeplinească și criterii cum ar fi nivelul redus al emișiilor de substante chimice. De asemenea, trebuie să fie compatibile cu consumabilele reciclate. EcoLogo a luat naştere în 1988 pentru a-i ajuta pe consumatori să găsească produsele şi serviciile cu efecte reduse asupra mediului înconjurător. EcoLogo înseamnă o certificare ecologică voluntară, pe baza mai multor atribute. Se ia în considerare întregul ciclu de viaţă al produsului. Acest certificat indică faptul că produsul a fost testat prin metode ştiinţifice riguroase ori a fost supus unui audit cuprinzător sau ambele, pentru a se demonstra că respectă standarde de mediu stricte, ale unor terţe părţi.

#### **GERMANIA**

#### **Germania – Blue Angel**

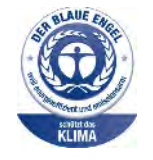

RAL, Institutul German de Asigurare a Calității și Certificate, a acordat acestui dispozitiv Certificatul de mediu Blue Angel. Acest certificat evidențiază faptul că dispozitivul îndeplinește toate criteriile Blue Angel legate de mediu, în ceea ce privește proiectarea, producția și exploatarea. Pentru mai multe informații, accesați: [www.blauer-engel.de](http://www.blauer-engel.de).

#### **Blendschutz**

Das Gerät ist nicht für die Benutzung im unmittelbaren Gesichtsfeld am Bildschirmarbeitsplatz vorgesehen. Um störende Reflexionen am Bildschirmarbeitsplatz zu vermeiden, darf dieses Produkt nicht im unmittelbaren Gesichtsfeld platziert werden.

#### **Lärmemission**

Maschinenlärminformations-Verordnung 3. GPSGV: Der höchste Schalldruckpegel beträgt 70 dB(A) oder weniger gemäß EN ISO 7779.

#### **Importeur**

Xerox GmbH Hellersbergstraße 2-4 41460 Neuss Deutschland

#### **REGLEMENTAREA ROHS TURCIA**

În conformitate cu Articolul 7 (d), certificăm prin prezenta că aparatul "este în conformitate cu reglementarea EEE."

"EEE yönetmeliğine uygundur."

#### **INFORMAŢII PRIVIND REGLEMENTĂRILE PENTRU ADAPTOARELE DE REŢEA WIRELESS DE**

## **2,4 GHZ ŞI 5 GHZ**

Acest produs încorporează un modul radioemitător pentru rețea LAN fără fir de 2,4 GHz și 5 GHz, care respectă cerinţele specificate în Partea a 15-a a reglementărilor FCC, în standardul RSS-210 Industry Canada şi în Directiva 2014/53/UE a Consiliului European. Puterea de ieșire a frecvenței radio (RF) a acestui dispozitiv nu depășește 20 dBm în nicio bandă de frecvenţe.

Utilizarea acestui dispozitiv este condiționată de respectarea următoarelor două cerințe:

- 1. Acest dispozitiv nu poate cauza interferenţe dăunătoare, și
- 2. Acest dispozitiv trebuie să accepte orice interferență, inclusiv cele care pot produce funcționarea nedorită.

Schimbările sau modificările aduse dispozitivului, care nu sunt aprobate în mod expres de Xerox Corporation, pot anula dreptul utilizatorului de a opera acest echipament.

## <span id="page-281-0"></span>Reglementări privind copierea

### **STATELE UNITE**

Congresul a interzis prin lege reproducerea următoarelor documente în anumite circumstanţe. Celor vinovaţi de realizarea unor astfel de reproduceri li se pot aplica pedepse care merg de la amenzi până la închisoare.

- 1. Obligaţiunile sau titlurile de valoare ale Guvernului Statelor Unite, cum ar fi:
	- Obligaţiuni pe termen scurt.
	- Valuta Băncii Nationale.
	- Cupoane din obligaţiuni.
	- Bancnotele emise de Federal Reserve.
	- Certificate Silver (cu acoperire în dolari din argint).
	- Certificate Gold (cu acoperire în dolari din aur).
	- Obligaţiuni ale Statelor Unite ale Americii.
	- Certificate de trezorerie.
	- Bancnote în dolari S.U.A. emise de FED.
	- Certificate de trezorerie cu valori fractionare.
	- Certificate de depozit.
	- Bancnote.
	- Obligatiuni ale anumitor agentii ale guvernului S.U.A., cum ar fi FHA și altele.
	- Obligațiuni. Obligațiunile de tezaur pentru economii emise de Statele Unite pot fi fotografiate doar în scop de publicitate pentru campania de vânzare a unor astfel de obligaţiuni.
	- Timbre fiscale. Dacă este necesar să se reproducă un document juridic pe care există un timbru fiscal, aceasta se poate face dacă reproducerea documentului este făcută pentru scopuri legale.
	- Timbre poştale, anulate sau neanulate. Pentru scopuri filatelice, timbrele poştale pot fi fotocopiate în cazul în care copia este alb/negru şi mai mică de 75% sau mai mare de 150% decât dimensiunile originalului.
	- Mandate poştale.
	- Efecte de comerţ, cecuri sau cambii care au ca tras sau trăgător ofiţeri / funcţionari autorizaţi ai Statelor Unite ale Americii.
	- Timbre sau alte valori, indiferent de valoare, care au fost sau pot fi emise prin intermediul unui Act al Congresului.
	- Certificate de plăţi compensatorii ajustate pentru veterani din Războaiele Mondiale.
- 2. Obligaţiuni sau titluri de valoare emise de orice bancă, corporaţie sau instituţie guvernamentală.
- 3. Materiale protejate de legea drepturilor de autor (cu excepţia cazului în care s-a obţinut permisiunea proprietarului drepturilor de autor sau reproducerea intră sub incidenta prevederilor privind conditiile de reproducere a materialelor de bibliotecă, prevederi introduse în legea drepturilor de autor). Mai multe informaţii despre aceste prevederi pot fi obţinute de la Biroul pentru Drepturi de Autor, Biblioteca Congresului, Washington, D.C. 20559. Solicitaţi Circulara R21.
- 4. Certificate de cetătenie și naturalizare. Certificatele de naturalizare străine pot fi fotografiate.
- 5. Paşapoarte. Paşapoartele străine pot fi fotografiate.
- 6. Documente de imigrare.
- 7. Carduri de înregistrare provizorie.
- 8. Documente de încorporare pentru Servicii Selective care contin oricare dintre următoarele informații referitoare la solicitant:
	- Veniturile sau câştigurile.
	- Cazierul.
	- Condiţia fizică sau psihică.
	- Statutul de dependență.
	- Livretul militar anterior.
	- Excepţie: certificatele de lăsare la vatră din Armata Statelor Unite pot fi fotografiate.
- 9. Insigne, carduri de identificare, permise ale personalul militar sau ale personalului din Departamente Federale cum ar fi FBI, Trezoreria sau altele (cu excepţia cazurilor în care fotocopia este solicitată de directorului unui astfel de departament sau birou).

În anumite state, este interzisă reproducerea următoarelor:

- Actele de înmatriculare ale autovehiculelor.
- Permisele de conducere.
- Titlurile de proprietate pentru automobile.

Lista de mai sus nu este completă şi nu se asumă nicio responsabilitate pentru exhaustivitatea sau exactitatea acesteia. În cazul unor nelămuriri, consultaţi un avocat.

Pentru mai multe informații despre aceste prevederi, contactați Biroul pentru Drepturi de Autor, Biblioteca Congresului, Washington, D.C. 20559. Solicitati Circulara R21.

### **CANADA**

Parlamentul a interzis prin lege reproducerea următoarelor documente în anumite circumstante. Celor vinovați de realizarea unor astfel de reproduceri li se pot aplica pedepse care merg de la amenzi până la închisoare.

- Bilete de bancă şi bancnote curente
- Obligaţiuni sau titluri de valoare emise de un guvern sau o bancă
- Obligatiuni de stat sau document fiscale
- Sigiliul public al Canadei sau al unei provincii sau ştampila unui organism sau a unei autorităţi publice din Canada sau a unui tribunal
- Proclamaţii, ordine, reglementări sau numiri sau notificări ale acestora (cu intenţia de a pretinde în fals că acestea au fost imprimate de Queen's Printer for Canada sau de o imprimerie similară a unei provincii)
- Marcaje, mărci, sigilii, ambalaje sau designuri folosite de către sau în numele Guvernului Canadei sau al unei provincii, al guvernului unui stat altul decât Canada sau al unui departament, consiliu, al unei comisii sau agenții înființate de Guvernul Canadei sau al unei provincii sau de guvernul unui stat, altul decât Canada
- Timbre imprimate sau adezive folosite în scopul câştigului de către Guvernul Canadei sau al unei provincii sau de către guvernul unui stat, altul decât Canada
- Documente, registre sau dosare păstrate de demnitari publici însărcinaţi cu efectuarea sau emiterea unor copii autorizate ale acestora, dacă se pretinde în fals că reproducerea este o copie autorizată a documentelor respective
- Materiale protejate prin drepturi de autor sau mărci comerciale reproduse în orice fel, fără obţinerea permisiunii deținătorului drepturilor de autor sau al mărcii comerciale

Această listă este furnizată pentru a vă asigura confort şi asistenţă, dar nu este completă şi nu se asumă nicio responsabilitate pentru exhaustivitatea sau exactitatea acesteia. În cazul unor nelămuriri, consultați un avocat.

## **ALTE ŢĂRI**

Copierea anumitor documente poate fi ilegală în tara dvs. Celor găsiți vinovați de efectuarea unor astfel de reproduceri li se pot aplica pedepse care merg de la amenzi până la închisoare.

- Bancnote
- Bilete de bancă şi cecuri
- Obligatiuni sau titluri de valoare emise de bancă sau de guvern
- Pasapoarte și cărti de identitate
- Materiale protejate de legea drepturilor de autor sau mărci înregistrate, fără acordul deţinătorului drepturilor de autor sau al mărcii comerciale
- Timbre poştale şi alte instrumente negociabile

Lista nu este exhaustivă şi nu ne asumăm responsabilitatea pentru caracterul complet sau precis al acesteia. În cazul unor nelămuriri, consultaţi un avocat.

## <span id="page-284-0"></span>Reglementări privind faxul

### **STATELE UNITE**

#### **Cerinţe privitoare la transmiterea antetului fax**

Actul din 1991 privind protecția consumatorului de servicii de telefonie stabilește că este ilegal, pentru orice persoană care utilizează un calculator sau un alt dispozitiv electronic, inclusiv aparate fax, să trimită mesaje dacă aceste mesaje nu conţin, într-o zonă laterală aflată în partea de sus sau în partea de jos a oricărei pagini trimise sau pe prima pagină a transmisiei, data şi ora trimiterii şi identificatorul persoanei fizice sau juridice care trimite mesajul, precum şi numărul de telefon al aparatului expeditor. Numărul de telefon furnizat nu poate fi un număr care începe cu 900 şi niciun alt număr pentru care preţurile convorbirilor depăşesc preţurile transmisiunilor locale sau pe distanţe lungi.

Pentru instructiuni referitoare la programarea informatiilor Transmitere antet fax, consultati sectiunea privind setările implicite de transmisie din *System Administrator Guide* (Ghid pentru administrarea sistemului).

#### **Informaţii despre cuplorul de date**

Acest echipament este în conformitate cu Partea a 68-a a reglementărilor FCC și cu cerințele adoptate de Administrative Council for Terminal Attachments (Consiliul Administrativ pentru Ataşarea Terminalelor) (ACTA). Pe capacul acestui echipament se află o etichetă care conține, printre alte informații, și un identificator de produs în formatul US:AAAEQ##TXXXX. Acest număr trebuie furnizat companiei de telefonie, la solicitarea acesteia.

Fişa şi mufa utilizate pentru conectarea echipamentului la reţeaua telefonică şi la reţeaua de alimentare cu energie trebuie să se conformeze cerinţelor aplicabile din Partea a 68-a a reglementărilor FCC, precum şi cerinţelor adoptate de ACTA. Împreună cu acest produs sunt livrate un cablu telefonic şi o fişă modulară, conforme cu cerintele. Aparatul se conectează la o priză modulară compatibilă și conformă cu reglementările. Consultați instrucţiunile de instalare pentru mai multe detalii.

Puteti conecta în sigurantă aparatul la următoarea priză modulară standard: USOC RJ-11C, utilizând cablul telefonic (cu fise modulare) care respectă reglementările, oferit împreună cu kitul de instalare. Consultați instrucțiunile de instalare pentru mai multe detalii.

Numărul REN (Ringer Equivalence Number) este utilizat pentru a determina numărul de echipamente care pot fi conectate la o linie telefonică. Un număr excesiv de echipamente pe o singură linie telefonică poate duce la dispariţia tonului de apel la un apel recepţionat. În cele mai multe zone, dar nu în toate, numărul REN nu poate depăşi cinci (5,0). Pentru a fi sigur de numărul de dispozitive care pot fi conectate la o linie telefonică, determinat de REN, contactaţi compania de telefonie. Pentru produsele aprobate după 23 iulie 2001, numărul REN este parte a identificatorului de produs cu formatul US:AAAEQ##TXXXX. Cifrele care înlocuiesc ## reprezintă REN fără virgula zecimală (de exemplu, 03 reprezintă REN=0,3). Pentru produsele anterioare, numărul REN este specificat în mod separat pe etichetă.

Pentru a comanda serviciul corect de la compania de telefonie locală, poate fi necesar să specificaţi codurile din lista următoare:

- Cod de interfaţă a unităţii (FIC) = 02LS2
- Cod pentru comandă serviciu (SOC) = 9.0Y

Atenţie: Cereţi companiei de telefonie locale să instaleze o priză modulară pe linia dumneavoastră telefonică. Conectarea acestui echipament la o mufă neautorizată poate deteriora echipamentul companiei de telefonie. Dvs., şi nu Xerox, vă asumaţi întreaga responsabilitate pentru orice daune cauzate de conectarea acestui aparat la o priză neautorizată.

Dacă echipamentul Xerox® afectează reteaua de telefonie, compania de telefonie poate întrerupe temporar serviciul la linia telefonică la care este conectat echipamentul. Dacă notificarea în avans nu este practică, compania de telefonie va va anunta deconectarea cât de curând posibil. În cazul în care compania de telefonie vă întrerupe serviciul, veţi fi informat în legătură cu dreptul dumneavoastră de a depune o plângere la FCC dacă sunteţi de părere că acest lucru este necesar.

Compania de telefonie poate realiza modificări în ceea ce priveşte facilităţile, echipamentele, operaţiile sau procedurile care pot afecta funcționarea echipamentului. Dacă schimbările efectuate afectează funcționarea echipamentului, compania de telefonie trebuie să vă informeze pentru ca dvs. să fiţi în măsură să realizaţi modificările necesare pentru menţinerea serviciului neîntrerupt.

Dacă întâmpinați dificultăți cu acest echipament Xerox®, vă rugăm să contactați centrul de service corespunzător pentru informații despre garanție sau despre reparații. Informațiile de contact se găsesc în aplicația Dispozitiv de pe imprimantă şi la sfârşitul secţiunii Rezolvarea problemelor din documentul *Ghid de utilizare*. Dacă echipamentul cauzează defecțiuni rețelei telefonice, compania de telefonie vă poate solicita deconectarea echipamentului până la rezolvarea problemei.

Operaţiile de reparare a imprimantei trebuie realizate doar de către reprezentanţa pentru service Xerox sau de către un furnizor de service autorizat Xerox. Această cerință se aplică oricând, în timpul sau după expirarea perioadei de garanţie. Dacă sunt realizate reparaţii neautorizate, perioada de garanţie rămasă va fi anulată.

Echipamentul nu trebuie utilizat pe linii pentru grupuri de abonaţi. Conectarea la linii pentru grupuri de abonaţi se conformează tarifelor specifice statului (din S.U.A.) respectiv. Contactați comisia pentru utilități publice, comisia pentru servicii publice sau comisia pentru firme din statul respectiv pentru mai multe informaţii.

Este posibil ca biroul dumneavoastră să aibă un echipament de alarmă special, conectat la reţeaua telefonică. Asiguraţi-vă că instalarea acestui echipament Xerox® nu dezactivează sistemul de alarmă.

Dacă aveţi întrebări despre dezactivarea echipamentului de alarmă, consultaţi compania de telefonie sau un service de instalare calificat.

## **CANADA**

Acest produs respectă specificaţiile tehnice aplicabile ale Innovation, Science and Economic Development Canada.

Reparatiile întreprinse la echipamentul certificat trebuie coordonate de către un reprezentant desemnat de furnizor. Reparatiile sau modificările realizate de utilizator la acest dispozitiv, precum și problemele de functionare ale acestuia, pot determina compania de telefonie să vă solicite deconectarea echipamentului.

Pentru protecția utilizatorilor, asigurați-vă că imprimanta este împământată corespunzător. Conexiunile de legare la pământ ale reţelei de energie electrică, liniilor telefonice şi sistemelor interne de ţevi metalice pentru distribuţia apei, dacă există, trebuie să fie conectate împreună. Această precauţie poate fi vitală în zonele rurale.

Avertisment: Nu încercați să efectuați personal aceste conexiuni. Pentru efectuarea acestor operaţiuni, contactaţi autoritatea de inspecţie electrică sau electricianul.

Numărul REN (Ringer Equivalence Number) indică numărul maxim de echipamente care pot fi conectate la o linie telefonică. La o interfață se poate conecta orice combinație de echipamente terminale, cu singura condiție ca suma numerelor REN să nu depăşească cinci. Numărul REN valabil în Canada este trecut pe eticheta echipamentului.

#### **Canada CS-03 Ediţia a 9-a**

Acest produs a fost testat şi este conform cu CS–03 ediţia a 9-a.

## **UNIUNEA EUROPEANĂ**

#### **Directiva privind echipamentele radio şi echipamentele terminale de telecomunicaţii**

Acest dispozitiv a fost proiectat pentru a funcţiona în reţelele de telefonie publice naţionale comutate, precum şi conectat la centrale private (PBX), în ţările de mai jos:

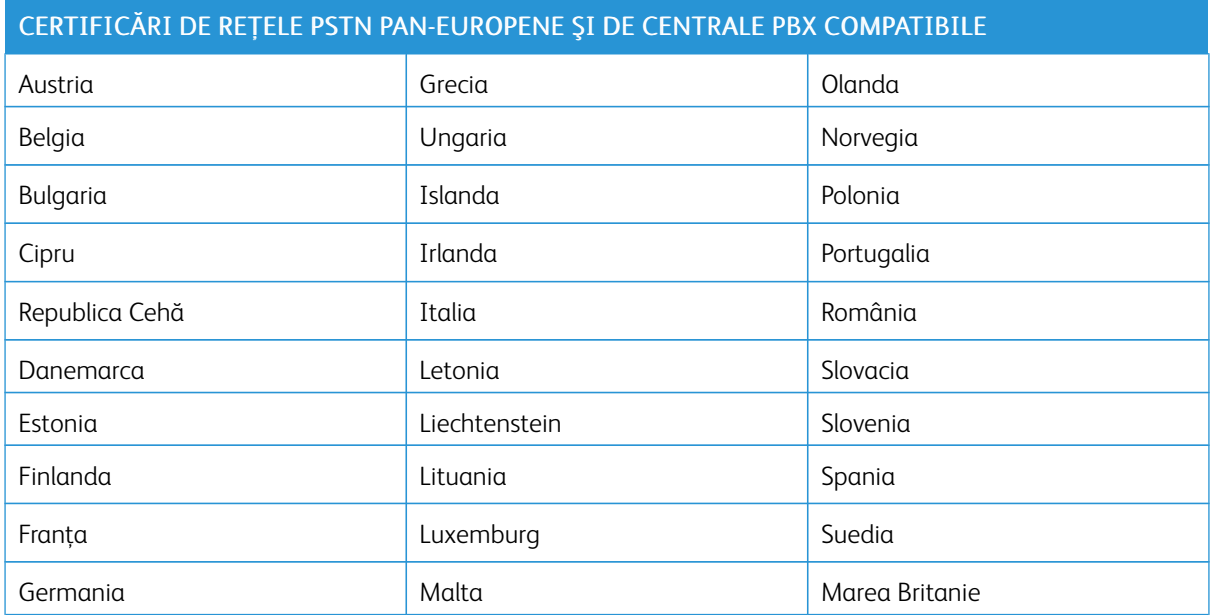

Dacă aveţi probleme cu produsul, contactaţi reprezentantul local Xerox. Acest produs poate fi configurat astfel încât să fie compatibil cu reţelele altor ţări. Înainte de a reconecta dispozitivul la reţea într-o altă ţară, contactati reprezentantul local Xerox pentru a primi asistentă.

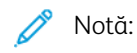

- Deşi acest produs poate utiliza semnalele în impuls sau ton (DTMF), Xerox recomandă semnalele DTMF. Semnalele DTMF asigură o stabilire a legăturii mai fiabilă şi mai rapidă.
- Modificarea produsului sau conectarea la un software de control extern sau la aparate de control care nu sunt autorizate de către Xerox duc la anularea certificării.

## **NOUA ZEELANDĂ**

1. Acordarea unui Telepermit pentru oricare element al echipamentului terminal indică doar faptul că Telecom a acceptat că elementul respectă conditiile minime pentru conectarea la reteaua sa. Nu reprezintă sustinerea produsului de către Telecom, nu oferă niciun fel de garanţie şi nici nu presupune compatibilitatea produsului cu toate serviciile reţelei Telecom. Însă cel mai important aspect este faptul că nu constituie o asigurare privind funcţionarea corectă din toate punctele de vedere cu alt element al unui echipament cu certificat Telepermit, de altă marcă sau model.

Este posibil ca echipamentul să nu funcționeze corect la vitezele superioare de prelucrare a datelor indicate. Atunci când sunt conectate la anumite retele PSTN, conexiunile pe 33,6 kbps și 56 kbps se restrictionează, probabil, la rate de biţi mai reduse. Telecom nu va accepta responsabilitatea pentru problemele care pot apărea în aceste împrejurări.

- 2. Dacă echipamentul se defectează, deconectaţi-l imediat şi dispuneţi înlăturarea sau repararea sa.
- 3. Acest modem nu trebuie să fie utilizat în niciun mod care poate deranja clienţii Telecom.
- 4. Acest echipament functionează cu modul de formare puls, în timp ce standardul Telecom este modul de formare ton DTMF. Nu există nicio garanţie că liniile Telecom vor continua să accepte formarea puls.
- 5. Utilizarea formării puls, în timp ce acest echipament este conectat în aceeaşi reţea cu alte echipamente, poate genera un "apel fals" sau zgomot sau poate cauza o situaţie falsă de răspuns. Dacă apar astfel de probleme, nu contactaţi serviciul de deranjamente Telecom.
- 6. DTMF este metoda preferată de formare întrucât este mai rapidă decât formarea puls (decadică) şi este disponibilă la majoritatea centralelor telefonice din Noua Zeelandă.

Avertisment: În timpul unei căderi de tensiune, de la acest dispozitiv nu pot fi efectuate apeluri la numărul "111" sau la alte numere.

- 7. Este posibil ca acest echipament să nu fie capabil să redirecţioneze corect un apel la un alt dispozitiv conectat pe aceeaşi linie.
- 8. Anumiți parametri necesari pentru respectarea cerințelor Telepermit stabilite de Telecom depind de echipamentul (computer) asociat acestui dispozitiv. Pentru a fi în conformitate cu specificaţiile Telecom, echipamentul asociat va fi setat pentru a funcţiona în următoarele limite:

Pentru apelări repetate la acelaşi număr:

- Pentru orice apelare manuală, se vor efectua maximum 10 încercări de apelare a aceluiaşi număr într-un interval de 30 de minute şi
- Echipamentul va fi pus în furcă pentru o perioadă minimă de 30 de secunde între două încercări succesive de apelare.

Pentru apelări automate la numere diferite:

Echipamentul trebuie setat astfel încât la apelările automate la numere diferite să existe un interval de minimum cinci secunde între terminarea unei încercări de apelare şi începerea următoarei încercări.

9. Pentru ca echipamentul să funcționeze corect, suma tuturor dispozitivelor RN conectate la o singură linie nu trebuie să depăşească cinci.
#### **AFRICA DE SUD**

Acest modem trebuie să fie utilizat împreună cu un dispozitiv omologat de protecţie contra supratensiunii.

## Certificate de siguranţă

Acest dispozitiv este certificat de agenţiile de mai jos, conform următoarelor standarde de siguranţă.

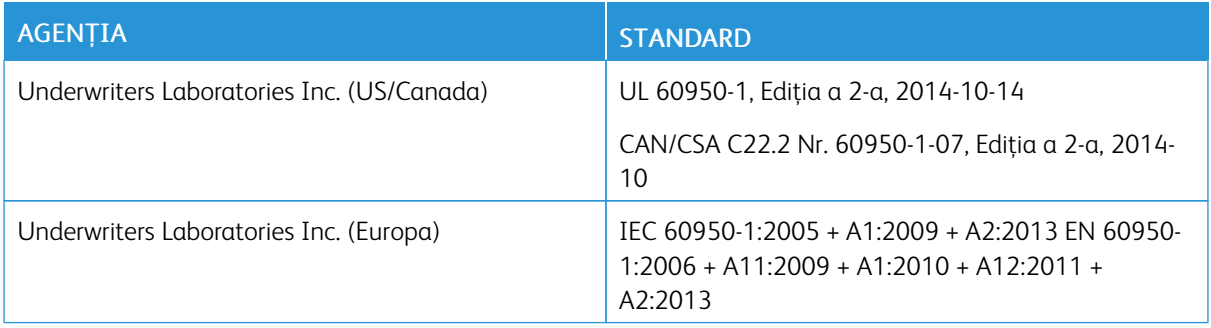

## Material Safety Data Sheets (Fişe tehnice privind siguranţa materialelor utilizate)

Pentru informaţii referitoare la siguranţa materialelor utilizate, accesaţi:

- America de Nord: [www.xerox.com/msds](http://www.office.xerox.com/cgi-bin/printer.pl?APP=udpdfs&Page=color&Model=VersaLink+VLC505&PgName=msdsna&Language=English)
- Uniunea Europeană: [www.xerox.com/environment\\_europe](http://www.office.xerox.com/cgi-bin/printer.pl?APP=udpdfs&Page=color&Model=VersaLink+VLC505&PgName=environmenteu&Language=English)

Pentru numerele de telefon ale Centrului de Asistență Clienți, accesați [www.xerox.com/office/worldcontacts](http://www.office.xerox.com/cgi-bin/printer.pl?APP=udpdfs&Page=color&Model=VersaLink+VLC505&PgName=customersupport&Language=English).

[Informaţii privind reglementările](#page-274-0)

# <span id="page-292-0"></span>Reciclarea și eliminarea produsului

#### Această anexă conține:

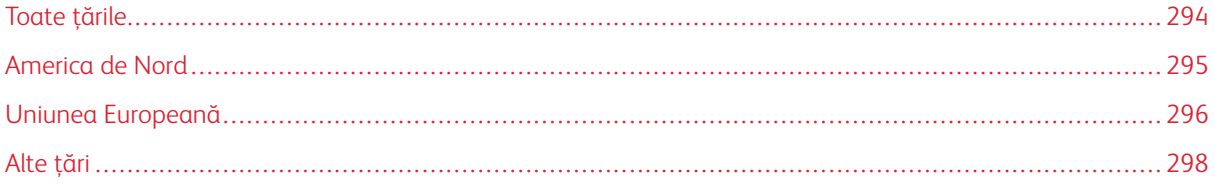

### <span id="page-293-0"></span>Toate ţările

Dacă răspundeţi de eliminarea produsului Xerox, reţineţi că această imprimantă poate conţine plumb, mercur, perclorat şi alte substanţe a căror eliminare poate fi reglementată din considerente ecologice. Prezenţa acestor substanţe este în deplină concordanţă cu reglementările globale aplicabile în momentul introducerii produsului pe piaţă. Pentru informaţii privind eliminarea produsului, contactaţi autorităţile locale. Perclorat: acest produs poate să conţină unul sau mai multe dispozitive pe bază de perclorat, cum ar fi bateriile. Poate fi necesară adoptarea de măsuri speciale la manipulare. Pentru mai multe informaţii, accesaţi [www.dtsc.ca.gov/hazardouswaste/](http://www.dtsc.ca.gov/hazardouswaste/perchlorate) [perchlorate.](http://www.dtsc.ca.gov/hazardouswaste/perchlorate)

#### <span id="page-294-0"></span>America de Nord

Xerox desfăşoară un program de returnare şi reutilizare/reciclare a echipamentelor vechi. Contactaţi reprezentanţa Xerox (1-800-ASK-XEROX) pentru a afla dacă acest produs Xerox este inclus în program. Pentru mai multe informaţii despre programele Xerox privind mediul, vizitaţi [www.xerox.com/environment](http://www.office.xerox.com/cgi-bin/printer.pl?APP=udpdfs&Page=color&Model=VersaLink+VLC505&PgName=environmentna&Language=English) sau contactaţi autorităţile locale pentru detalii referitoare la reciclare şi eliminare.

### <span id="page-295-0"></span>Uniunea Europeană

Anumite echipamente pot fi utilizate atât în mediul domestic/casnic, cât şi în cel profesional/de afaceri.

#### **MEDIUL DOMESTIC/CASNIC**

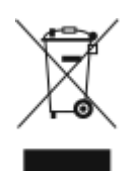

Aplicarea acestui simbol pe echipament confirmă obligaţia utilizatorului de a nu arunca echipamentul în circuitul normal de deşeuri menajere.

În conformitate cu prevederile legislaţiei europene, echipamentele electrice şi electronice care urmează să fie înlăturate trebuie să fie separate de deşeurile menajere.

Gospodăriile particulare din statele membre ale UE pot returna în mod gratuit echipamentele electrice şi electronice uzate la unitățile de colectare stabilite. Contactați autoritățile locale pentru informații referitoare la evacuarea deşeurilor.

În unele state membre, la achizitionarea unui echipament nou, distribuitorul local are obligatia de a prelua gratuit echipamentul vechi. Pentru informaţii, consultaţi distribuitorul local.

#### **MEDIUL PROFESIONAL/DE AFACERI**

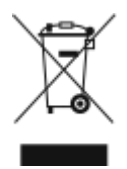

Aplicarea acestui simbol pe echipament confirmă obligaţia utilizatorului de a elimina echipamentul în conformitate cu procedurile naţionale.

În conformitate cu legislaţia europeană, echipamentul electric şi electronic ajuns la sfârşitul duratei de viaţă şi care urmează să fie eliminat trebuie să fie gestionat conform procedurilor stabilite.

Înainte de a elimina produsul, contactaţi distribuitorul local sau reprezentanţa Xerox pentru informaţii referitoare la returnare.

#### **COLECTAREA ŞI ÎNLĂTURAREA ECHIPAMENTULUI ŞI A BATERIILOR**

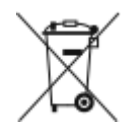

Aceste simboluri aplicate pe produse şi/sau existente în documentaţia aferentă sugerează că produsele electrice şi electronice şi bateriile vechi nu trebuie să fie amestecate cu deşeurile menajere obişnuite.

Pentru a putea fi prelucrate, valorificate și reciclate în mod corespunzător, predați produsele vechi și bateriile consumate la punctele de colectare a deșeurilor, respectând legislația națională și Directivele 2002/96/ CE şi 2006/66/CE.

Înlăturând corect aceste deseuri, vă aduceti aportul la economisirea resurselor valoroase și la prevenirea efectelor negative potențiale asupra sănătății populației și asupra mediului, care pot apărea în cazul manipulării neadecvate a deşeurilor.

Pentru mai multe informații despre colectarea și reciclarea produselor și a bateriilor vechi, contactați municipalitatea locală, serviciul de evacuare a deseurilor sau magazinul din care ati achizitionat produsele.

În conformitate cu legislaţia naţională, cei care nu respectă reglementările referitoare la evacuarea deşeurilor pot fi penalizati.

#### **Întreprinderi utilizatoare din Uniunea Europeană**

Dacă doriți înlăturarea echipamentului electric sau electronic, contactați distribuitorul local pentru informații detaliate.

#### **Eliminarea echipamentului în afara Uniunii Europene**

Aceste simboluri sunt valabile doar în Uniunea Europeană. Dacă doriți să înlăturați aceste articole, contactați autorităţile locale sau distribuitorul pentru a afla metoda de eliminare adecvată.

#### **NOTĂ PRIVIND SIMBOLUL PENTRU BATERIE**

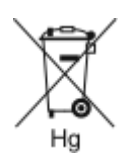

Simbolul pubelei cu roţi poate fi utilizat în combinaţie cu un simbol chimic. Acesta stabileşte conformitatea cu cerinţele stipulate prin Directivă.

#### **ÎNDEPĂRTAREA BATERIILOR**

Bateriile trebuie să fie înlocuite doar într-o unitate de service aprobată de către producător.

## <span id="page-297-0"></span>Alte ţări

Contactaţi autorităţile locale responsabile cu gestionarea deşeurilor şi cereţi informaţii referitoare la procedurile de eliminare.

## <span id="page-298-0"></span>Funcţiile aplicaţiilor

Această anexă conține:

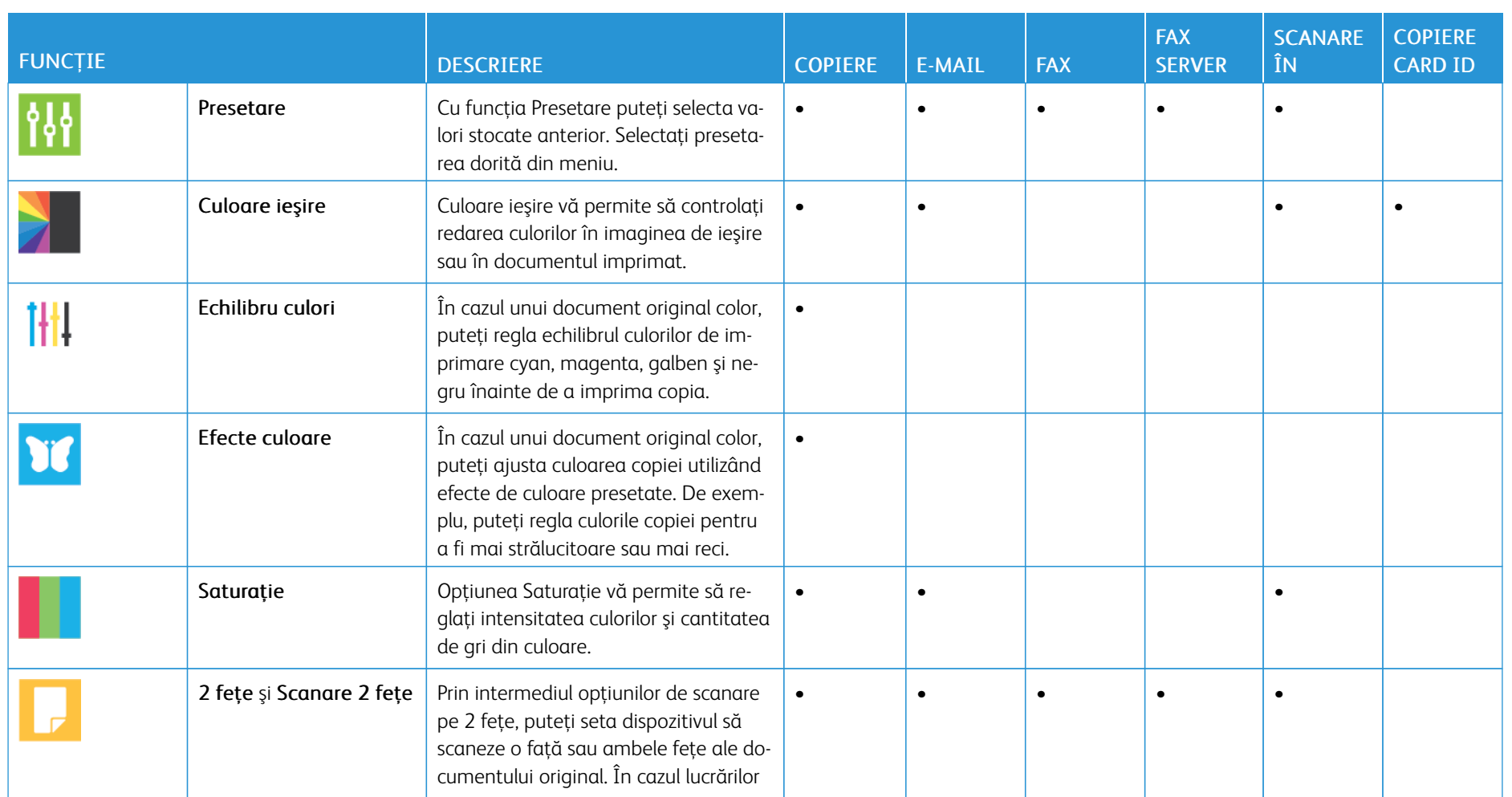

300

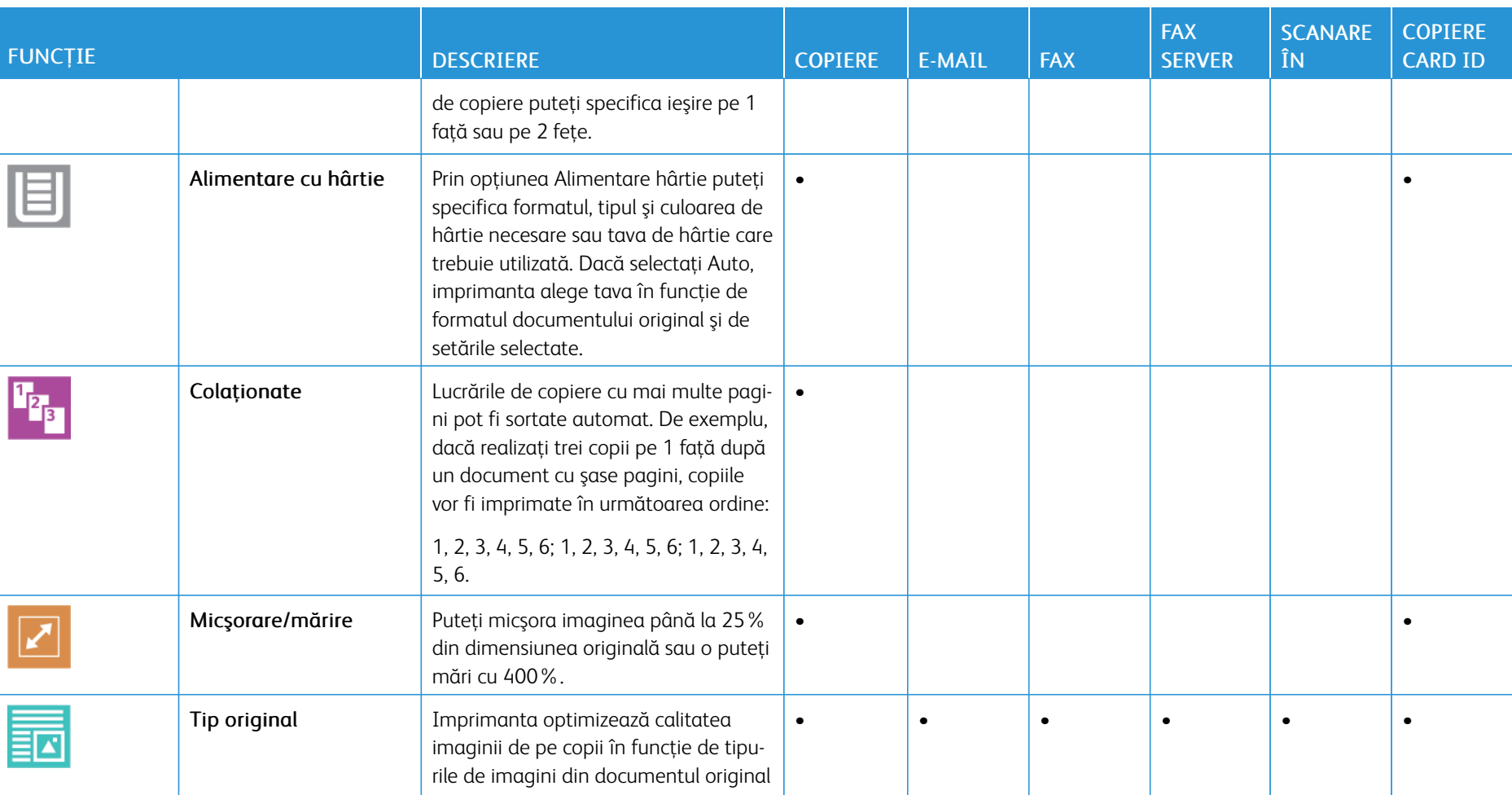

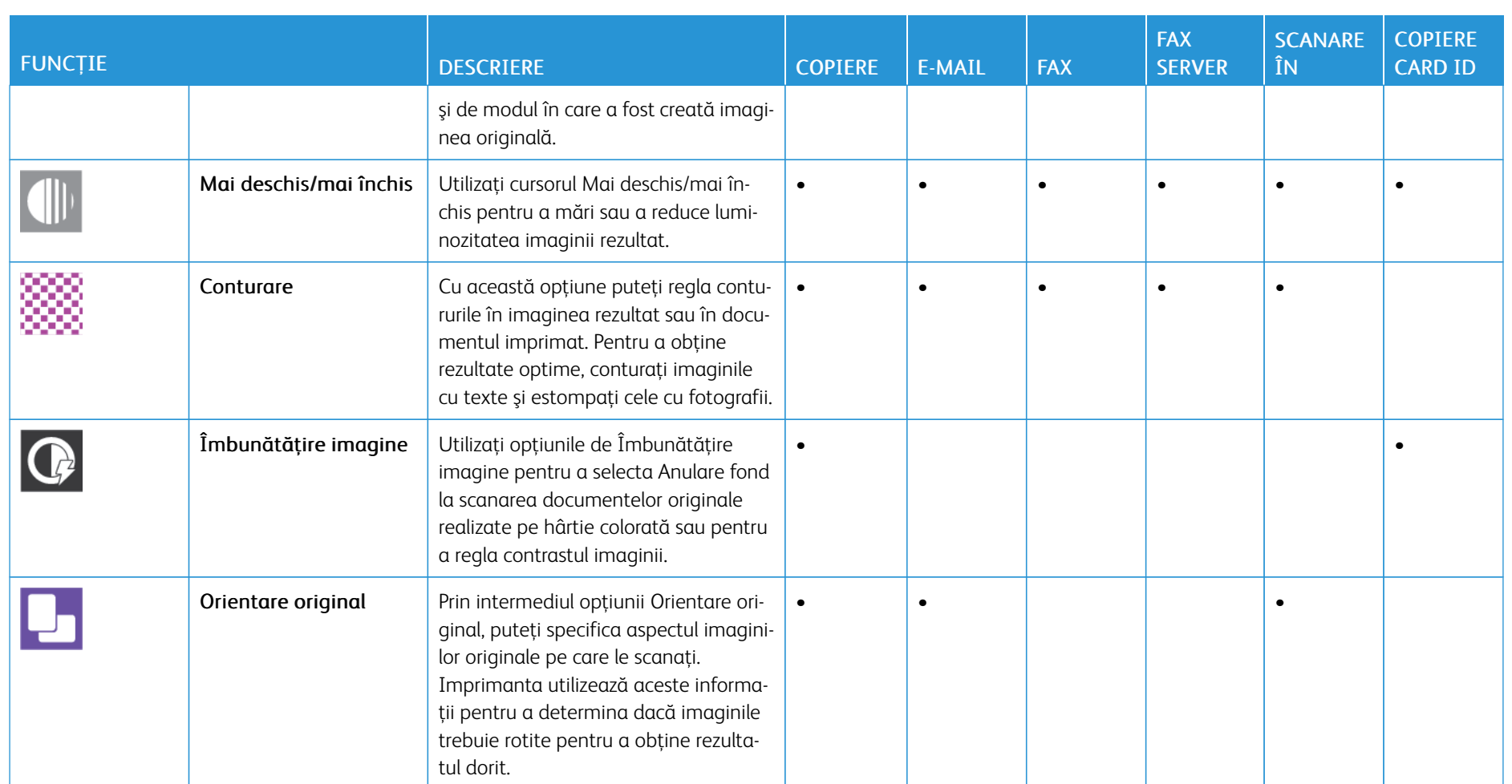

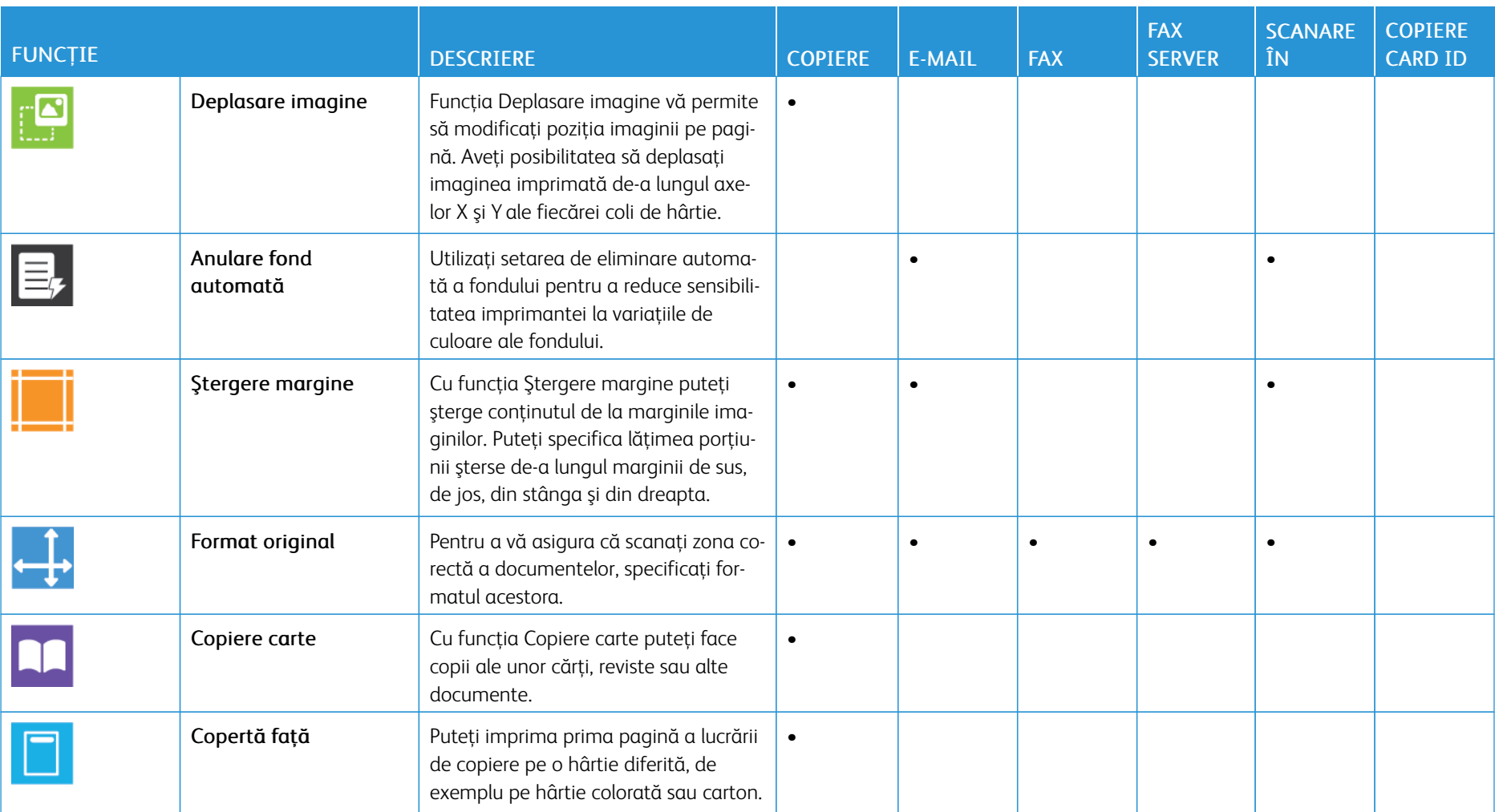

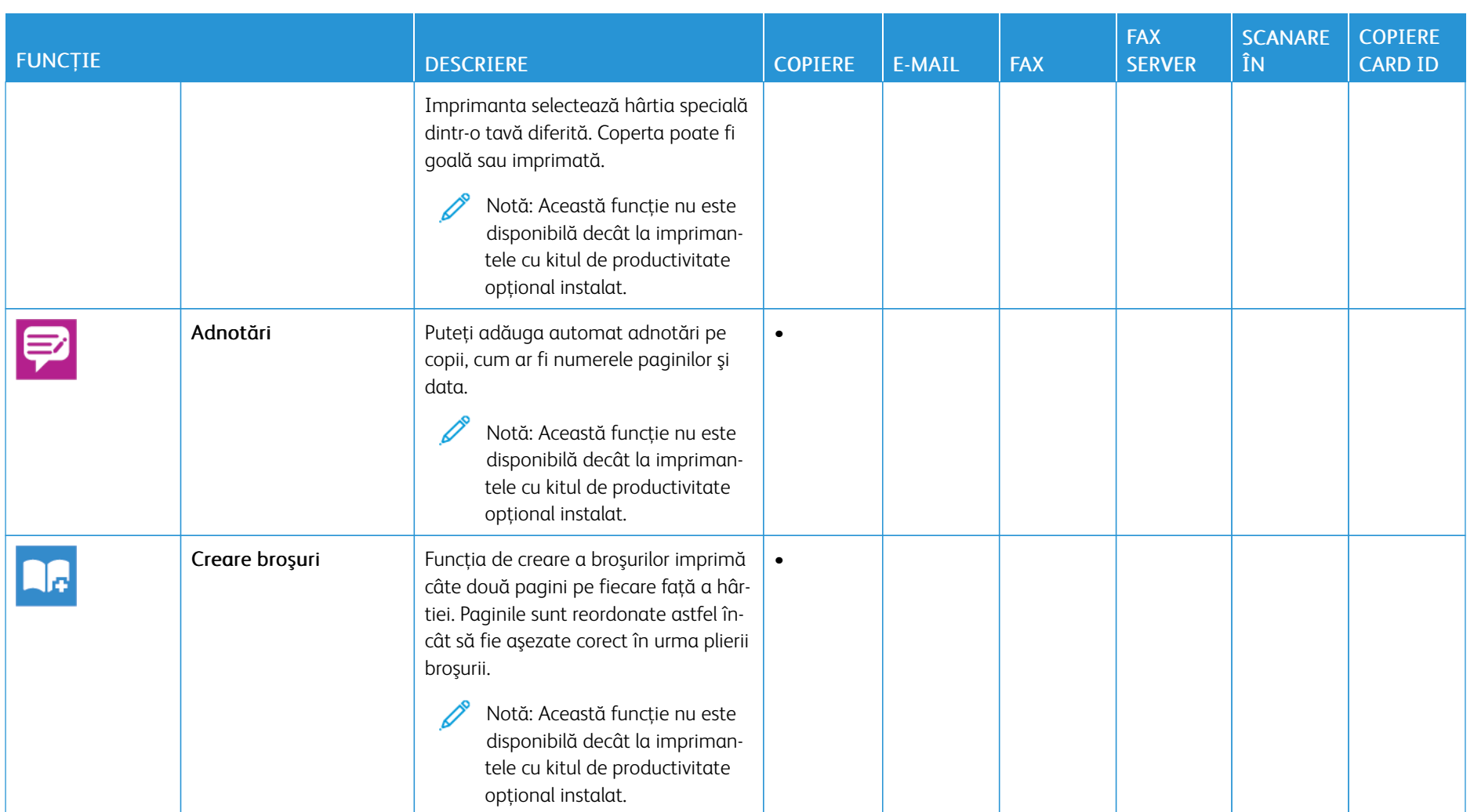

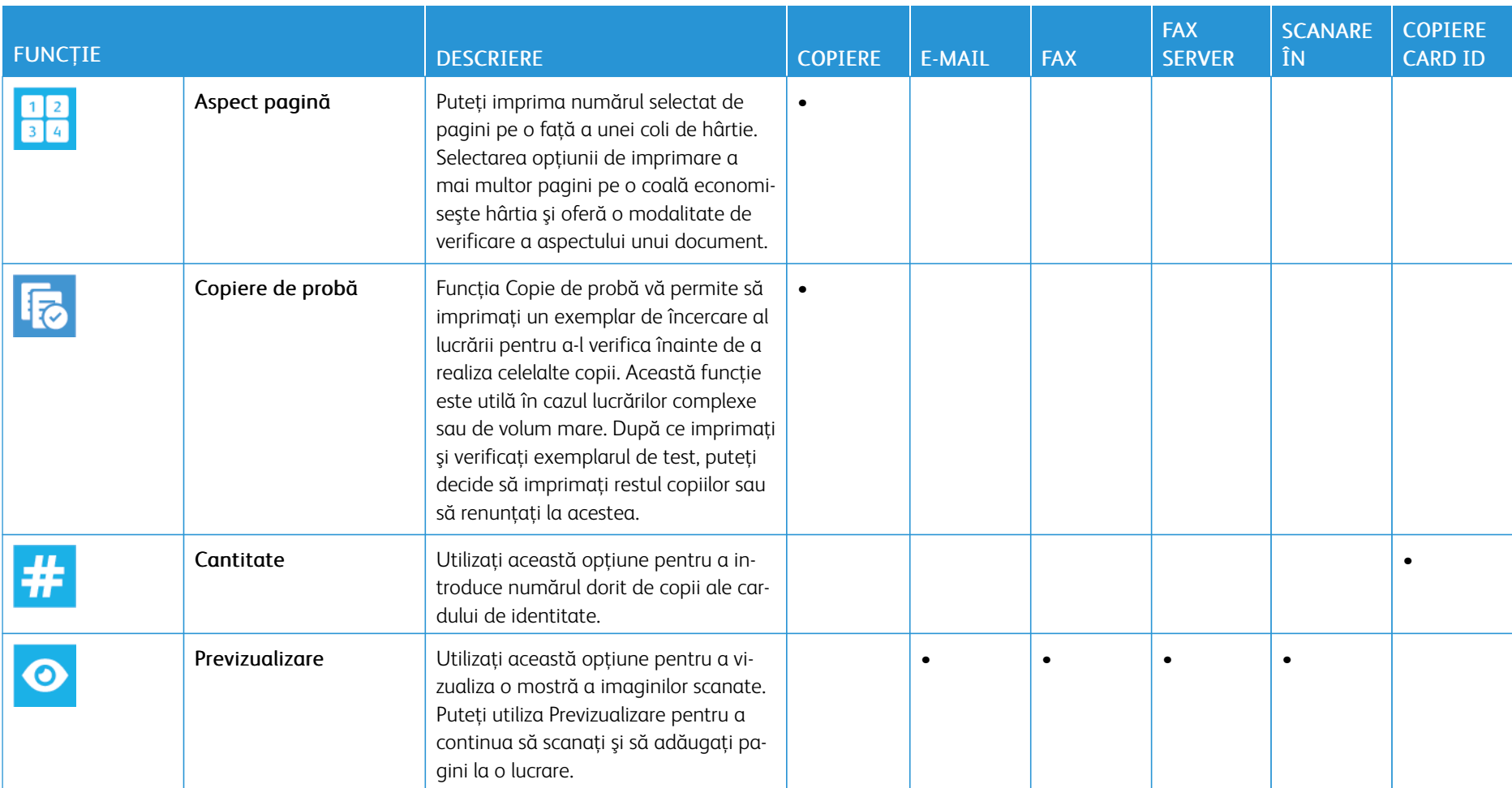

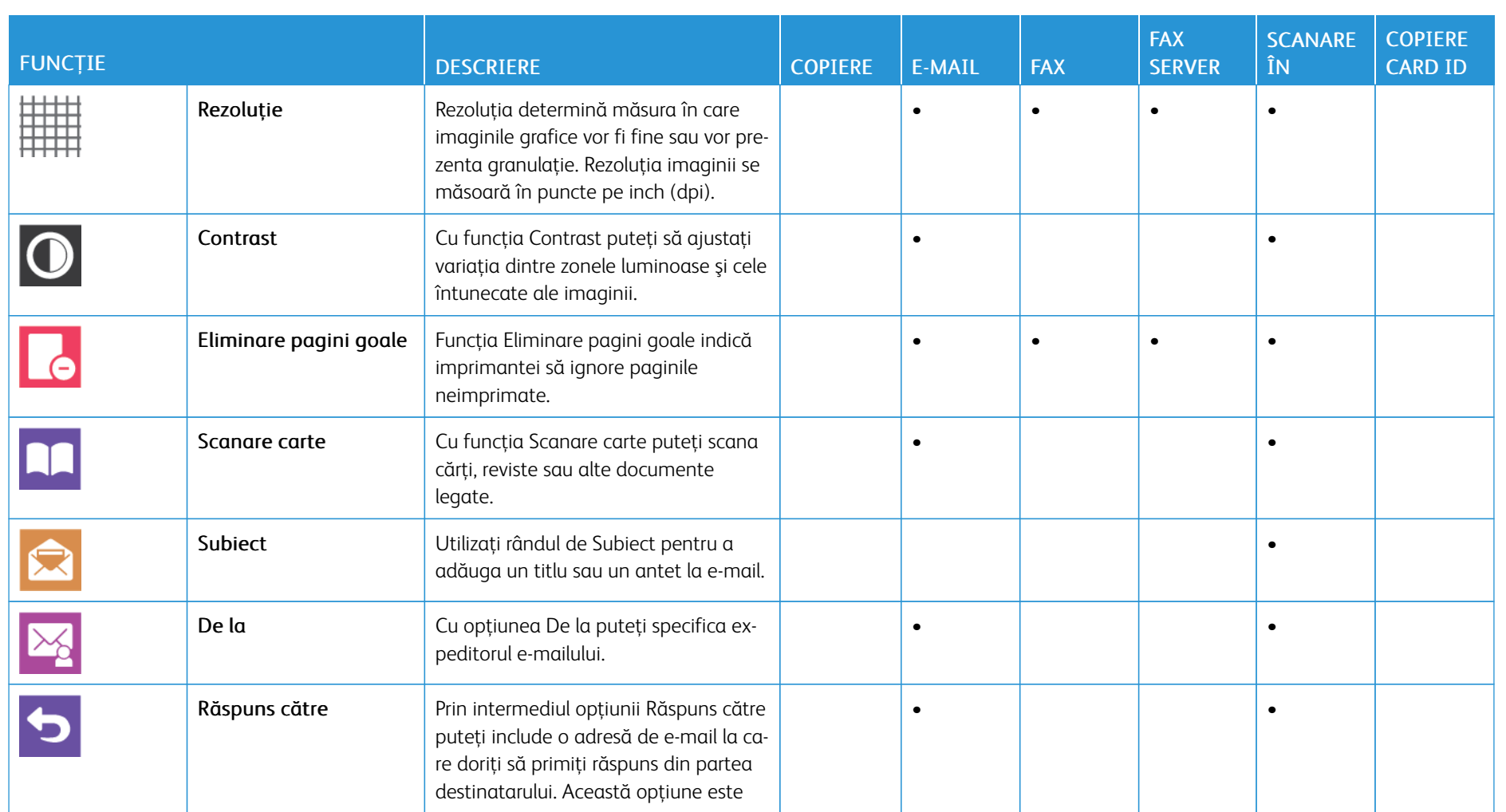

306

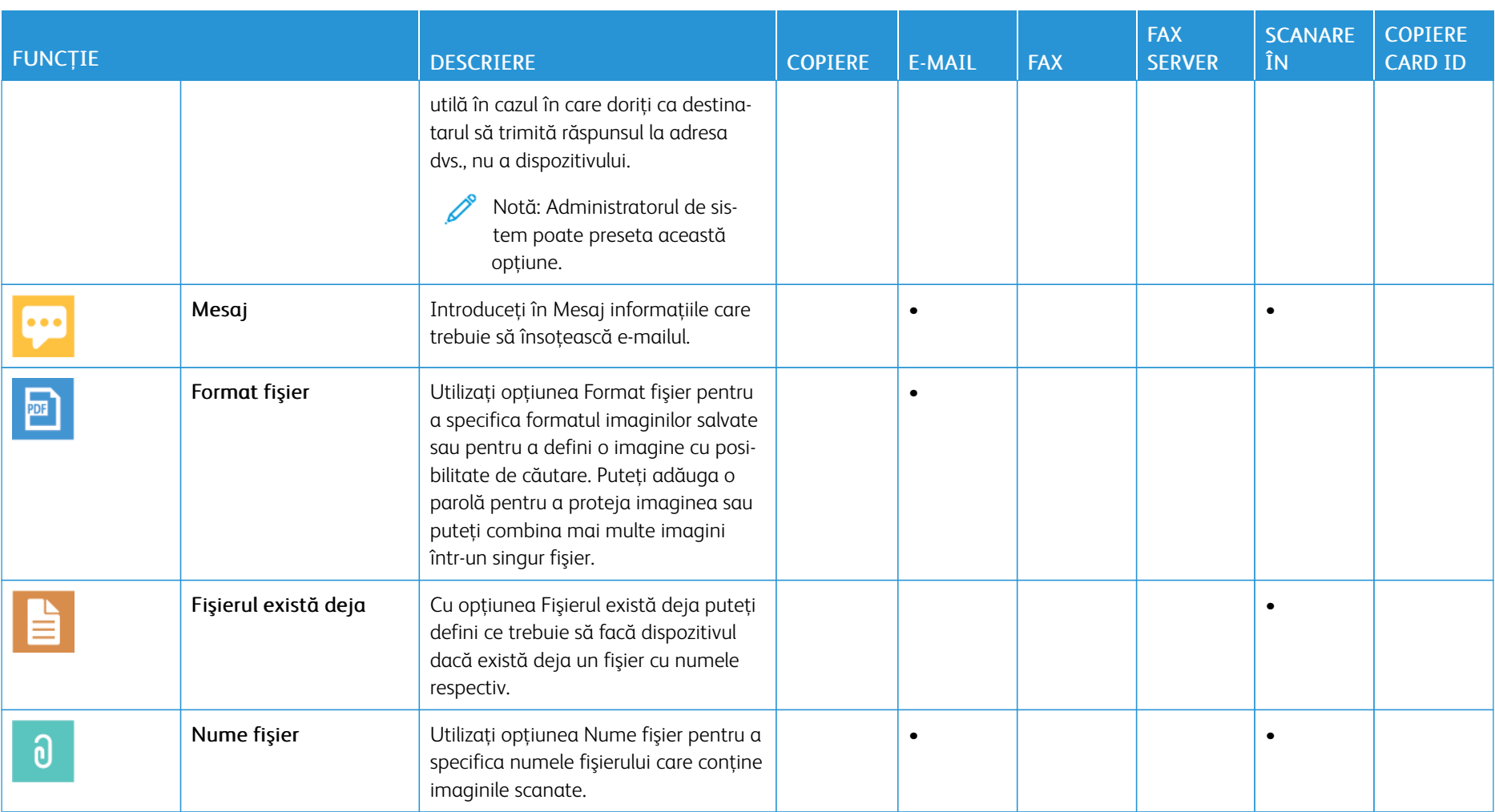

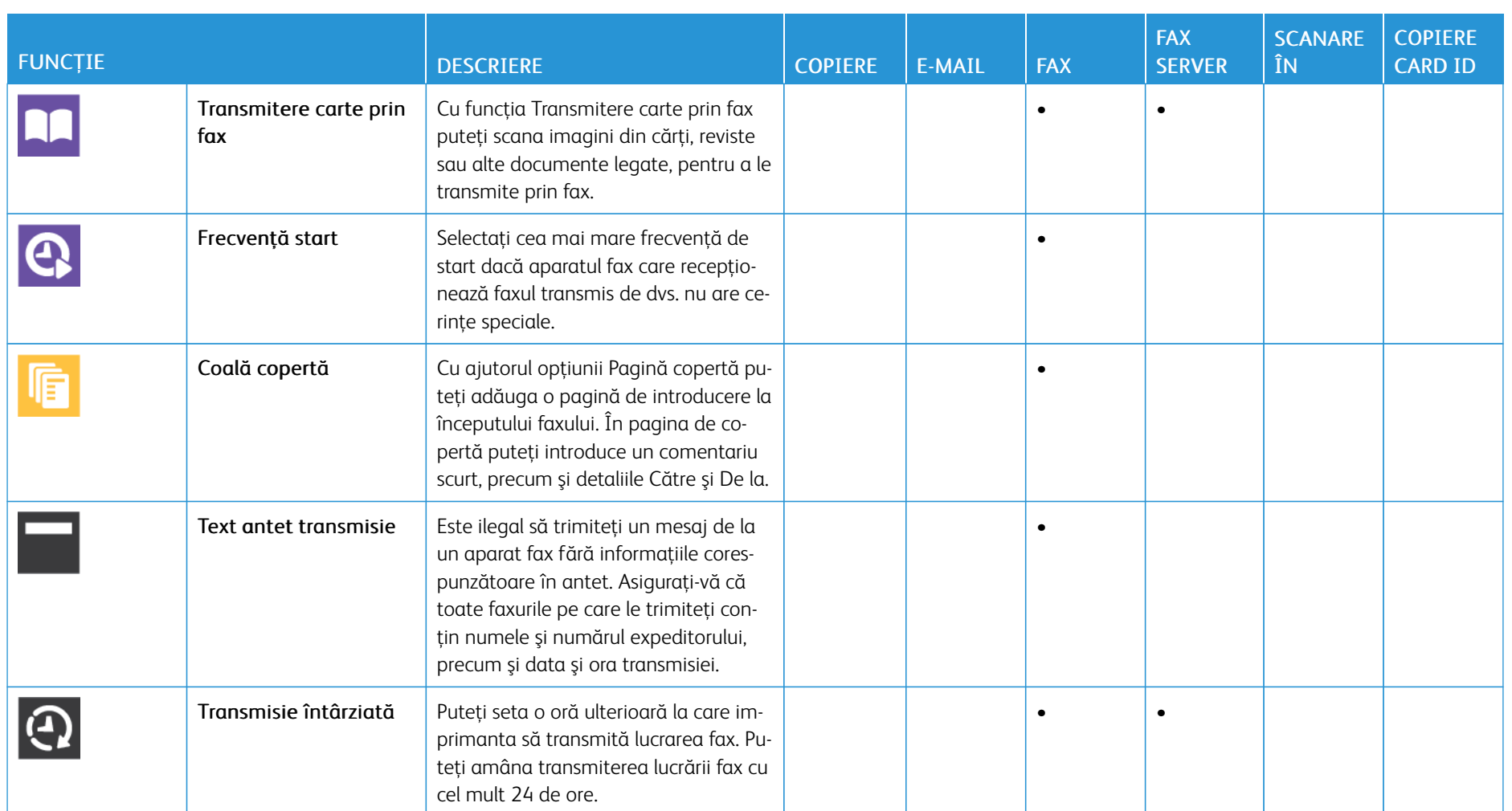

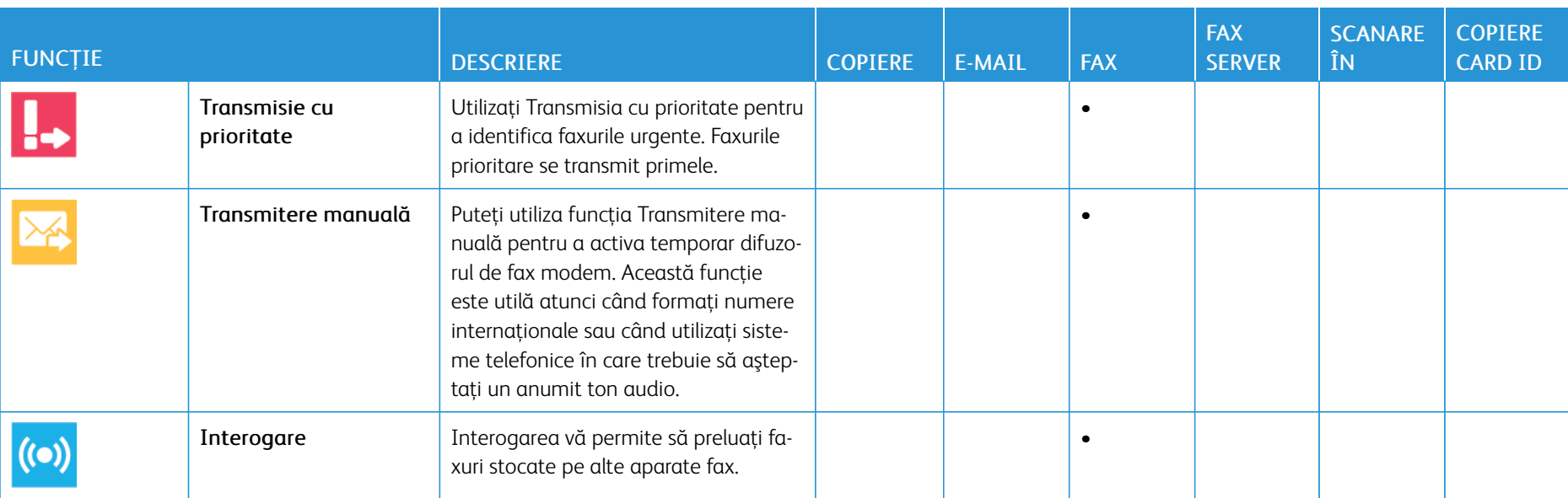

I

[Funcţiile aplicaţiilor](#page-298-0)

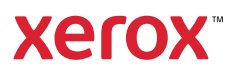